# **Oracle® Application Framework**

Personalization Guide Release 12.2  **Part No. E22031-19**

October 2023

ORACLE<sup>®</sup>

Oracle Application Framework Personalization Guide, Release 12.2

Part No. E22031-19

Copyright © 2000, 2023, Oracle and/or its affiliates.

Primary Author: Siu Chang, Mildred Wang

Contributing Author: Robert Farrington

Contributor: Neetu Agrawal, Aakanksha Bhagat, Charu Chandra, Lauren Cohn, Rajesh Ghosh, Aparna Lakshminarayanan, Chunlin Li, Jenny Liu, Jeremy Liu, Prasad Mohanty, Maher Muhanna, Richa Poddar, Guru Krishnan Venkatesan, David Weld, Sara Woodhull, Yuanjing Xu, Maxine Zasowski

This software and related documentation are provided under a license agreement containing restrictions on use and disclosure and are protected by intellectual property laws. Except as expressly permitted in your license agreement or allowed by law, you may not use, copy, reproduce, translate, broadcast, modify, license, transmit, distribute, exhibit, perform, publish, or display any part, in any form, or by any means. Reverse engineering, disassembly, or decompilation of this software, unless required by law for interoperability, is prohibited.

The information contained herein is subject to change without notice and is not warranted to be error-free. If you find any errors, please report them to us in writing.

If this is software or related documentation that is delivered to the U.S. Government or anyone licensing it on behalf of the U.S. Government, then the following notice is applicable:

U.S. GOVERNMENT END USERS: Oracle programs, including any operating system, integrated software, any programs installed on the hardware, and/or documentation, delivered to U.S. Government end users are "commercial computer software" pursuant to the applicable Federal Acquisition Regulation and agencyspecific supplemental regulations. As such, use, duplication, disclosure, modification, and adaptation of the programs, including any operating system, integrated software, any programs installed on the hardware, and/or documentation, shall be subject to license terms and license restrictions applicable to the programs. No other rights are granted to the U.S. Government.

This software or hardware is developed for general use in a variety of information management applications. It is not developed or intended for use in any inherently dangerous applications, including applications that may create a risk of personal injury. If you use this software or hardware in dangerous applications, then you shall be responsible to take all appropriate fail-safe, backup, redundancy, and other measures to ensure its safe use. Oracle Corporation and its affiliates disclaim any liability for any damages caused by use of this software or hardware in dangerous applications.

Oracle and Java are registered trademarks of Oracle and/or its affiliates. Other names may be trademarks of their respective owners.

Intel and Intel Xeon are trademarks or registered trademarks of Intel Corporation. All SPARC trademarks are used under license and are trademarks or registered trademarks of SPARC International, Inc. AMD, Opteron, the AMD logo, and the AMD Opteron logo are trademarks or registered trademarks of Advanced Micro Devices. UNIX is a registered trademark of The Open Group.

This software or hardware and documentation may provide access to or information about content, products, and services from third parties. Oracle Corporation and its affiliates are not responsible for and expressly disclaim all warranties of any kind with respect to third-party content, products, and services unless otherwise set forth in an applicable agreement between you and Oracle. Oracle Corporation and its affiliates will not be responsible for any loss, costs, or damages incurred due to your access to or use of third-party content, products, or services, except as set forth in an applicable agreement between you and Oracle.

For information about Oracle's commitment to accessibility, visit the Oracle Accessibility Program website at <http://www.oracle.com/pls/topic/lookup?ctx=acc&id=docacc>.

Oracle customers that have purchased support have access to electronic support through My Oracle Support. For information, visit<http://www.oracle.com/pls/topic/lookup?ctx=acc&id=info>or visit [http://www.oracle.](http://www.oracle.com/pls/topic/lookup?ctx=acc&id=trs) [com/pls/topic/lookup?ctx=acc&id=trs](http://www.oracle.com/pls/topic/lookup?ctx=acc&id=trs) if you are hearing impaired.

# **Contents**

## **Send Us Your Comments**

## **Preface**

## 1 Customization Primer

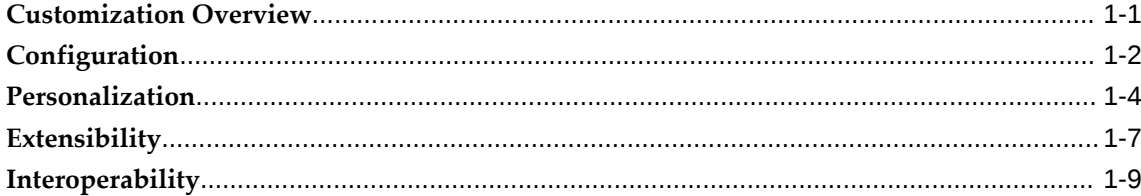

# 2 Personalizing OA Framework Applications

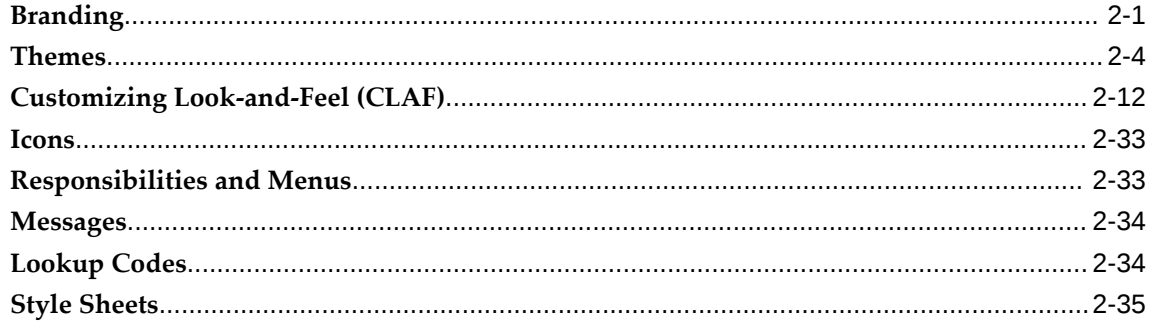

# 3 Personalizing Your Pages and Portlets

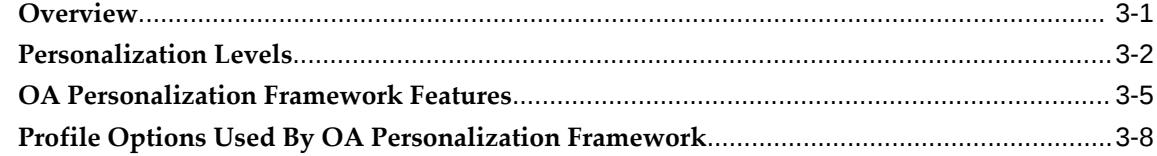

## 4 Administrative-Level Personalizations: Introduction

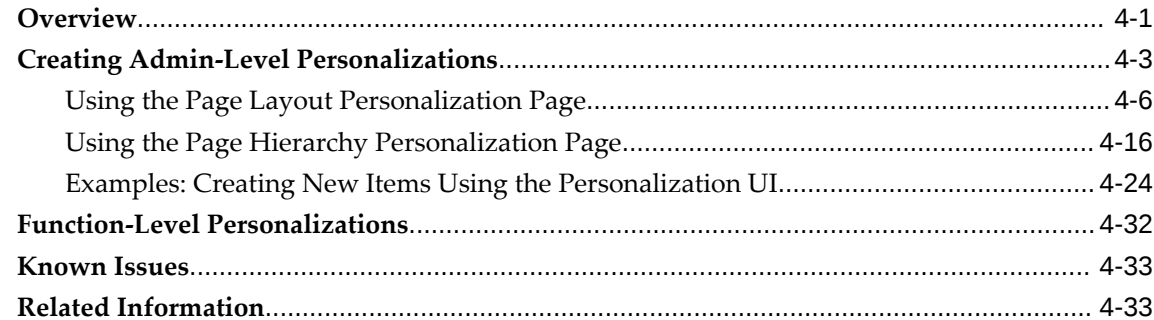

## 5 Administrative-Level Personalizations: Personalization Workbench

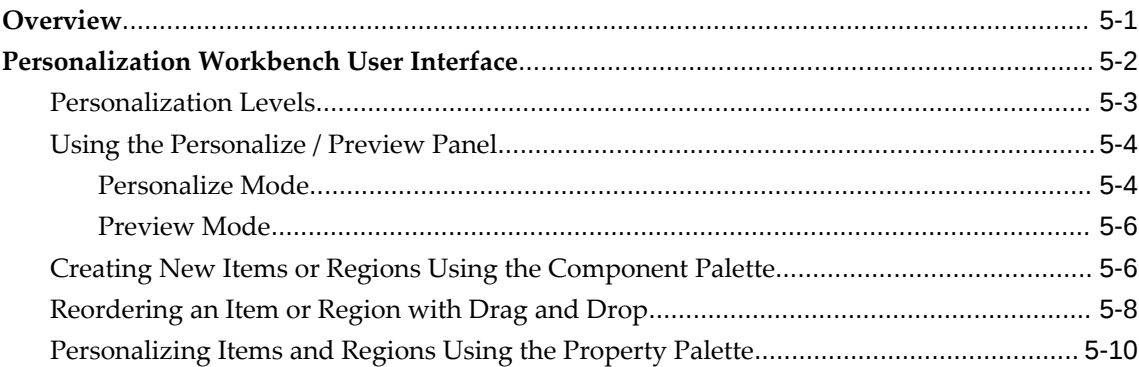

## 6 Administrative-Level Personalizations: Classic User Interface

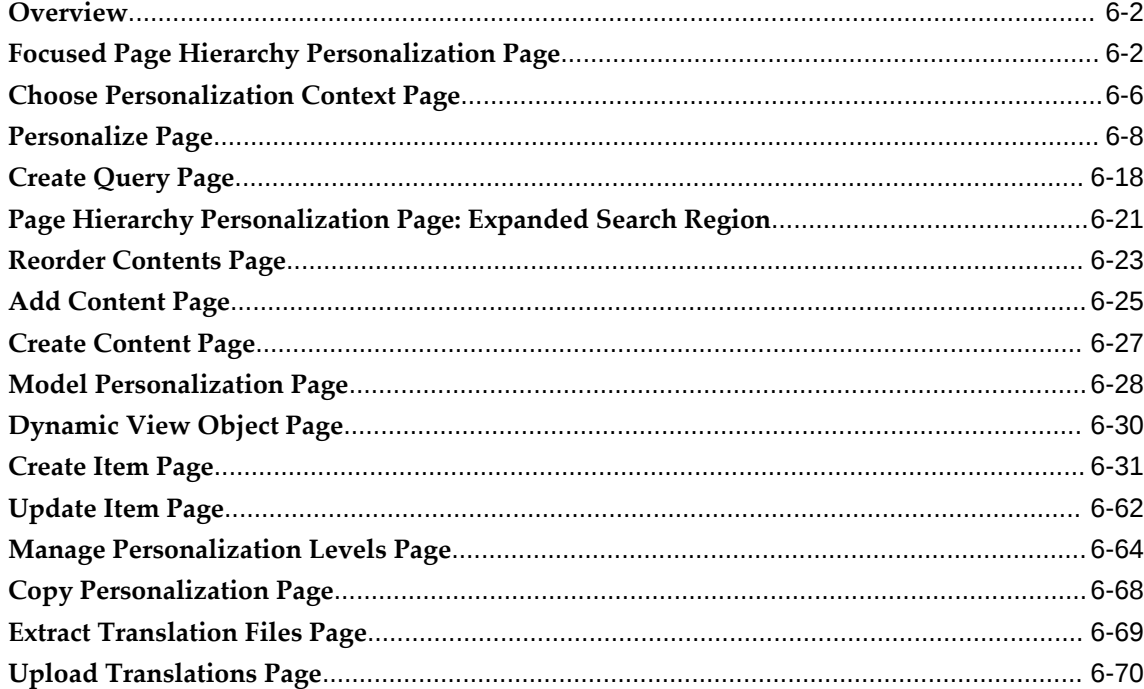

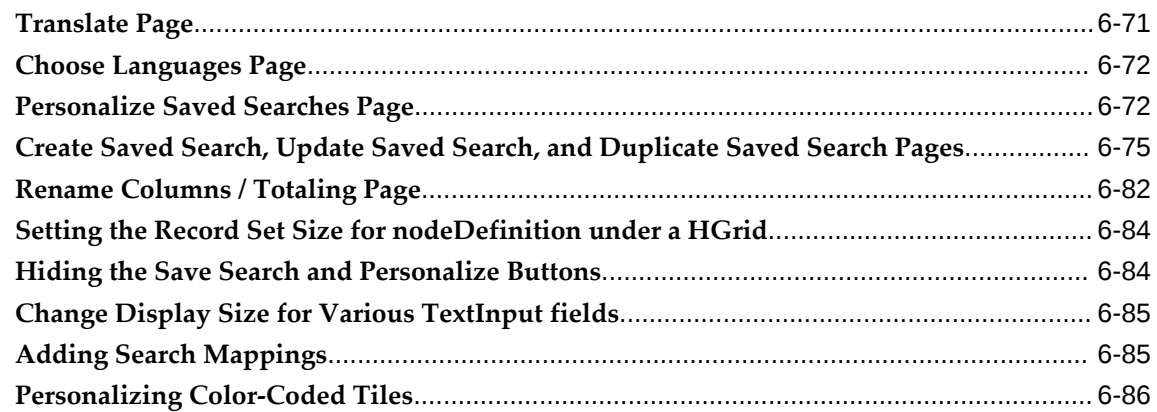

# 7 User-Level Personalization User Interface

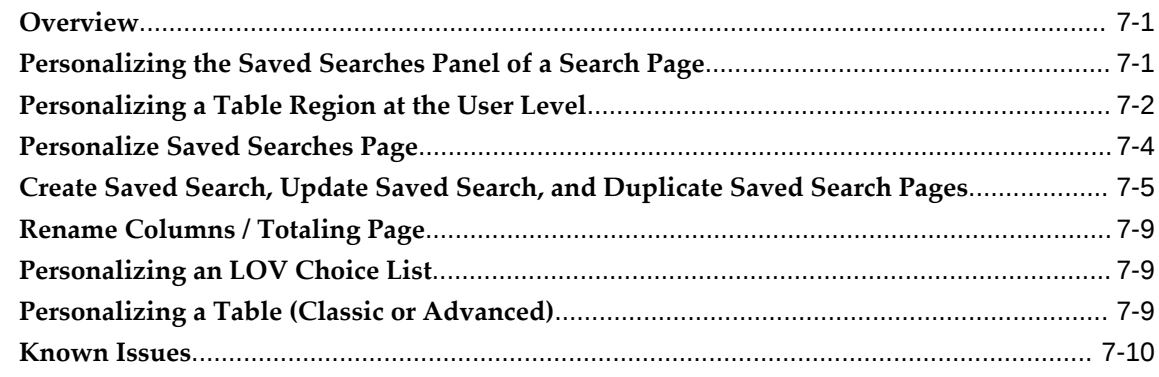

# 8 Portlet-Level Personalization User Interface

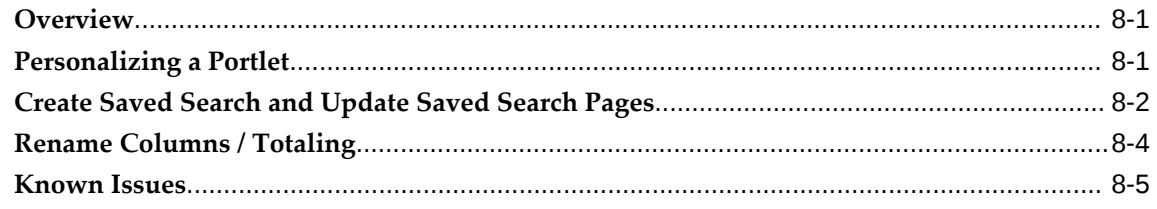

# 9 Translating Personalizations

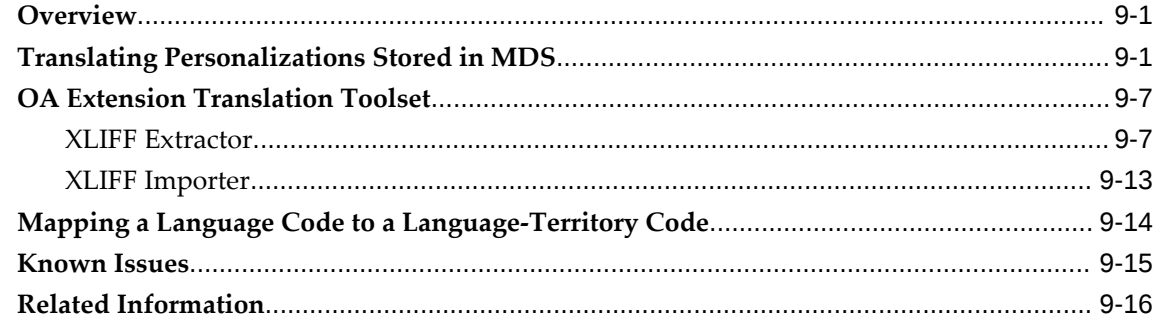

# 10 Deploying Personalizations

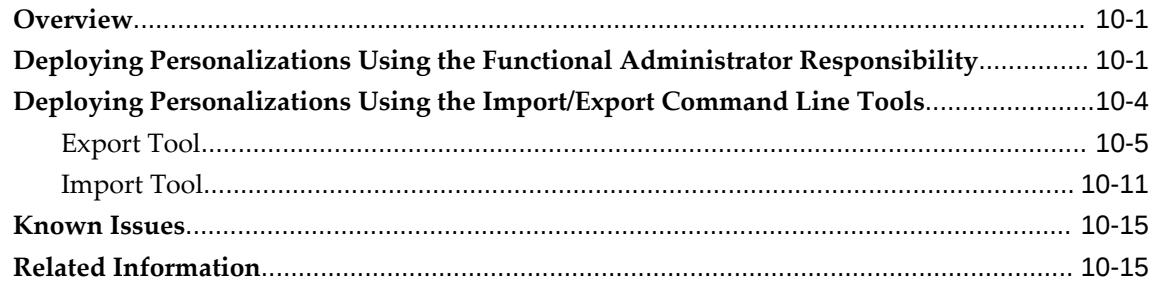

# 11 Migrating AK Personalizations

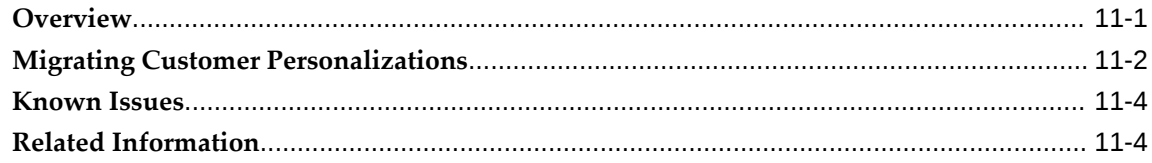

# A Personalization Considerations of Specific Components

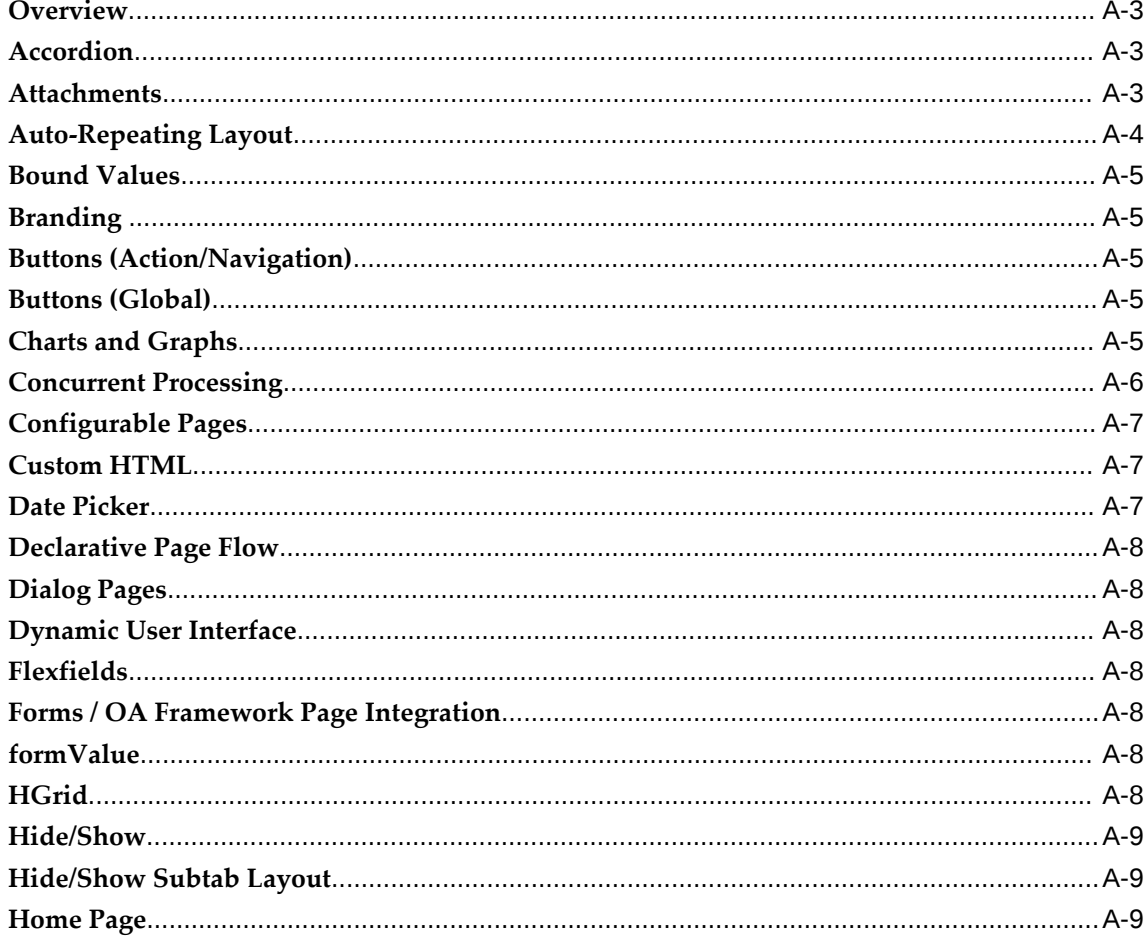

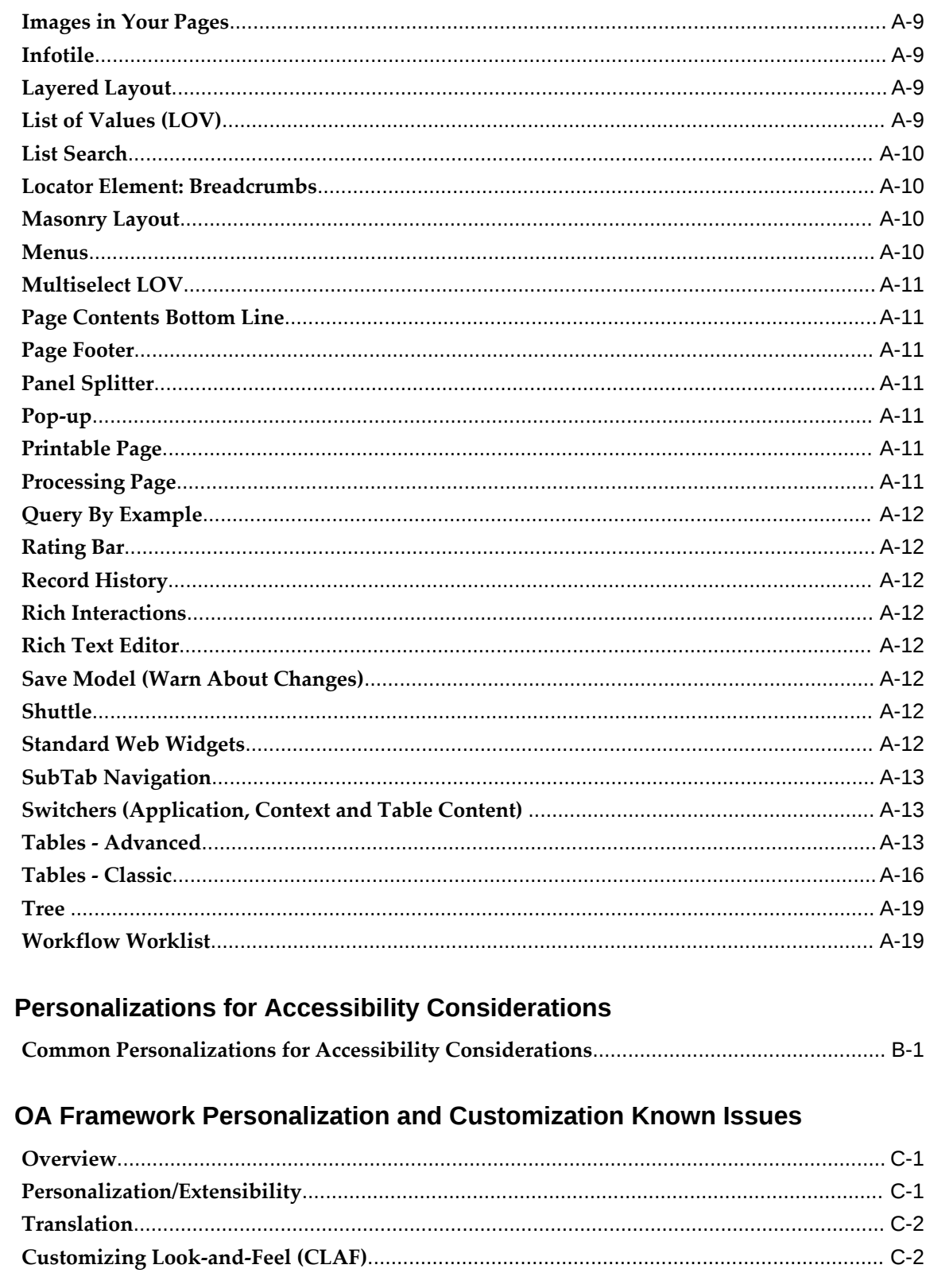

 $\overline{\mathbf{B}}$ 

 $\mathbf c$ 

## D OA Framework Personalization Caveats

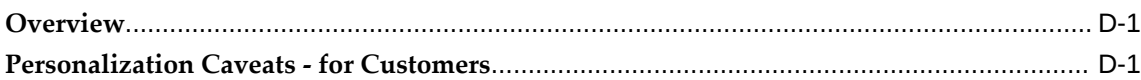

# **E** Personalization FAQ

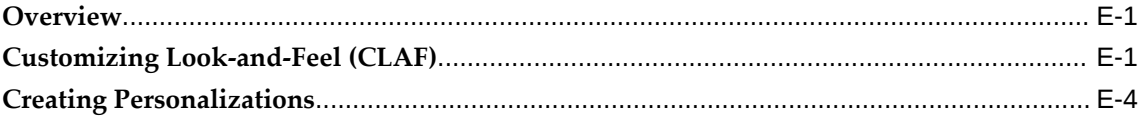

## Index

# **Send Us Your Comments**

## **Oracle Application Framework Personalization Guide, Release 12.2**

### **Part No. E22031-19**

Oracle welcomes customers' comments and suggestions on the quality and usefulness of this document. Your feedback is important, and helps us to best meet your needs as a user of our products. For example:

- Are the implementation steps correct and complete?
- Did you understand the context of the procedures?
- Did you find any errors in the information?
- Does the structure of the information help you with your tasks?
- Do you need different information or graphics? If so, where, and in what format?
- Are the examples correct? Do you need more examples?

If you find any errors or have any other suggestions for improvement, then please tell us your name, the name of the company who has licensed our products, the title and part number of the documentation and the chapter, section, and page number (if available).

Note: Before sending us your comments, you might like to check that you have the latest version of the document and if any concerns are already addressed. To do this, access the new Oracle E-Business Suite Release Online Documentation CD available on My Oracle Support and www.oracle.com. It contains the most current Documentation Library plus all documents revised or released recently.

Send your comments to us using the electronic mail address: appsdoc\_us@oracle.com

Please give your name, address, electronic mail address, and telephone number (optional).

If you need assistance with Oracle software, then please contact your support representative or Oracle Support Services.

If you require training or instruction in using Oracle software, then please contact your Oracle local office and inquire about our Oracle University offerings. A list of Oracle offices is available on our Web site at www.oracle.com.

# **Preface**

## **Intended Audience**

Welcome to Release 12.2 of the *Oracle Application Framework Personalization Guide.*

This guide assumes you have a working knowledge of the following:

- The principles and customary practices of your business area.
- Computer desktop application usage and terminology.

This documentation assumes familiarity with the Oracle E-Business Suite. It is written for the consultants and administrators who oversee the functional requirements of these applications and deploy the functionality to their users.

If you have never used Oracle E-Business Suite, we suggest you attend one or more of the Oracle E-Business Suite training classes available through Oracle University.

**Note:** Some of the screenshots used in this guide depict Oracle's default corporate browser Look-and-Feel (LAF) from various releases, while others depict an alternative LAF. Although the colors and interface elements of these images may vary, the underlying functionality they illustrate remains the same, regardless of the LAF that you have implemented.

[See Related Information Sources on page xii](#page-11-0) for more Oracle E-Business Suite product information.

## **Documentation Accessibility**

For information about Oracle's commitment to accessibility, visit the Oracle Accessibility Program website at [http://www.oracle.com/pls/topic/lookup?](http://www.oracle.com/pls/topic/lookup?ctx=acc&id=docacc) [ctx=acc&id=docacc](http://www.oracle.com/pls/topic/lookup?ctx=acc&id=docacc).

## **Access to Oracle Support**

Oracle customers that have purchased support have access to electronic support through My Oracle Support. For information, visit http://www.oracle. com/pls/topic/lookup?ctx=acc&id=info or visit http://www.oracle.com/pls/topic/lookup? ctx=acc&id=trs if you are hearing impaired.

## **Structure**

- **[1 Customization Primer](#page-16-1)**
- **[2 Personalizing OA Framework Applications](#page-26-1)**
- **[3 Personalizing Your Pages and Portlets](#page-70-1)**
- **[4 Administrative-Level Personalizations: Introduction](#page-80-1)**
- **[5 Administrative-Level Personalizations: Personalization Workbench](#page-114-1)**
- **[6 Administrative-Level Personalizations: Classic User Interface](#page-126-0)**
- **[7 User-Level Personalization User Interface](#page-214-2)**
- **[8 Portlet-Level Personalization User Interface](#page-224-2)**
- **[9 Translating Personalizations](#page-230-2)**
- **[10 Deploying Personalizations](#page-246-2)**
- **[11 Migrating AK Personalizations](#page-262-1)**
- **[A Personalization Considerations of Specific Components](#page-266-0)**
- **[B Personalizations for Accessibility Considerations](#page-286-1)**
- **[C OA Framework Personalization and Customization Known Issues](#page-288-2)**
- **[D OA Framework Personalization Caveats](#page-290-2)**
- **[E Personalization FAQ](#page-292-2)**

## <span id="page-11-0"></span>**Related Information Sources**

This book is included in the Oracle E-Business Suite Documentation Library. If this guide refers you to other Oracle E-Business Suite documentation, use only the latest Release 12.2 versions of those guides.

### **Online Documentation**

All Oracle E-Business Suite documentation is available online (HTML or PDF).

- **Online Help** Online help patches (HTML) are available on My Oracle Support.
- **Oracle E-Business Suite Documentation Library** This library, which is included in the Oracle E-Business Suite software distribution, provides PDF documentation as of the time of each release.
- **Oracle E-Business Suite Documentation Web Library** This library, available on the Oracle Help Center (https://docs.oracle.com/cd/E26401\_01/index.htm), provides the latest updates to Oracle E-Business Suite Release 12.2 documentation. Most documents are available in PDF and HTML formats.
- **Release Notes** For information about changes in this release, including new

features, known issues, and other details, see the release notes for the relevant product, available on My Oracle Support.

• **Oracle Electronic Technical Reference Manual -** The Oracle Electronic Technical Reference Manual (eTRM) contains database diagrams and a detailed description of database tables, forms, reports, and programs for each Oracle E-Business Suite product. This information helps you convert data from your existing applications and integrate Oracle E-Business Suite data with non-Oracle applications, and write custom reports for Oracle E-Business Suite products. The Oracle eTRM is available as an application in Oracle E-Business Suite.

### **Related Guides**

You should have the following related books on hand. Depending on the requirements of your particular installation, you may also need additional manuals or guides.

### **Oracle Application Framework Developer's Guide**

This guide contains the coding standards followed by Oracle E-Business Suite Development to create applications with Oracle Application Framework. This guide is available in PDF format on My Oracle Support, and as online documentation in JDeveloper 10g with Oracle Application Extension.

### **Oracle E-Business Suite Concepts**

This book is intended for all those planning to deploy Oracle E-Business Suite Release 12.2, or contemplating significant changes to a configuration. After describing the Oracle E-Business Suite architecture and technology stack, it focuses on strategic topics, giving a broad outline of the actions needed to achieve a particular goal, plus any installation and configuration choices that are available.

### **Oracle E-Business Suite Developer's Guide**

This guide contains the coding standards followed by the Oracle E-Business Suite Development. It describes the Oracle Application Object Library components needed to implement the Oracle E-Business Suite user interface described in the *Oracle E-Business Suite User Interface Standards for Forms-Based Products*. It provides information to help you build your custom Oracle Forms Developer forms so that they integrate with Oracle E-Business Suite. In addition, this guide has information for customizations in features such as concurrent programs, flexfields, messages, and logging.

### **Oracle E-Business Suite Flexfields Guide**

This guide provides flexfields planning, setup, and reference information for the Oracle E-Business Suite implementation team, as well as for users responsible for the ongoing maintenance of Oracle E-Business Suite product data. This guide also provides information on creating custom reports on flexfields data.

### **Oracle E-Business Suite Maintenance Guide**

This guide explains how to patch an Oracle E-Business Suite system, describing the adop patching utility and providing guidelines and tips for performing typical patching operations. It also describes maintenance strategies and tools designed to help keep a

system running smoothly.

#### **Oracle E-Business Suite Mobile Apps Administrator's Guide, Release 12.1 and 12.2**

This guide includes the latest mobile release with new underlying technologies, as well as the earlier mobile releases built with Oracle Mobile Application Framework (MAF). It explains how to set up an Oracle E-Business Suite instance to support connections from Oracle E-Business Suite mobile apps. It also describes common administrative tasks for configuring Oracle E-Business Suite mobile apps. Logging and troubleshooting information is also included in this book.

#### **Oracle E-Business Suite Security Guide**

This guide contains information on a comprehensive range of security-related topics, including access control, user management, function security, data security, secure configuration, and auditing. It also describes how Oracle E-Business Suite can be integrated into a single sign-on environment.

### **Oracle E-Business Suite Setup Guide**

This guide contains information on system configuration tasks that are carried out either after installation or whenever there is a significant change to the system. The activities described include defining concurrent programs and managers, enabling Oracle Applications Manager features, and setting up printers and online help.

#### **Oracle E-Business Suite User's Guide**

This guide explains how to navigate products, enter and query data, and run concurrent requests by means of the user interfaces (UI) of Oracle E-Business Suite. It includes basic information on setting preferences and customizing the UI. An introduction to Oracle Enterprise Command Centers is also included. Lastly, this guide describes accessibility features and keyboard shortcuts for Oracle E-Business Suite.

### **Oracle Web Applications Desktop Integrator Implementation and Administration Guide**

Oracle Web Applications Desktop Integrator brings Oracle E-Business Suite functionality to a spreadsheet, where familiar data entry and modeling techniques can be used to complete Oracle E-Business Suite tasks. You can create formatted spreadsheets on your desktop that allow you to download, view, edit, and create Oracle E-Business Suite data, which you can then upload. This guide describes how to implement Oracle Web Applications Desktop Integrator and how to define mappings, layouts, style sheets, and other setup options.

### **Integration Repository**

 The Oracle Integration Repository is a compilation of information about the service endpoints exposed by the Oracle E-Business Suite of applications. It provides a complete catalog of Oracle E-Business Suite's business service interfaces. The tool lets users easily discover and deploy the appropriate business service interface for integration with any system, application, or business partner.

 The Oracle Integration Repository is shipped as part of the Oracle E-Business Suite. As your instance is patched, the repository is automatically updated with content appropriate for the precise revisions of interfaces in your environment.

## **Do Not Use Database Tools to Modify Oracle E-Business Suite Data**

Oracle STRONGLY RECOMMENDS that you never use SQL\*Plus, Oracle Data Browser, database triggers, or any other tool to modify Oracle E-Business Suite data unless otherwise instructed.

Oracle provides powerful tools you can use to create, store, change, retrieve, and maintain information in an Oracle database. But if you use Oracle tools such as SQL\*Plus to modify Oracle E-Business Suite data, you risk destroying the integrity of your data and you lose the ability to audit changes to your data.

Because Oracle E-Business Suite tables are interrelated, any change you make using an Oracle E-Business Suite form can update many tables at once. But when you modify Oracle E-Business Suite data using anything other than Oracle E-Business Suite, you may change a row in one table without making corresponding changes in related tables. If your tables get out of synchronization with each other, you risk retrieving erroneous information and you risk unpredictable results throughout Oracle E-Business Suite.

When you use Oracle E-Business Suite to modify your data, Oracle E-Business Suite automatically checks that your changes are valid. Oracle E-Business Suite also keeps track of who changes information. If you enter information into database tables using database tools, you may store invalid information. You also lose the ability to track who has changed your information because SQL\*Plus and other database tools do not keep a record of changes.

# **Customization Primer**

<span id="page-16-1"></span>This chapter covers the following topics:

- [Customization Overview](#page-16-0)
- **[Configuration](#page-17-0)**
- **[Personalization](#page-19-0)**
- **[Extensibility](#page-22-0)**
- <span id="page-16-0"></span>**[Interoperability](#page-24-0)**

# **Customization Overview**

The Oracle E-Business Suite has a layered architecture, where each layer encapsulates the maximum reusable set of features without creating dependencies on higher layers. Such architecture enhances reusability of functionality and makes possible global customizations. The task of customizing an Oracle application can fall into one of a few categories:

- Configuration, page [1-2:](#page-17-1) using pre-built features to fine-tune the application to match the business and deployment practices of a particular customer. Configuration examples:
	- Setup of a chart of accounts.
	- Setup of business groups or organizations.
	- Setup of logging and auditing profiles.
- Personalization, page [1-4:](#page-19-1) declaratively tailoring the user interface (UI) look-andfeel, layout or visibility of page content to suite a business need or a user preference. Personalization examples:
	- Tailor the color scheme of the UI.
- Tailor the order in which table columns are displayed.
- Tailor a query result.
- Extensibility, page [1-7:](#page-22-1) extending the functionality of an application, beyond what can be done through personalization. Extensibility examples:
	- Add new functional flows.
	- Extend or override existing functional flows.
	- Extend or override existing business logic.
- Interoperability, page [1-9:](#page-24-1) interfacing the Oracle E-Business Suite with third party applications and service providers. Interoperability examples:
	- Interface with a single sign on server.
	- Interface with a credit rating service.
	- Interface with a legacy application.

These customization categories aren't always clear cut. Certainly, in some cases, customization tasks can even span a couple of categories. This book is designed to give a high level perspective of the various customization categories, and discusses only those categories that OA Framework facilitates. References to other resources are provided, where other customization categories are discussed in more detail.

## **Configuration**

<span id="page-17-1"></span><span id="page-17-0"></span>Configurations exist almost in every layer and every application. Broadly, configurations can be classified into three classes, as follows:

## **Deployment Topology Configurations**

Deployment topology configurations map closely to the hardware topography of a deployment and are mostly done through technology stack configuration parameters. Examples:

- Setting up the number of Java Virtual Machines (VM) to run on each applicationtier server.
- Setting up the number of database connections.
- Setting up the JServ parameters.

Configurations under this category are documented in greater detail in each technology

stack layer's respective administration manuals, which include the following:

- *Oracle E-Business Suite Setup Guide*
- *Oracle E-Business Suite Maintenance Guide*
- *Oracle E-Business Suite Installation Guide: Using Rapid Install*
- • *Oracle E-Business Suite Upgrade Guide*

### **Global Functionality Configurations**

Global functionality configurations cut across application families and are mostly done through shared technologies such as AOL (Application Object Library), TCA (Trading Community Architecture), Tasks, Notes, and so on. Examples:

- Setting up the multi-org hierarchy.
- Setting up the various party business relationships.
- Setting up various Profiles and Responsibilities.

Configurations under this category are documented in greater detail in the respective layer's implementation and administration manuals, which include the following:

- • *Oracle E-Business Suite Multiple Organizations Implementation Guide*
- *Oracle E-Business Suite Flexfields Guide*
- *Oracle E-Business Suite Setup Guide*
- *Oracle E-Business Suite Maintenance Guide*
- *Oracle E-Business Suite Security Guide*
- *Oracle Workflow Administrator's Guide*

### **Application or Functional Area Configurations**

Configurations associated with a particular functional area (such as accounting) or application. Examples:

- Setting up General Ledger chart of accounts.
- Setting up employee benefit packages.
- Setting up an online catalog.

Configurations under this category are documented in a greater detail in a respective

application's implementation manual, grouped under:

- ERP product manuals
- <span id="page-19-0"></span>• CRM product manuals

## **Personalization**

<span id="page-19-1"></span>OA Framework was designed with durable personalization capabilities. Durability of OA Framework personalization is largely attributed to the declarative architecture and the object-oriented approach underlying the implementation. Declarative UI component definitions are stored in the form of meta-data in a database repository. Personalizations are translated into offsets from the base meta-data definition and stored separately. At runtime, the applicable personalizations meta-data is uploaded from the repository and layered over the base meta-data definition to produce the net effect. Product upgrades and patches affect only the base meta-data definition, so customer personalizations continue to function properly as applicable.

### **Personalization Levels**

The built-in personalization UI facilitates a variety of personalization features at a number of different levels within the following user groups:

### **Oracle's In-House E-Business Suite Developer**

- **Seeded Function Level** like the Function Level available to Administrators (see the following section), but personalizations made at this level can only be changed or deleted by Oracle.
- **Seeded User Level** like the User Level available to End Users (see the following section), but personalizations made at this level can only be changed or deleted by Oracle. (Also referred to as "Oracle-seeded user-level" personalizations.)
- Other seeded levels Oracle E-Business Suite Developers can create and ship personalizations at any of the Administrator personalization levels discussed in the following section, but these are not protected against change and deletion by Administrators at the customer site.

For additional information, refer to Chapter 4: Implementing Specific UI Features: Personalizable Pages in the *OA Framework Developer's Guide*.

### **Oracle E-Business Suite Administrator**

• **Function Level** - the customer administrator can define functions and use them as context for granular level personalizations. For example, you can create a functionlevel personalization to "hide the salary field, if the user is updating an employee

record, but not when the user is creating a new employee".

• **Industry Level** - the customer administrator can use the delivered set of predefined industry categories to define personalizations according to vertical market distinctions.

Seeded personalizations may be provided at this level, but customer administrators can also create their own admin-level Industry personalizations.

- **Localization Level** the customer administrator can use locales as context for personalizations such as "showing a different address field label based on country settings".
- **Site Level** the customer administrator can introduce global personalizations that affect all users with access to the given application component, such as "setting the number of rows shown in a table".
- **Organization Level** the customer administrator can introduce personalizations that affect all users belonging to a particular organization or business unit with access to the application component. Example: "sort notifications by age for one organization and by urgency for another".
- **Responsibility Level** the customer administrator can introduce personalizations that affect all users of a particular responsibility with access to the application component. Example: "show a trend graph for the sales manager responsibility".
- **Seeded User Level** like the User Level available to End Users (see below), but personalizations made at this level are visible to all users and can only be changed or deleted by the customer administrator. (Also referred to as "admin-seeded userlevel" personalizations.)
- Refer to Personalizing Your Pages and Portlets, page [3-1](#page-70-2) for additional information.

### **Oracle E-Business Suite User**

- Application Users can resize or reorder columns of tables as well as save personalized searches of a query results region and retrieve them at a later time. User level personalizations aren't seen by other users.
- Refer to Personalizing Your Pages and Portlets, page [3-1](#page-70-2) for additional information.

### **Available Personalizations**

The following administrator and end user personalizations are available:

### **Administrator Personalizations**

- Change number of rows displayed in a table.
- Change product branding (image).
- Change region header icon.
- Hide or show regions and items.
- Change layout order of regions and items within the boundaries of the parent region.
- Include or exclude descriptive flexfield segments.
- Define up to three sorting levels for tabulated data.
- Filter (restrict querying of) tabular data.
- Change item labels and region headers.
- Change required state of non-mandatory items.
- Update allowed state for updateable items.
- Enable totals for table columns, when applicable.
- Alter the item cascading style sheet (CSS) to personalize the look and feel of an item.
- Set a default value for an item.
- Define tips (in line instructions and usage help) for associated items.
- Add new items to an existing region. Typically, as part of an extensibility project, where new items are limited to specific styles.
- All administrator personalizations are visible to the end user.
- System Personalizations in addition to the above, the following are some cross application personalizations facilitated by both OA Framework and Application Object Library:
	- Branding
	- Style sheets
	- **Images**
- Responsibilities
- Menus
- **Messages**
- Lookup Codes
- Pre-packaged Flexfields
- Customizing Look and Feel

### **End User Personalizations**

Unlike Administrators, Users can create and save several personalized searches that can be retrieved conveniently at a later time. That said, end-user personalized saved searches are limited in scope to Query regions with search results tables. For these regions, end-users can personalize any of the following features:

- Change the number of rows displayed in a table.
- Hide or show regions and items (results table columns are a popular example).
- Change the layout order of regions and items within the boundaries of the parent region (order of results table columns are a popular example).
- Define up to three sorting levels for tabulated data.
- Filter (restrict query) tabular data.
- Change item labels and region headers.
- Enable totals for table columns, when applicable.
- <span id="page-22-0"></span>Reorder and/or resize table columns.

# **Extensibility**

<span id="page-22-1"></span>OA Framework was designed with durable extensibility capabilities. Durability of OA Framework extensibility is largely attributed to the declarative architecture and the object-oriented approach underlying the implementation. The JDeveloper wizards and built-in personalization UI make it easier to extend the Oracle E-Business Suite. In addition, Oracle customers can take advantage of the extensibility offered by Flexfields ( *Oracle E-Business Suite Flexfields Guide*) and Oracle Workflow (*Oracle Workflow Administrator's Guide*).

OA Framework extensibility is geared to enable customers to add new functionality and

override or extend existing business logic beyond what can be accomplished via personalization. This includes the following extensibility scenarios:

- Adding new pages or complete flows.
- Adding a new attribute (i.e. field) to a prepackaged page.
- Extending attribute defaulting logic.
- Extending validation logic.

To understand how extensibility works, one must understand how OA Framework applications are built. Please refer to the following sections in the *OA Framework Developer's Guide:*

- Chapter 2: OA Framework Essentials: **Anatomy of an OA Framework Page**
- Chapter 3: Building an OA Framework Application: **Implementing the Model**
- Chapter 3: Building an OA Framework Application: **Implementing the View**

Extensibility is often observed in the UI, but implementation is mostly centered on the underlying business objects. The following diagram depicts the BC4J objects involved when extending an OA Framework application.

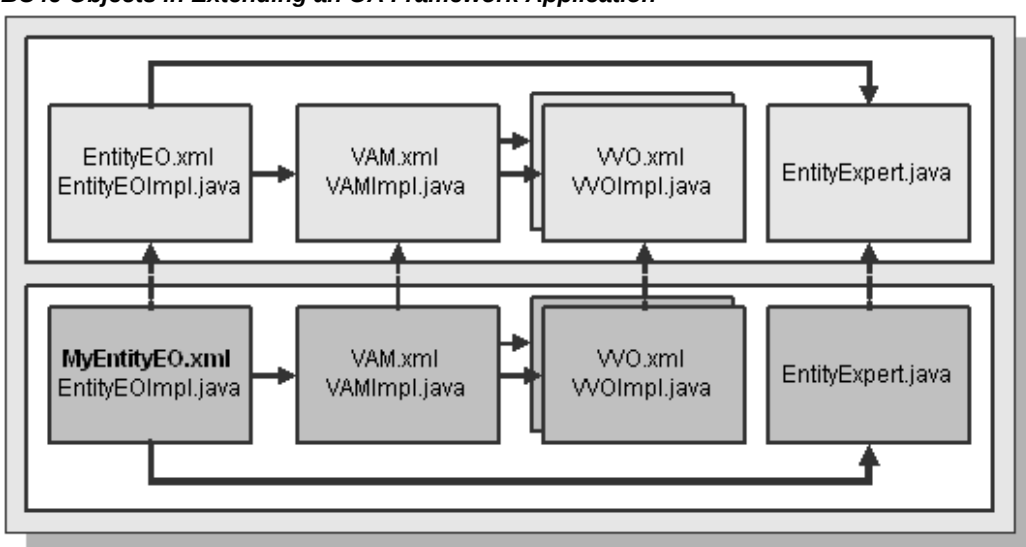

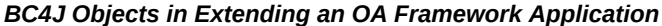

The first row of the diagram represents an exhaustive list of all possible objects a developer might create when creating an entity object. The first box illustrates that when creating an entity object, two files are generated: the meta-data definition XML file and the actual implementation Java class file. Entity Objects handle attribute level and record level validations. These validations often need to use other View Objects,

called Validation View Objects (VVO). Validation View Objects are grouped under a Validation Application Module (VAM). Like Entity Objects, creating a VVO and a VAM generates a meta-data definition XML file and an implementation java class file for each object.

Finally, the Entity Object sometimes relies on a helping class to offer, among other services, a validation service optimized for usage by other Entity Objects. This helper class is called the Entity Expert and is linked to the Entity Object through an Entity Object property.

**Note:** The diagram illustrates a case in which all objects are extended, which is not always the case. In most of the situations, you may be satisfied with extending just a portion of these objects.

**Caution:** Never edit the base definition of an object or make a copy of a base object. Always extend the relevant object and use BC4J substitutions to reference the extended object.

For example, you may be satisfied with extending the Entity Expert to override a validation method such as isSupplierValid. In such a case, it is not wise to reference the extended Entity Expert (MyEntityExpert) directly from the base Entity Object (EntityEO.XML), as such an approach does not survive upgrades.

<span id="page-24-0"></span>A durable approach requires extending the base Entity Object (using the JDeveloper Wizards) and updating the entity expert property on the extended Entity Object to point to the extended Entity Expert.

## **Interoperability**

<span id="page-24-1"></span>Implementing the Oracle E-Business Suite for established customers sometimes involves interfacing with legacy applications or third party services. Interoperability scenarios can be classified into three levels:

- **Deployment Wide** these involve cross application services that can be interfaced transparently from the application. Example: integration with a single-signon server.
- **Application Specific** these involve special interoperability features that the application is directly aware of. Example: integration between Oracle iPayment and credit card processors. These are documented in the respective application implementation manuals.
- **Function Specific** these involve industry standards for publishing a variety of interfaces used to interoperate with third party applications and services. Such industry standards include Web Services, Enterprise Java Beans, MIME, and so on.

In addition to the above, the Oracle E-Business Suite technology stack is consolidating around the OA Framework technology stack. In the interim, some CRM applications are not migrated from the JTT technology stack. Instead, OA Framework has created interoperability solutions that allow for these technology stacks to coexist and facilitate a smooth user experience upon transition between technology stacks.

# <span id="page-26-1"></span>**Personalizing OA Framework Applications**

This chapter covers the following topics:

- **[Branding](#page-26-0)**
- [Themes](#page-29-0)
- [Custom Look-and-Feel \(CLAF\)Customizing Look-and-Feel \(CLAF\)](#page-37-0)
- [Icons](#page-58-0)
- [Responsibilities and Menus](#page-58-1)
- **[Messages](#page-59-0)**
- [Lookup Codes](#page-59-1)
- <span id="page-26-0"></span>• [Style SheetsStyle Sheets](#page-60-0)

## **Branding**

As described in [the Browser Look-And-Feel \(BLAF\) guidelines for branding on the](https://download.oracle.com/tech/blaf/specs/branding.html)  [Oracle Technology Network \(OTN\)](https://download.oracle.com/tech/blaf/specs/branding.html) [https://download.oracle. com/tech/blaf/specs/branding.html], every OA Framework page reserves the upper lefthand corner for one of the following:

- Basic (Non-Contextual) Branding, page [2-1](#page-26-2)  includes corporate (for example, "Oracle") and product brand names
- In-Context Branding, page [2-4](#page-29-1) includes user-selected contextual information in addition to the corporate and product brand names

All OA Framework pages must provide basic branding support. In-context branding may be used in cases where there is a specific need.

## <span id="page-26-2"></span>**Basic (Non-Contextual) Branding**

Basic branding includes the display of corporate (for example, "Oracle") and product

brand names. It displays the product branding as text drawn from one of several possible sources. The global buttons are displayed as text links only. It supports a regular layout style, as in the following example.

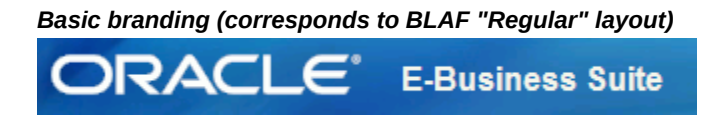

## **Personalizing the Corporate Branding Image**

Every page contains a corporateBranding page element that has an Oracle corporate image file assigned to it. That image file is /OA\_MEDIA/FNDSSCORP.gif, which contains the Oracle corporate image. You can change the corporate branding image that appears on your pages in one of two ways:

• To *globally* override the Oracle corporate branding image with your own corporate branding image, set the profile option **Corporate Branding Image for Oracle Applications** (FND\_CORPORATE\_BRANDING\_IMAGE) to the name of an image file (GIF) that contains your corporate image. For example, MyCompanyImage.gif . The image file MyCompanyImage.gif should be placed under the \$OA\_MEDIA directory. This profile option should be set at the Site level and does not have a default value.

Note that the **Corporate Branding Image for Oracle Applications** profile option also controls the corporate branding image for JTF-based applications. Refer to the "Implementing the Oracle CRM Technology Foundation" chapter of the *Oracle E-Business Suite CRM System Administrator's Guide* for more information.

> **Note:** Beginning with Release 12.2.5, if you set a new corporate branding image with the profile **Corporate Branding Image for Oracle Applications**, you can specify alternative text (alt-text) to describe your image file by updating the Description field of the **Corporate Branding Image for Oracle Applications** profile itself.

- To create an administrative-level personalization, page [6-8](#page-133-1) for a specific page, set the **Image URI** property on the **corporateBranding** page element to a different image file. This updates the image only for the specific usage on that page.
- If you are using the Export to PDF feature for tables (introduced in Release 12.2.10), then every exported PDF document carries the same corporate branding image as the base page by default. If you want to apply a different corporate branding image, then place the image file under the \$OA\_MEDIA directory, and set the profile option "FND: Export to PDF Corporate branding image location" (code FND\_EXPORT\_TO\_PDF\_CORP\_BRANDING\_IMG\_LOC) to point to the file name

of the image in the \$OA\_MEDIA directory.

**Warning:** Do not attempt to globally override the corporate branding image by renaming your custom corporate branding image file as /OA\_MEDIA/FNDSSCORP.gif. This would result in distortion of your corporate image. When a page is rendered, OA Framework checks whether a value is set for the profile option **Corporate Branding Image for Oracle Applications**. If no value is set, it renders /OA\_MEDIA/FNDSSCORP.gif as the corporate branding image and sets the image area size to  $134 \times 23$  (which is the actual size of the image in FNDSSCORP.gif). If this profile option has a value set, it renders the content of the specified image file without specifying an image area size since the image size is as yet, unknown.

### **Personalizing Product Branding**

The product branding is derived in one of three possible ways:

• **Default behavior** - If your OA Framework page is launched from the Navigator in the E-Business Suite Personal Home Page, OA Framework automatically sets the branding text for you based on the current selected responsibility and page link. This ensures consistency between the options presented in the Navigator and the branding text displayed on the application page.

> **Note:** The default branding is set only if the **FND:Framework Compatability Mode** profile option value is set to 11.5.10.

- **Declarative branding behavior** A developer may set the product branding declaratively on the page itself and override the default branding behavior. If this is the case, you can personalize the product branding text by creating an administrative-level personalization, page [6-8](#page-133-1) for the page which sets the Text property on the **productBranding: formattedText** page element to the product name you want to display.
- **OAPB override behavior** A developer may also define a form function and call it using the OAPB URL parameter with the page to specify the product branding text. When a developer specifies an OAPB parameter programmatically, it overrides both the default and the declarative branding behavior, if any. The only way to personalize the product branding text in this case is by logging into the Oracle E-Business Suite and updating the **User Function Name** value for that branding function, using the Form Functions screen.

## <span id="page-29-1"></span>**In-Context Branding**

The in-context brand includes the corporate and product brand images. Additionally, contextual information renders below the corporate and product information, as shown in the following example.

*Example of In-Context Branding*

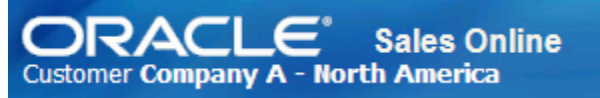

**Note:** This style of branding is intended to be used only for cases where the user makes a contextual selection when starting work that remains unchanged for the life of the application or task.

To personalize in-context branding, create an administrative-level personalization, page [6-8](#page-133-1) for the page that sets the Text property on the **productBranding: formattedText** page element to the product name you want to display. Then set the Text property on the **inContextBranding: formattedText** page element to the context you wish to display. For example, the Text property of the **inContextBranding: formattedText** page element displayed in the preceding example is "Customer <b>>Company A - North America</b>".

## **Themes**

<span id="page-29-0"></span>A theme determines how Oracle Application Framework pages will look. You can choose a shipped theme or create your own using the Theme Editor feature.

Introduced in Release 12.2.7, the Theme Editor for Oracle E-Business Suite is a lightweight UI-driven tool that enables easy customization of OAF applications' look and feel.

The Theme Editor reduces the personalization skills and efforts needed to customize the look and feel of Oracle E-Business Suite. For example, users with little or no knowledge of cascading style sheets (CSS) will still be able to create and edit themes that suit the needs of their specific installations. A further benefit of the Theme Editor is that customized themes created using it can be applied on-the-fly, without requiring a restart of the application services.

To use the Theme Editor, you must have the Functional Administrator responsibility.

Themes are reflected in pages built with Oracle Application Framework and also in pages built with other underlying technologies in the following products:

• Oracle CRM Technology Foundation (JTT)

- Oracle Applications Manager
- Oracle Web Applications Desktop Integrator

In the following products, pages use an underlying technology for which themes are not supported. Therefore, themes are not reflected in the following:

- The eKanban application in the Discrete Manufacturing product family
- Oracle iStore
- The Oracle E-Business Suite online help pages

### **Customizable Properties**

Themes in Oracle E-Business Suite can be used to specify the following properties for a page, to provide a distinctive theme:

- Page border color
- Button background color
- Text color (for tip text, for example)
- Link text color
- Button text color
- Prompt text color (that is, for text labeling input fields)
- Global Header and Footer text color
- Header and subheader text color
- Global Header icon color

The following figure illustrates examples of where the properties can be applied:

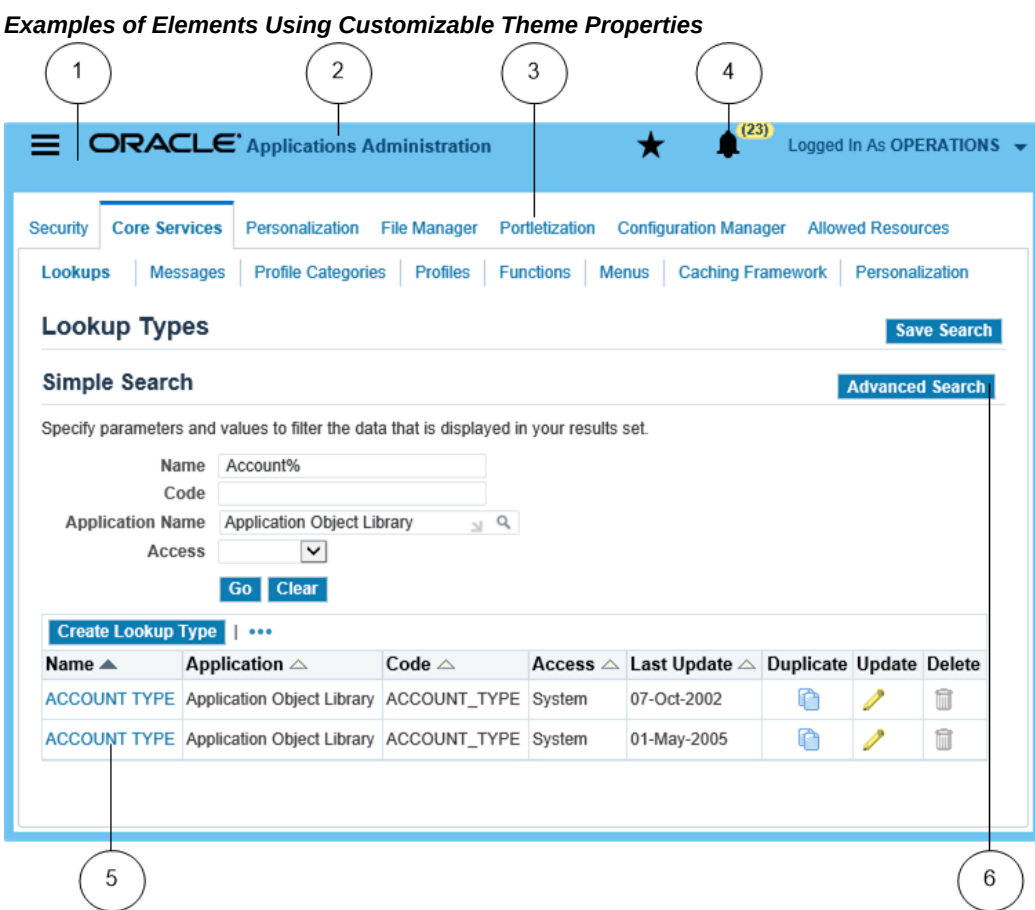

- **1.** Page border color
- **2.** Global Header and Footer text color
- **3.** Link text color
- **4.** Global Header icon color
- **5.** Text color
- **6.** Button background color and button text color

Note that themes you create in this way do not affect the following page elements:

- Table headers
- Dropdown menus
- Most modal and inline pop-up windows (for example, Attachment pop-up

windows, Navigator, Favorites, Settings, Worklist, and Preferences)

### **Accessing the Themes Pages**

- **1.** Log in as a user with the Functional Administrator responsibility.
- **2.** Navigate to Functional Administrator > Home.
- **3.** Navigate to Personalization > Themes.

## **Searching for Themes**

You can search by Theme Name or Source. For Source, the options are Oracle (shipped with Oracle E-Business Suite), Custom (customer-created), or All (leave the field blank).

#### *Themes Search with Oracle Source*

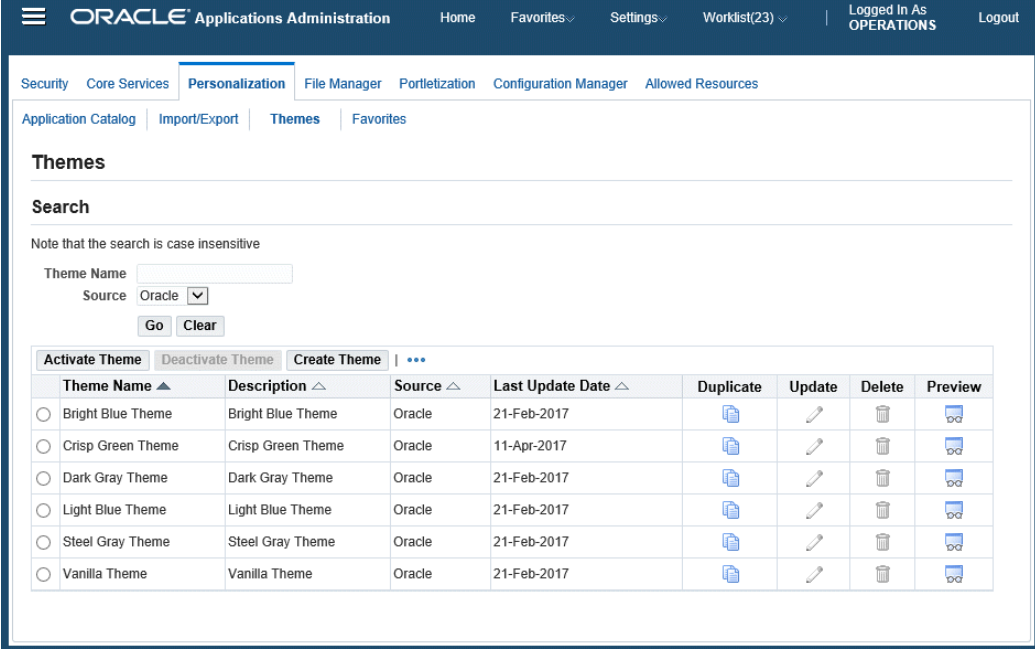

## **Previewing a Custom or Oracle Theme**

To preview an existing theme, click the **Preview** icon for the theme.

## **Creating and Editing a Custom Theme**

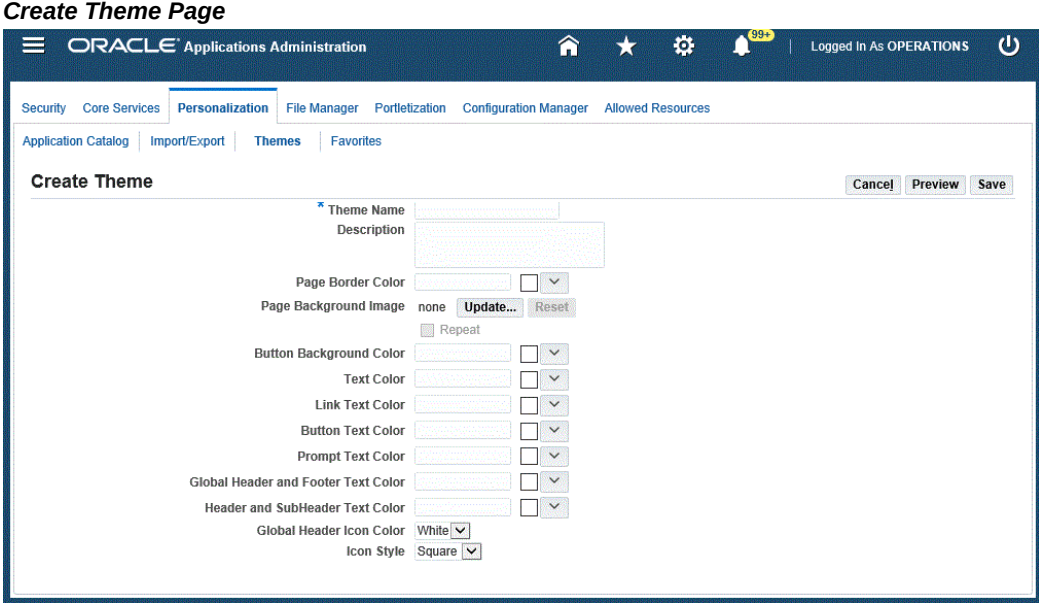

To create a new theme:

- **1.** Select the **Create Theme** button.
- **2.** Enter a Theme Name and optional description for your theme.
- **3.** Choose colors for page properties using the color picker. If you have the profile FND: Enable JET ColorPicker set to Yes (the default), the advanced color picker is shown. If it is set to No, then the classic color palette is used.

With the advanced JET color picker, you can:

- Choose from a predefined palette of colors
- Use the **Custom Colors...** to retrieve a color value from a saturation spectrum with hue and opacity sliders.
- Select your last-used color or another recently-used color

You can also enter a color hex code directly into a field.

Choose colors for the following properties:

- Page border color
- Button background color
- Text color (for tip text, for example)
- Link text color
- Button text color
- Prompt text color (that is, for text that precedes input fields)
- Global Header and Footer text color
- Header and subheader text color
- **4.** Select a Global Header icon color.

**Note:** For branding: With seeded themes, the color of Oracle logo is based on this property. However, for custom themes, you need to set the profile option **Corporate Branding Image for Oracle Applications** (FND\_CORPORATE\_BRANDING\_IMAGE) to set the appropriate logo.

- **5.** Select an Icon style (Square or Circular).
- **6.** You can preview your theme using the **Preview** button. This button opens a page displaying components in your selected colors. To exit the Preview window, click the 'X' icon at the top right. You will be taken back to the Create Theme page where you can change your color choices if you want.
- **7.** When you are finished creating your theme, click **Save**.

Note that if you leave a field blank, the Alta color scheme is used for that field.

To implement your new theme, activate it as described below.

### **Updating a Custom Theme**

From the results table on the Themes page, click the **Update** icon for the theme you wish to update. You can then make your updates in the Edit Theme page.

## **Duplicating a Custom or Oracle Theme**

From the results table on the Themes page, click the **Duplicate** icon for the theme you wish to copy. The Create Theme page will display from which you can edit the copy of the original theme.

## **Deleting an Existing Custom Theme**

Click the **Delete** icon for the theme you wish to delete. Deleting an active theme restores the default Alta Look-and-Feel.

**Note:** You cannot delete the Oracle seeded themes.

## **Activating a Custom or Oracle Theme**

To activate a theme for your instance, select the theme name and click the **Activate Theme** button. A flag icon will appear next to the theme name.

#### *Activated Dark Gray Theme with Flag Indicator*

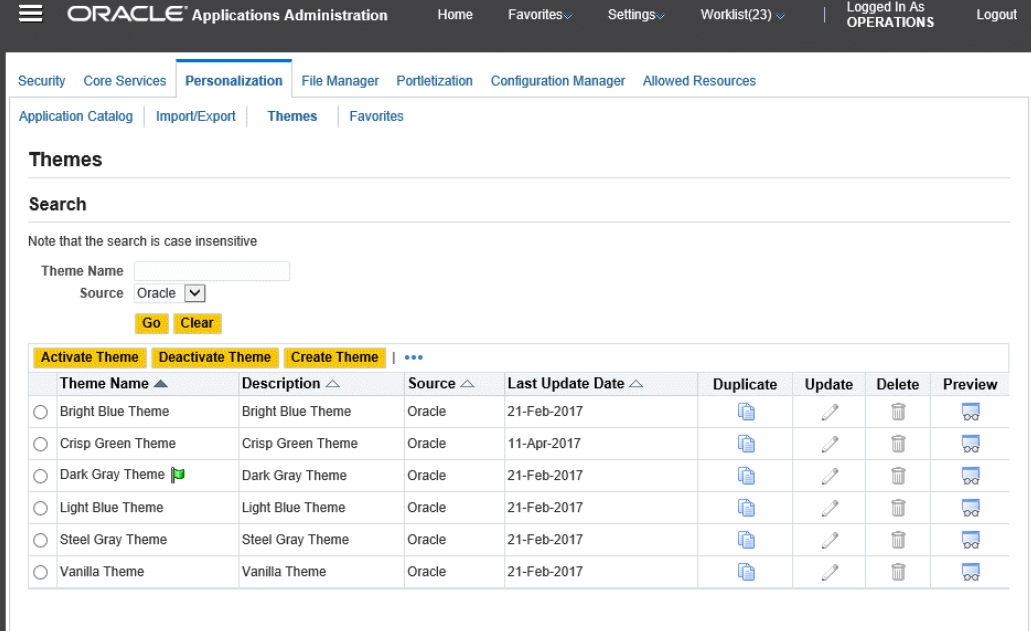

Oracle Application Framework application pages will then apply this theme's styles.

**Note:** Refer to the overview of this section for a list of exceptions.

The theme name will be saved in profile **FND: User Theme** (FND\_USER\_THEME). This profile value can also be set at the site, application, responsibility, or user level, as described below.

## **Deactivating a Custom or Oracle Theme**

To deactivate a theme, use the **Deactivate Theme** button. The default Alta Look-and-
Feel is restored.

### **Setting a Theme at the Site, Application, Responsibility, or User Level**

While you can activate a theme to be the default for Oracle Application Framework pages using the Themes page, you can also choose to override this choice on the site, application, responsibility, or user level using the **FND: User Theme** (FND\_USER\_THEME) profile.

Also, users can view and update this profile, so they can select which pre-defined themes to use.

For example, a user can:

- **1.** Navigate to the Personal Profiles window.
- **2.** Query the profile name 'FND: User Theme'.
- **3.** Set the user value to 'Bright Blue Theme'.
- **4.** Save the changes.

Note that for the user to see the updated theme, the profile option cache must be cleared by a system administrator. To do this, navigate to the Functional Administrator (seeded responsibility) > Core Services > Caching Framework, select the cache object 'PROFILE\_OPTION\_VALUE\_CACHE' , and click the **Clear Cache** button.

After the profile option cache is cleared, the user can log in and see the new theme.

### **Ready-to-Use Themes**

Oracle E-Business Suite includes the following ready-to-use themes:

- Bright Blue
- Crisp Green
- Dark Gray
- Light Blue
- Redwood
- Steel Gray
- Vanilla

If the capabilities offered by the Theme Editor are insufficient for all your needs, you can customize more extensively using the Customizing Look-and-Feel (CLAF) feature, as described in the next section.

# **Customizing Look-and-Feel (CLAF)**

<span id="page-37-0"></span>Oracle E-Business Suite applications are currently shipped with Oracle's corporate Browser Look-and-Feel (BLAF), which supplies a rich set of components for web-based applications. Although OA Personalization Framework provides you with the ability to change the look of a page by changing user interface (UI) component properties, adding UI components, and so on, it does not allow you to create and apply an entirely new Look-and-Feel to an application.

The Customizing Look-and-Feel (CLAF) feature addresses this issue by providing a self-service based UI to modify the Look-and-Feel of an application. The feature enhances OA Personalization Framework by allowing personalization administrators to:

- Create a new Look-and-Feel (LAF).
- Register the new LAF.
- Apply the LAF at the Application, Responsibility, Site, Organization or User levels.
- Update a custom LAF.

UIX currently provides OA Framework with the following LAFs, which can be used directly in web applications:

- **Base Look-and-Feel**  the root of all LAF implementations.
- **Simple Look-and-Feel** (**SLAF**) a LAF built on top of Base Look-and-Feel to offer more customization features, and to serve as an illustration of how to create LAF extensions on top of a base LAF.
- **Browser Look-and-Feel** (**BLAF**) the default LAF, which conforms to Oracle's corporate UI guidelines.
- **Minimal Look-and-Feel** (**MLAF**) a simplified version of BLAF with a lightweight UI.

You can build custom LAFs by extending Base LAF, Simple LAF, or another custom LAF.

**Note:** You cannot extend BLAF or MLAF.

### **Infrastructure of a Look-and-Feel**

A Look-and-Feel is defined by three major components: style sheets (XSS), page [2-13,](#page-38-0) icons, page [2-13](#page-38-1), and renderers, page [2-13](#page-38-2).

### <span id="page-38-0"></span>**Style Sheets**

A style sheet document (.xss extension) lists the styles for the Look-and-Feel. Styles control the color and font of HTML components. For a complete discussion of style sheets and styles, please refer to the Style Sheets topic, page [2-35](#page-60-0) in this chapter. Style sheets are located in /OA\_HTML/cabo/styles.

See also the list of global styles, page [2-28](#page-53-0) provided by UIX later in this chapter.

### <span id="page-38-1"></span>**Icons**

Some web beans are composed of one or more icons that control the web bean's Lookand-Feel. Icons are identified by a name. For example, the Hide/Show web bean consists of the "disclosed" icon. Icons are present in the LAF configuration file. For additional information, refer to the Icons topic, page [2-33](#page-58-0) in this chapter.

### <span id="page-38-2"></span>**Renderers**

A renderer controls how a web bean lays out its children and generates HTML. If the layout of the LAF you wish to create is different from the standard layout provided by Oracle, you will have to write new renderers for those components that differ in their layout. You define renderers declaratively as templates (.uit extension). Following is an example template definition for a sidebar component:

```
<!-- Template used by sample LAF for side bar. -->
<templateDefinition
      xmlns="https://xmlns.example.com/uix/ui"
      xmlns:ui="https://xmlns.example.com/uix/ui"
      xmlns:html="https://www.w3.org/TR/html40/"
       targetNamespace="https://www.example.org/demo/templates"
       localName="sidebar">
  <content>
 ...
   </content>
</templateDefinition>
```
You should have one template renderer for each component that has a custom layout. The section between the <content> and </content> tags contains the desired UI layout and any references to other UI components. The UI layout is represented in uiXML and HTML.

**Important:** You can use a template renderer to customize the layout of some - but not all - components. Following is a list of the components with customizable layouts:

- borderLayout
- breadCrumbs
- bulletedList
- button
- contentContainer
- flowLayout
- footer
- globalButtonBar
- globalHeader
- header
- hideShow
- link
- messageComponentLayout
- pageButtonBar
- pageLayout
- printablePageLayout
- rowLayout
- sideBar
- sideNav
- stackLayout
- subTabBar
- subTabLayout
- tabBar
- tableLayout
- tip
- train

### **Look-and-Feel Extension (Custom Skins)**

When you define a new Look-and-Feel, you can also alter the layout of its inherited Look-and-Feel, thereby creating what is called a custom skin. To complete the creation of a custom skin, you must register any custom renderers, page [2-27,](#page-52-0) custom facet renders, page [2-15,](#page-40-0) and custom icons, page [2-27](#page-52-0) for that skin, on your custom Lookand-Feel using the Customizing Look-and-Feel UI.

<span id="page-40-0"></span>**Note:** A facet is an optimized variation of a LAF, usually created for a specific output medium. For example, a printable version of a page can be implemented as a facet by excluding superfluous navigation and personalization controls that are not necessary for printed output.

For more information, see Custom Renderer and Custom Icon Standards, page [2-27](#page-52-0).

#### **Example**

The following code is an example of content in a LAF extension XML that defines a new skin. This example represents a LAF identified by a family called customlaf. Since it extends the simple.desktop LAF, it inherits all the styles from the UIX Simple Lookand-Feel (SLAF). This custom LAF overrides the renderer for page layout by providing its own template-based renderer for page layout. It also provides a custom printable facet page layout renderer (which is initiated to render the page when you run the page in printable page mode) and some custom icons.

```
<lookAndFeel xmlns="http://xmlns.example.com/uix/ui/laf"
              xmlns:ui="http://xmlns.example.com/uix/ui"
              id="customlaf.desktop"
              family="customlaf"
              extends="simple.desktop"
              styleSheetName="customlaf-desktop.xss">
  <!-- Custom Renderers -->
  <renderers>
    <!-- Register a custom pageLayout Renderer -->
     <renderer name="ui:pageLayout">
       <template name="pageLayout.uit"/>
     </renderer>
  </renderers>
  <!-- Facet custom Renderers -->
   <renderers facets="printable">
    <!-- Register a custom pageLayout Renderer -->
    <renderer name="ui:pageLayout">
       <template name="printablePageLayout.uit"/>
     </renderer>
   </renderers>
  <!-- Custom Icons -->
  <icons>
    <!-- Provide some icon -->
     <icon name="ui:tabBarStart">
    <contextImage uri="images/laf/customlaf/tbs.gif" 
      width="8" height="26"/>
     </icon>
   </icons>
```
# **Customizing Look-and-Feel (CLAF) User Interface**

The Customizing Look-and-Feel feature provides a self-service user interface that allows you to create a new Look-and-Feel, as well as update an existing Look-and-Feel. It does not, however, provide a user interface to create custom template renderers. You must first create/write any custom template renderers that you require before you can create the look and feel.

### **Prerequisites**

- You should have a good knowledge of UIX web beans and be able to identify which specific UIX component maps to a given component in your web site.
- You should have a good understanding of UIX XSS infrastructure and be able to identify what color and font styles are associated with each component. Refer to the Style Sheets topic, page [2-35](#page-60-0) and the Global Styles table, page [2-28](#page-53-0) for additional information.
- You must ensure that you have write permission on the file system where OA Personalization Framework is running. If write permission is not granted before you attempt to create or update a Look-and-Feel, the UI will throw an exception.
- You need to write a template renderer only if a component has a layout and children that are different from that of the Browser Look-and-Feel (BLAF). If you need to register a new template renderer, follow these steps before proceeding to the Accessing the CLAF UI section, page [2-17](#page-42-0) following:
	- **1.** Name your custom template renderer file as *<webBeanType>*.uit. For example: sideBar.uit, tabBar.uit, or pageLayout.uit.
	- **2.** Create a folder named *<lookandFeelId>* under \$HTML\_TOP/cabo/templates, where *<lookandFeelId>* would be a LAF name, such as custom-desktop.
	- **3.** Place the *<webBeanType>*.uit file in the folder \$HTML\_TOP/cabo/templates/ *<lookandFeelId>*. For example to register a new template renderer for tabBar, move tabBar.uit so that resides as \$HTML\_TOP/cabo/templates/customdesktop/tabBar.uit, where custom-desktop is the *<lookandFeelId>* folder.
	- **4.** Continue with the Accessing the CLAF UI, page [2-17](#page-42-0) and Creating a New LAF, page [2-17](#page-42-1) sections to create new LAF.

**Important:** To ensure that your template renderer registers properly, make sure the new LAF you create has the same LAF name as the *<lookandFeelId>* folder you created in the second step.

To update an already registered template renderer, first replace the old *<webBeanType>*.uit file with your new modified version of the *<webBeanType>*.uit file. Next, proceed to the Accessing the CLAF UI, page [2-17](#page-42-0) and Updating a LAF, page [2-25](#page-50-0) sections. Make sure you replace *<webBeanType>*.uit in the appropriate *<lookandFeelId>* folder.

### <span id="page-42-0"></span>**Accessing the CLAF UI**

The Customizing Look-and-Feel user interface can be accessed in one of two ways:

- Using the Oracle E-Business Suite Users window, add the responsibility **FND\_CLAF\_ADMINISTRATOR** to the user who should be given permission to create new LAFs. Make sure you bounce your web server after saving the change so that the setting takes effect. A Customizing Look and Feel Administrator responsibility should now be available for the user. After selecting that responsibility, the user should then select **Customizing Look and Feel Administrator** to navigate to the first page of the CLAF UI.
- <span id="page-42-2"></span>• In the Page Hierarchy Personalization page, page [4-16](#page-95-0) of the Admin Personalization UI, the Page Hierarchy HGrid displays a column called Customize Look and Feel. A **Customize Look and Feel** (pen) icon appears in the column if the following two conditions are met:
	- The application page's current Look-and-Feel is customizable. For example if the current Look-and-Feel is BLAF, an icon will never appear because BLAF is not customizable.
	- The component is LAF customizable, page [2-32.](#page-57-0) This means that only a component associated with a style or icon can have the **Customize Look and Feel** icon enabled. If a personalization administrator does not have access to the Customizing Look and Feel Administrator responsibility when the administrator selects the icon, OA Framework returns an error.

When you select the Customize Look and Feel icon in the HGrid for a specific page element, you navigate to the second page of the CLAF UI (Customize Styles and Icons, page [2-20](#page-45-0) ) for that page element.

### <span id="page-42-1"></span>**Creating a New LAF**

Aside from creating custom template renderers yourself, the CLAF UI provides all the other features needed to create a new look and feel. The UI allows you to:

- Specify the new Look-and-Feel identifier or name. The identifier must be unique, all lower case, and must follow the standard *<lookAndFeelFamilyName>*-*<device>* naming convention, where *<device>* is either desktop or pda.
- Specify the family under which the Look-and-Feel belongs (in all lower case). Multiple LAFs for different devices can exist under the same family. For example, **myclaf-desktop** and **myclaf-pda** both exist under the **myclaf** family. The family name should be unique for a particular Look-and-Feel.
- Specify the base Look-and-Feel that your new custom Look-and-Feel shall extend. All styles, icons, and renderers are inherited from this base look and feel, and can be overridden.
- Modify the styles inherited from the base Look-and-Feel to suit the colors and fonts of the new Look-and-Feel you want to create.
- Modify the icons inherited from the base Look-and-Feel to suit the new look and feel you want to create.
- Get immediate feedback on the changes being made to styles and icons using the preview page.
- Register any custom template renderers you define for any web beans.

The following steps outline how to create a new custom LAF or skin using the CLAF user interface:

- **1.** Evaluate a good sampling of pages in the web site for which you want to create a new Look-and-Feel or skin. Determine whether the overall layout and component order as specified in BLAF is sufficient for the new skin. If it is, then you do not need to create a new LAF, but simply need to modify certain styles or icons. If it is not, that is, the layout and component order differs from that of BLAF, you will need to define renderers for each of those components.
- **2.** Log in as a user with access to the Customizing Look and Feel Administrator responsibility. Select the menu option **Customizing Look and Feel Administrator** to initiate the CLAF UI.
- **3.** In the Look and Feel Configuration page, select the **Create Look and Feel** radio button.

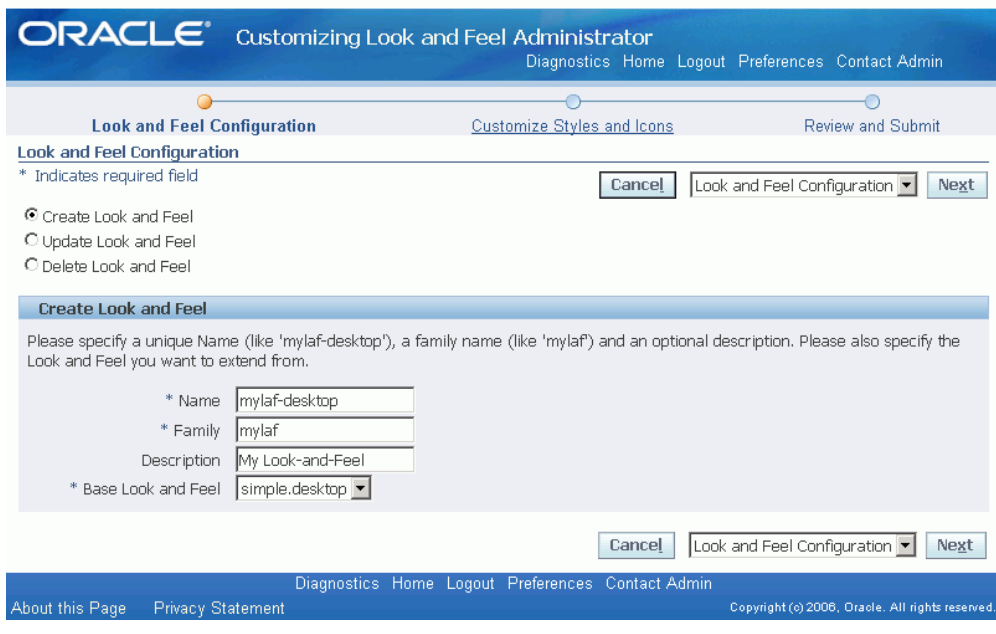

#### *Creating a LAF in the Look and Feel Configuration page*

- **4.** Specify values for the following parameters, then select **Next**:
	- **Name** (Required) A unique name for the LAF, in *all lower case*, following the naming standard *<lookAndFeelFamilyName>*-*<device>*.

**Caution:** The name of your new LAF must not contain upper case letters. Although you can enter a name with upper case letters, the OA Personalization Framework converts them to lower case in the filename when saving the LAF. If you try to update this LAF later, the system will not be able to find it, and will generate an error.

OA Framework automatically generates an internal .xml file and an .xss file using this name. For example, if you name your LAF custom-desktop, OA Framework automatically generates the Look-and-Feel configuration file \$HTML\_TOP/cabo/lafs/**custom-desktop**.xml, and the stylesheet file \$HTML\_TOP/cabo/styles/**custom-desktop**.xss.

- **Family** (Required) The family under which this LAF is being created. Specify the family as all lower case. For example, the custom LAF family can have two LAFs named custom-desktop and custom-pda.
- **Description** (Optional) Enter text to describe the LAF that you are creating.

• **Base Look and Feel** - (Required) The base LAF that the LAF you are creating will extend. The set of existing LAFs in your environment is displayed in the poplist.

> **Note:** You cannot extend the Oracle corporate BLAF (Browser Look-and-Feel) or the MLAF (Minimal Look-and-Feel).

<span id="page-45-0"></span>**5.** In the Customize Styles and Icons page that appears, the set of *global* named styles is displayed by default. The **Component** poplist also displays global by default to indicate that the page is currently displaying the global named styles, page [2-28](#page-53-0) that affect more than one component. You can also choose the Selectors or Icons sub tabs to display any global selectors or global icons.

#### *Customize Styles and Icons page.*

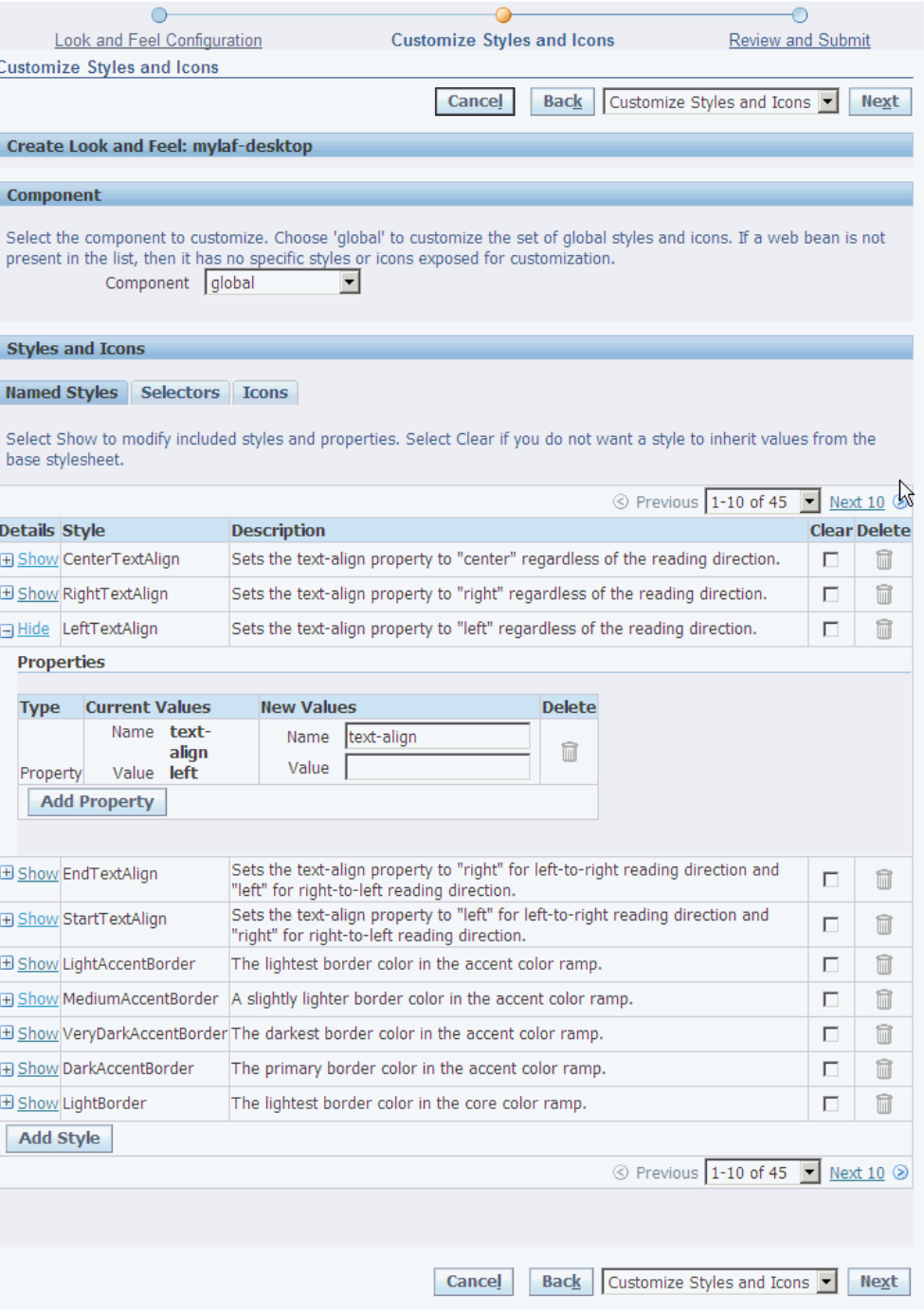

<span id="page-46-0"></span>**6.** Modify named styles or selectors - In the Named Styles or Selectors sub tabs, identify the style you want to change. Styles control color or font properties. You can add a new custom style by selecting **Add Style** or delete a custom style by

selecting the **Delete** icon.

Select **Show** to expand the detail region for a style or selector to make any of the following modifications:

- Add a new property or included style to a style or selector by choosing **Add Property** and using the **Type** poplist to specify the type of property to add.
- Change the value of any existing property.
- Delete any property or included style from a style or selector .

**Note:** You cannot directly update an included style. To replace an included style, delete the existing one, then add a new one using the **Add Property** button.

#### *Expanded detail region of the DarkAccentBorder global named style.*

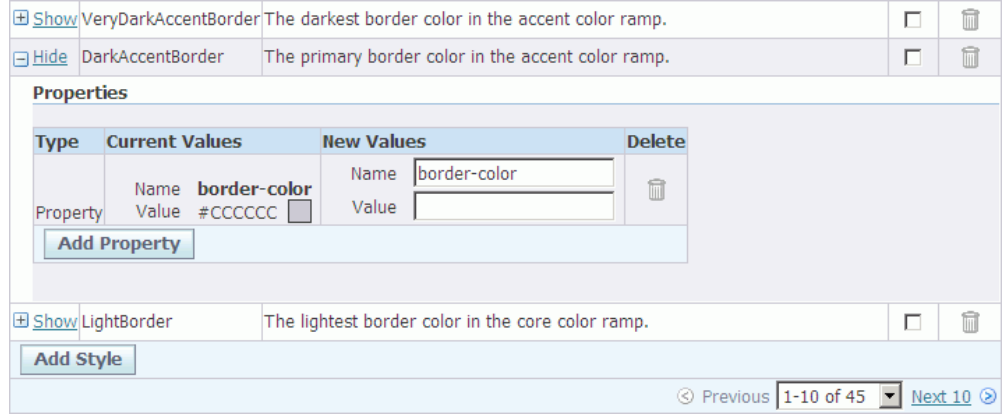

- <span id="page-47-0"></span>**7.** Modify icons (icons, page [2-27](#page-52-0) may either be text-based or GIF image-based). Select the **Icons** sub-tab and identify the icon you want to modify. Select **Show** to expand the detail region for the icon to make any of the following modifications:
	- Alter the icon's properties, such as height or width.
	- Replace the existing icon with a different icon (such as replacing a text icon with an image icon).

### *Expanded detail region of the global required icon.*

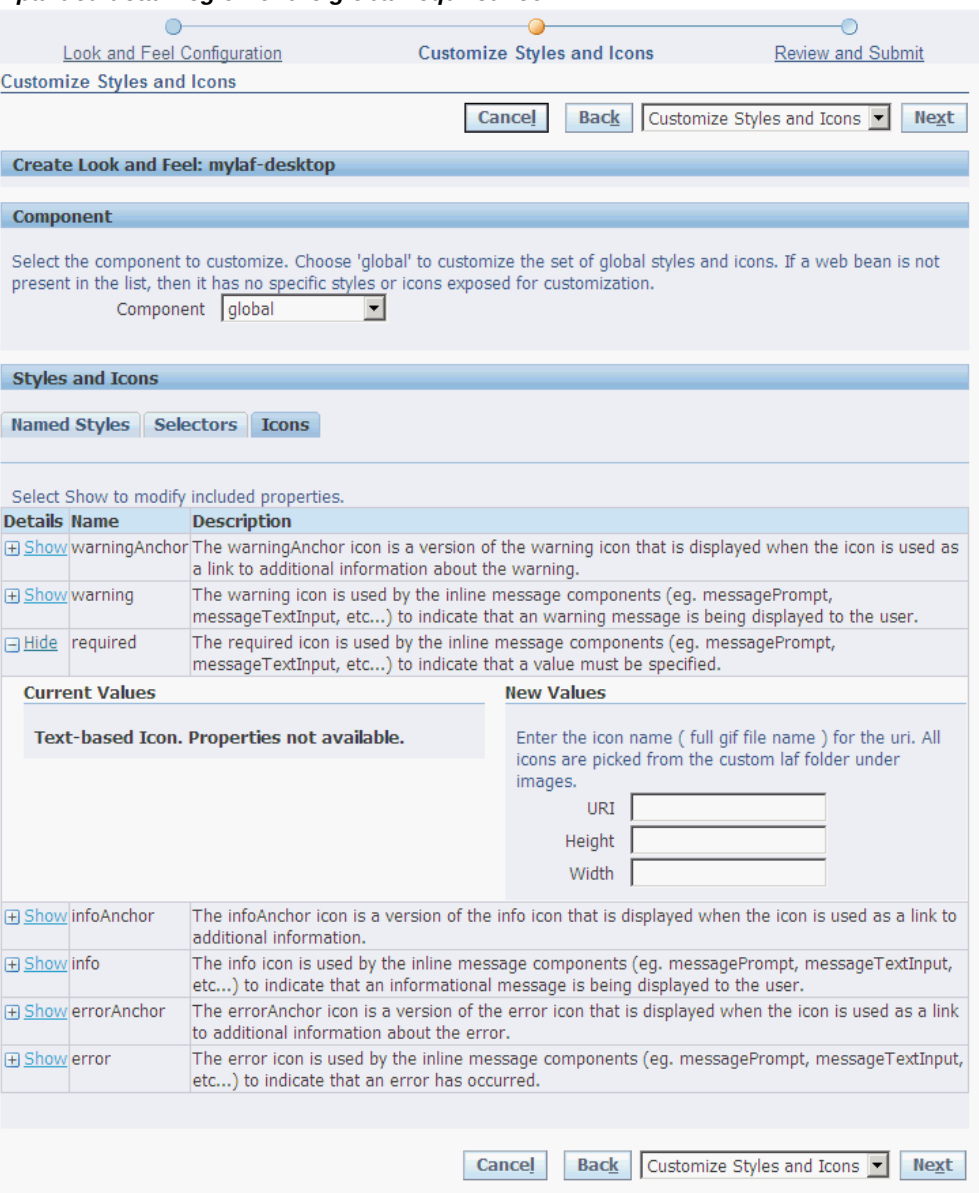

**8.** If you wish to add or modify named styles, selectors or icons that are specific to a component, use the **Component** poplist to select the component you wish to customize. Once you select a component, the page refreshes with a preview of the component beneath the **Component** poplist.

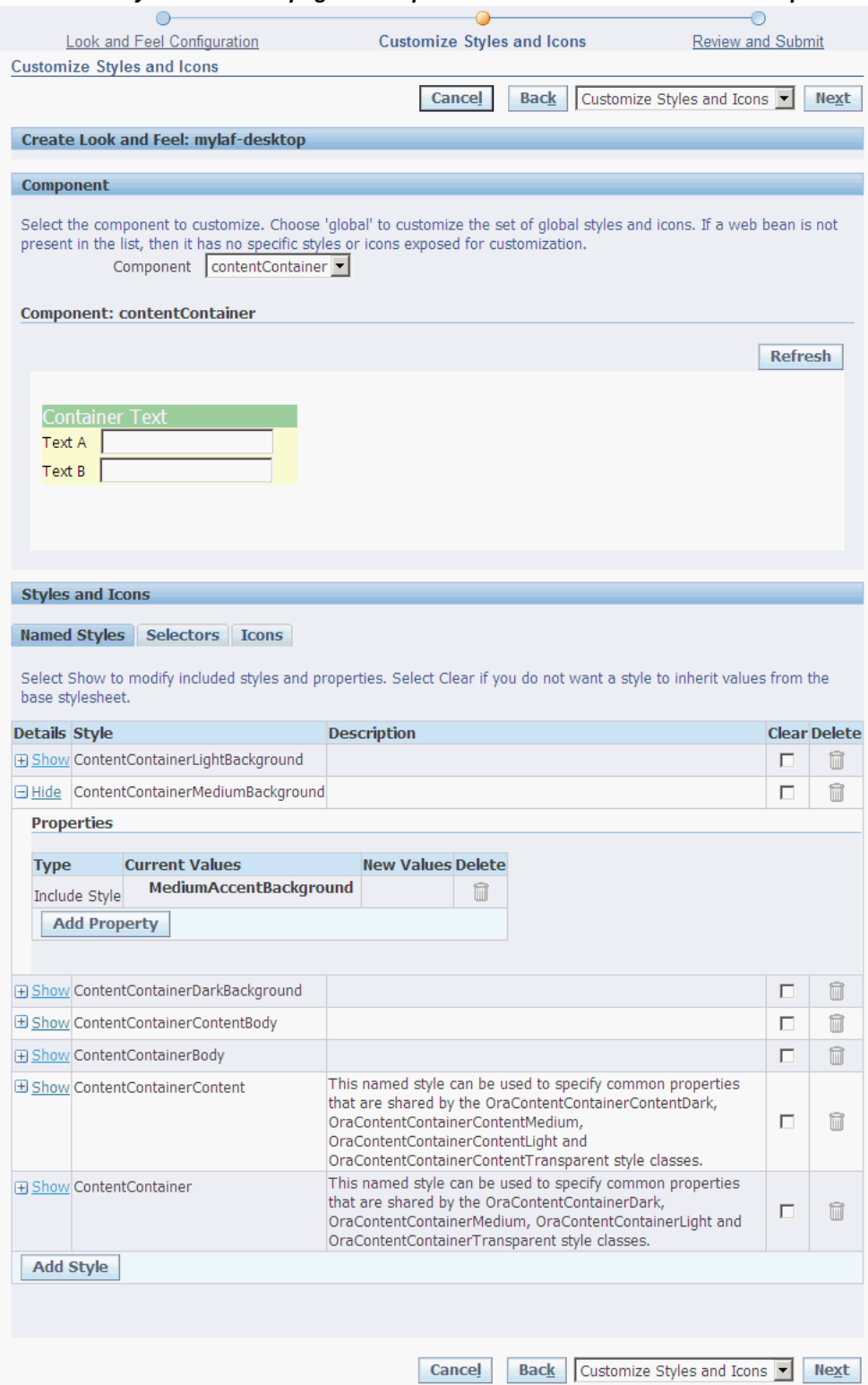

#### *Customize Styles and Icons page with a preview of the contentContainer component*

Repeat Step 6, page [2-21](#page-46-0) if you wish to modify the component's named styles/selectors or Step 7, page [2-22](#page-47-0) to modify the components named icons. Repeat this step for all the components you want to customize. Select Next when you are done.

**Note:** Any custom template renderers you defined are registered here.

**9.** In the Review and Submit page, select **Go** if you wish to preview your new custom LAF against the Toolbox Tutorial Home Page that is shipped with OA Framework.

Alternatively, you may specify your own page to preview, using the format OA. jsp?param1=value1&param2=value2&... in the Page Preview URL field and selecting **Go**.

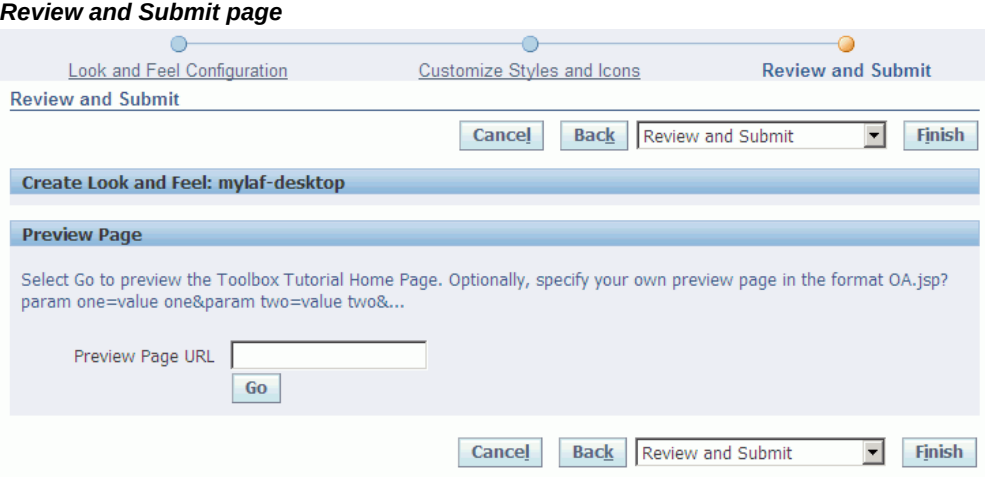

- **10.** If you are satisfied with the previewed changes, select **Finish** to save your changes and create/register your new custom LAF, otherwise select **Back** to return to the previous pages in the CLAF flow to make additional modifications.
- **11.** To run your Oracle E-Business Suite applications pages with your custom LAF, log in to the Oracle E-Business Suite and set the profile option **Oracle Applications Look and Feel** (APPS\_LOOK\_AND\_FEEL) to the custom LAF that you created, as it appears in the poplist.
- **12.** Bounce your web server, then run your application pages to see the new LAF take effect.

### <span id="page-50-0"></span>**Updating a LAF**

You can also use the CLAF UI to update an existing Look-and-Feel. The UI allows you

- to:
- Modify any styles or icons defined in the Look-and-Feel.
- Change any renderers registered with the Look-and-Feel.

The following steps outline how to update a LAF or skin using the CLAF user interface:

- **1.** Access the CLAF UI using one of these two methods:
	- Log in as a user with access to the Customizing Look and Feel Administrator responsibility, and select the menu option **Customizing Look and Feel Administrator** to initiate the CLAF UI.
	- In the Page Hierarchy Personalization page, page [4-16](#page-95-0) of the Admin Personalization UI, select the **Customize Look and Feel** (pen) icon in the Customize Look and Feel column of the Page Hierarchy HGrid. You can access the CLAF UI using this method if the appropriate conditions, page [2-17](#page-42-2) are met.
- **2.** In the Look and Feel Configuration page, select the **Update Look and Feel** radio button.

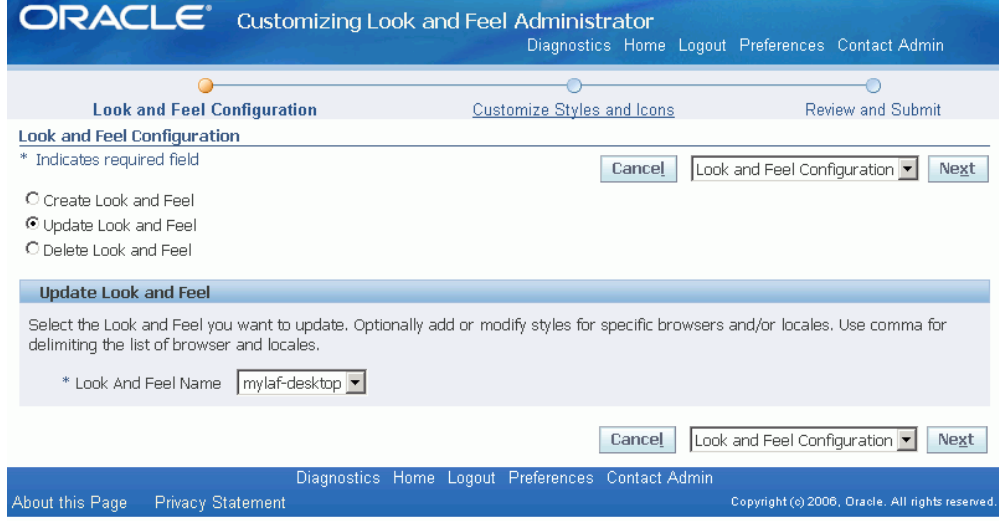

#### *Updating a LAF in the Look and Feel Configuration page*

- **3.** Specify the name of the Look-and-Feel that you want to update, then click **Next**.
- **4.** Refer to Steps 5 and on, page [2-20](#page-45-0) in the Creating a New LAF section, page [2-17](#page-42-1) for the remaining steps that are also common to updating a LAF.

### **Deleting a LAF**

You can use the CLAF UI to delete an existing custom Look-and-Feel.

To delete a custom Look-and-Feel:

- **1.** Access the CLAF UI using one of the following methods:
	- Log in as a user with access to the Customizing Look and Feel Administrator responsibility, and select the menu option **Customizing Look and Feel Administrator** to initiate the CLAF UI.
	- In the Page Hierarchy Personalization page of the Admin Personalization UI, page [4-16](#page-95-0), select the Customize Look and Feel (pen) icon in the Customize Look and Feel column of the Page Hierarchy HGrid. You can access the CLAF UI using this method if the appropriate conditions, page [2-17](#page-42-2) are met.
- **2.** On the Look and Feel Configuration page, select the **Delete Look and Feel** radio button.

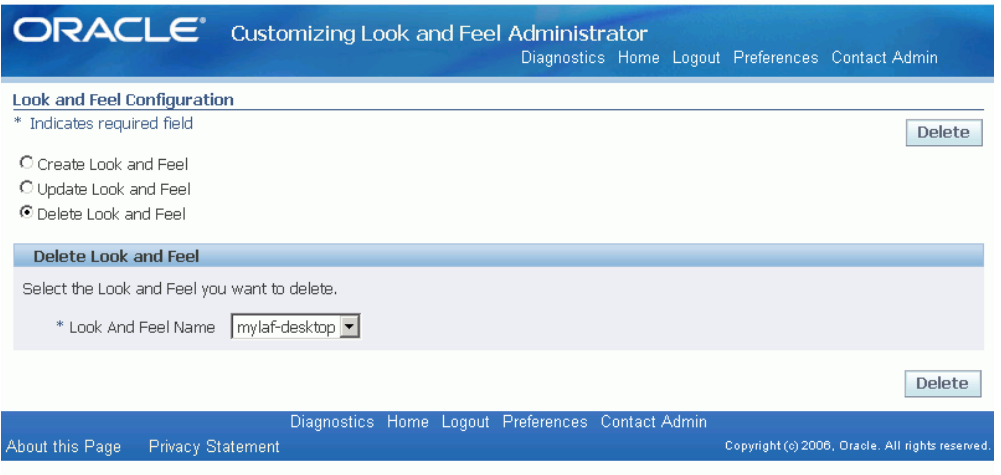

#### *Deleting a LAF on the Look and Feel Configuration page*

- **3.** Select the name of the custom Look-and-Feel that you want to delete, then click **Delete.**
- **4.** On the Confirmation page that appears, click **OK.**

### <span id="page-52-0"></span>**Custom Renderer and Custom Icon Standards**

The following naming and directory standards must be followed:

• All custom template renderer files should be named as *<webBeanType>*.uit. For example: sideBar.uit, tabBar.uit, or pageLayout.uit.

- All template renderer files should reside under \$HTML\_TOP/cabo/templates/ *<lookandFeelId>*/ where *<lookandFeelId>* would be a LAF name, such as customdesktop.
- All custom icon files should reside under \$HTML\_TOP/cabo/images/*<lookandFeelId>* / where *<lookandFeelId>* would be a LAF name, such as custom-desktop.

# <span id="page-53-0"></span>**Global Styles**

The following tables list description of the global styles that are provided by UIX.

| <b>Alignment Styles</b> | <b>Description</b>                                                                                                    |
|-------------------------|----------------------------------------------------------------------------------------------------|
| CenterTextAlign         | Sets the text-align property to "center" regardless of the reading<br>direction.                                               |
| RightTextAlign          | Sets the text-align property to "right" regardless of the reading<br>direction.                                                |
| LeftTextAlign           | Sets the text-align property to "left" regardless of the reading<br>direction.                                                 |
| EndTextAlign            | Sets the text-align property to "right" for left-to-right reading<br>direction and "left" for right-to-left reading direction. |
| StartTextAlign          | Sets the text-align property to "left" for left-to-right reading<br>direction and "right" for right-to-left reading direction. |

*Global alignment styles provided by UIX*

### *Global color styles provided by UIX*

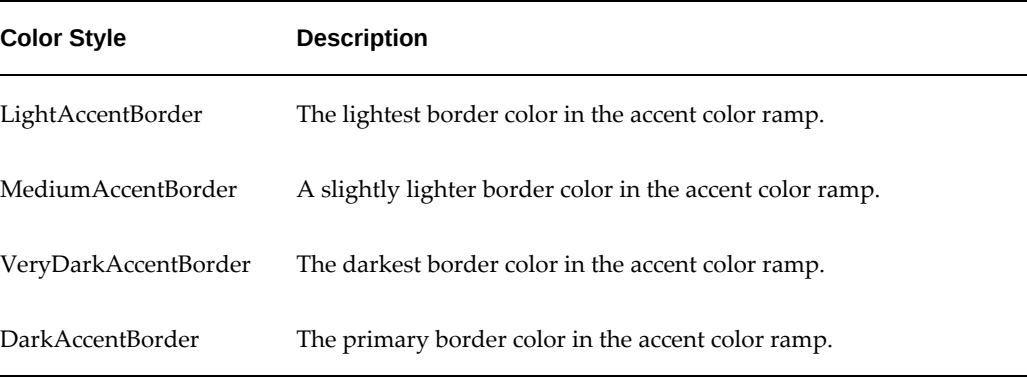

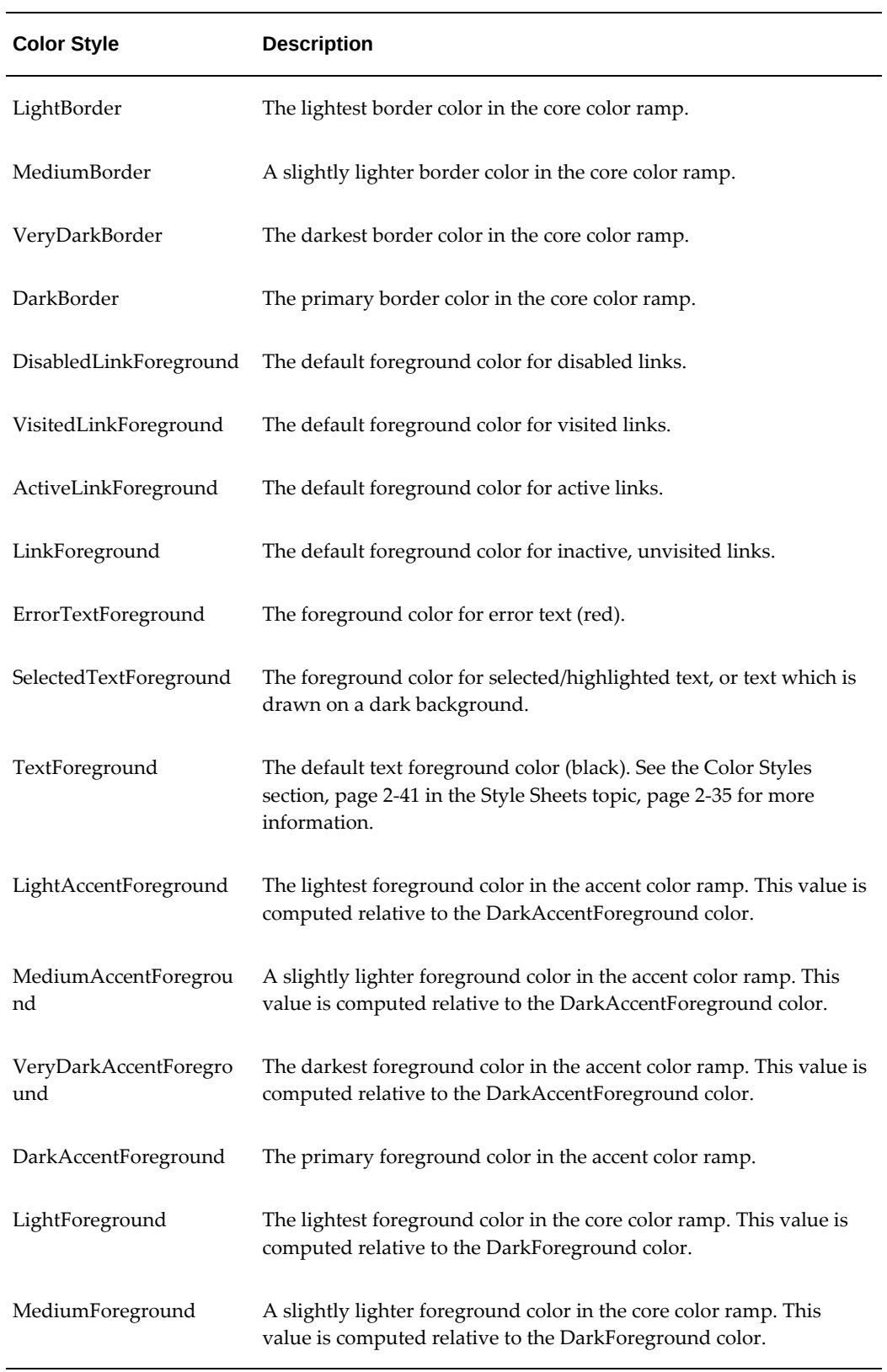

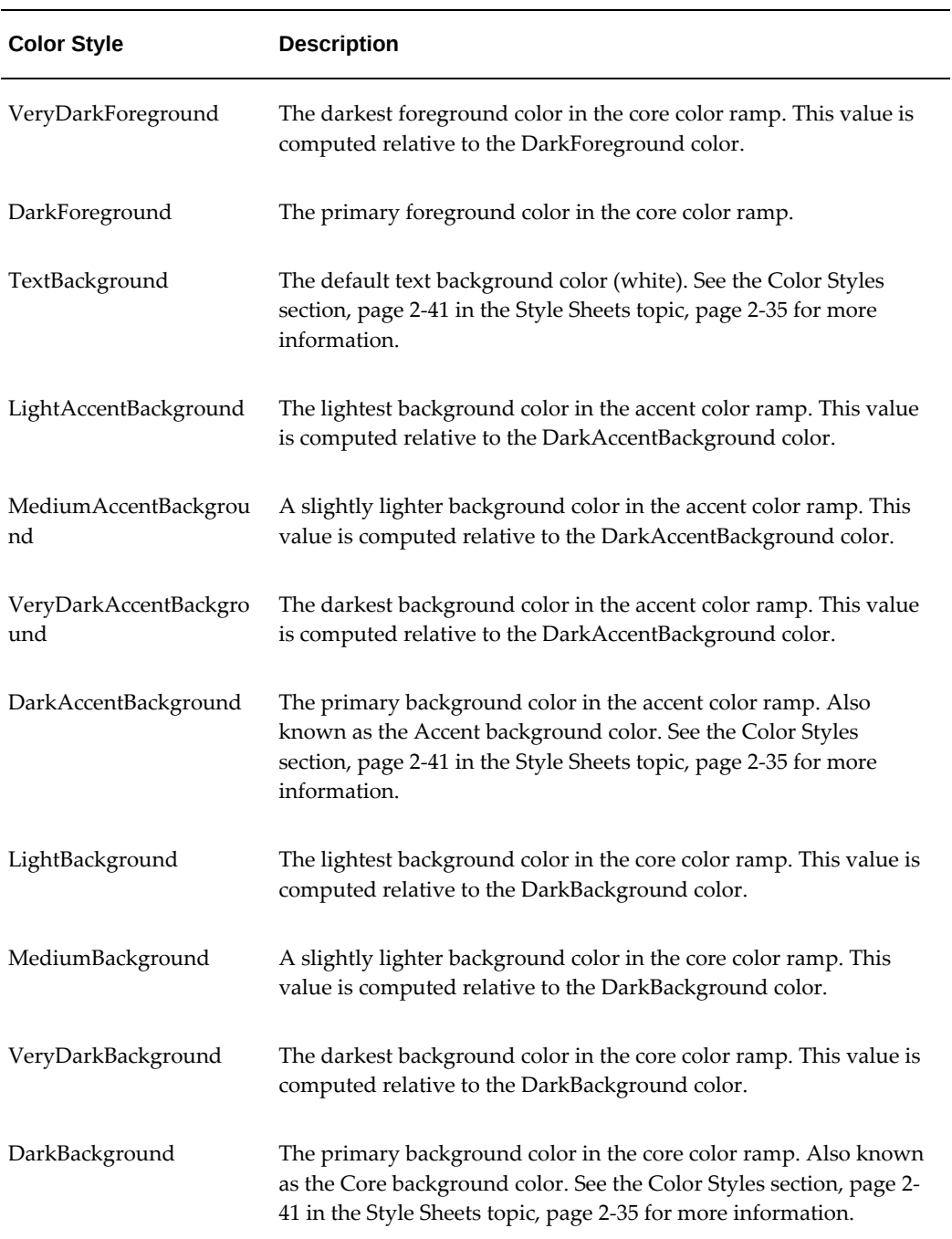

# *Global font styles provided by UIX*

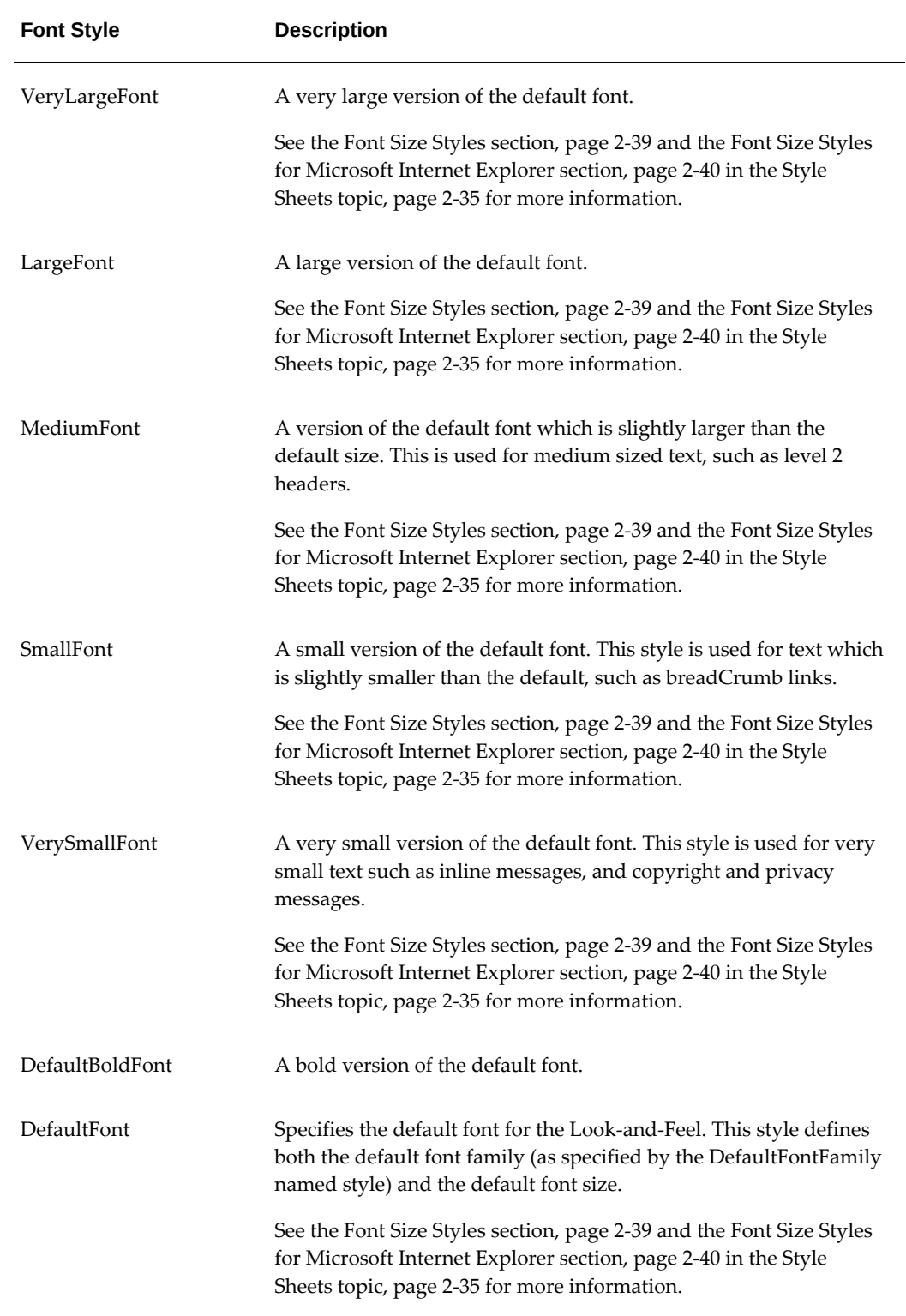

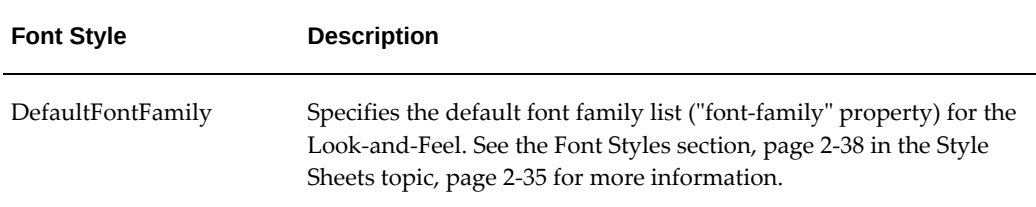

### <span id="page-57-0"></span>**Customizable Components**

The following is a list of components whose Look-and-Feel may be customized using the CLAF UI:

- applicationSwitcher
- breadCrumbs x train
- button
- colorField
- contentContainer
- dateField
- footer
- globalButton
- globalHeader
- hGrid
- header
- hideShow
- lovInput
- messageBox
- sidebar
- sortableHeader
- tabBar
- table

• train

**Note:** If a side navigation menu is created by adding functions with prompts to an **HTML Sub Tab** menu instead of an **HTML sideBar** menu, any look-and-feel changes using the CLAF tool on the sideBar component will not be supported on the menu.

### **Known Issues**

See a summary of key CLAF issues, page [C-2](#page-289-0) with suggested workarounds if available.

### **Personalization FAQ**

The Personalization FAQ includes a number of entries that cover Customizing Lookand-Feel, page [E-1](#page-292-0) issues.

# **Icons**

<span id="page-58-0"></span>For a detailed discussion of icons, refer to the [BLAF Icon Specifications](https://download.oracle.com/tech/blaf/specs/icons.html) [https: //download.oracle.com/tech/blaf/specs/icons.html] on the Oracle Technology Network (OTN).

If you need to develop new icons to support your customizations, refer to [Icons in](https://download.oracle.com/tech/blaf/specs/icons.html)  [BLAF Applications](https://download.oracle.com/tech/blaf/specs/icons.html) [https://download.oracle.com/tech/blaf/specs/icons.html] and the [BLAF Icon Naming Strategy](https://download.oracle.com/tech/blaf/specs/icons/blaficon_namingstrategy.html) [https://download.oracle. com/tech/blaf/specs/icons/blaficon\_namingstrategy.html] on OTN.

You may also want to look at the [Icon Repository for BLAF](https://download.oracle.com/tech/blaf/specs/iconlist.html) [https://download.oracle. com/tech/blaf/specs/iconlist.html] on OTN to find the base templates that were used to create icons.

Icons are stored as gif image files in the **OA\_MEDIA** directory. You can change the image of an icon in one of two ways:

- You can replace the appropriate image file with a file of the same name that contains an updated icon. This updates all instances of that icon globally.
- You can create an administrative-level personalization, page [6-8](#page-133-0) for the page by setting the Image URI property on the **image** page element to a different image file. This updates the image for that specific usage of the icon.

# **Responsibilities and Menus**

For a detailed discussion of menus, responsibilities and other Oracle E-Business Suite security issues, refer to the "Oracle Application Object Library Security" chapter of the

#### *Oracle E-Business Suite Security Guide*.

For a detailed discussion of menus in OA Framework pages, refer to "Menus" in the "Implementing the View" section of the *OA Framework Developer's Guide*.

Using the Oracle E-Business Suite Responsibilities screen, you can modify seeded responsibilities or define new ones to create the menu structure and business flows that match your business roles and requirements.

Menus serve two major purposes in the Oracle E-Business Suite:

• Oracle E-Business Suite menus are a navigation tool for the user.

The menus are fully independent of the underlying code, whether it is OA Framework-based or Forms-based. In fact, the same page can be available from multiple menus, where the navigation paths can all vary substantially. You can use the Oracle E-Business Suite Menus screen to modify or define new menus.

• Oracle E-Business Suite menus are part of the Oracle E-Business Suite security model.

 A menu must be assigned to a responsibility using the Oracle E-Business Suite Responsibilities screen, and a responsibility must be assigned to a valid user using the Oracle E-Business Suite Users screen. To see a given menu, you must be logged into the Oracle E-Business Suite as the appropriate user.

### **Messages**

For a detailed discussion of the Message Dictionary, refer to the *Oracle E-Business Suite Developer's Guide*. Also, the *Oracle E-Business Suite User Interface Standards for Forms-Based Products* guide has a nice summary of using messages, and contains useful general rules.

You can change messages for OA Framework-based applications in the same way that you change messages for Forms-based applications. If you wish to personalize an error message or other long text, such as a long tip message, you can edit the message in which the error message or long text is stored. To identify the name of the message used for a long tip on a given page, navigate to the Personalize page, page [6-8](#page-133-0) in the Admin-level Personalization UI, page [4-1](#page-80-0) to identify the values set for the Tip Message Name and Tip Message Appl Short Name properties.

# **Lookup Codes**

Lookup codes which define the display values primarily seen in poplists are handled in OA Framework-based applications the same way that they are handled in Forms-based applications. You can use the Oracle E-Business Suite Lookups page to update or define new lookups and lookup codes. For further information, refer to the online help for the Lookups page. The lookups data is stored in the FND\_LOOKUPS table, and you may extract the lookups from there.

# **Style Sheets**

<span id="page-60-0"></span>OA Personalization Framework uses custom *style sheets* (.xss files) to specify and manage the visual styles of the Look-and-Feel of applications built with OA Framework. One of the goals of custom style sheets is to allow presentation styles, such as fonts and colors, to be separated from the HTML content to which the styles are applied. This enables you to maintain a consistent Look-and-Feel for the application, yet manage the customizations of styles for different target audiences.

The custom style sheets employ *XML Style Sheets* (XSS) language, a language that is based on *Cascading Style Sheets* (CSS), but is designed for easy extraction of style information.

Style sheets are associated with a specific Look-and-Feel that you can create or update using the Customizing Look-and-Feel (CLAF) user interface, page [2-12](#page-37-0). Creating a custom Look-and-Feel is also referred to as creating a new *skin*. With the CLAF UI, you do not need to create or modify custom style sheets directly to alter the styles in your Look-and-Feel. Instead, you use the CLAF UI to create or modify a custom Look-and-Feel (LAF) and modify the styles for that custom LAF.

Some of the benefits of the CLAF UI include:

- Applicable over any LAF (other than BLAF and minimal).
- Allows stylesheet, icon and layout (renderer) customization.
- Can define a new skin.
- One Look-and-Feel can extend another Look-and-Feel.
- Supported by UIX.

Although you do not have to work with XSS style sheets directly, the content of this document provides important information about the concepts of XSS that you should know before you start modifying styles in the CLAF UI.

The BLAF (Browser Look-and-Feel) style sheet (blaf.xss) defines Oracle's corporate Look-and-Feel for HTML applications.

**Note:** You cannot extend BLAF or MLAF.

### **Introduction to XSS**

An XSS (stylesheet) document consists of a set of style sheets, each of which defines a set of visual styles to be applied to the Look-and-Feel of a web page. Styles control two key aspects of HTML components - color and font. Following is an example of a base style sheet document:

```
<styleSheetDocument xmlns="http://xmlns.example.com/uix/style" 
 version="2.0">
<!-- Style sheet for our Custom UI -->
<styleSheet>
    <!-- Change the dark color ramp to blue -->
    <style name="DarkBackground">
       <property name="background-color">#00619C</property>
    </style>
    <!-- Override global button text color/font -->
    <style selector=".OraGlobalButtonText">
       <property name="color">black</property>
       <property name="font-weight">bold</property>
       <property name="font-size">80%</property>
       <property name="text-decoration">none</property>
   </style>
</styleSheet>
</styleSheetDocument>
```
#### **Style Sheets**

Each style sheet is defined with a <styleSheet> element. You can designate which enduser environment to apply a style sheet to by assigning attributes, also called "variants", to the <styleSheet> element. XSS supports the following five variants:

- Locale (e.g. locales="ja" or "en\_US")
- Reading direction (e.g. direction="rtl" or "ltr")
- Browser (e.g. browsers="Firefox" or "Internet Explorer")
- Browser major version (e.g. versions="4" or "5")
- Operating system (e.g. platforms="Windows" or "Linux")

A style sheet that contains no variant attributes is known as a base style sheet. The following example shows a style sheet that defines styles for Internet Explorer users in the Japanese locale:

```
<stylesheet locales="JA" browsers="ie">...
</styleSheet>
```
#### **Styles**

Each <styleSheet> element contains one or more <style> elements. In general, a style element is identified by a name and a set of one or more properties as shown below:

```
<style name="styleA"> 
    <property name="prop1" value="value1" />
    <property name="prop2" />
</style>
```
A property is identified by a name and a value. It defines a facet for the style (for example, font size for a particular font style) and is a CSS property. Generally, an XSS document would have about 100-250 style definitions. Each XSS style definition can use from 1 to 5 CSS properties. There are about 100 valid CSS properties available in all. These properties are listed in the [W3C CSS Reference](https://www.w3schools.com/cssref/default.asp) [https://www.w3schools.

com/cssref/default.asp].

Styles are classified into two types:

- Named styles, page [2-37](#page-62-0)  which are named bundles of properties that may also include other named styles and is used to define some of the basic units of reusability for the Look-and-Feel.
- Selectors, page [2-37](#page-62-1) which include properties, and/or named styles and is used by a specific web bean to control its Look-and-Feel.

### <span id="page-62-0"></span>**Named Styles**

Often, many style definitions share common properties, such as a base font or standard background color. In XSS, you can define a *named style* for such common properties, which can then be referenced by other named styles or selectors in the XSS document. This ability to include a named style allows you to make and maintain simple and concise customizations to the style sheets.

For example, the "DefaultFont" named style below defines the font and font size for two other styles, each of which reference the "DefaultFont" using the **<includeStyle>** element.

```
<stylesheet><style name="DefaultFont">
       <property name="font-family">Arial</property>
       <property name="font-size">10pt</property>
    </style>
   <style selector=".OraFieldText"><includeStyle name="DefaultFont">
       <property name="color">#000000</property>
    </style>
    <style name="LinkFont"><includeStyle name="DefaultFont">
       <property name="color">#663300</property>
    </style>
</styleSheet>
```
#### <span id="page-62-1"></span>**Selectors**

A <style> element can also be identified by a *selector*, which associates the style with a particular web bean or set of web beans in a HTML document. Selectors are defined by a list of properties and can also reference other named styles using the **<includeStyle>** element. The following example shows the style definition for the HTML OraFieldText element:

```
<stylesheet><style selector=".OraFieldText">
       <includeStyle name="DefaultFont">
       <property name="color">#000000</property>
    </style>
</styleSheet>
```
In this example, the selector ".OraFieldText" indicates that the properties defined by this style should be applied to any HTML element with a class attribute value of OraFieldText. The style itself is a black Default Font (Arial 10pt) text.

#### **Reusing Styles and Properties**

As mentioned above, you can use the **<includeStyle>** element in your style definition to

include *all* the properties from another style in your style definition. You can also use the **<includeProperty>** element to include *only a specific property* of another style in your style definition. For example, the following styleA is defined by a property called prop1, all the properties from styleB, and a property called prop3, which is derived from property prop2 of styleC.

```
<style name="styleA">
  <property name="prop1" value="value1" />
  <includeStyle name="styleB" />
  <includeProperty name ="styleC" propertyName="prop2" 
   localPropertyName?="prop3 />
</style>
```
#### **Global Versus Component-Specific Styles**

All styles and selectors can be further grouped as global styles or component-specific styles:

- **Global styles** affect more than one component. Examples of global styles include DefaultFont and LightBackground.
- **Component-specific styles** affect only one component. An example of a component-specific style is OraContentContainerHeaderText which controls the font properties of the header text of the content container web bean. A set of twenty-one web beans in OA Framework have custom styles defined for them that can be further customized.

Most customizations that you make to a style sheet involve the set of forty-five Global named styles that control about ninety percent of the Look-and-Feel of the application.

### <span id="page-63-0"></span>**Font Styles**

One of the most common customizations you may wish to make to the look and feel of the Oracle E-Business Suite user interface is to modify the default font. Although a stylesheet may define many different styles that affect font properties, all these styles refer to a single named style that defines the default font family. As a result, if you wish to change the font family properties for all the styles defined in a style sheet, you need to make only a single style override to the DefaultFontFamily style.

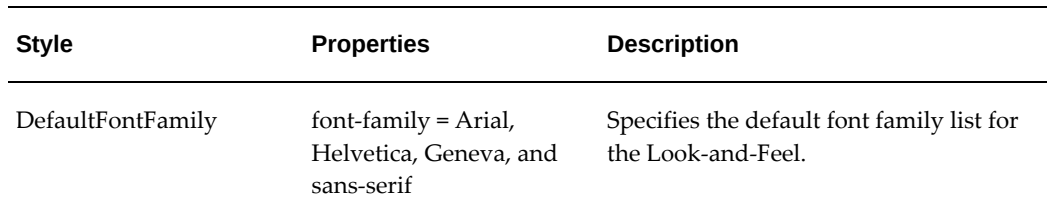

#### *DefaultFontFamily Properties*

For example, suppose you want to change the default font family for all styles to include only the CSS "serif" font family. In the Customizing Look and Feel UI, page [2-12](#page-37-0) , you would update your Look-and-Feel by modifying the global **DefaultFontFamily** style such that the value of its **font-family** property is changed to serif.

### <span id="page-64-0"></span>**Font Size Styles**

Another common customization you may wish to make to the Look-and-Feel of the user interface is to alter the default font size. Almost all the font size styles defined in a style sheet reference a common named style that defines the default font size:

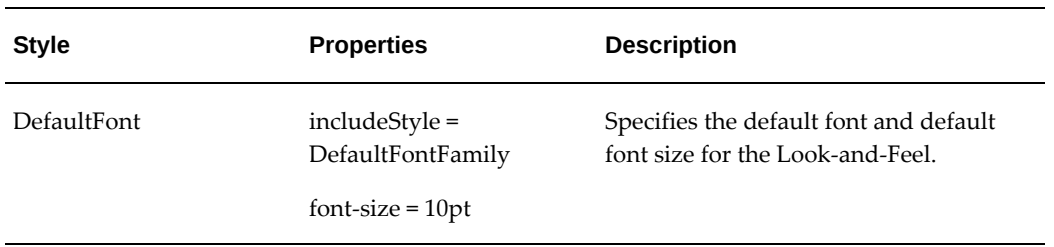

#### *DefaultFont Properties*

To change the default font size, in the Customizing Look-and-Feel UI, page [2-12](#page-37-0) , you would modifying the **DefaultFont** style such that the value of its **font-size** property is changed to something like 12pt.

Style sheets may also make use of several other font sizes. A smaller font size may be used for in line messages, while a larger font size is used for headers, and so on. Each of the different font sizes may be defined in style sheet, as shown:

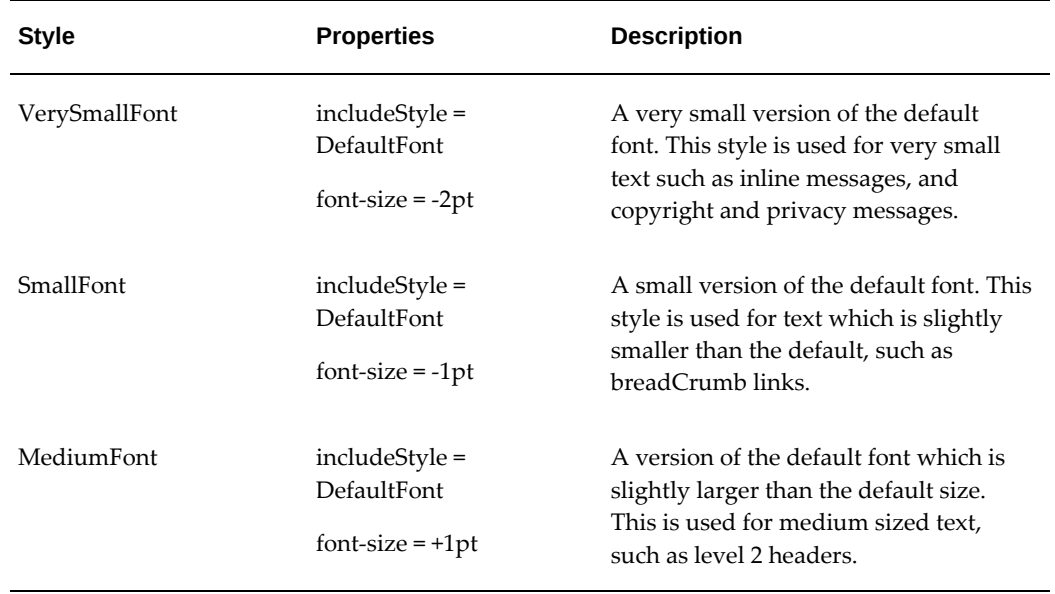

#### *Font Styles and Their Properties*

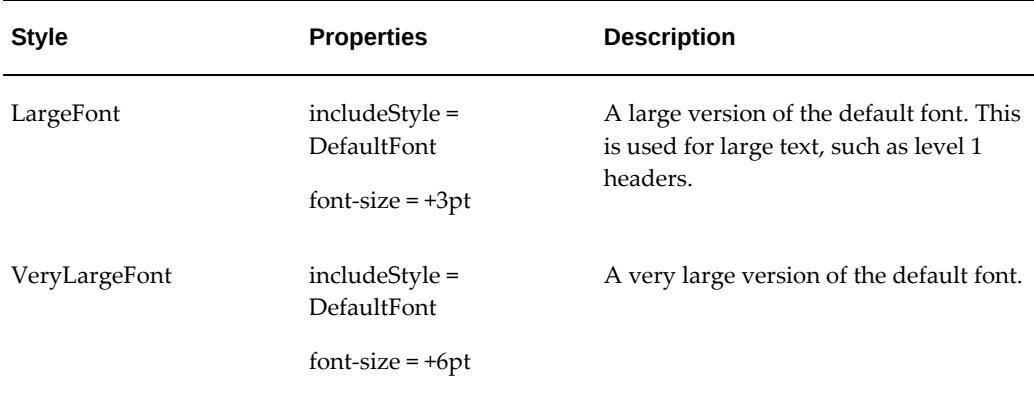

Each of these font size definitions includes the DefaultFont, using the <includeStyle> element, and then specifies a point size increment or decrement relative to the default font size. By using this XML Style Sheet Language technique, it is possible for you to change all font sizes defined in blaf.xss with a single override of the DefaultFont style.

### <span id="page-65-0"></span>**Font Size Styles for Microsoft Internet Explorer**

The DefaultFont style may be defined twice, once in a generic style sheet as described previously, and once in an environment-specific style sheet. The latter style sheet overrides the default font size specifically for the Microsoft Internet Explorer (IE) browser, to take advantage of some IE-specific functionality.

In particular, IE provides a text zooming feature that allows you to scale text to a larger or smaller size, via the **View > Text Size** menu. This functionality does not work with sizes specified in point units, but does work with sizes specified using the CSS "absolute size" keywords. Hence, the IE-specific style sheet uses the "x-small" keyword for its default font size, which is rendered as 10 point text by default. The size is scalable, so the other font sizes defined for IE are specified as a percentage of the default font size.

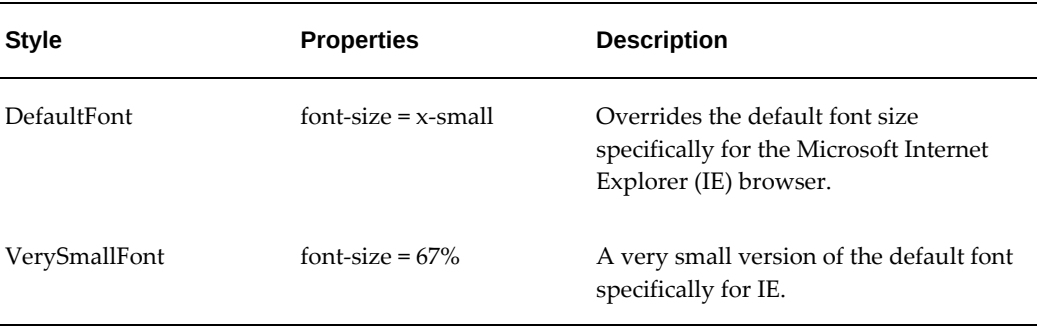

#### *Font Styles for Microsoft Internet Explorer*

To change the default font size for IE, use the Customize Look-and-Feel UI, page [2-12](#page-37-0) to update the Look-and-Feel for the IE browser. Modify the **DefaultFont** style such that the value of its **font-size** property is changed to something like **small**.

### <span id="page-66-0"></span>**Color Styles**

The Browser Look-and-Feel makes use of four colors that you may potentially want to change:

- Text foreground color Color used for almost all text. The default is black.
- Text background color Color used for almost all content. The default is white.
- Core background color This is the default blue color that appears throughout the user interface. For example, the color is used as the background color for the selected link in the level one tab bar, as well as the background color of the global header and footer. A style sheet may derive a color ramp that includes lighter and darker shades based on the core background color. For example, a Look-and-Feel may have a light blue foreground color for a selected link in a level one tab bar.
- Accent background color This is the default tan color that appears through the user interface. For example, the color is used as the background color for the unselected links in the level one tab bar. As with the core background color, style sheets may derive a color ramp based on the accent background color. For example, the dark brown foreground color used for hypertext links, as well as the lighter yellow colors used for action button backgrounds may be variations of the accent background color.

As is the case with fonts, style sheets may use the <includeStyle> element to share the set of color-related named styles with other defined styles. So if you wish to change the colors in the user interface, you need only override these four named styles using the Customize Look-and-Feel UI (CLAF), page [2-12.](#page-37-0) These four color styles are defined as follows:

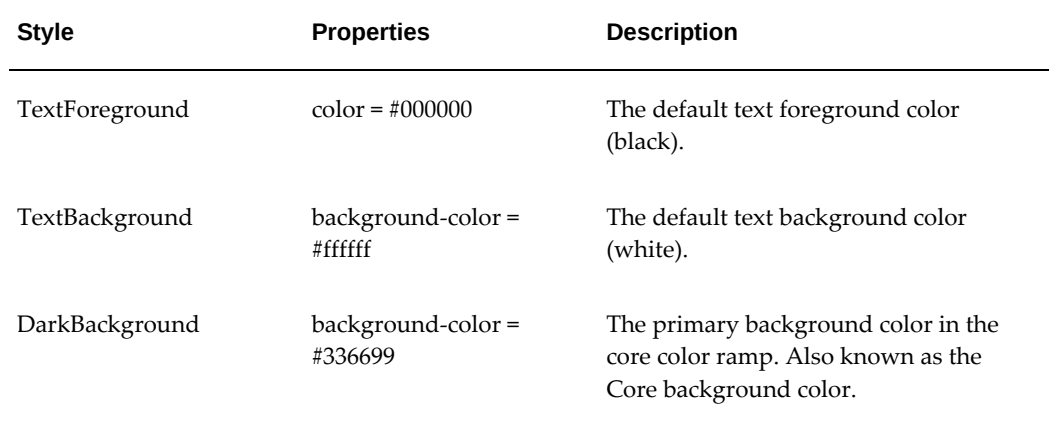

#### *Four Named Styles for CLAF and Their Properties*

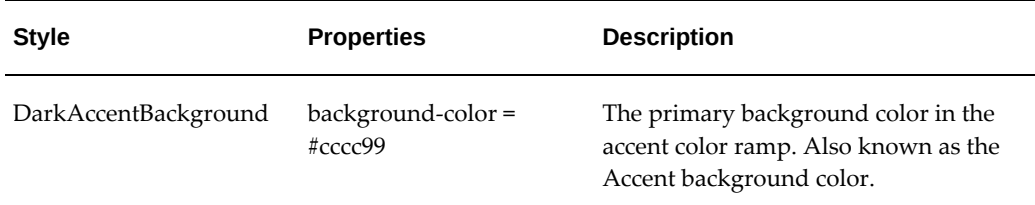

The "DarkBackground" and "DarkAccentBackground" styles define the primary colors in the core and accent background color ramps respectively.

If you decide to customize the colors for the user interface, you should try to maintain the contrasts between the text foreground and background colors, as well as between the core and accent colors.

In general, try to select colors from the web safe color palette, as these colors have the most consistent results across the widest range of browsers and platforms. The web safe color palette is a set of 216 colors, where each red, green, or blue component of that color is a multiple of 51 in decimal (0, 51, 102, 153, 204, or 255) or #33 for hexadecimal values (#00, #33, #66, #99, #cc, or #ff).

Also consider, that when you select a new core or accent background color, blaf.xss derives a ramp of lighter and darker shades from that color. As a result, selecting very dark or very light color values may result in less distinction between various darker or lighter shades in the color ramp.

### **CSS Style Lookup**

You can use an interactive user interface called the Item Style and Style Type Selection page to preview a specific item style with a selected CSS Style applied to it. You should use this feature to simulate the Look-and-Feel of an item style before making the actual CSS style change to your pages with OA Personalization Framework, page [4-1.](#page-80-0)

#### *Item Style and Style Type Selection page*

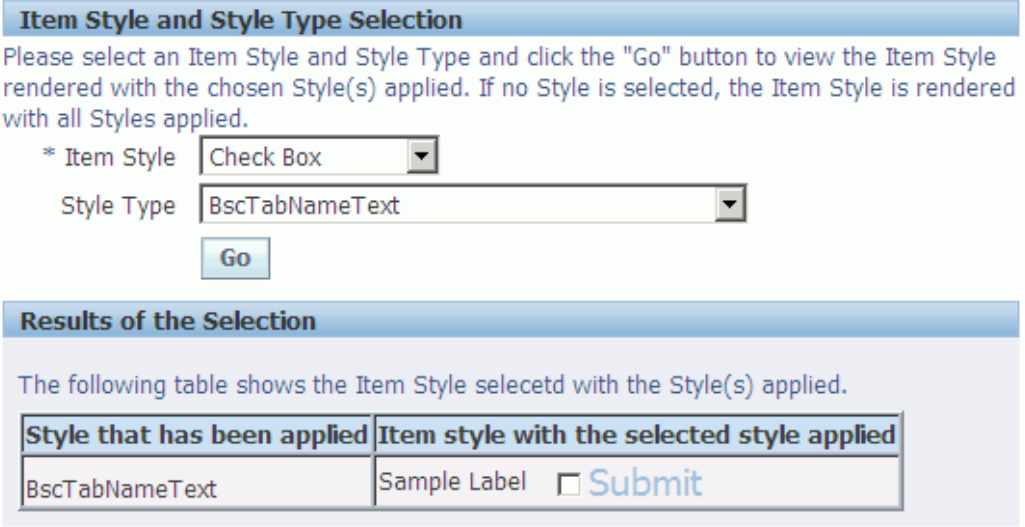

#### **To access the Item Style and Style Type Selection page:**

- **1.** Sign on to the Oracle E-Business Suite and select the System Administration responsibility.
- **2.** Use the Oracle E-Business Suite Menus form to add the function **FWK\_CSS\_LOOKUP** to your System Administration menu.

#### **To preview an Item Style with different CSS styles applied to it:**

- **1.** Sign on to Oracle E-Business Suite and select the System Administration responsibility.
- **2.** Select **FWK CSS Style Lookup** from the menu.
- **3.** In the Item Style and Style Type Selection page, there is a required **Item Style** poplist and a **Style Type** poplist. Use the **Item Style** poplist to select an item style for which a CSS Style may be applied. Use the **Style Type** poplist to select a CSS Style to apply. The **Style Type** poplist lets you select from all the CSS styles that have a selector defined in custom.xss. If you select All Styles, the selected item renders with all the available CSS styles applied.
- **4.** Choose **Go** to apply the CSS style(s). The results are displayed in a table with two columns. The first column lists the name of the CSS style that has been applied and the second column renders the item style with the CSS style applied to it.

**Note:** If the selected Item Style is Text Input or Static Styled Text, the results table displays three columns. The first column always lists the name of the CSS style that has been applied. For Text Input, the second column renders the Text Input with the applied CSS style, and the third column renders the Text Input as a multi-line Text Area with the applied CSS style. For Static Styled Text, the second column renders the Static Styled Text with the applied CSS style, and the third column renders the Static Styled Text as a URL with the applied CSS style.

# **Personalizing Your Pages and Portlets**

This chapter covers the following topics:

- **[Overview](#page-70-0)**
- [Personalization Levels](#page-71-0)
- [OA Personalization Framework Features](#page-74-0)
- <span id="page-70-0"></span>• [Profile Options Used By OA Personalization Framework](#page-77-0)

# **Overview**

OA Framework includes the OA Personalization Framework which allows you to personalize an Oracle E-Business Suite application page without modifying any underlying code. Personalizing the appearance of or the data displayed in an OA Framework-based page is easy and straightforward.

> **Important:** To personalize your OA Framework-based applications,we recommend and support only the use of OA Personalization Framework.

Dynamically created pages without OA Extension metadata behind them are not personalizable with the OA Personalization Framework.

**Caution:** A page may contain logic that depends on the regions or items that you personalize. To avoid unintended consequences, you should always familiarize yourself with the page's logic and thoroughly test your personalization before deploying it to a production environment.

All personalizations you make through the OA Personalization Framework are added on top of the base product meta data at runtime. These personalizations never overwrite the existing base product UI and are therefore preserved during upgrades and patches, and can also be translated. This means you can create your

personalizations on a test system first, extract your personalizations to a flat file, page [10-1](#page-246-0) , then load your finalized personalizations to your production system with little interruption.

With OA Personalization Framework, your personalizations are reflected immediately on the page.

To begin personalizing your pages and portlets, refer to the instructions in these chapters:

- Administrative-Level Personalizations, page [4-1](#page-80-0)
- User-Level Personalization User Interface, page [7-1](#page-214-0)
- <span id="page-71-0"></span>• Portlet-Level Personalization User Interface, page [8-1](#page-224-0)

# **Personalization Levels**

OA Personalization Framework supports end-users as well as localization and customization teams in their efforts to tailor OA Framework-based applications to different users. OA Personalization Framework accomplishes this by allowing you to make personalizations at distinct levels so that you may target those personalizations to specific audiences.

There are different personalization levels available from the system administrative standpoint: Function, Industry, Localization, Site, Organization, Responsibility, and Admin-Seeded User. When you make personalizations at any of these levels, the personalizations are available only to the audience defined by that level. Since personalizations should only be made at these levels by a system administrator, these are collectively referred to as *administrative-level* (or admin-level) personalizations. Admin-level personalizations can be performed on any component in a page, including shared (extended) regions. Except for the Admin-Seeded User level, you can only have one set of personalizations per region per admin-level.

*User-level* or *portlet-level* personalizations, on the other hand, can be made only to certain tables in query regions or portlets. User or portlet-level personalizations can be made directly by an end-user and are visible only to that end-user, hence they are collectively referred to as *end user-level personalizations*.

All personalization levels are described in the following sections.

### **Function Level**

A function in the Oracle E-Business Suite is a token that is registered under a unique name for the purpose of assigning it to, or excluding it from, a responsibility. The OA Personalization Framework leverages the same infrastructure to drive the Personalization context at a feature or flow level. You can create personalizations for a region at the Function level, such that the personalizations are visible only when you display the region while the specific function is in context. For example, suppose you
have an updatable region and you want that region to be updatable when accessed from FunctionA in the menu, but to be read-only when accessed from FunctionB in the menu. To accomplish this, you create a Function level personalization that makes all the fields read-only for FunctionB.

You can have only one set of personalizations per region per function; however, you can have as many functions as personalizations are needed, provided that these functions can be brought into context at runtime, such as by linking them to menus or passing them as parameters on the URL.

### **Industry Level**

With the Industry personalization level, the OA Personalization Framework provides a way to tailor an application's user interface to suit a particular industry segment.

The Industry level includes a predefined list of vertical market categories, such as Healthcare - Provider and Utilities - Electricity. For each category, you can personalize the application interface to incorporate a unique combination of industry-specific terminology. For example, where one type of business might use the term "business unit," another might use the term "store," and another might use "location" or "franchise."

# **Localization Level**

Suppose you need to distribute your applications to a particular locale of users, where certain fields or buttons are hidden and labels need to be changed to accommodate that locale. You can do that by creating Localization level personalizations in the relevant regions before delivering your applications. All end-users for the specific locale will see the applied localization personalizations. For example, Oracle's localization teams would make country-specific localization-level personalizations in HR applications before delivering the applications to customers in a given country.

# **Site Level**

A site refers to an installation of Oracle Framework-based applications. Personalizations that you make at the site level affect all users of the current installation. For example, as a system administrator, you might want to make a site level personalization where you change the table column labels to match your corporate standards.

### **Organization Level**

An Org is an Organization or a business unit. Depending on the context, an Org can be a plant, a warehouse, a department, a division within a company or even a complete company. Personalizations that you make at the Org level affect all users of that Org. For example, you might make a personalization at the Org level to hide certain fields because they are not pertinent to the context of a particular Org.

# **Responsibility Level**

A responsibility represents a specific level of authority within an application. Each responsibility lets you access specific functions or a set of product pages, menus, reports and data to fulfill your role in an application. When you make personalizations at the responsibility level, the changes are effective only for the users of a given responsibility. For example, you can personalize the Open Requisitions Line page for the "Office Supplies Purchasing Manager" responsibility to display only open requisition lines from a particular supplier.

# **Admin-Seeded User-Level**

As an administrator you may want to create some personalizations that are available to all your users and allow your users to choose whether they want to use those personalizations. You can accomplish this by creating an "admin-seeded user-level" personalization, also known as an "admin-seeded" end user saved search. For example, you can create two personalized saved searches of the Oracle Workflow Worklist. One saved search shows open workflow notifications and the other shows FYI notifications. Each user can have access to both of these saved searches.

You can only create "admin-seeded user-level" personalizations on tables (including hierarchy tables) in a Query region. You can also secure "admin-seeded user-level" to a specific function so that is is published only to a specific group of users. These personalizations then get seeded into the appropriate users' Personal Table Saved Searches page, so that individual users can choose which saved searches to display. You can have more than one "admin-seeded user-level" personalization per region.

**Note:** Although both "admin-seeded user-level" personalizations and site-level personalizations are propagated to all users, the two personalization levels are different. An "admin-seeded user-level" personalization is saved as a personalized saved search that a user can choose to display from the Personal Table Saved Searches page, whereas a site-level personalization is a change that is made across the entire site that all users see automatically.

Both Oracle-internal developers and customers are able to create seeded user-level customizations. To distinguish between seeded user-level personalizations that are shipped by Oracle and those that are defined by administrators at a customer site, the two types of personalizations are referred to as "Oracle-seeded user-level" personalizations (seeded by Oracle) and "admin-seeded user-level" personalizations (seeded by administrators at the customer site), respectively.

**Note:** An "Oracle-seeded user-level" personalization cannot be updated or deleted at the customer site; however, an administrator at a customer site who creates an "admin-seeded user-level" personalization can edit

or delete that personalization.

**Note:** You can mark a seeded user-level personalization as a default saved search. End-user personalized saved searches take highest precedence, followed by "admin-seeded user-level" personalizations, then "Oracle-seeded user-level" personalizations.

# **Portlet Level**

Portal applications provide users with corporate and customized personal home pages accessible via web browsers. These home pages may contain corporate announcements, stock tickers, news headlines, and links to other web-based services. A portal application such as Oracle WebCenter Portal or Oracle Portal may also connect to partner applications that share their user authorization and session management models with it. Oracle E-Business Suite is a partner application to Oracle WebCenter Portal and Oracle Portal. Oracle WebCenter Portal and Oracle Portal users can add links to their home pages to access Oracle E-Business Suite modules, and can display Oracle E-Business Suite information, such as Oracle Workflow notifications, directly to their home pages. These links are called portlets. You can personalize these portlets just as you can personalize the tables of a query region in an application. Any personalizations you make at the portlet level affect only the portlet used to display the region. You can have only one set of personalizations per region per portlet.

# **User Level**

As an end-user, you can personalize certain tables in query regions and the personalizations would affect no one else. For example you can personalize the Requisitions History page to display only requisitions prepared by you. Each user can save multiple sets of personalizations per page region. A saved set of personalizations is also known as a personalized "view" and can be selected and applied from the "View Personalizations" list.

# **OA Personalization Framework Features**

# **Cumulative Personalizations**

<span id="page-74-0"></span>The personalizations you make at the various levels are cumulative. Personalizations at the higher levels typically apply to broadly defined user populations, and those at lower levels apply to more narrowly defined groups. Personalizations made at lower levels are applied after those made at higher levels. The personalization levels are ordered as follows, from highest to lowest:

• Function (highest)

- Industry
- **Localization**
- Site
- Organization
- Responsibility
- Seeded-User
- Portlet (lowest)
- User (lowest)

For example, the personalizations made at the Portlet and User levels always overlay personalizations made at the Organization level.

**Note:** Personalizations made at the Portlet and User levels are mutually exclusive.

For Oracle-internal developers, Function is the highest level at which you can personalize, followed by Industry, Localization, Site, and so on.

The granular nature of each personalization is maintained throughout the layering of personalizations for the different levels. For example, suppose you make a set of Site level personalizations to a region by changing the label of four fields from a, b, c and d to w, x, y, and z. Now suppose you want to make additional changes to that same region, where those changes are available only for users of Org 2. The Organizationlevel change for Org 2 that you make includes hiding the second and third fields and changing the label of the last field to zz. A user of Org 2 would see, as a result of the cumulative personalizations, a region with two fields labeled w and zz.

### **Personalization Ownership**

Personalizations made at an Admin level can only be modified, viewed, or deleted by an administrator at that respective level. Similarly, a personalized saved search made at the Portlet or User level can only be modified, viewed, or deleted from the portlet where the saved search was created or by the user who created the saved search.

# **Multiple Personalizations**

At the User level, a particular region of an HTML page may have one or more sets of personalizations associated with it. Each set of personalizations is referred to as a personalized saved search of the region. You can identify a personalized saved search by assigning a name to it. OA Personalization Framework also identifies each

personalized saved search by assigning a unique ID to it.

# **Default Saved Searches**

Since you may define more than one personalized saved search at the User level, OA Personalization Framework lets you mark a specific saved search as the default saved search to apply to the region when you run the application.

**Note:** In the case of seeded personalized saved searches, OA Personalization Framework applies a precedence rule to determine the default, if multiple defaults are defined (for example, if defaults exist at the User level, "Admin-seeded user level" and "Oracle-seeded user level"). The User-level default overrides any default set at any level. If no user-level saved search is marked as a default, then the "adminseeded" default saved searches takes precedence. Similary, if no userlevel or "admin-seeded user-level" saved searches are marked as defaults, the "Oracle-seeded" saved search becomes the default.

In the case where personalizations are made on a region that extends another region, at the User, "Admin-seeded user" or "Oracle-seeded user" levels, the default is resolved horizontally across the layers of the region. All of the default User saved searches take precedence, followed by the default admin-seeded saved searches, then the default Oracle-seeded saved searches.

#### **Example**

Suppose you have region A, which extends region B, which in turn extends region C, and the following saved searches have been created and marked as "Default":

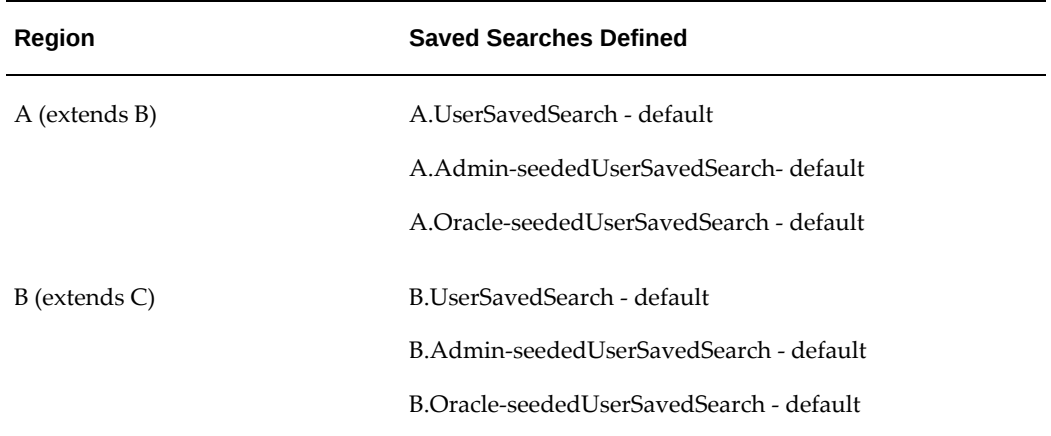

### *Example of Regions and Defined Saved Searches*

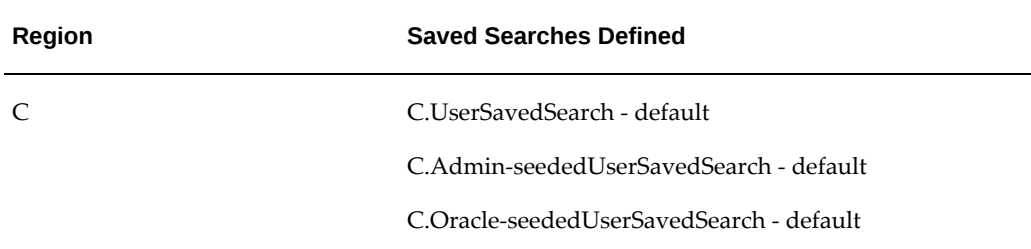

The final default saved search is resolved based on the following order of precedence:

```
A.UserSavedSearch >
B.UserSavedSearch >
   C.UserSavedSearch >
      A.Admin-seededUserSavedSearch >
         B.Admin-seededUserSavedSearch >
            C.Admin-seededUserSavedSearch >
               A.Oracle-seededUserSavedSearch >
                   B.Oracle-seededUserSavedSearch >
                      C.Oracle-seededUserSavedSearch
```
# **Personalization Caching**

The personalizations that you make to a region do not cause any performance degradation in your application. Admin-level personalizations for a region are statically cached on the JVM (Java Virtual Machine) and user-level personalizations are cached on the session.

# **Profile Options Used By OA Personalization Framework**

The following system profile options affect the behavior of the OA Personalization Framework.

# **Disable Self-service Personal (FND\_DISABLE\_OA\_CUSTOMIZATIONS)**

This is a system profile option specifically created for use by Oracle Support. You can set this profile option to Yes at the site or application level. If this system profile option is set to Yes, any personalizations you make, regardless of the level at which you make the personalizations, will not be applied. Only the original base definition of each OA Framework-based application page is ever displayed. Use this profile option to help Oracle Support staff determine whether a problem arises from applied personalizations or from the base application. The default is No.

# **FND: Enable JET ColorPicker (FND\_ENABLE\_JET\_COLORPICKER)**

The value of this profile determines whether the advanced (JET) color picker is or the classic color picker is used in the color picker component. The default value is Yes.

The color picker component is used in Themes, page [2-4.](#page-29-0)

### **FND: Enable Personalization Workbench (FND\_ENABLE\_PERSONALIZATION\_WORKBENCH)**

As of Release 12.2.7, when you set this profile option to Yes, the Personalize Page link under the global Settings icon navigates to the Personalization Workbench UI, page [5-](#page-114-0) [1](#page-114-0). When set to No, this link navigates to the classic Page Hierarchy Personalization page, page [4-16.](#page-95-0)

**Note:** If this profile option is set to Yes, the value of the **FND: Personalization Region Link Enabled** profile is ignored as **Personalize Region** links are not supported when the Personalization Workbench is enabled.

# **FND: Enable Rich Table Interactions (FND\_ENABLE\_RICH\_TABLE\_INTERACTIONS)**

When you set this profile option to Yes, users will be able to dynamically resize and/or reorder columns in tables that are user personalizable by using their mouse to resize table columns or drag columns to new positions.

**Note:** If the **Disable Self-Service Personal** profile option is set to **Yes** so that any personalizations made are not applied, then all rich features are disabled even if the profile **FND: Enable Rich Table Interactions** is set to **True** (enable).

# **FND: Personalization Region Link Enabled (FND\_PERSONALIZATION\_REGION\_LINK\_ENABLED)**

When you set this profile option to Yes, **Personalize Region** links appear above each region in a page. Each link takes the user first to the Choose Personalization Context page, page [6-6,](#page-131-0) then to the Page Hierarchy Personalization page, page [4-16](#page-95-0) with focus on the region from which you selected the **Personalize Region** link. The default is No.

### **Additional Information:** Note that enabling the **Personalize Region**

links allows administrators to also personalize regions that are dynamically added to the page from custom code in the controller.

### **FND: User Theme (FND\_USER\_THEME)**

The value of this profile determines the theme used in Oracle Application Framework pages. This profile option can be set at the site, application, responsibility, or user level. For more information, refer to Themes, page [2-4](#page-29-0).

### **Personalize Self-service Defn (FND\_CUSTOM\_OA\_DEFINTION)**

You should set this profile option to Yes at the user level for an administrator. If you set this profile option to Yes, then when you log on as the Administrator, a **Personalize** 

**Page** option appears under the global **Settings** menu of the Universal Global Header. When you select the **Personalize Page** option, you either navigate to the Personalization Workbench UI, page [5-1](#page-114-0) introduced in Release 12.2.7 or you will be prompted for the scope and administrative level at which you wish to create your personalizations before navigating to the classic OA Personalization Framework UI, page [4-16.](#page-95-0) The personalization UI you navigate to depends on the value you set for the **FND: Enable Personalization Workbench** profile option. The default is No.

### **Xliff Export Root Path (FND\_XLIFF\_EXPORT\_ROOT\_PATH)**

Use this profile option to specify the root path for extracting translated personalizations. The Xliff Export root path is used to generate the full path where the Xliff files are exported when administrators extract their translated personalizations from the Extract Translation Files page, page [6-69](#page-194-0) in OA Personalization Framework. The default is null (no root path is set).

### **Xliff Import Root Path (FND\_XLIFF\_IMPORT\_ROOT\_PATH)**

Use this profile option to set the root path for uploading translated personalizations. The Xliff Import root path is used to derive the full path from where the Xliff files are uploaded when administrators use the Upload Translations page, page [6-70](#page-195-0) in OA Personalization Framework to upload translated personalizations. The default is null (no root path is set).

# **Administrative-Level Personalizations: Introduction**

This chapter covers the following topics:

- **[Overview](#page-80-0)**
- [Creating Admin-Level Personalizations](#page-82-0)
- [Function-Level personalizationsFunction-Level Personalizations](#page-111-0)
- [Known Issues](#page-112-0)
- <span id="page-80-0"></span>• [Related Information](#page-112-1)

# <span id="page-80-1"></span>**Overview**

Administrative-level (admin-level) personalizations are performed by Oracle E-Business Suite administrators who are often department-level functional consultants or administrators who understand, design and tailor the functional business flows of their organization. As an Oracle E-Business Suite Administrator, you can use OA Personalization Framework to personalize the pages of OA Framework-based applications at various personalization levels, page [1-4](#page-19-0) without modifying any code. Refer to the Customization Primer, page [1-1](#page-16-0) and the discussions of Personalization Levels, page [3-2](#page-71-0) and OA Personalization Framework Features, page [3-5](#page-74-0) for an overview of what you can accomplish.

**Note:** The term "Administrator" used throughout this document refers to the Oracle E-Business Suite Administrator described above and not to the System Administrator who configures and maintains the application system.

**Note:** If you turn Partial Page Rendering (PPR) off by setting the **FND: Disable Partial Page Rendering** profile value to Yes, you may see

additional **Go** buttons rendered throughout the OA Personalization Framework user interface. These **Go** buttons allow you to refresh parts of the page with changes that PPR would have otherwise taken care of.

### **Personalization Profile Options**

Before you can personalize a region at a personalization level, you must set the **Personalize Self-service Defn** (FND\_CUSTOM\_OA\_DEFINTION) profile option to Yes for the user you are signing in as. Every OA Framework-based application page contains a global **Personalize Page** link. This profile option enables the global **Personalize Page** link on every page so that you can personalize any page or region. The **Personalize Page** link first navigates to the Choose Personalization Context page, page [6-6](#page-131-0), then to the Page Hierarchy Personalization page, page [4-16](#page-95-0) or to the Page Layout Personalization page, page [4-6,](#page-85-0) where you can drill down to the region you wish to personalize.

<span id="page-81-0"></span>Additionally, you may set the **FND: Personalization Region Link Enabled** (FND\_PERSONALIZATION\_REGION\_LINK\_ENABLED) profile option to Yes or Minimal, to enable **Personalize Region** links for each region in a page. When this profile is enabled, **Personalize Region** links appear above each region, unless the region is a table, hierarchy grid, or table layout region, in which case the link appears below that region. Rather than use the global **Personalize Page** link on every page, you can use any of the **Personalize Region** links to first navigate to the Choose Personalization Context page, page [6-6,](#page-131-0) then to the Page Hierarchy Personalization page, page [4-16](#page-95-0) with immediate focus on the region from which you selected the **Personalize Region** link.

**Note:** Enabling the "Personalize Region" links allows users to also personalize regions that are dynamically added to the page from custom code in the controller.

**For more information** about the FND: Personalization Region Link Enabled profile option, refer to the **Personalization** section in the OA Framework Profile Options appendix of the *Oracle Application Framework Developer's Guide*.

**Tip:** You may also want to set the **FND: Diagnostics** (FND\_DIAGNOSTICS) profile option to Yes to render the "About this page" link at the bottom of each OA Framework-based page. The About this page link takes you to the "About" page which displays information about the current page, the page's context, and the environment. The Personalization subtab on the "About" page also identifies personalizations that are in effect on the current page for the current personalization context and provides a **Manage Personalization Level** button that lets you navigate to the Manage

Personalization Levels page, page [6-64](#page-189-0) directly to recover from errors that result from a personalization.

**For more information** about the FND: Diagnostics profile option, refer to the **Logging / Diagnostics** section in the OA Framework Profile Options appendix of the *Oracle Application Framework Developer's Guide*.

<span id="page-82-0"></span>**For more information** about the "About" Page, refer to the **Discovering Page, Technology Stack and Session Information** section in the Testing and Debugging chapter of the *Oracle Application Framework Developer's Guide*.

# **Creating Admin-Level Personalizations**

As an administrator, there are two ways in which you can initiate Admin-level personalizations. You can either search for the page using the Functional Administrator Home page, page [4-3](#page-82-1) and personalize the page without running it, or run the actual page in Oracle E-Business Suite and initiate the Personalization UI from the Personalize Page global link on the rendered page, page [4-5.](#page-84-0)

**Important:** PERSONALIZING PROGRAMMATICALLY INSERTED REGIONS - A region that is programmatically inserted into a page by a page controller is not available for personalization when you initiate the OA Personalization Framework from the Functional Administrator responsibility or by clicking the **Personalize Page** global link.

The page's metadata does not include a reference to the metadata of the dynamic region because the region is not a part of the page until runtime, when the controller is executed. As a result, the page is not aware of the dynamic region and cannot reference it for personalization from the Functional Administrator responsibility or from the Personalize Page global link. Instead, to personalize a dynamic region, you must set the **FND: Personalization Region Link Enabled** profile option to Yes or Minimal to render Personalize Region links for each region in the page. Since the Personalize Region links are displayed based on the page's current run-time status, you can then select the Personalize Region link for that dynamic region to personalize it.

# **From the Functional Administrator Responsibility**

<span id="page-82-1"></span>To initiate OA Personalization Framework from the Functional Administrator tool in Oracle E-Business Suite:

**1.** Sign on to Oracle E-Business Suite and under the Functional Administrator responsibility, select the Functional Administration Home page. Refer to the "Functional Administrator and Functional Developer Tasks" in the *Oracle E-Business* *Suite Maintenance Guide* for additional information about the Functional Administrator responsibility.

- **2.** Select the **Personalization** tab to display the Application Catalog.
- **3.** Specify an **Application** and optionally, a **Document Path**, to search for the page or pages you wish to personalize.

**Note:** This search does not use a standard Query region -

- The Document Path field has no support for wildcards.
- If you specify a package in the Document Path field, the results will list all of the documents in the repository under that package and its subpackages.
- **4.** Select the **pen** icon in the **Personalize Page** column for the page you want to personalize. This icon directs you to one of the following two personalization launch pages, depending on the page you are personalizing:
	- **Page Layout Personalization** if the page you are personalizing is a configurable page, you navigate to this page.

**Warning:** You should not personalize a configurable page by accessing it from the Functional Administrator responsibility. Your configurable page might contain controller code that is dependent on certain parameters that are available only when the page itself is launched from its intended flow, and the page might fail with unexpected errors. You can safely personalize your configurable page by accessing the Page Layout Personalization page using the global Personalize Page link, page [4-5](#page-84-0) on the rendered configurable page.

For additional information, refer to the section on Configurable Pages, page [A-7](#page-272-0) in the Personalization Considerations appendix.

• **Page Hierarchy Personalization** - if the page you are personalizing is not a configurable page, or if you are running the Oracle E-Business Suite in Accessibility mode (that is, the profile option Self Service Accessibility Features (ICX\_ACCESSIBILITY\_FEATURES) is set to Standard Accessibility or Screen Reader Optimized), you navigate to this page. Like the Page Layout Personalization page, the Page Hierarchy Personalization is also a launch pad for personalization options, but it displays the entire structure of the page in a Hierarchy table (HGrid) rather than as a visual boxed layout. Refer to the Page

Hierarchy Personalization page, page [4-16](#page-95-0) for an example of this page and to the Page Hierarchy Task Flows section, page [4-20](#page-99-0) for a list of the tasks that you can launch from this page.

- **5.** Select the **pen** icon in the Manage Personalizations column to navigate to the Manage Personalization Levels page, page [6-64](#page-189-0) where you can activate/inactive/delete specific personalizations or manage the translation of the personalizations made for the page in question.
- **6.** If you wish to personalize the Standard Footer that appears in OA Frameworkbased pages, select the **Standard Footer** link under the **Personalizations Shortcuts**. This link takes you to the Choose Personalization Context page, page [6-6](#page-131-0), where the Scope is set to **Region: Standard Footer**. When you choose Apply on this page, you navigate to the Page Hierarchy Personalization page, where you can personalize the Standard Footer.

# **From the Personalize Page Global Link**

<span id="page-84-0"></span>To initiate OA Personalization Framework from the global Personalize Page link:

- **1.** Sign on to Oracle E-Business Suite as an administrator and navigate to the application page that you wish to personalize.
- **2.** Choose the **Personalize Page** global link.
- <span id="page-84-1"></span>**3.** This link defaults to the current personalization context and takes you directly to one of the following two personalization launch pages, depending on your page of origin or your Accessibility mode:
	- **Page Layout Personalization** if the page you are personalizing is a configurable page, you navigate to this page. A *configurable page* is a page designed with personalizable layout components called flexible layout regions and self-contained content components called flexible content regions. These flexible regions support a more graphical approach to rearranging the layout and visibility of page content.

The Page Layout Personalization page is a visual launch pad from which you can personalize a configurable page. It provides a boxed preview of the flexible layout structure within your page and displays controls that take you to different pages or flows where you specify and apply your actual personalizations. Refer to the Page Layout Personalization page, page [4-6](#page-85-0) for an example of this page and to the Page Layout Task Flows section, page [4-7](#page-86-0) for a list of the tasks that you can launch from this page.

• **Page Hierarchy Personalization** - if the page you are personalizing is not a configurable page or if you are running the Oracle E-Business Suite in Accessibility mode (that is, the profile option **Self Service Accessibility** 

**Features** (ICX\_ACCESSIBILITY\_FEATURES) is set to Standard Accessibility or Screen Reader Optimized), you navigate to this page. Like the Page Layout Personalization page, the Page Hierarchy Personalization is also a launch pad for personalization options, but it displays the entire structure of the page in a Hierarchy table (HGrid) rather than as a visual boxed layout. Refer to the Page Hierarchy Personalization page, page [4-16](#page-95-0) for an example of this page and to the Page Hierarchy Task Flows section, page [4-20](#page-99-0) for a list of the tasks that you can launch from this page.

**Note:** If there is an problem with the current personalization context, OA Personalization Framework will display the Choose Personalization Context page, page [6-6,](#page-131-0) showing the error message above the page.

# **From a Personalize Region Link**

To initiate OA Personalization Framework from a Personalize Region link, page [4-2:](#page-81-0)

- **1.** Select the **Personalize Region** link for the region you wish to personalize.
- **2.** This button defaults to the current personalization context and takes you directly to the "complete" view of the Page Hierarchy Personalization page, page [4-16](#page-95-0) with immediate focus on the region from which you selected the **Personalize Region** link.

**Note:** If there is a problem with the current personalization context, OA Personalization Framework will display the Choose Personalization Context page, showing the error message above the page.

### **Using the Page Layout Personalization Page**

<span id="page-85-0"></span>The Page Layout Personalization page provides a WYSIWYG user interface for personalizing a configurable page or region.

> **Note:** If you personalize a non-configurable page (a page that does not have the necessary metadata to personalize its layout) or if you run your application in Accessibility mode (profile option **Self Service Accessibility Features** (ICX\_ACCESSIBILITY\_FEATURES) is set to Standard Accessibility or Screen Reader Optimized), you will not see the Page Layout Personalization page, as shown below. Instead, you will see the Page Hierarchy Personalization page, page [4-](#page-95-0) [16](#page-95-0), where you can perform the same personalization functions, using a descriptive tabular user interface.

**Additional Information:** With the Page Layout Personalization page, you can launch most of the personalization operations from the Layout mode or Content mode of the page. You can also personalize individual properties of a page element through the focused version of the Page Hierarchy Personalization page, page [6-2](#page-127-0) that you navigate to by selecting the Personalize icon on a boxed region in the Page Layout Personalization page.

<span id="page-86-0"></span>The Page Layout Personalization page has two modes, Layout, page [4-7](#page-86-1) and Contents, page [4-11](#page-90-0), which you can access from the subtabs on the page. These modes organize the personalization tasks that you can perform so that they correlate directly to the flexible layout or flexible content regions on the page.

The **View Level** poplist that appears for both Layout and Contents mode, allows you to select a single personalization level from your specified context for which you wish to personalize the layout. Note that even though you can choose more than one personalization level in the Choose Personalization Context page, OA Personalization Framework only allows you to save a configurable page personalization at one level. The default value of the View Level poplist is the lowest applicable level specified in your context.

### <span id="page-86-1"></span>**Layout Mode**

The Layout mode of the Page Layout Personalization page renders boxes around each region on the page regardless of whether the region is a flexible layout or not. Control icons that allow you to configure a region, however, are displayed only for boxed flexible layout regions. The actual content of a boxed flexible layout region is not displayed. Note that in this particular example, the instruction text and region immediately below the Update Customer header is not a flexible layout region, therefore its content is fully displayed.

In the Layout mode, flexible layout content is simply represented as a header title within each flexible layout box. This frees up screen space so that all nested levels of flexible layout regions can be represented on the page without further drilling.

The Layout Mode Task Flows section, page [4-8](#page-87-0) below describes the personalizations you can accomplish in the Layout Mode.

If you wish to exit from the Page Layout Personalization page, select the **Return to Application** link at the bottom of the page to return to the original page.

### *Layout Mode of the Page Layout Personalization page for the Sales Dashboard page.*

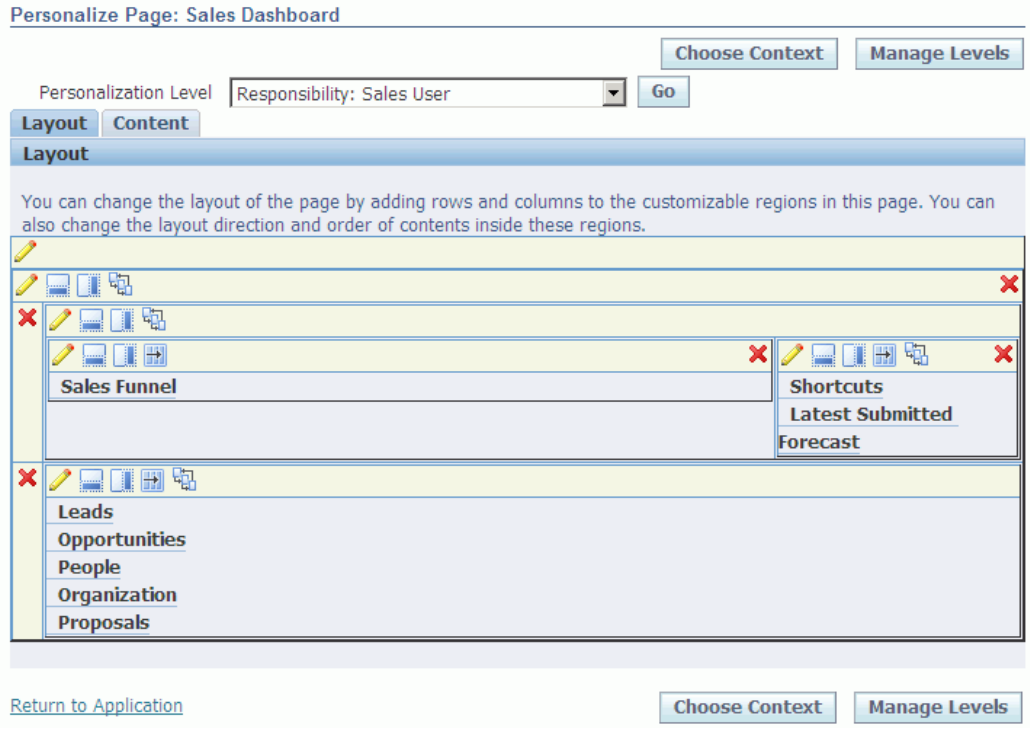

# <span id="page-87-0"></span>**Layout Mode Task Flows**

The following table lists the personalization tasks you can accomplish from the Layout Mode of the Page Layout Personalization page.

### *Layout Mode Tasks*

<span id="page-88-0"></span>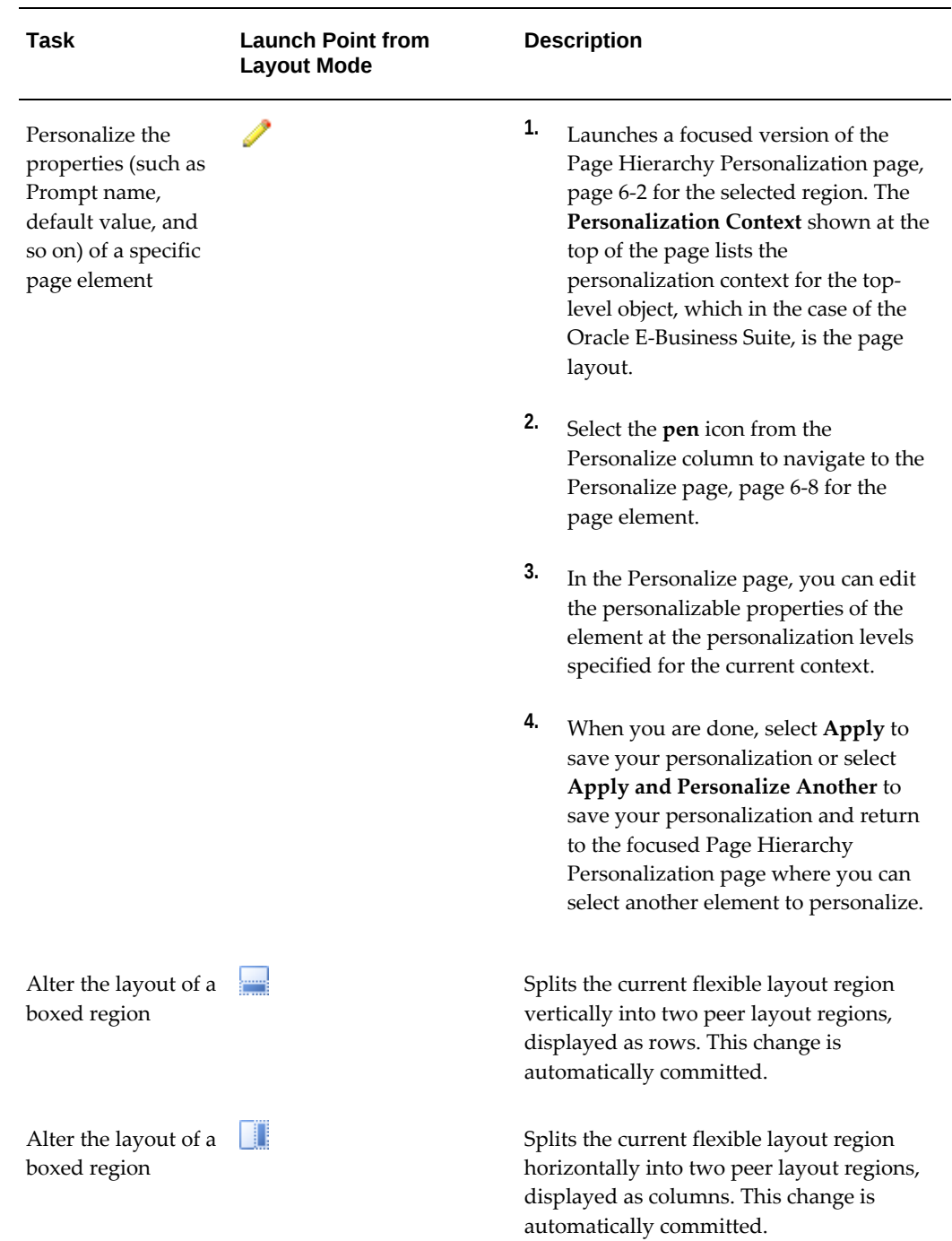

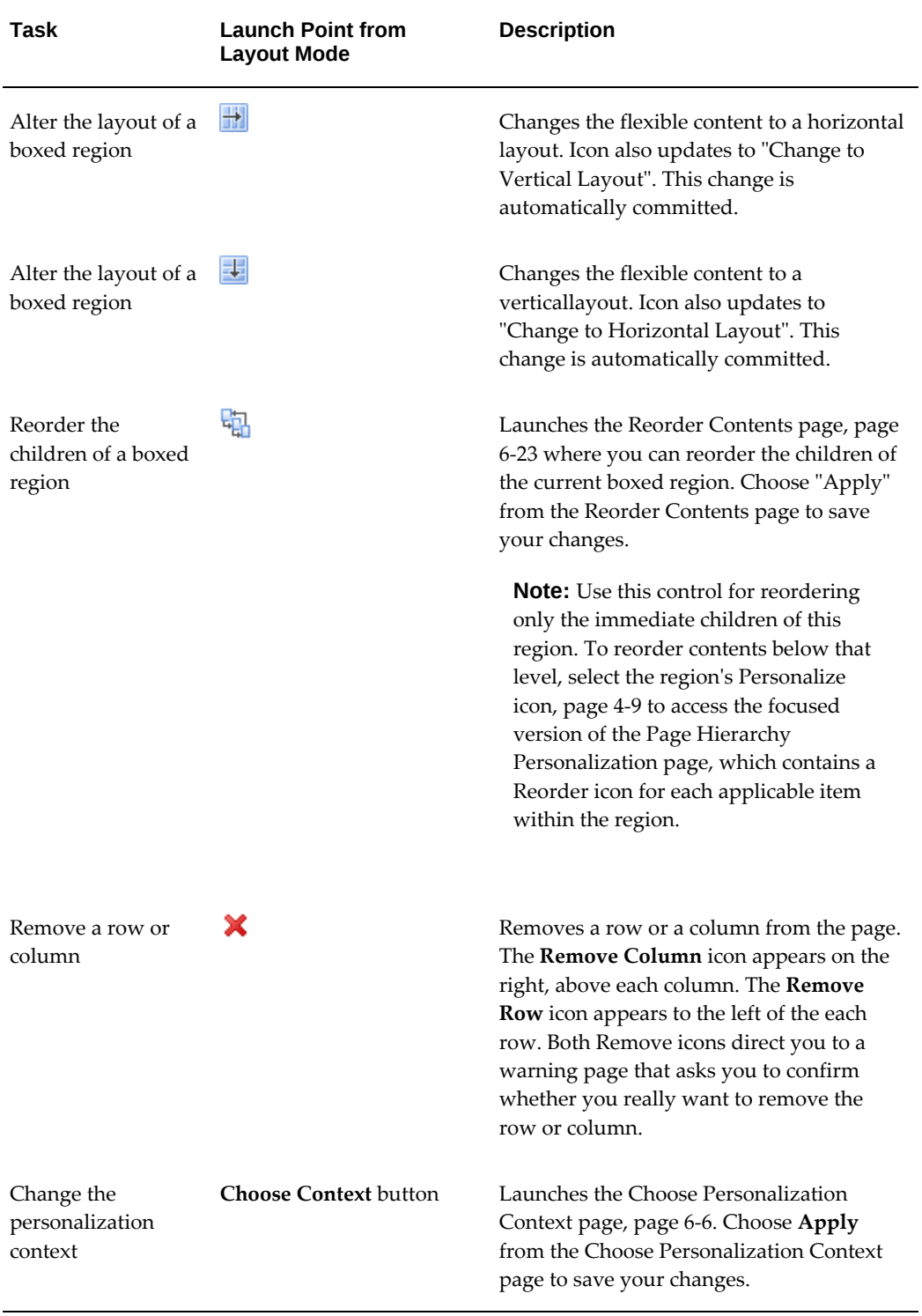

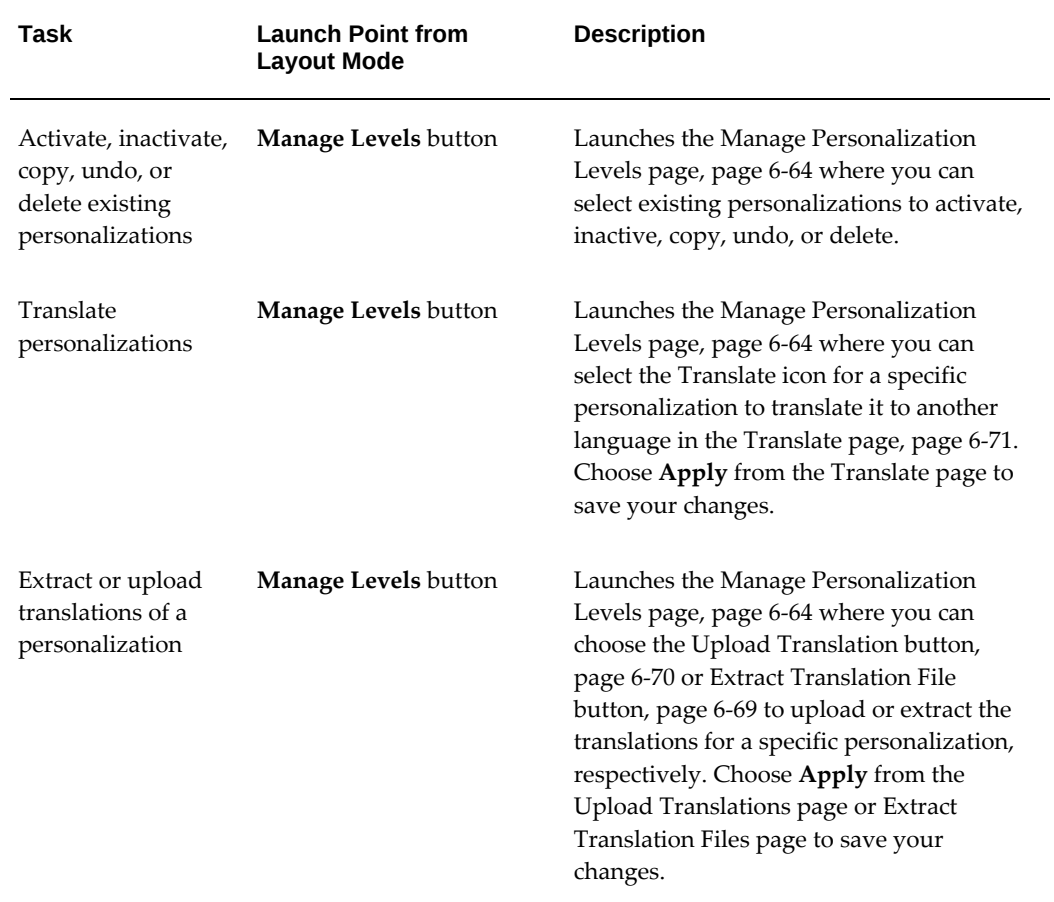

### <span id="page-90-0"></span>**Contents Mode**

The Contents mode of the Page Layout Personalization page displays all content in the page, including the content attached to flexible layout regions.

The Contents Mode Task Flows section, page [4-13](#page-92-0) below describes the personalizations you can accomplish in the Contents Mode. You can add new content to the layout, create new items in an existing boxed content region, as well as update the personalizable properties of specific elements in the page. You can also remove or reorder contents from different regions on the page. To rearrange contents across different regions, you must first remove them from their current location and then add them to the new destination region.

If you wish to exit from the Page Layout Personalization page, select the **Return to Application** link at the bottom of the page to return to the original page.

# *Contents Mode of the Page Layout Personalization page for the Sales Dashboard page.*

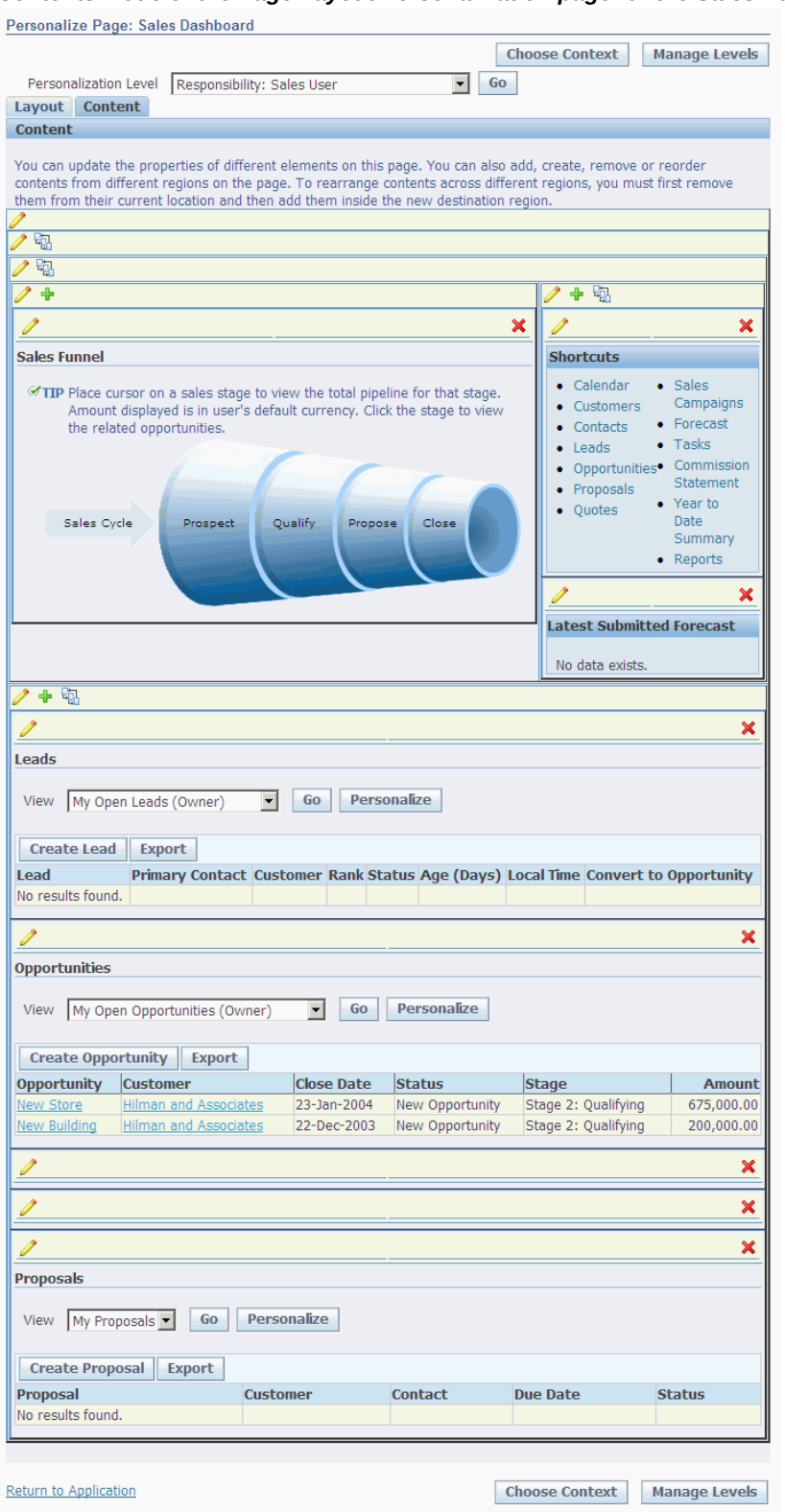

# <span id="page-92-0"></span>**Contents Mode Task Flows**

The following table lists the personalization tasks you can accomplish from the Contents Mode of the Page Layout Personalization page.

<span id="page-92-2"></span><span id="page-92-1"></span>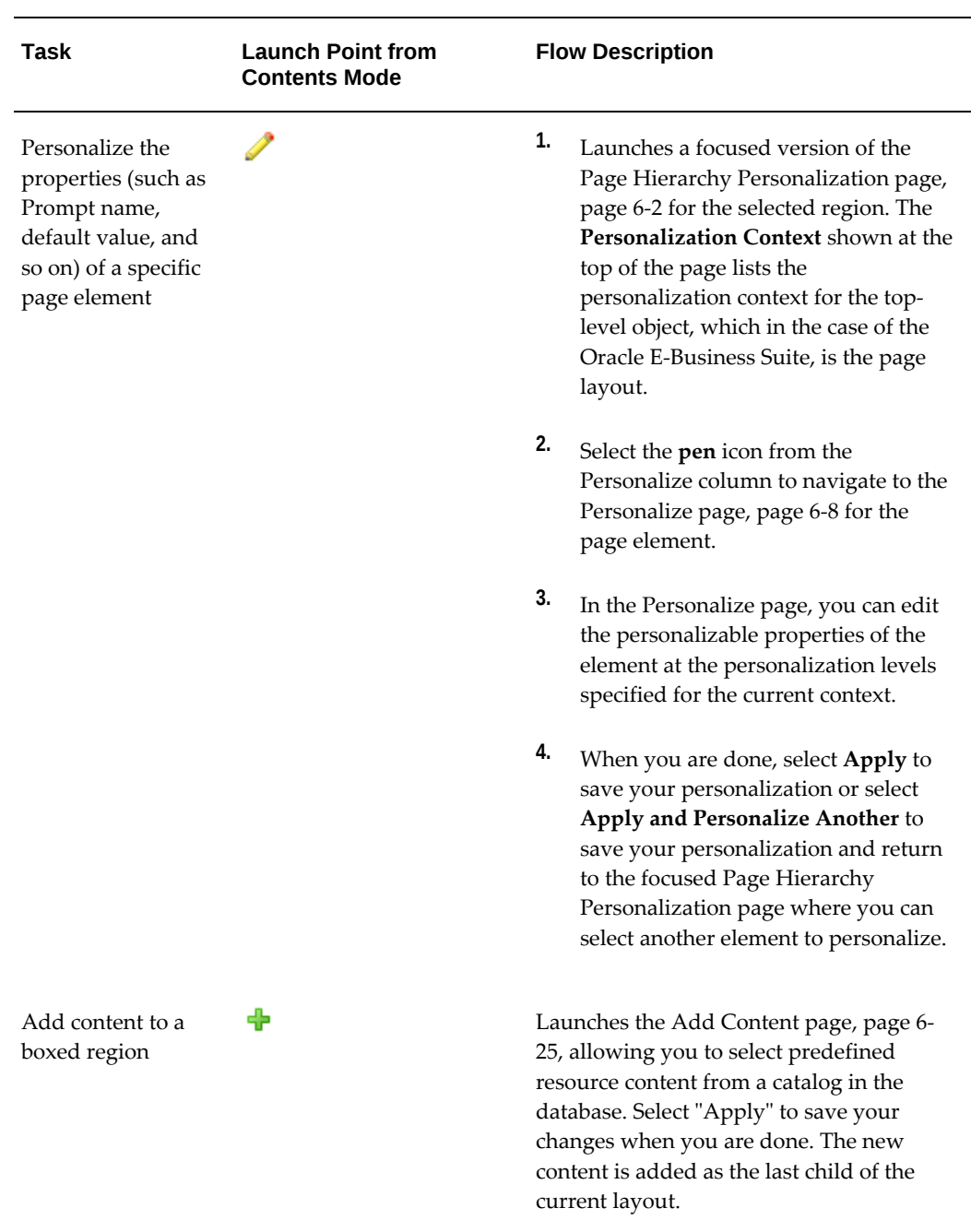

# *Contents Mode Tasks*

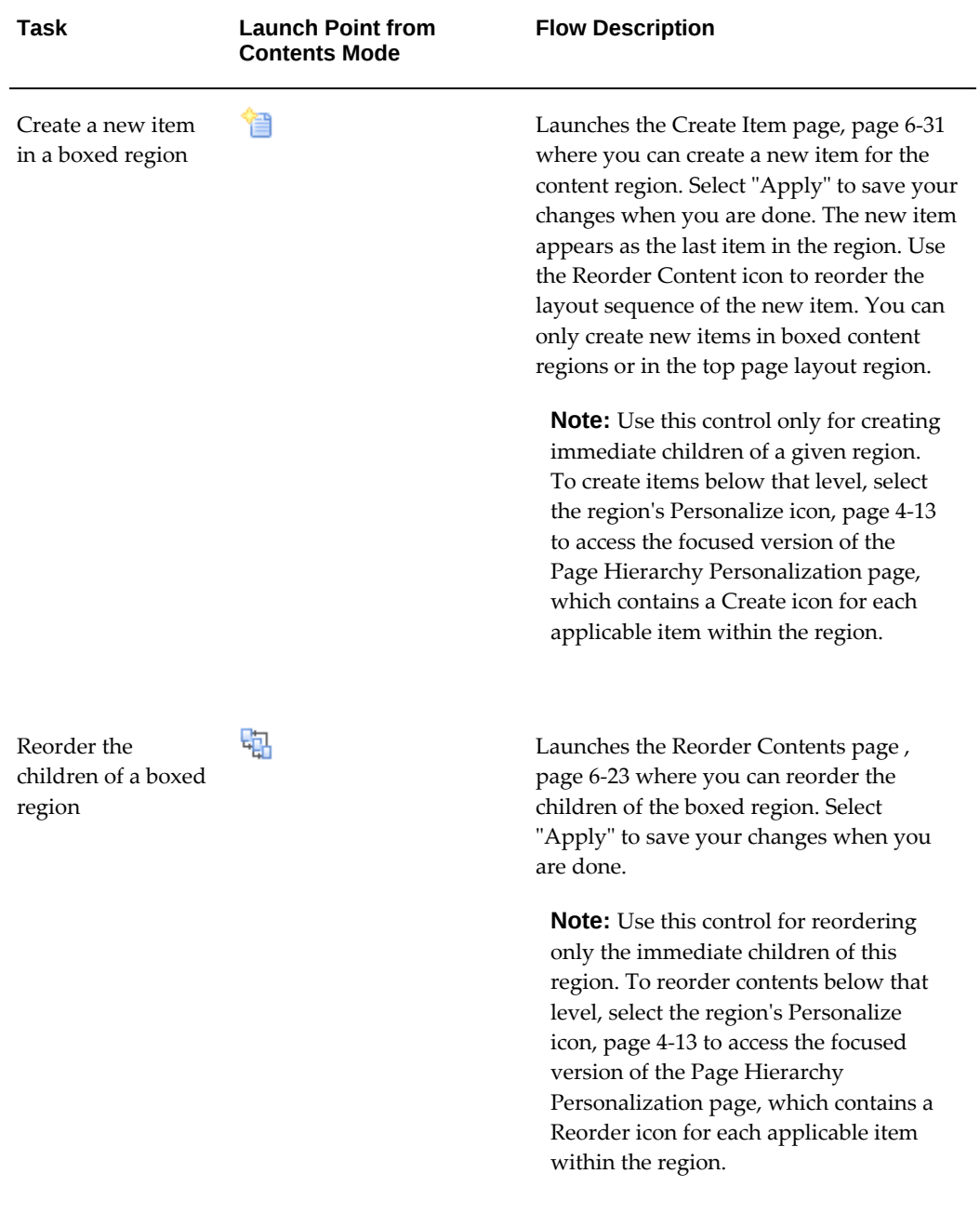

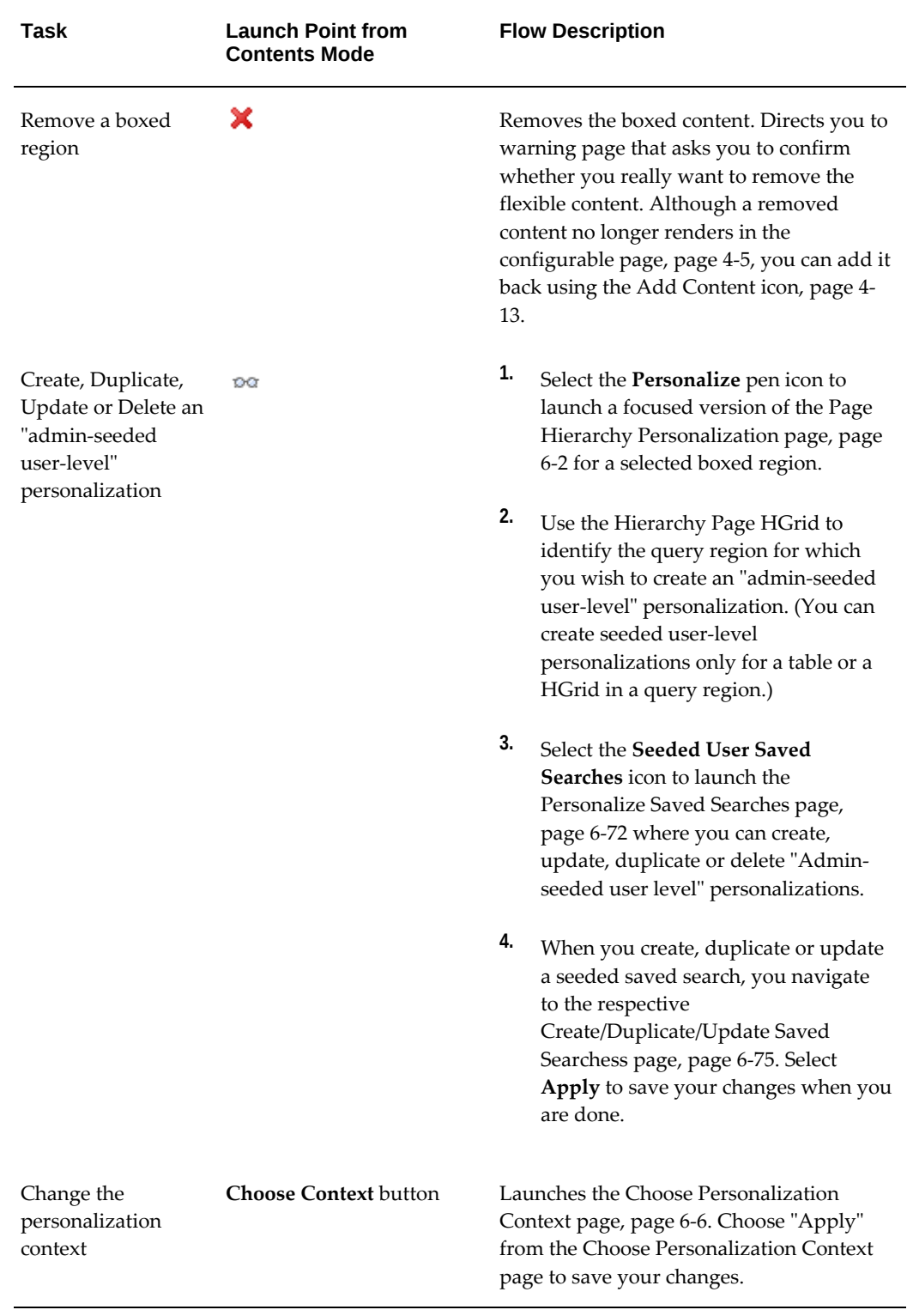

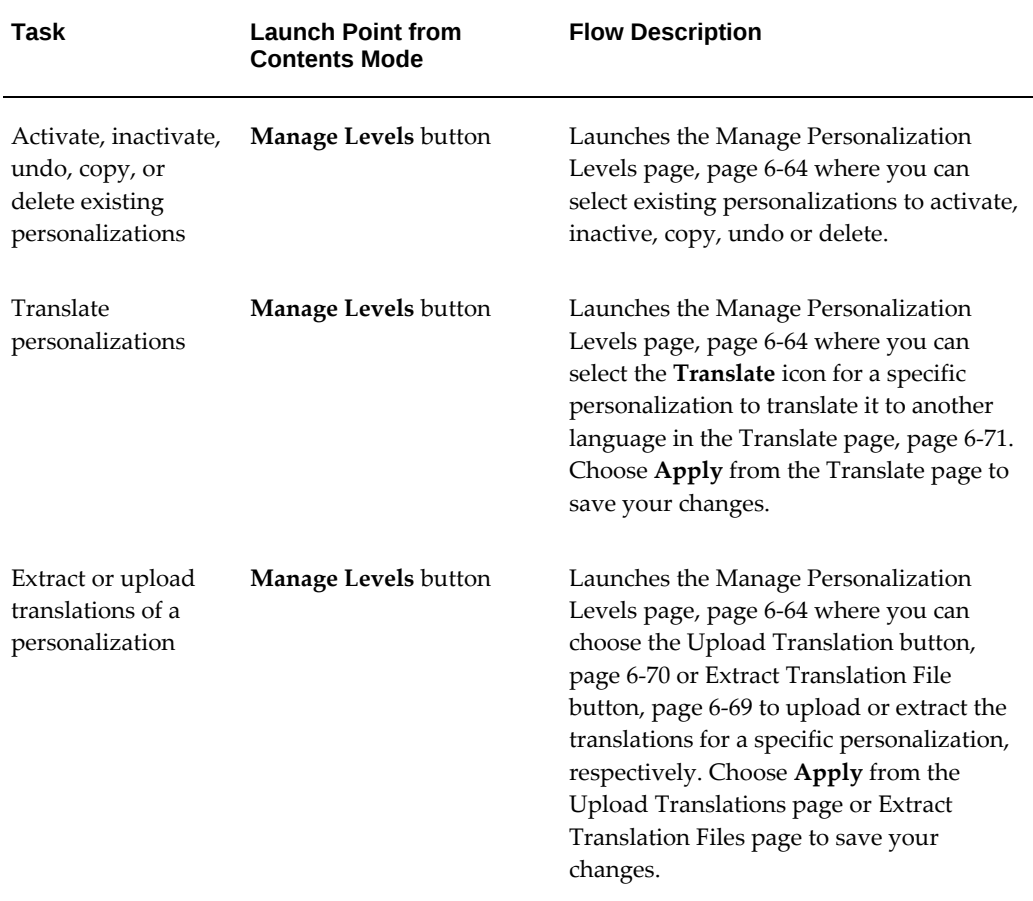

# **Using the Page Hierarchy Personalization Page**

<span id="page-95-0"></span>In the Page Hierarchy Personalization user interface, the entire layout of a page is displayed in a hierarchy table (HGrid). The Page Hierarchy HGrid displays nodes for all the structures that make up the page. The initial focus of the Page Hierarchy is at the page layout level. As in all HGrids, you can change the focus of the Page Hierarchy HGrid, as well as drill in or out of the various page structure nodes. The HGrid location indicator keeps track of where you are within the page structure. The appearance of the Page Hierarchy HGrid varies depending on whether you personalize a regular page or a configurable page, as shown in the following two figures.

**Note:** If the page you personalize is a configurable page, page [4-5](#page-84-1) (a page that contains metadata to personalize its layout) and you are running your page in Accessibility mode (profile option **Self Service Accessibility Features** (ICX\_ACCESSIBILITY\_FEATURES) is set to Standard Accessibility or Screen Reader Optimized), you will not see the Page Hierarchy Personalization page, as shown below. Instead, you will see the Page Layout Personalization page, page [4-6,](#page-85-0) where you can perform the same personalization operations, using a more graphical user interface.

### *Page Hierarchy Personalization page for the Sales Dashboard configurable page in Accessibility mode*

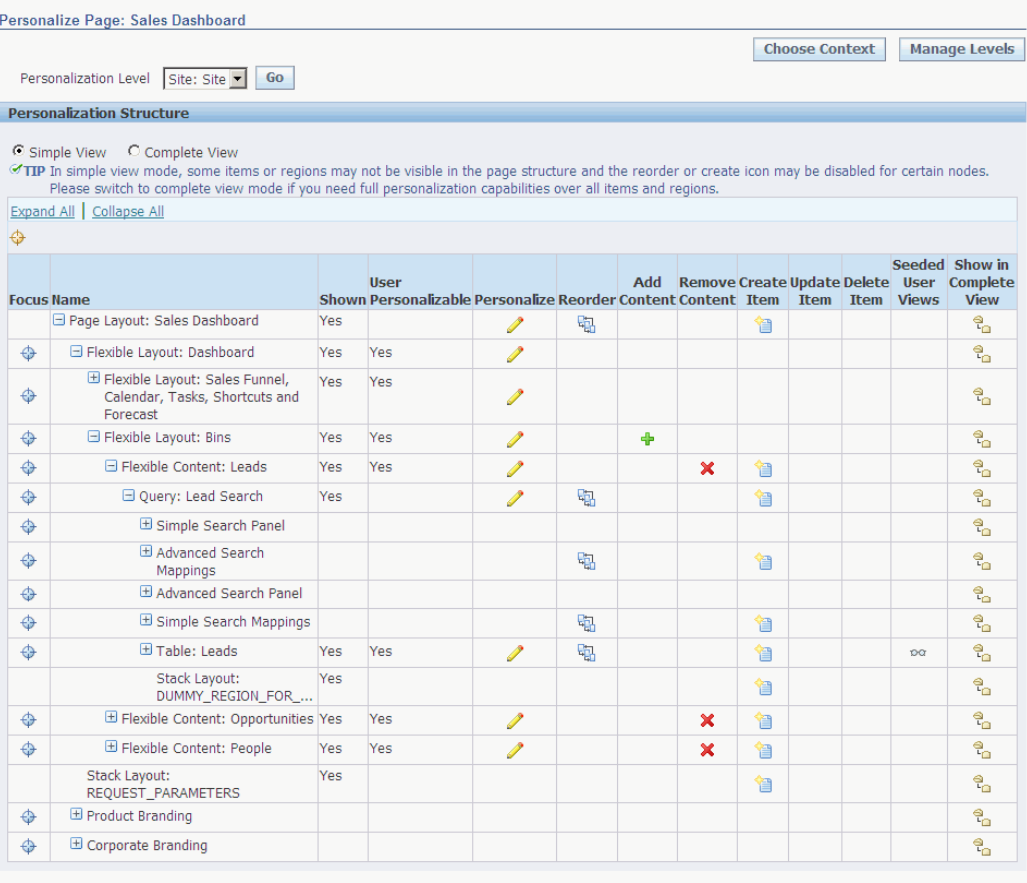

Return to Application

Choose Context | Manage Levels

### *Page Hierarchy Personalization page for the non-configurable Home page*

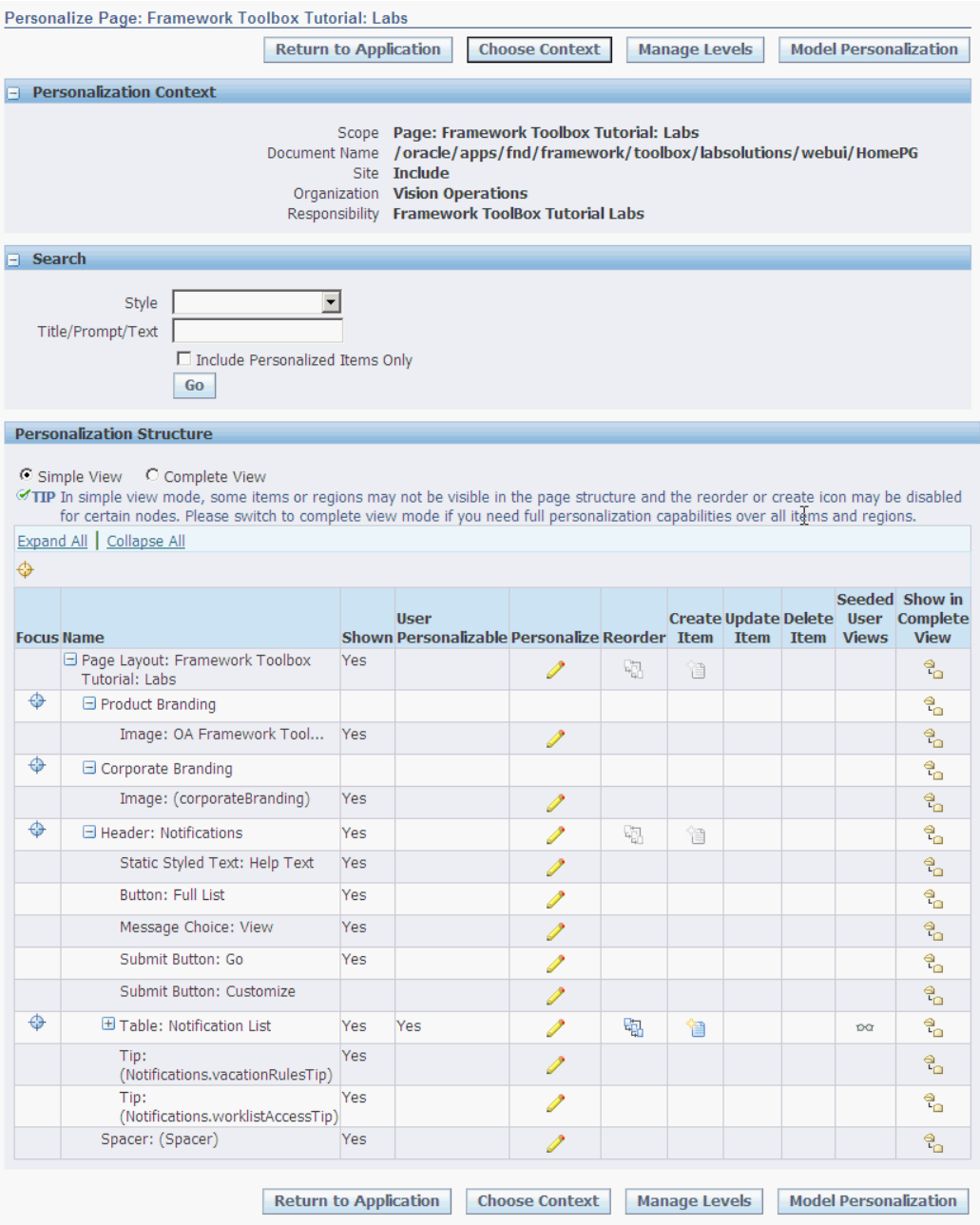

### **Personalization Context**

The **Personalization Context** shown at the top of the page lists the context for the toplevel object, which in the case of the Oracle E-Business Suite, is the page layout. It identifies the scope of the personalizations you are about to make, as well as to what personalization level(s) and value(s) these personalizations apply.

### **Personalization Structure**

The **Simple View** and **Complete View** radio buttons in the Personalization Structure region allow you to toggle between a Simple or Complete view of the page structure in the HGrid below. When you select the global **Personalize Page** button, you automatically navigate to the Simple view of the page structure hierarchy. The Simple view does not show some of the layout elements that create unnecessarily complex nesting within the page structure hierarchy. This simplified structure allows you to quickly locate the region or item you wish to personalize.

If you initiate personalizations by selecting a **Personalize Region** link, you always navigate to a Complete view of the page hierarchy, with focus on the region from which you selected the **Personalize Region** link.

Both Simple and Complete views remember their status when you switch from one type of view to another. For example, if you focus on a particular page element node in the Complete view, then switch to the Simple View, and finally return to the Complete view, the focus will be on the same node from which you first left the Complete view. There are, however, exceptions:

- When you navigate to the **Choose Context** page, then select **Apply** to return to the Page Hierarchy Personalization page, the view is reset to Simple and the focus of the HGrid is also reset.
- When you navigate to the **Choose Context** page, then select **Cancel** to return to the Page Hierarchy Personalization page, you always return back to the same view and focus.
- When you navigate to the **Manage Personalization Levels** page, then select **Return to Personalization Structure** to return to the Page Hierarchy Personalization page, the view is reset to Simple and the focus of the HGrid is also reset.

When you display the Simple view of the Page Hierarchy Personalization page, a column called **Show in Complete View** is displayed in the HGrid. If you select the icon in this column for a page element node, the page switches to the Complete view, with the focus on that page element node.

If the Page Hierarchy Personalization page is in the Simple view, and the children of a node do not reflect the actual hierarchy structure of the children (because some layout elements are not shown), the **Reorder** and **Create** icons will be disabled. To enable the **Reorder** and **Create** icons for the children of that node, select the **Show in Complete View** icon for that node, so that the correct hierarchy of the children is shown in the Complete view.

### **Personalization Structure HGrid**

The **Shown** column in the HGrid indicates whether the page element is rendered after applying all existing personalizations for the current context. The **User Personalizable** column indicates whether the page element is user personalizable.

The Page Hierarchy Task Flows section, page [4-20](#page-99-0) describes how to accomplish your personalization needs using the various launch controls on this HGrid.

If you wish to exit from the Page Hierarchy Personalization page, select the **Return to Application** button at the top or bottom of the page (or the **Return to Application** link at the bottom of the page if the original page is configurable).

### <span id="page-99-0"></span>**Page Hierarchy Task Flows**

The following table lists the personalization tasks you can accomplish from the Page Hierarchy Personalization page. Each task starts from a single launch point on the page. Note that all tasks take you to different pages within the Personalization user interface. From these launched pages, you specify and save your personalization changes. No changes are ever committed on the Page Hierarchy Personalization page itself.

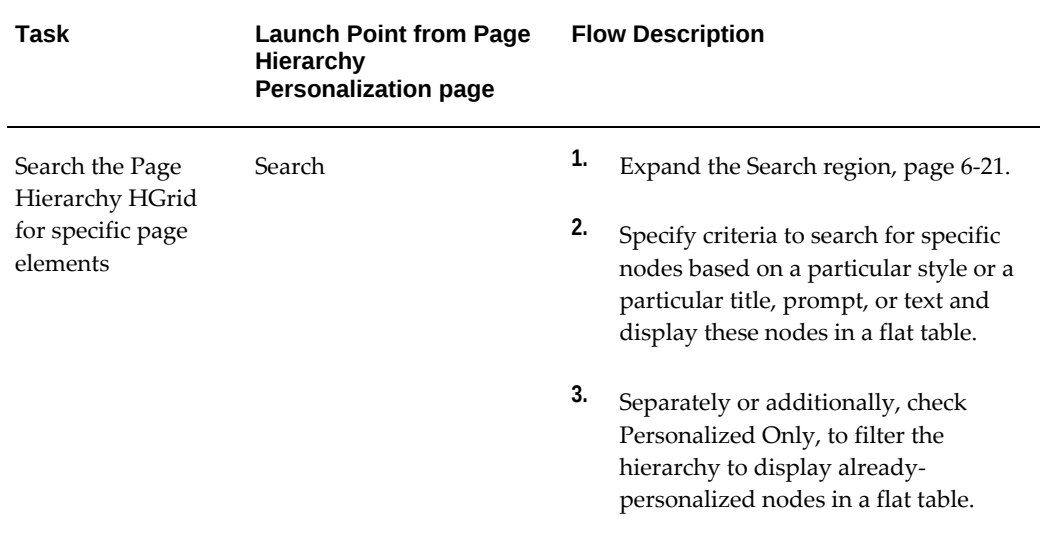

#### *Page Hierarchy Tasks*

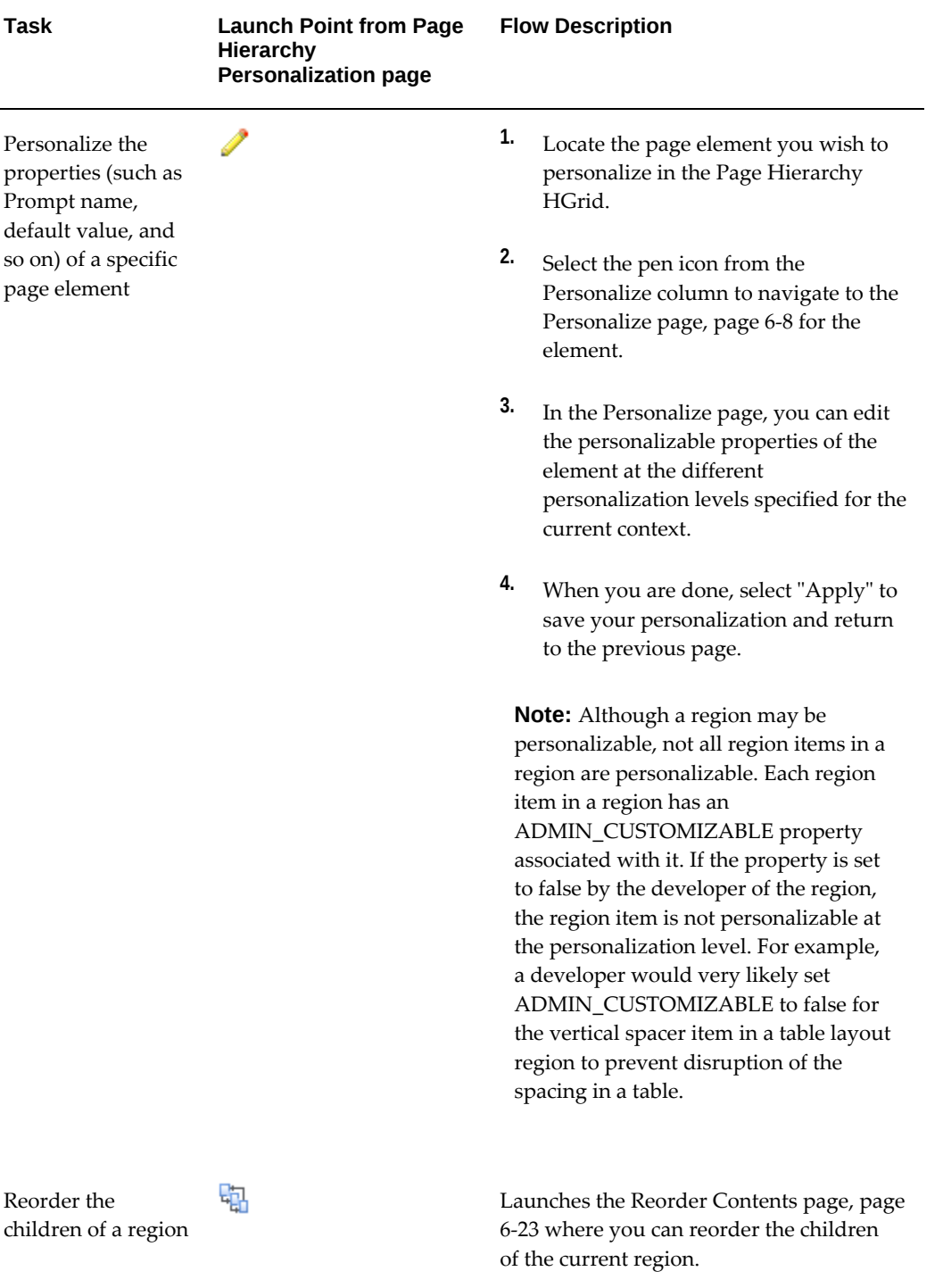

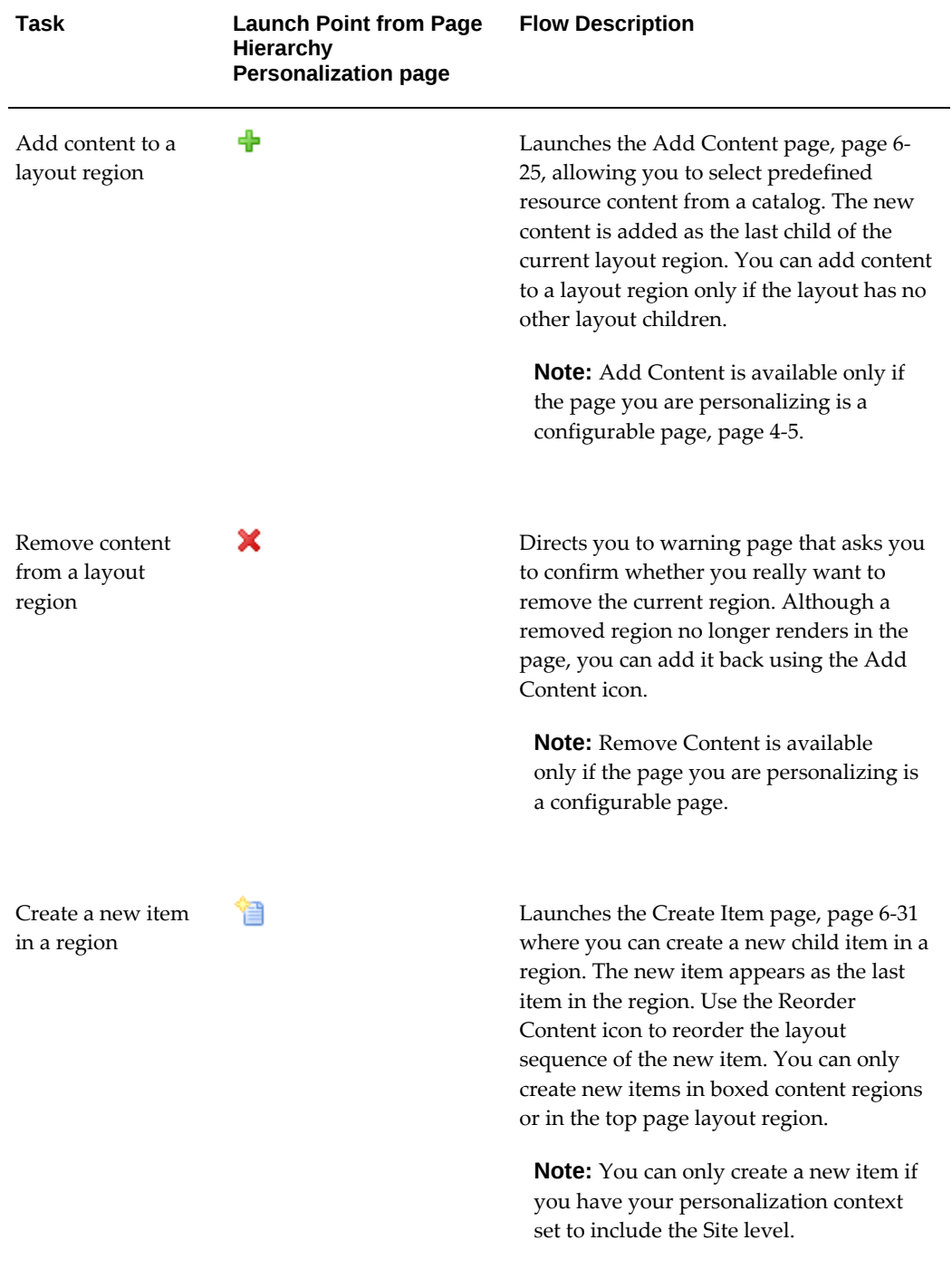

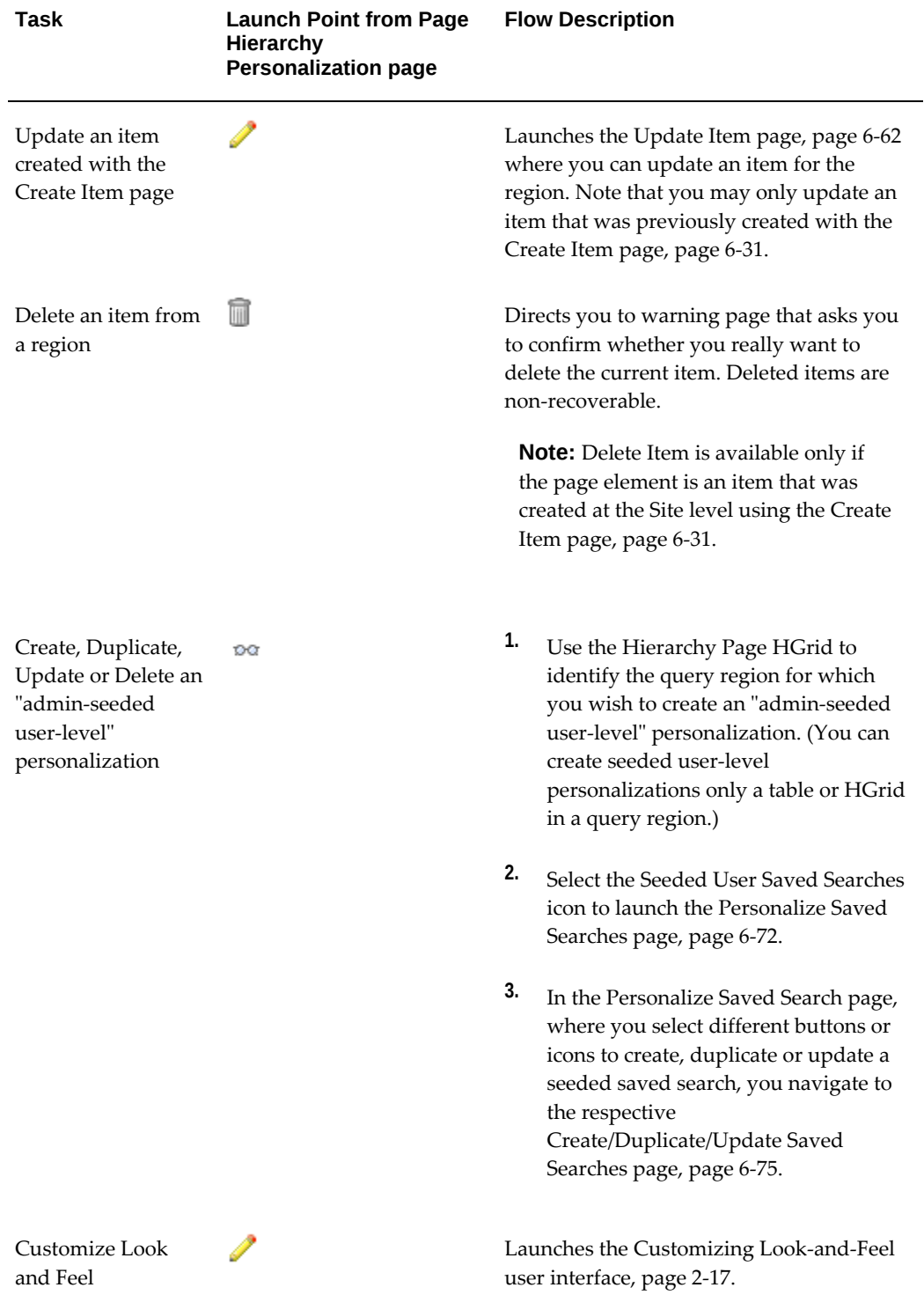

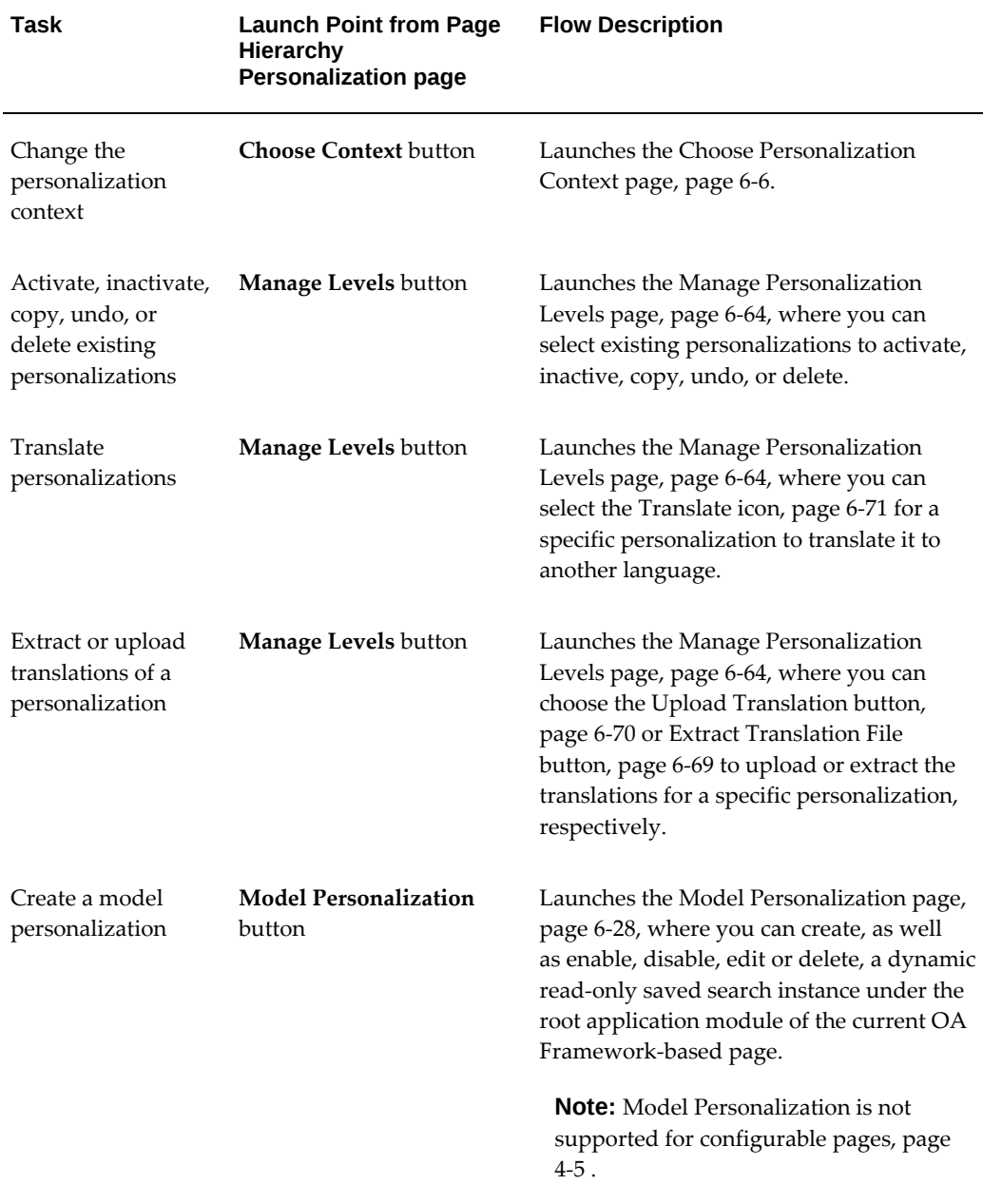

# **Examples: Creating New Items Using the Personalization UI**

You can declaratively add new items or regions to a page using the Personalization UI.

Since you can only add new items or regions to an OA Framework application page at the Admin-level, you need to first enable Admin-Level personalizations, page [4-1](#page-80-1) for your application by setting the **Personalize Self-Service Defn**

(FND\_CUSTOM\_OA\_DEFINTION) profile option to **Yes**. From the Functional Administrator responsibility, page [4-3,](#page-82-1) or in the page you wish to personalize, select the Personalize Page global link, page [4-5](#page-84-0) to navigate to the Create Item page, page [6-31](#page-156-0) or the Model Personalization page, page [6-28](#page-153-0) in the Personalization UI.

This section covers some typical examples of items and regions you can add to a page:

- Example 1: Adding a URL Link to the Advanced Worklist Page, page [4-25](#page-104-0)
- Example 2: Adding New Instruction Text to a Page, page [4-27](#page-106-0)
- Example 3: Adding a New Table to a Page, page [4-28](#page-107-0)

# <span id="page-104-0"></span>**Example 1: Adding a URL Link to the Advanced Worklist Page**

The Personalization UI provides you with the ability to add new items as well as include other sources of information to a personalizable region. This example illustrates how to create a URL link in the Advanced Worklist page for all users of the site that displays additional information. This example creates the URL link within the page layout level

**Important:** Be sure that in the page you wish to link to, you also create a URL link back to the source page.

- **1.** Enable Admin-Level personalizations for your application by setting the **Personalize Self-service Defn** (FND\_CUSTOM\_OA\_DEFINTION) profile option to Yes at the user level for the user who has access to the Workflow User Web Applications responsibility.
- **2.** Log in to the Personal Home Page as that user and select the **Workflow User Web Applications** responsibility. Navigate to the Advanced Worklist.
- **3.** Select the **Personalize Page** global link.
- **4.** In the Choose Personalization Context page, page [6-6](#page-131-0), set the Scope to the current page and check **Include** for Site. Leave all other fields blank. Choose **Apply**.
- **5.** In the Personalize page, page [6-8](#page-133-0), select the **Create Item** icon for the **Page Layout: (WFNTFWORKLISTFNPAGE)** page element.
- **6.** In the Create Item page, page [6-31](#page-156-0) that appears, set the **Item Style** as Static Styled Text. Set the following properties for the new Static Styled Text item as indicated:
	- **ID** NtfAddInfo
	- **Prompt** Additional Information

**7.** If you want to navigate to some arbitrary URL from this region item, you should specify the Destination URI property as:  $proto \text{cool}>$ ://<machine>:<port> /..., such as http://www.example.com/home/page1.htm.

If you want to call an Oracle E-Business Suite function, set the **Destination Function** property to the function name, for example to call the PL/SQL General Preferences page, you would enter ICX\_USER\_PREFERENCES for the Destination Function.

**Additional Information:** If you wish to call a secured function, please refer to the *Oracle E-Business Suite Security Guide* for additional information.

- **8.** Choose **Apply** on the Create Item page when you are satisfied with the changes. The new item, **Static Styled Text: Additional Information** is created after the **Stack Layout: Notifications Worklist Function** page element within the Page Layout level. If you choose **Return to Application**, the new Additional Information link renders after all the content for the Notifications Worklist Function.
- **9.** If you wish to move the Additional Information link so that it renders above the Notifications Worklist Function content, choose the **Personalize Page** link to return to the Personalization UI and navigate back to the Personalize page. Select the **Reorder** icon for **Page Layout: (WFNTFWORKLISTFNPAGE)**. In the Reorder Contents page, select **Additional Information** from the Site list and select the up arrow to move the Additional Information page element so that it appears before Notifications Worklist Function. Choose **Apply** on this page. Then choose **Return to Application** on the Personalize page to see the change.
- **10.** When you select the new Additional Information link that appears in the Advanced Worklist, you navigate to the URL or function that you specified in the Create Item Page.

**Note:** If you add a new item to a region and it does not appear on the page, it is likely that the region you added the item to does not have the **Add Indexed Children** property in OA Extension set to **True** in by the developer. If this occurs and adding the new item to a different region within the region hierarchy is not an option, contact Oracle Support for assistance.

**Tip:** If you make a mistake when you create a new item, such that it causes the base page to display an error, you can, as or Release 12.2, select the Personalize Previous Page link, to navigate directly to the Manage Personalization Levels page where you can undo the personalization(s). Alternatively, you can sign on to the Oracle E-

Business Suite as the Functional Administrator responsibility, page [4-3](#page-82-1) and remove the personalization using the Manage Personalization Levels page, page [6-64.](#page-189-0)

# <span id="page-106-0"></span>**Example 2: Adding New Instruction Text to a Page**

You can use OA Personalization Framework to add additional instructional text for your users in the form of tips. This example illustrates how to add a new tip to a page at the Site level.

- **1.** Enable Admin-Level personalizations for your application by setting the **Personalize Self-service Defn** (FND\_CUSTOM\_OA\_DEFINTION) profile option to Yes at the user level.
- **2.** Log in to the Personal Home Page as that user and navigate to the page you wish to personalize.
- **3.** Select the **Personalize Page** global link.
- **4.** In the Choose Personalization Context page, page [6-6](#page-131-0), set the **Scope** to the current page and check **Include** for Site. Leave all other fields blank. Choose **Apply**.
- **5.** In the Personalize page, page [6-8](#page-133-0), select the **Create Item** icon for the region or page element where you want to add the tip.
- **6.** In the Create Item page that appears, set the **Item Style** as Tip, and set the following properties:
	- **ID** specify an ID, such as HRPageTip.
	- **Text** set the text that you want to display on the page, next to the tip. For example: **HR Page Tip**.
	- **Tip Message Appl Short Name** specify the application short name of the tip. For example, HR.
	- **Tip Message Name** specify a message name. For example, HR\_BIS\_PERIOD.

Choose **Apply** when you are done. Then choose **Return to Application** on the Personalize page to see the change.

**7.** The new tip is added to the end of the region in which you created the new item. If you wish to move the tip so that it renders elsewhere within the region, choose the **Personalize Page** link to return to the Personalization UI and navigate to the Personalize page. Select the **Reorder** icon for the page element under which the tip resides. In the Reorder Contents page, select the tip from the Site list and select the

up or down arrow to reorder its position within the page element. Choose **Apply** on this page. Then choose **Return to Application** on the Personalize page to see the change.

**Note:** If you add a new item to a region and it does not appear on the page, it is likely that the region you added the item to does not have the **Add Indexed Children** property in OA Extension set to **True** by the developer. If this occurs and adding the new item to a different region within the region hierarchy is not an option, contact Oracle Support for assistance.

**Tip:** If you make a mistake when you create a new item, such that it causes the base page to display an error, you can, as or Release 12.2, select the Personalize Previous Page link, to navigate directly to the Manage Personalization Levels page where you can undo the personalization(s). Alternatively, you can sign on to the Oracle E-Business Suite as the Functional Administrator responsibility, page [4-3](#page-82-1) and remove the personalization using the Manage Personalization Levels page, page [6-64.](#page-189-0)

# <span id="page-107-0"></span>**Example 3: Adding a New Table to a Page**

As of Release 12.2, you can use OA Personalization Framework to add a new table region to a page, as well as bind the table to a new dynamic view instance that you create through the Personalization UI's Model Personalization page, page [6-28](#page-153-0). This example illustrates how to create a Site level personalization of the Employee Details page (in the Framework ToolBox Tutorial Labs), to display a table below the employee information region that lists all employees reporting to a selected employee.

- **1.** Enable Admin-Level personalizations for your application by setting the **Personalize Self-service Defn** (FND\_CUSTOM\_OA\_DEFINTION) profile option to Yes at the user level.
- **2.** Log in to the Personal Home Page as that user and navigate to **Framework ToolBox Tutorial Labs** >**Tutorial Lab** >**Employees** >**Main Employee Search**.

**Note:** This example assumes the user you are logged in is assigned the Framework ToolBox Tutorial Labs (FWK\_TOOLBOX\_TUTORIAL\_LABS) responsibility.

**3.** Enter criteria to search for an employee. For example, enter "1" in the **Employee Number** field, then select **Go**. In the search results table, select the **Emp Name** link for an employee to navigate to the Employee Details page.
- **4.** Select the **Personalize Page** global link.
- **5.** In the Choose Personalization Context page, page [6-6](#page-131-0), set the **Scope** to the current page and check **Include** for Site. Leave all other fields blank. Choose **Apply**.
- **6.** In the Personalize page, page [6-8](#page-133-0), select **Model Personalization**.
- **7.** In the Model Personalization page, page [6-28,](#page-153-0) select **Create**.
- **8.** In the Dynamic View Object page, page [6-30,](#page-155-0) enter the following information, then select **Apply**:
	- **View Instance Name** NewRepVO
	- **SQL Query** select employee\_id, (last\_name || ', ' || first\_name) full\_name from FWK\_TBX\_EMPLOYEES where manager\_id = :1
	- **Bind Paramenter** \${oa.EmployeeFullVO1.EmployeeId}

When you later create your new table region, you can bind the view attributes of this new view instance to the columns of the table.

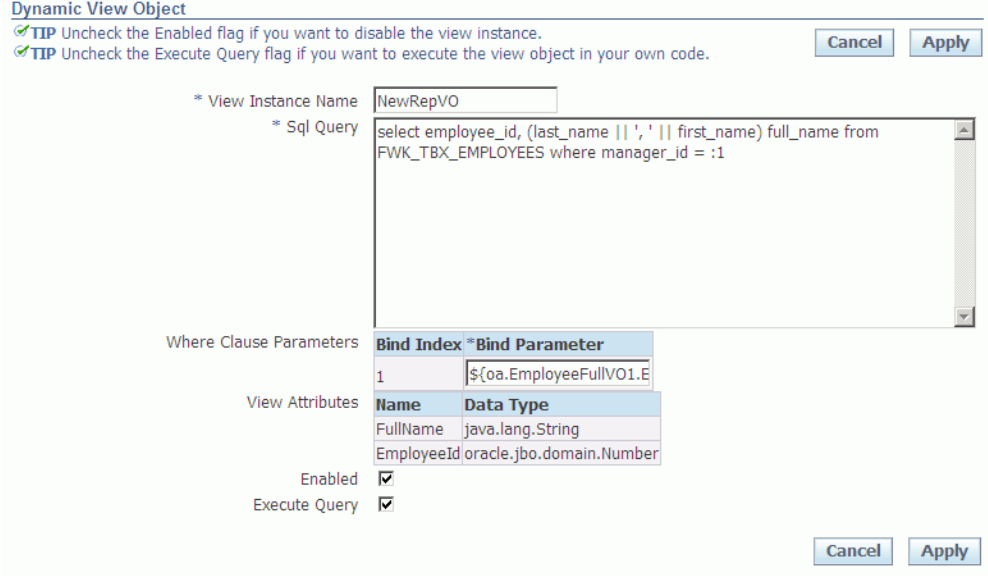

#### *NewRepVO as defined in the Dynamic View Object page*

- **9.** In the Manage Personalization page, select **Return to Personalize Page**.
- **10.** In the Personalize page, page [6-8](#page-133-0), select the **Create Item** icon for the Page Layout element to create a new table on the page.
- **11.** In the Create Item page that appears, set the **Item Style** as Advanced Table, and

set the following properties:

- **ID** specify an ID, such as EmpToMgrTableRN.
- **Text** set the text that you want to display for the table. For example: **Employees Reporting to Manager**.
- **View Instance** specify the new dynamic view instance you just created for the table, NewRepVO.

Choose **Apply** when you are done.

- **12.** In the Personalize page, page [6-8](#page-133-0), select the **Create Item** icon for the Advanced Table element to create a new column for the table.
- **13.** In the Create Item page that appears, the **Item Style** defaults to Column. Set **ID** to something like EmpName. Choose **Apply** when you are done.
- **14.** In the Personalize page, page [6-8](#page-133-0), select the **Create Item** icon for the new columnHeader element.
- **15.** In the Create Item page that appears, the **Item Style** defaults toSortable Header. Set **ID** to something like ENameHeader and **Prompt** to Employee Name, which will appear as the column header. Choose **Apply** when you are done.
- **16.** In the Personalize page, page [6-8](#page-133-0), select the **Create Item** icon for the Column: (Empname) element.
- **17.** In the Create Item page that appears, set the **Item Style** as Message Styled Text, and set the following properties:
	- **ID** specify an ID, such as EName.
	- **Prompt** set the text that you want to display for the column. For example: Employee Name.
	- **View Instance** specify the new dynamic view instance you created earlier, NewRepVO.
	- **View Attribute** specify the view attribute for this column, FullName.

Choose **Apply** when you are done.

- **18.** Repeat steps 12 17 to create a similar column for the Employee Number. When you create the Message Styled Text element for this column, set its properties as follows:
	- **ID** specify an ID, such as EmpNum.
- **Prompt** set the text that you want to display for the column. For example: Employee Number.
- **View Instance** specify the new dynamic view instance you created earlier, NewRepVO.
- **View Attribute** specify the view attribute for this column, EmployeeID.

Choose **Apply** when you are done. The advanced table structure should appear as follows:

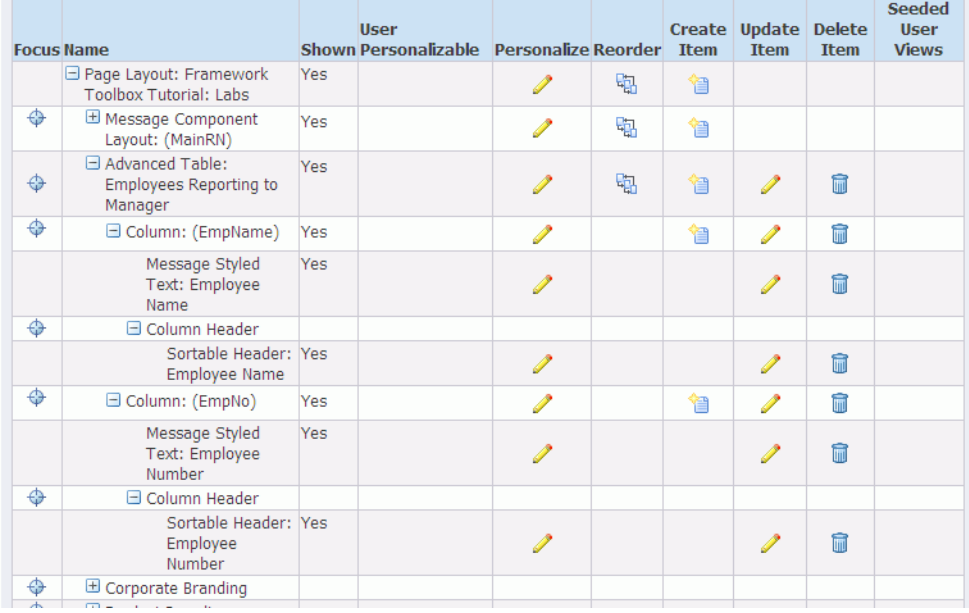

#### *Advanced Table Structure*

**19.** Choose **Return to Application** on the Personalize page to see the new table, as shown below.

### *New Employee Table*

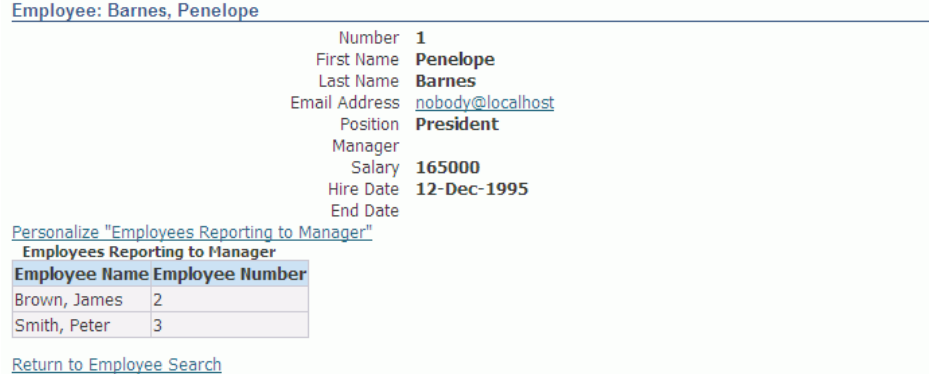

**Tip:** If you make a mistake when you create a new item, such that it causes the base page to display an error, you can, as or Release 12.2, select the Personalize Previous Page link, to navigate directly to the Manage Personalization Levels page where you can undo the personalization(s). Alternatively, you can sign on to the Oracle E-Business Suite as the Functional Administrator responsibility, page [4-3](#page-82-0) and remove the personalization using the Manage Personalization Levels page, page [6-64.](#page-189-0)

# **Function-Level Personalizations**

A function in the Oracle E-Business Suite is a piece of application logic or functionality that is registered under a unique name for the purpose of assigning it to, or excluding it from, a responsibility. You can create standard personalizations for a region at the Function level so that the personalizations are effective only for users of a specific function. Once you create a function-level personalization, you can update it or delete it.

**Additional Information:** Oracle may deliver predefined Function-level personalizations. Customers can view but not update or delete "Oracleseeded" Function-level personalizations.

Function-level personalizations are the highest level of personalizations you can make. Any further personalizations you make to the same region at lower Admin-levels always override the personalizations you make at the Function level.

To maintain function security, the function for which you are personalizing the region must be included in the responsibility from where users launch the page containing the region.

Once you create a function-level personalization, you can pass the function name

corresponding to the personalized region by specifying the function name on the URL using the parameter OAFunc. For example:

```
http://<example.com>:<portID>/OA_HTML/OA.jsp?OAFunc=<custom_function>
&...
```
OAFunc can be used in two different ways:

- If OAFunc is used without akRegionCode/akRegionApplId, then the function corresponding to it is launched.
- If OAFunc is used in addition to akRegionCode/akRegionApplId or page, then it is used for setting the function context for that page. A function context should be set for the function personalization to take effect.

#### **Example**

Suppose you have the following URL that launches an Oracle E-Business Suite page that is defined as the **web\_html\_call** of function XYZ:

OA.jsp?OAFunc = XYZ

XYZ points to:

OA.jsp?page=oracle.apps.fnd.framework.webui.TestRegion

If you want a function-level personalization of ABC (defined using OA Personalization Framework) to apply to this page, you should change the **web\_html\_call** of function XYZ to:

OA.jsp?page=oracle.apps.fnd.framework.webui.TestRegion&OAFunc=ABC

Please refer to the "Personalizable Pages" topic in Chapter 4 of the *Oracle Application Framework Developer's Guide* for details of other ways you can pass a function name to a corresponding personalized region.

### **Known Issues**

See a summary of key Personalization issues, page [C-1](#page-288-0) with suggested workarounds if available.

# **Related Information**

• BLAF UI Guideline(s)

None

• Javadoc Files None

Sample Code

None

# **Administrative-Level Personalizations: Personalization Workbench**

This chapter covers the following topics:

- [Overview](#page-114-0)
- <span id="page-114-0"></span>• [Personalization Workbench User Interface](#page-115-0)

# **Overview**

This chapter provides a detailed description of the Personalization Workbench user interface introduced in Release 12.2.7. The Personalization Workbench allows administrators to perform the following administrative-level personalizations from a simplified WYSIWYG interface:

- Change region header icon
- Reorder regions
- Reorder items within a region
- Rename headers and item labels
- Mark required fields of non-mandatory items
- Alter the CSS on an item
- Specify a default value
- Define tips (inline and usage help)
- Add new items
- Create a new flexfield in a region

**Note:** You cannot personalize a property on an existing flexfield or a newly created flexfield.

- Hide and reorder columns as part of rich table interactions
- Personalize page-level buttons
- <span id="page-115-0"></span>• Personalize the "Return to" navigation link

# **Personalization Workbench User Interface**

The Personalization Workbench page provides a WYSIWYG ("What you see is what you get") personalization experience by using the panel splitter and layered layout region components. To enable the Personalization Workbench, set the profile option **FND: Enable Personalization Workbench** to Yes. When set to Yes, the Personalize Page link under the global Settings icon navigates to the Personalization Workbench UI. When set to No, this link navigates to the classic Page Hierarchy Personalization UI, page [4-16](#page-95-0). This profile option can be set at any level.

**Note:** Personalization Workbench is a WYSIWYG personalization editor. The accessibility workaround is Classic Personalization.

The Personalization Workbench UI consists of:

- **Global buttons**
	- Return to Application exits personalizations and return to the application page.
	- Choose Context displays the Personalization Context, page [5-3](#page-116-0) pop-up window.
	- Classic Personalization navigates to the classic Page Hierarchy Personalization UI, page [4-16](#page-95-0). You can access the classic UI to achieve any capability not available with the Personalization Workbench UI. This navigation to the classic UI also retains the personalization context you selected in the Personalization Workbench UI.
- Personalize / Preview area, page [5-4](#page-117-0) displays the page in layers, where each layer represents the personalizations or preview of the personalizations, made to the page at a specific personalization level.
- An accordion component with the following:
- Property Palette, page [5-10](#page-123-0)  displays and allows you to edit the adminpersonalizable properties of the component selected in the Personalize area.
- Component Palette, page [5-6](#page-119-0) allows you to declaratively add a new item or region to an existing region of the page.

#### *Personalization Workbench of the ToolBox Tutorial Sample Browser page*

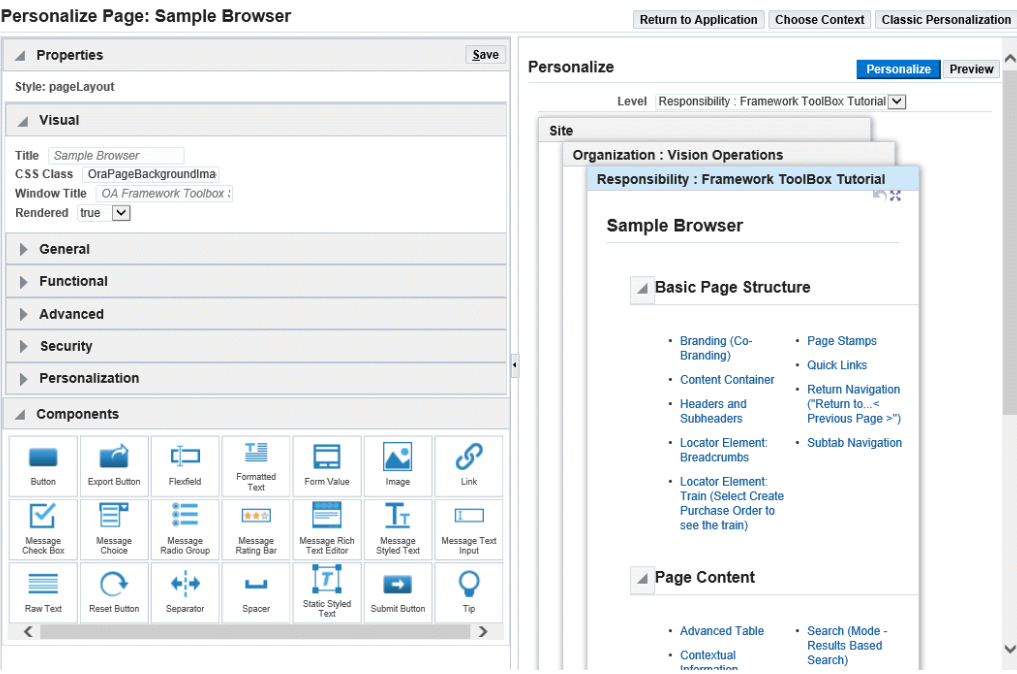

### **Personalization Levels**

<span id="page-116-0"></span>The following admin-personalization levels are supported:

- **1.** Function (highest)
- **2.** Industry
- **3.** Localization
- **4.** Site
- **5.** Organization
- **6.** Responsibility

Oracle Application Framework applies the personalizations you make at lower levels after any you make at higher levels. To configure the number of personalization levels visible in the Personalize area, click the Choose Context global button. Use the Personalization Context window to specify values for the personalization levels you wish to display.

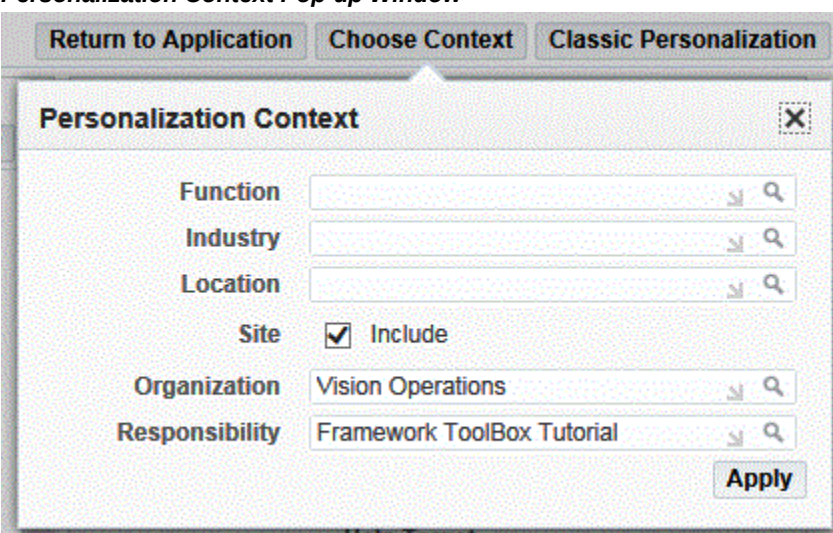

*Personalization Context Pop-up Window*

### **Using the Personalize / Preview Panel**

<span id="page-117-0"></span>The center panel of the Personalization Workbench displays two buttons:

- Personalize, page [5-4](#page-117-1) enables the Personalize mode.
- Preview, page [5-6](#page-119-1)  enables the Preview mode.

### **Personalize Mode**

<span id="page-117-1"></span>The Personalize button enables the Personalize mode. In this mode, a layered layout component evokes a three dimensional representation of the page's personalization levels. Each layer displays the personalizations specific to a given personalization level. For example, the Site layer displays personalizations made only at the Site level.

When you hover over the page in the Personalize mode, a hover indicator identifies the component that you may interact with, by clicking, dragging or dropping, to personalize the page. Each layer also displays a Expand/Restore icon to expand the layer to take up the entire panel or restore it back to its original size.

#### *Hover-over messageTextInput item (Text Area) in Personalize Mode*

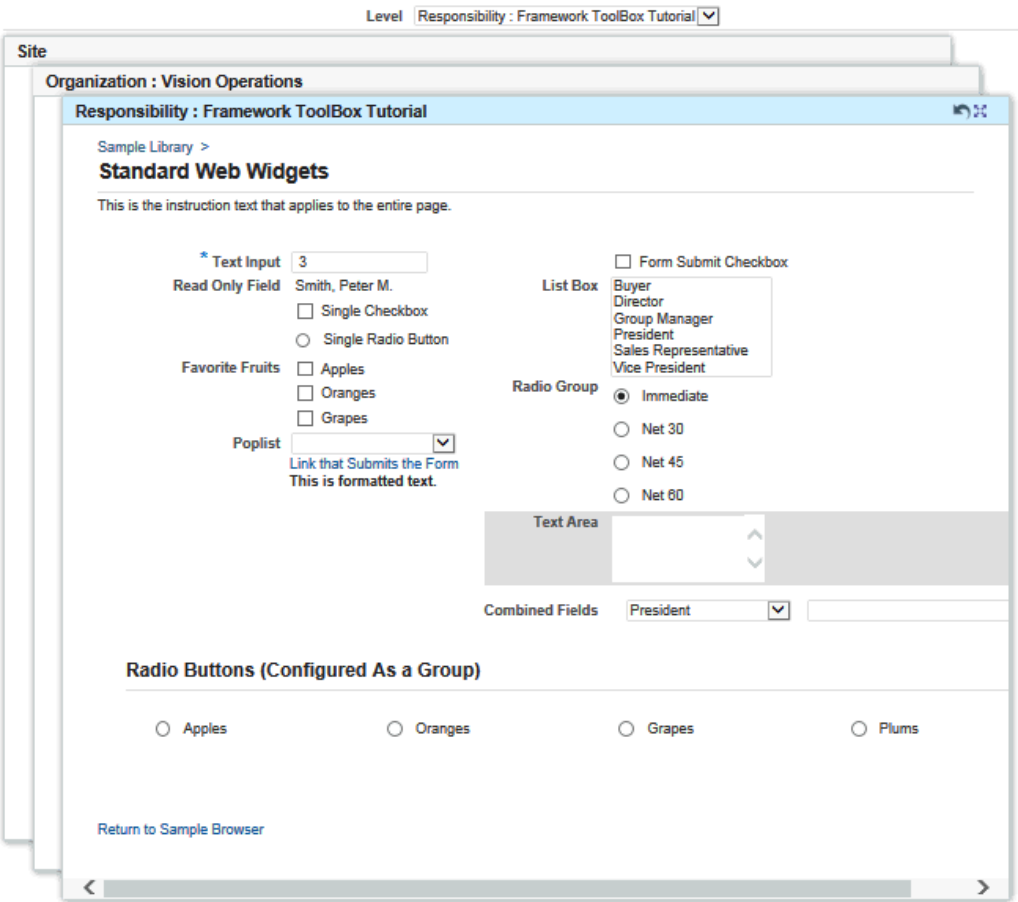

You can configure the number of layers visible in the Personalize mode by selecting the Choose Context, page [5-3](#page-116-0) global button. Each layer in the Personalize panel shows the page at a specific personalization level and is the personalization staging area for that level. To begin personalizing the page, drag a new item/region from the Components palette, page [5-6](#page-119-0) to the personalization staging area, and drop it to the desired location. Once you drop the component, a pop-up window appears with a list of properties for the component. Once you provide values for the properties and select Create, the new item inserts into the page and is also reordered based on the current personalization context.

In general, the Personalize mode allows you to perform the following interactions:

- Click on a component to display the component's properties in the Property Palette.
- Drag and drop components to reorder them on the page.
- Drag and drop components from the Components palette to the Personalize panel to create components.
- Double-click on message fields, such as messageTextInput or messageStyledText, to quickly edit prompts.
- Adjust the width of the Personalize panel by dragging the splitter bar.

#### **Resetting Personalizations**

You can discard all personalizations that took effect during the current HTTP session at a personalization level by clicking the **Reset** icon in the personalization panel. The **Reset** icon is enabled when one or more personalizations are applied in the current session to the selected layer. Note that personalizations done earlier (that is, not in the current session) are not affected by the **Reset** icon.

### **Preview Mode**

<span id="page-119-1"></span>The Preview button enables the Preview mode, which shows just one layer by default. This preview layer shows the cumulative effect of all personalizations across the different personalization levels.

Personalize Preview

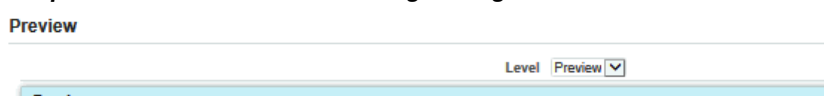

*Sample Browser Standard Web Widgets Page in Preview Mode*

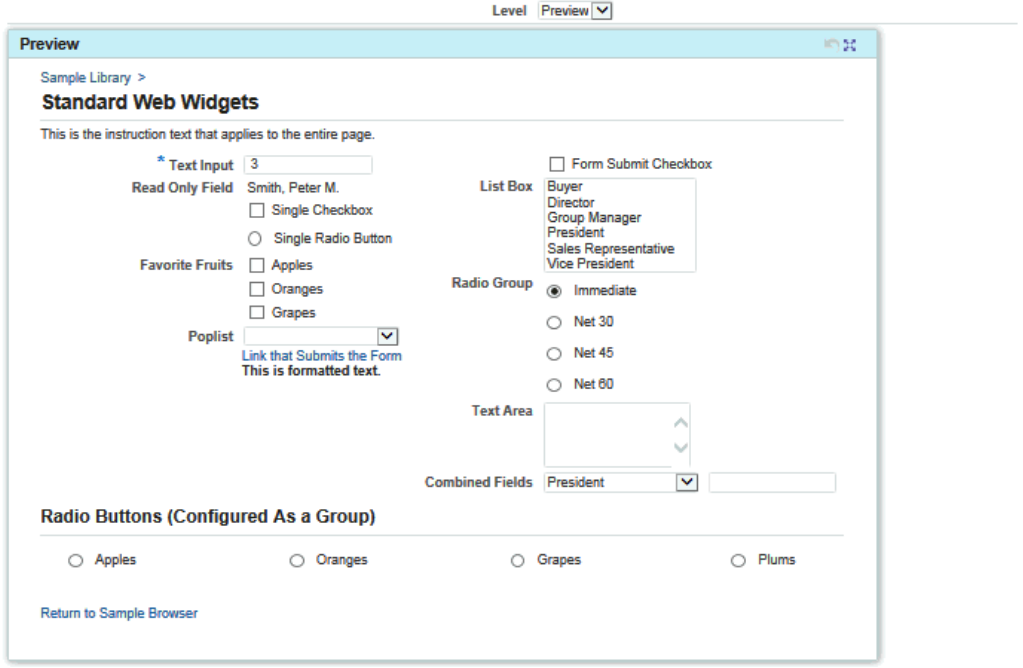

### **Creating New Items or Regions Using the Component Palette**

<span id="page-119-0"></span>The Component palette displays all the potential items and regions that you may create in your personalizable page.

#### *Component Palette*

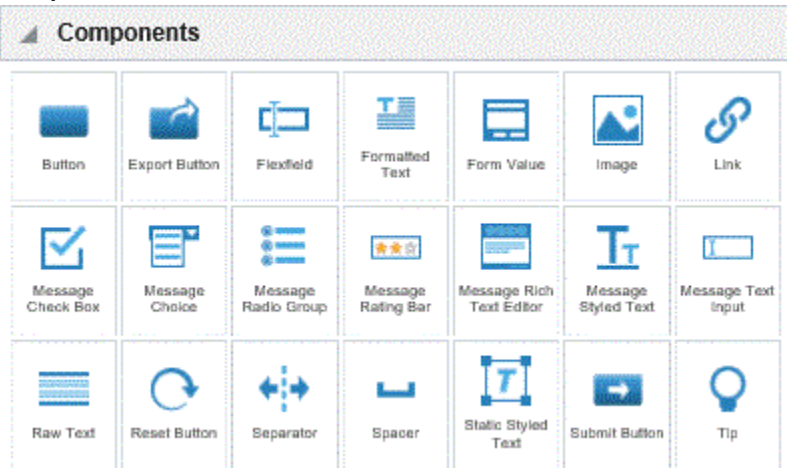

To create a new item or region in your page, drag the desired item or region from the Component palette to the Personalization panel and drop it on the desired location of the page. As you drag your item or region over the page, shadowed areas appear indicating the possible locations where you may place the item or region.

Once you drop the item or region, a pop-up window displays with a list of properties specific to the item or region. You may select Show More or Show Less to view the full list of properties or a short list of the key properties, respectively. Select Create after you enter values for the properties.

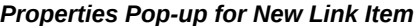

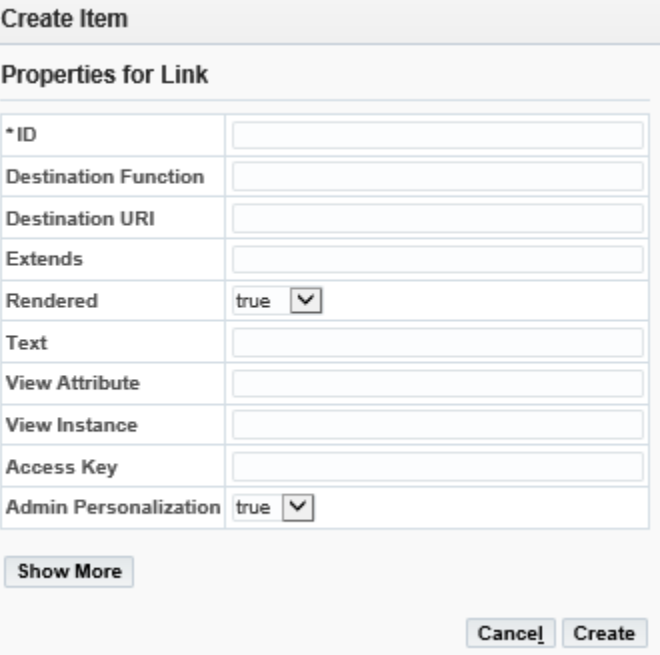

# **Reordering an Item or Region with Drag and Drop**

To reorder an item on the workbench, you can start by dragging the item to move it to the desired location. When an item is been dragged around the page, and if it's inside the allowed droppable zone, a solid border is shown (see figure below). Additionally, we show a highlighted background to indicate the exact location for this item to be inserted. When an item is dropped to a new location, the new order is saved in the backend, and there is no need to click on Apply button for reorder to take effect.

*Reordering an Item on the Sample Browser Standard Web Widgets Page*

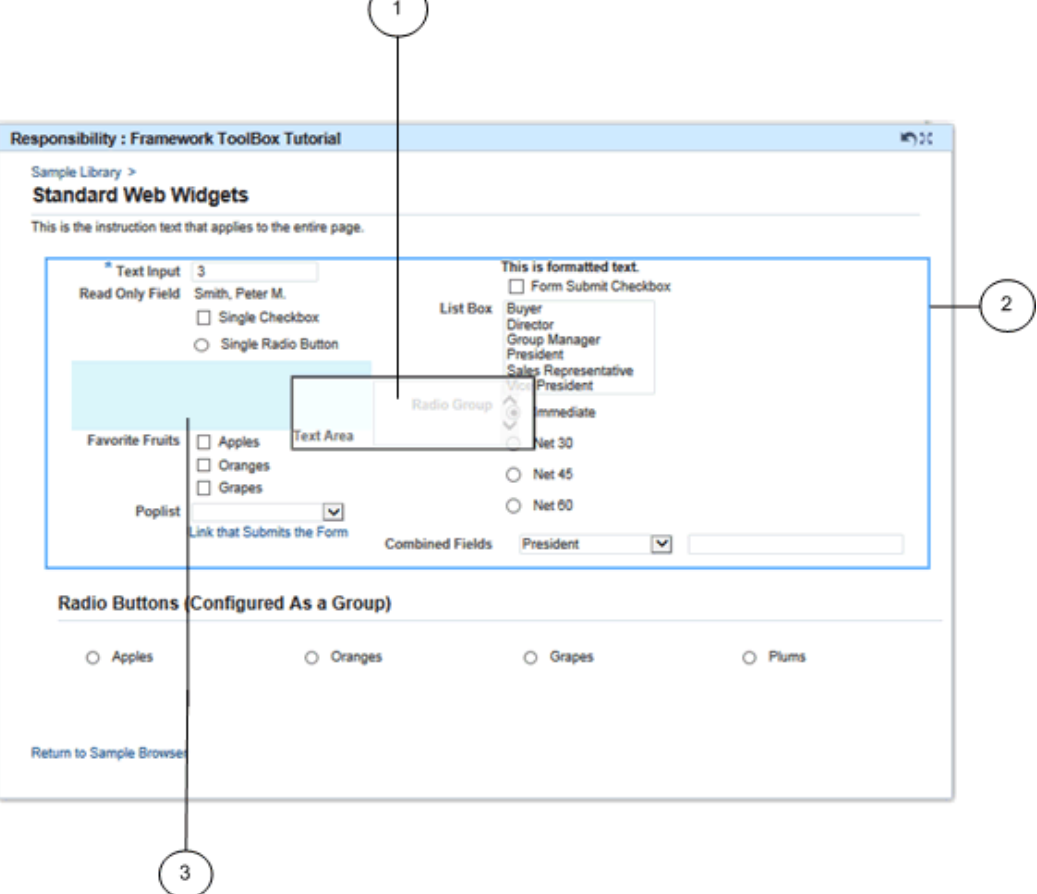

- **1.** Item being dragged to new location
- **2.** Border of the item drag zone where the item may be placed
- **3.** Item insert location

The border of the drop zone is to help you identify the droppable region for the item: as by design an item is only re-orderable among its siblings under the same direct containing region, and it would not be allowed to be dropped outside of this region. A region can be reordered by drop and drop, and when it moves, all the content inside this region moves as well. Refer to the figure below.

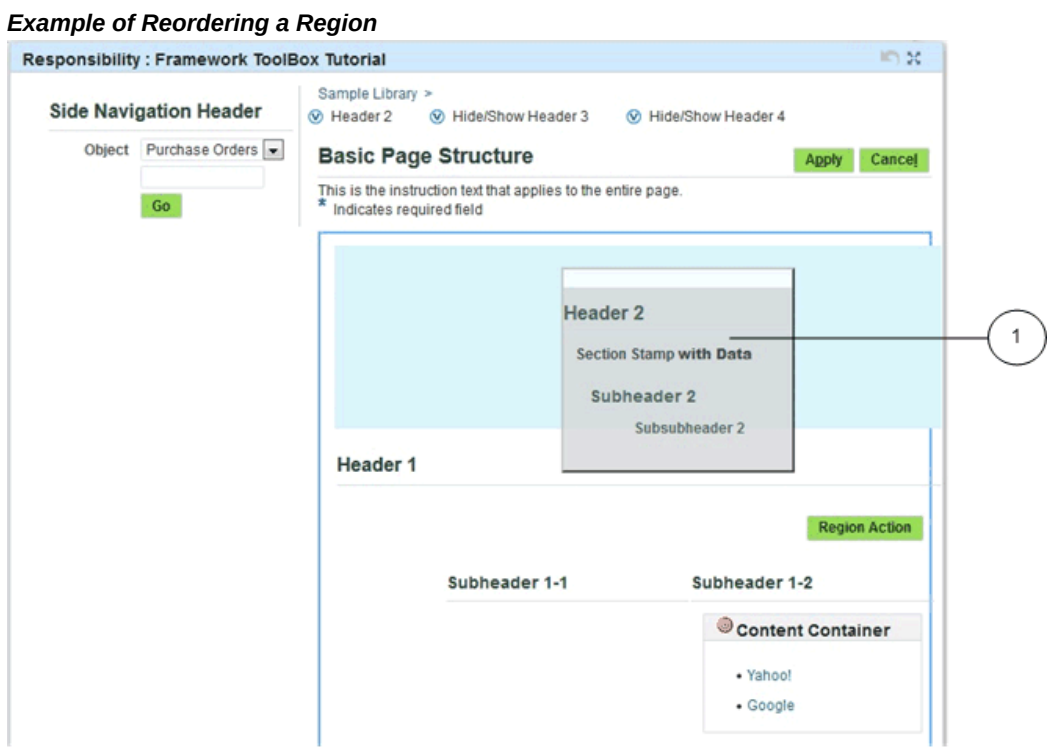

**1.** Region being moved

# **Personalizing Items and Regions Using the Property Palette**

<span id="page-123-0"></span>When you select an item or region in the Personalize panel, page [5-4,](#page-117-0) the Property Palette updates to display the admin-personalizable properties of the selected component.

#### *Property Palette*

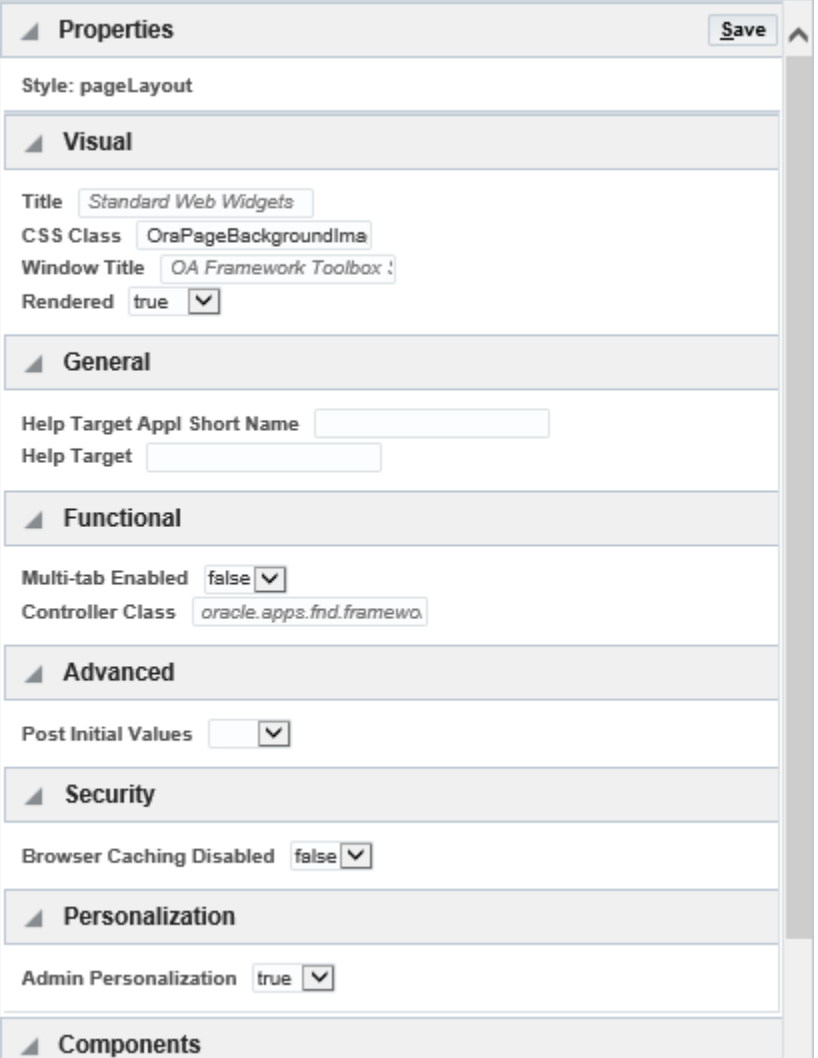

The Property Palette also displays the component's base page value of a property as placeholder text. When you update the value of an admin-personalizable property in the Personalize panel, page [5-4,](#page-117-0) the placeholder text in the Property Palette is refreshed to display this new personalized value. You may also edit the placeholder text further to differentiate between a base page value (placeholder) and a personalized value.

Base page property values are displayed as placeholder texts (gray, italicized).

### *Example of a base page value as placeholder text*

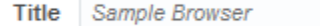

Any admin-level personalization done for a property will be displayed over the placeholder.

### *Example of text for a personalized property value*

Title Personalized Text

# **Administrative-Level Personalizations: Classic User Interface**

This chapter covers the following topics:

- **[Overview](#page-127-0)**
- [Focused Page Hierarchy Personalization Page](#page-127-1)
- [Choose Personalization Context Page](#page-131-1)
- [Personalize Page](#page-133-1)
- [Create Query Page](#page-143-0)
- [Page Hierarchy Personalization Page: Expanded Search Region](#page-146-0)
- [Reorder Contents Page](#page-148-0)
- [Add Content Page](#page-150-0)
- [Create Content Page](#page-152-0)
- [Model personalizationsDynamic view instancesModel Personalization Page](#page-153-1)
- [Dynamic View Object Page](#page-155-1)
- [Create Item PageCreate Item page](#page-156-0)
- [Update Item Page](#page-187-0)
- [Manage Personalization Levels Page](#page-189-1)
- [Copying personalizationsCopy Personalization Page](#page-193-0)
- [Extract Translation Files Page](#page-194-0)
- [Upload Translations Page](#page-195-0)
- [Translate Page](#page-196-0)
- [Choose Languages Page](#page-197-0)
- [Personalize Saved Searches Page](#page-197-1)
- [Create Saved Search, Update Saved Search, and Duplicate Saved Search Pages](#page-200-0)
- [Rename Columns / Totaling Page](#page-207-0)
- [Setting the Record Set Size for nodeDefinition under a HGrid](#page-209-0)
- [Hiding the Save Search and Personalize Buttons](#page-209-1)
- [Change Display Size for Various TextInput fields](#page-210-0)
- [Adding Search Mappings](#page-210-1)
- <span id="page-127-0"></span>• [Personalizing Color-Coded Tiles](#page-211-0)

## **Overview**

<span id="page-127-1"></span>This chapter provides detailed descriptions of all the individual pages in the user interface for Admin-level personalizations.

# **Focused Page Hierarchy Personalization Page**

<span id="page-127-2"></span>You may launch the "focused" version of the Page Hierarchy Personalization page, page [4-16](#page-95-0) by selecting the Personalize (pen) icon for a boxed region from the Page Layout Personalization page, page [4-6.](#page-85-0) The Personalization Structure on the focused page initially focuses on the structure of the selected region, from which you launch this page.

#### *"Focused" version of the Page Hierarchy Personalization page for the Configurable Home page.*

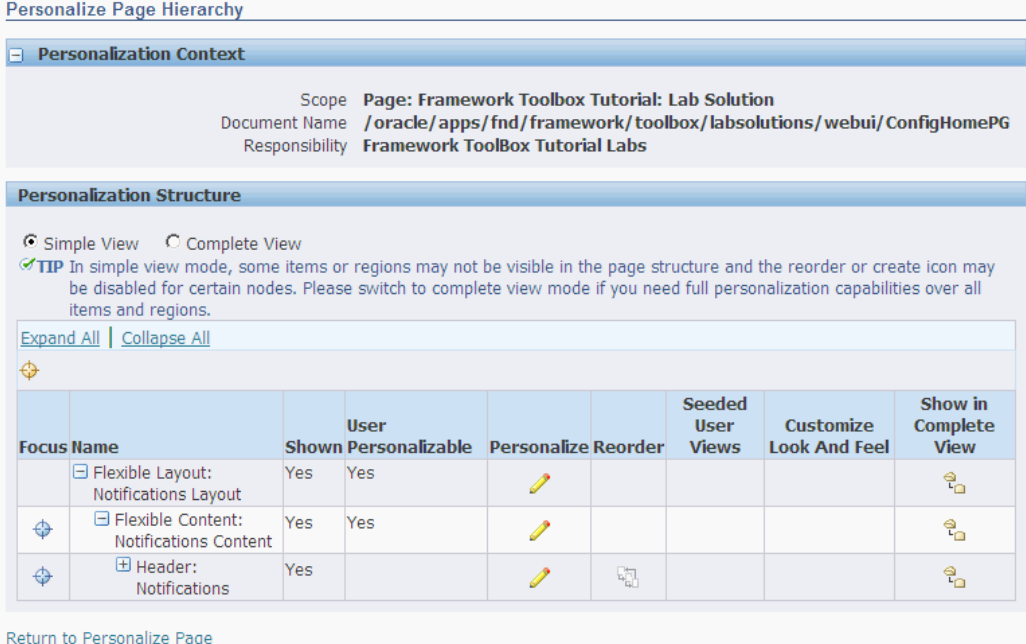

The **Personalization Context** region at the top of the page lists the context for the toplevel object, which in the case of the Oracle E-Business Suite, is the page layout. It identifies the scope of the personalizations you are about to make, as well as to what personalization level(s) and value(s) these personalizations apply.

The **Simple View** and **Complete View** radio buttons above the HGrid allow you to toggle between a Simple or Complete view, page [4-19](#page-98-0) of the page hierarchy in the HGrid.

The **Shown** column indicates whether the page element is rendered after applying all existing personalizations for the current context. The **User Personalizable** column indicates whether the page element is user personalizable.

You can launch a few tasks from this page, as described in the following table.

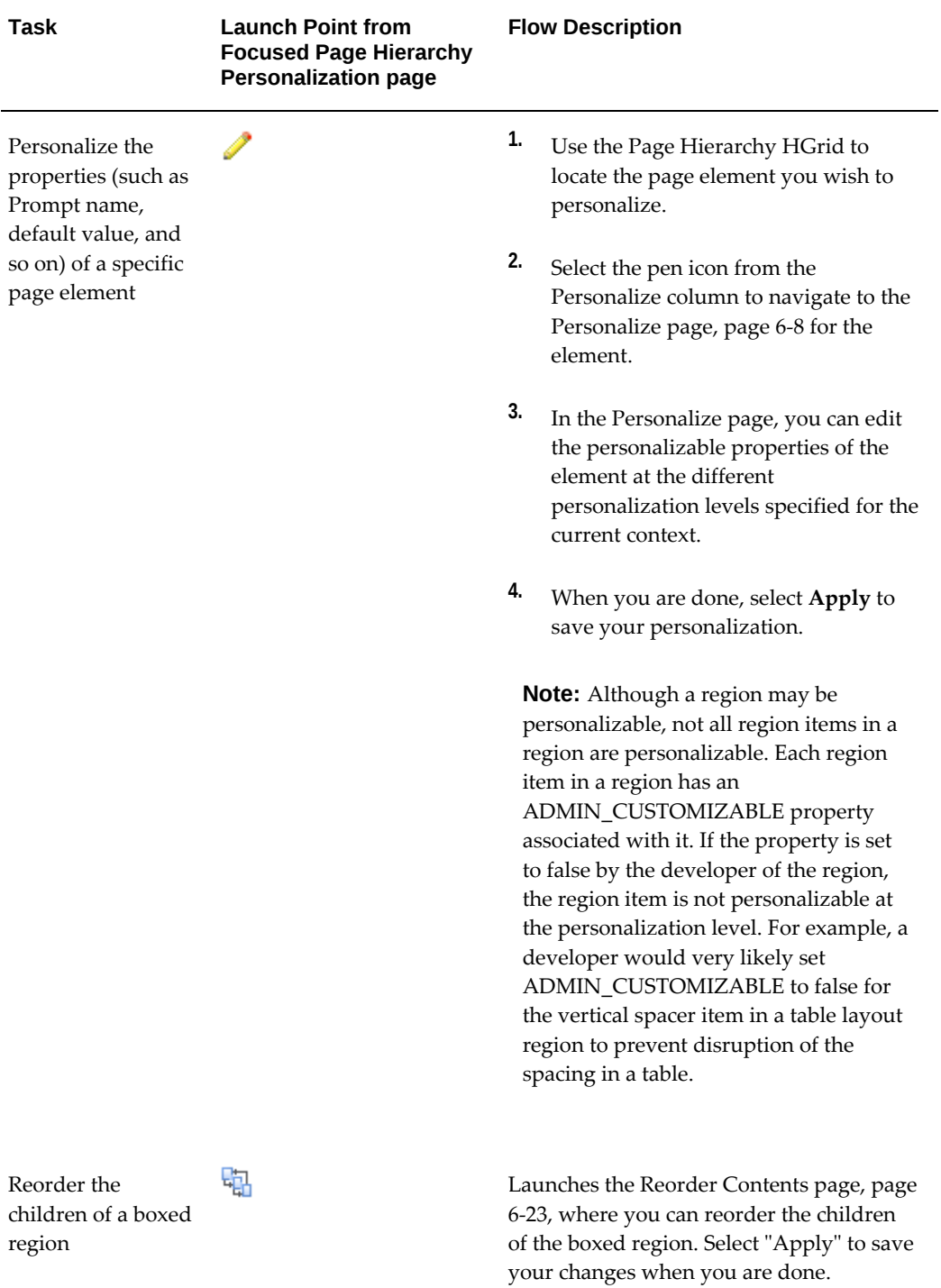

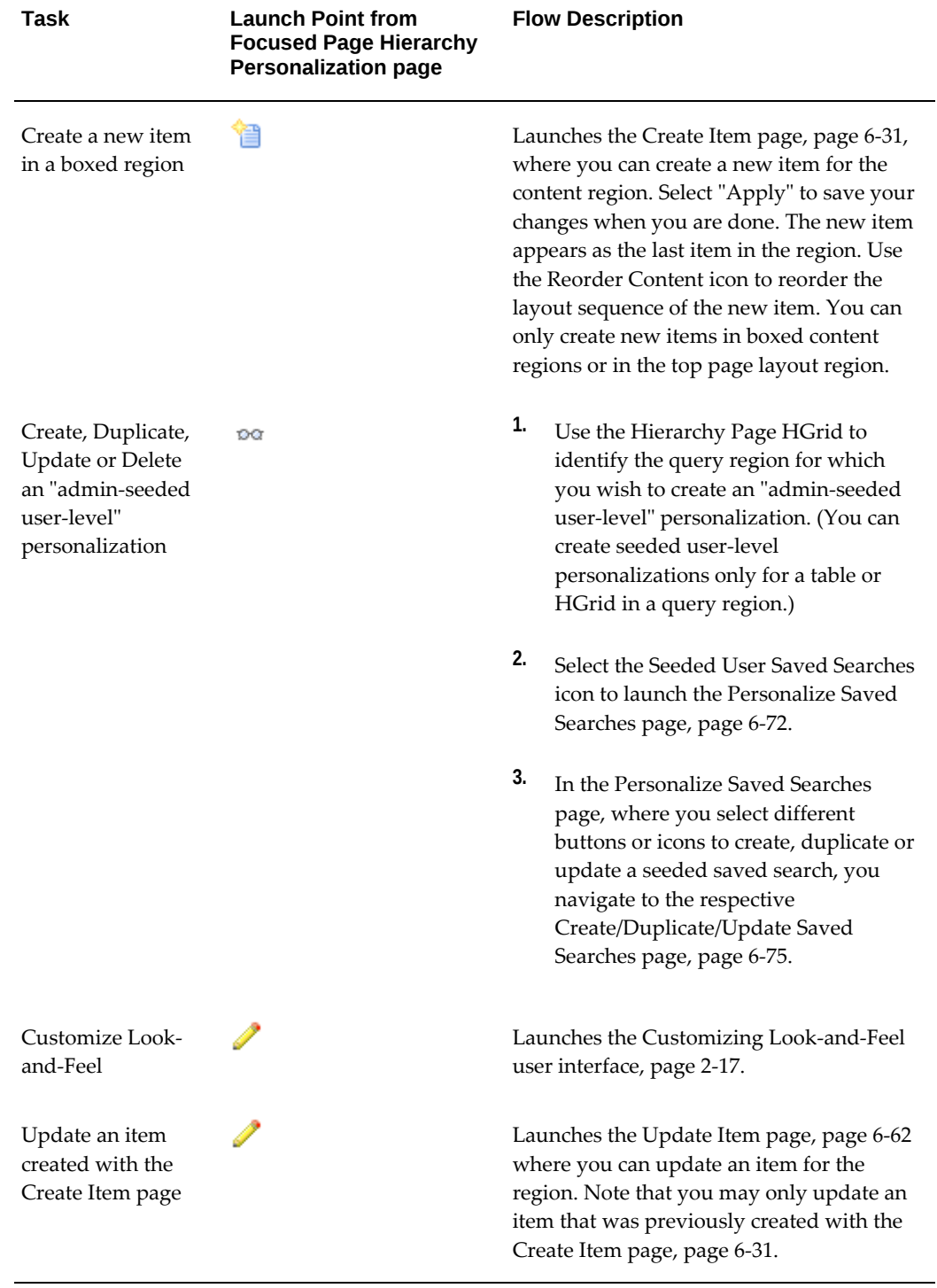

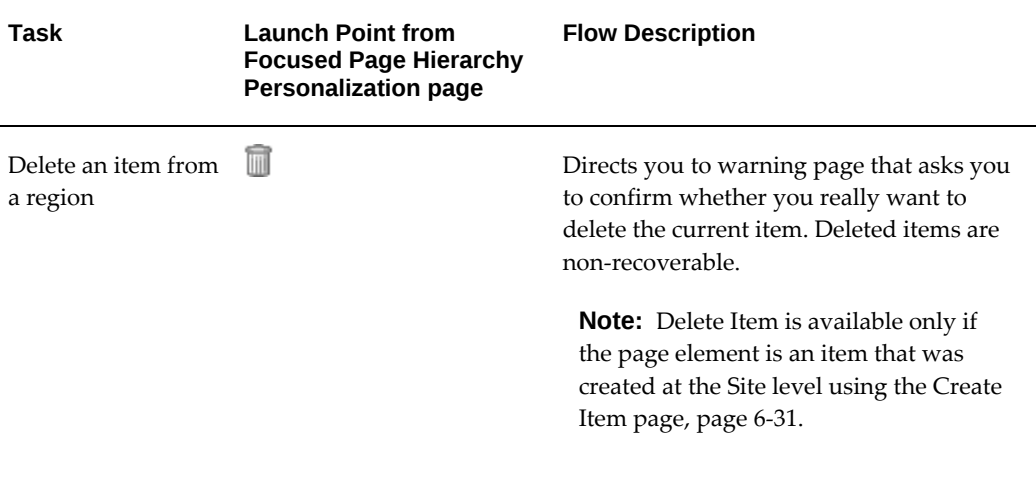

<span id="page-131-1"></span>If you wish to exit from the focused Page Hierarchy Personalization page, select the **"Return to Personalize Page"** link at the bottom of the page to return to the Page Layout Personalization page.

# **Choose Personalization Context Page**

<span id="page-131-0"></span>The Choose Personalization Context page is launched when you select the Choose Context button from any of the personalization launch pages.

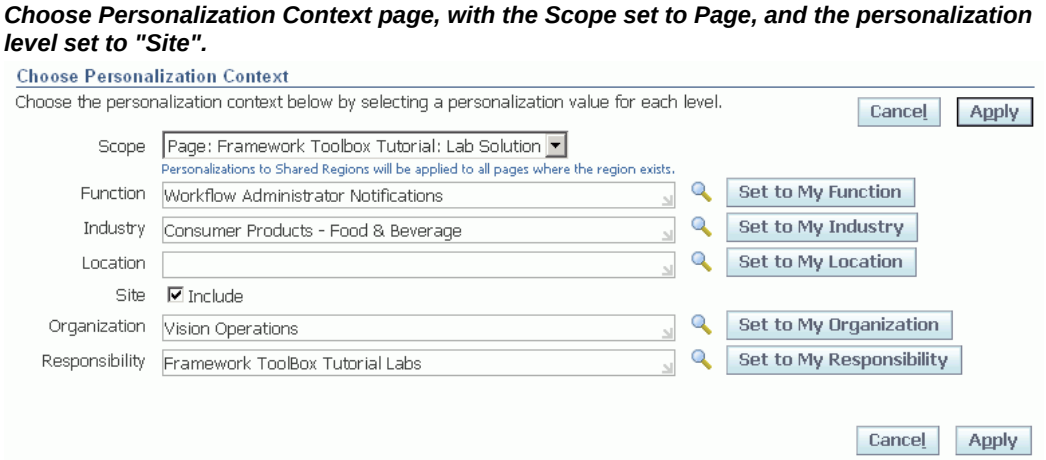

**1.** In the Choose Personalization Context page, use the **Scope** poplist to specify whether you want to personalize the current page, or personalize a shared region, if any, that is extended by the current page. If there are no shared regions on the page, a single non-updateable radio button for the page itself is displayed for the scope.

When you select the Page as the scope, the personalization you create applies only

to the current instance of the page (saved as a per instance personalization). If there are shared regions on the page and you select a shared region as the scope, the personalization you create on that shared region is also saved as a per instance personalization of that shared region but will appear in all occurrences of that shared region in any page that extends it. Refer to Per Instance versus Global Personalization, page [6-8](#page-133-2) for further explanation.

**Additional Information:** If you wish to personalize the Standard Footer that appears in OA Framework-based pages, you can use the Standard Footer Personalization Shortcut, page [4-3](#page-82-0) that appears in the Application Catalog page under the Personalization tab of the Functional Administrator responsibility.

**2.** Specify the personalization level at which you want to make your changes and specify a value for that level. The Site level does not require any value as the personalization applies to all users of the current site. To create a Site level personalization, check the Include checkbox. To create personalizations at any other level, enter a value for that specific level. Responsibility or Function levels, for example, require a specific responsibility or function name, respectively.

You may specify more than one personalization level when you define a personalization. Simply specify values for each of the levels that you want this personalization to apply.

You can specify a personalization value in one of the following ways:

- Select a value from a specific level LOV (that is, from Function, Industry, Location, Organization, or Responsibility).
- Choose the **Set to My***level* button. The **Set to My***level* button resets the personalization value to the default value for that personalization level. The default value, in turn, is derived from your current apps context. For example, if you are logged in as the System Administrator responsibility, then choosing **Set to My Responsibility** would set the Responsibility level to System Administrator. For the Localization level, the default value is determined by the profile option ICX: Territory (ICX\_TERRITORY). For the Organization level, the default value is determined by the profile MO: Operating Unit, which can be set at the Site or Responsibility level.

**For more information** about the ICX: Territory profile option, refer to the **Internationalization** section in the OA Framework Profile Options appendix of the *Oracle Application Framework Developer's Guide*.

**3.** Once you finish setting your personalization context, choose **Apply**. Choosing **Cancel** returns you to the previous page.

### <span id="page-133-2"></span>**Per Instance versus Global Personalizations**

You can personalize a region that extends a shared region (that is, it contains a region that is defined elsewhere and the current region simply references or extends that base region). If you set the scope of your personalization context to the Page, the personalization is saved on the current instance of that page, as a per instance personalization, for the context specified. As a result, if another page extends the same shared region, you will not see your personalization in that other page.

If you want to save the personalization of a shared region so that it applies to all pages or regions that extend that shared region, set the scope of your personalization context to the Shared region. Note however, that the personalization you save on that Shared region is also technically saved as a per instance personalization, even though the personalization applies to all pages or regions that extend this Shared region.

This is because a shared region can itself extend another shared region. Suppose you have Page A that extends Shared region B and Shared region B extends Shared region C. Say you set your personalization context scope to Shared region B and create a personalization that alters Shared region C. The personalization that you save, although it appears to be saved as a global personalization because it now applies to all pages that extend Shared region B, is actually saved as a per instance personalization of Shared region B. The reason is because the change that was made in Shared region C was only saved to the instance where it was extended by Shared region B. In other words, the personalization you saved on Shared region B was not saved to the base of Shared region C, but only to that instance of Shared region C as it appeared in Shared region B.

# **Personalize Page**

<span id="page-133-1"></span><span id="page-133-0"></span>Use the Personalize page to personalize the properties of a selected page element.

When you select the Personalize (pen) icon for a page element listed in the "complete" version, page [4-16](#page-95-0) or "focused" version, page [6-2](#page-127-2) of the Page Hierarchy Personalization page, the Personalize page appears. The Personalize page varies in appearance depending on the page element you are personalizing, for example, a non-table region versus a table region.

*Personalize page for the "Priority" Message Styled Text item in the Notifications table of the Workflow Notifications page.*

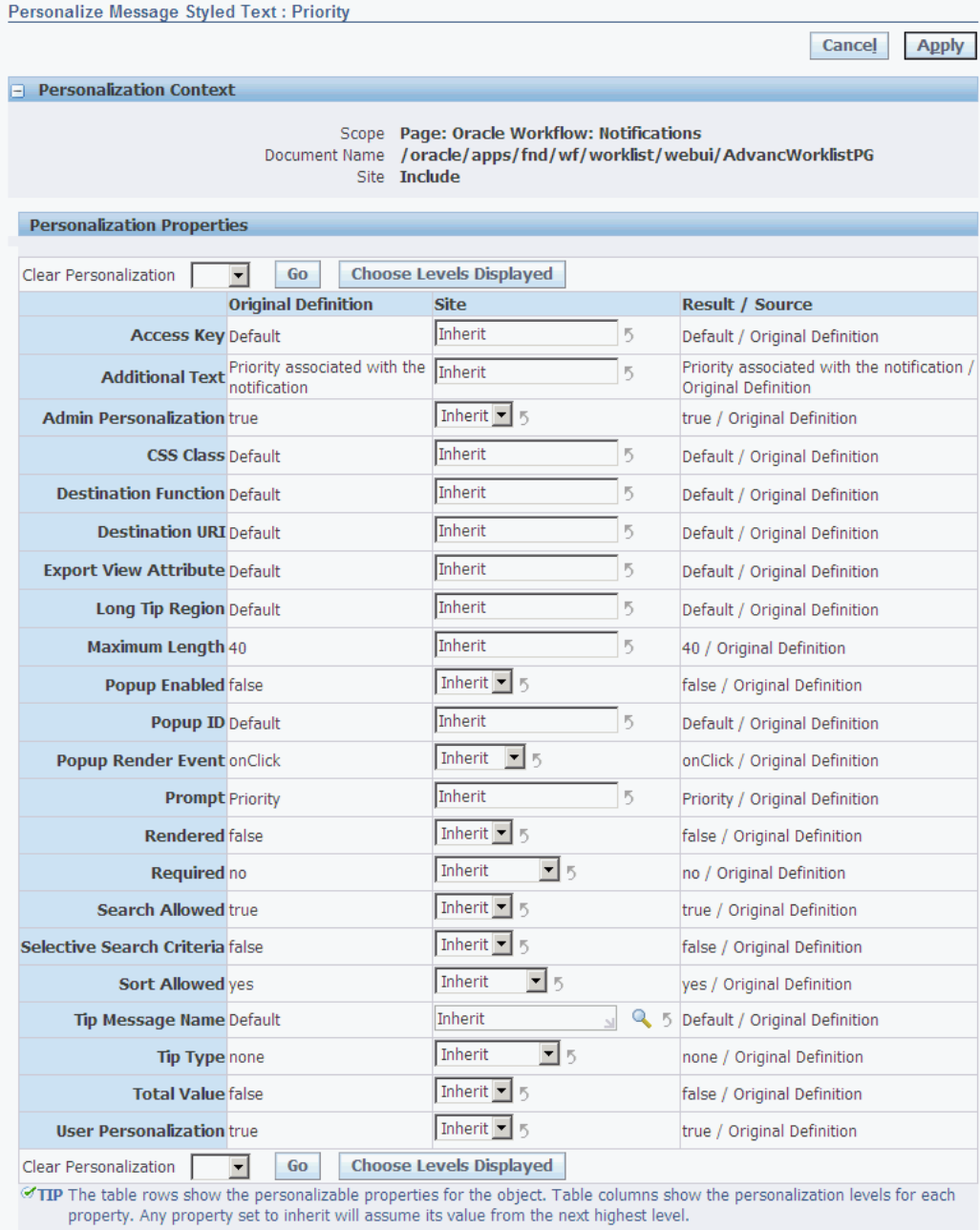

Cance! Apply

#### *Personalize page for a classic table region.*

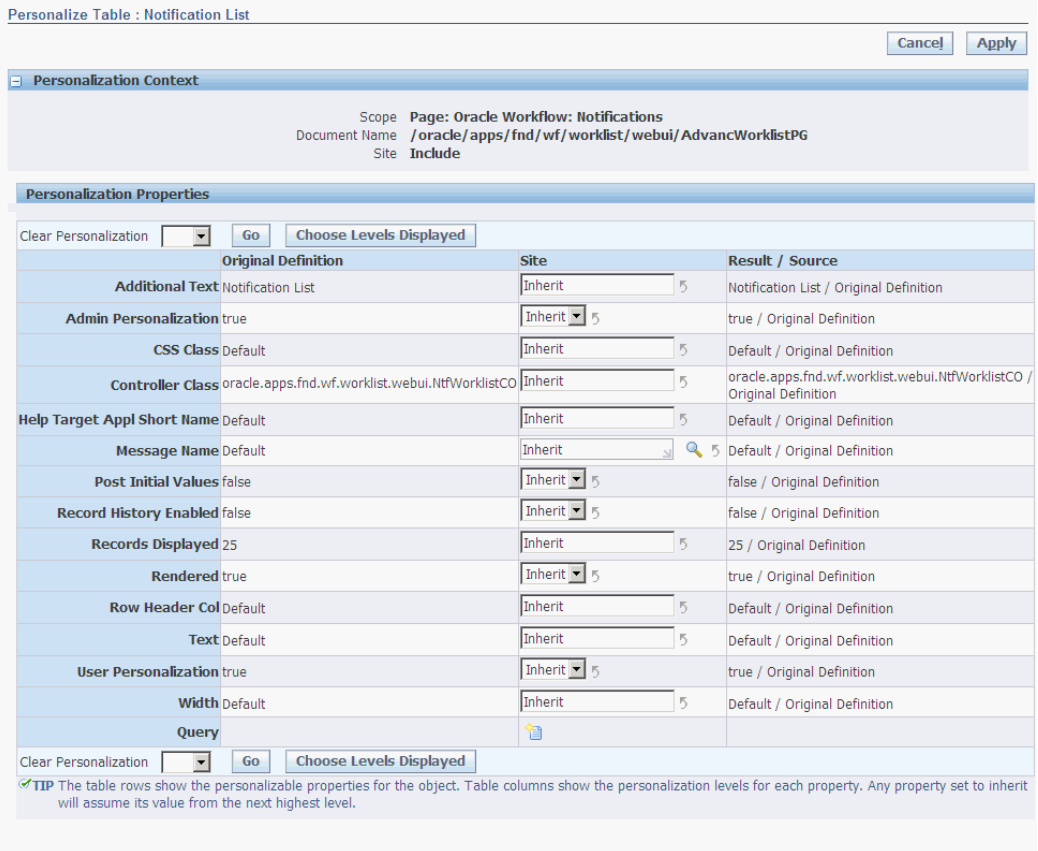

Cancel Apply

The personalization context is displayed at the top of the page. All the properties that you can personalize for the current page element are listed in the Personalization Properties table, page [6-10.](#page-135-0) This list of properties is dynamically determined by the page element you select. For example, the properties listed when you personalize a classic table region are different from the properties listed when you personalize a messageStyledText item. In addition, a special Query row, page [6-17](#page-142-0) appears in the Personalization Properties table when you personalize a table region.

For information on the properties that you can personalize for a particular page element, refer to the Personalization Considerations appendix, page [A-3](#page-268-0). You may also refer to the *OA Component Reference* for a complete list and description of personalizable properties relevant for each region or item style.

### <span id="page-135-0"></span>**Personalization Properties Table**

Following is a description of the Personalization Properties table and how you can use the table to personalize your page element.

### **Global Table Actions**

The Personalization Properties table provides the following controls for global table action, which you can select at any time:

- **Clear Personalization** clears for a selected personalization level, all personalizations for all properties of the current page element. The poplist displays a list of the personalization levels for the current personalization context. Select a personalization level from the poplist and choose Go to perform this table action.
- **Choose Levels Displayed** navigates to the Choose Levels Displayed page, where you can choose to hide or show specific personalization level columns in the Personalization Properties table using the shuttle region provided. Only the personalization levels for the current personalization context are displayed in this page. Use the arrows to move the desired personalization level between the Available Levels and Levels Displayed lists. Choose **Apply** to save your changes and return to the previous page. Note that personalization levels that are not displayed still affect the final cumulative results of your personalizations.

### *Choose Levels Displayed page*

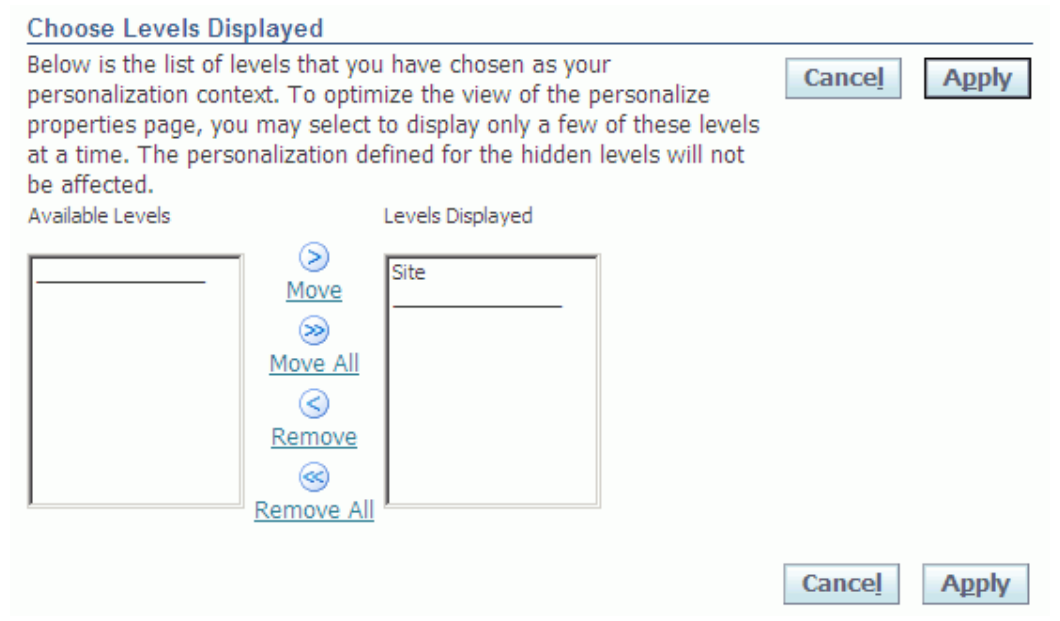

#### **Original Definition column**

The first column in the Personalization Properties table lists the name of each property that you can personalize for the current page element. The next column, **Original Definition**, lists the read-only base value of that property, as defined in the AK or current MDS repository, page [11-1](#page-262-0).

The list of properties varies according to the page element you are personalizing. Refer

to the *OA Component Reference* for a description of the personalizable properties for each region and item style.

**Additional Information:** If you are personalizing an item that has a CSS Class property, you can use the CSS Styles Lookup page, page [2-42](#page-67-0) to first preview your item with different CSS styles before setting the CSS Class name for the item. See the section on Style Sheets, page [2-35](#page-60-0) for additional information.

#### **Step 1: Update the personalization level columns**

Following the Original Definition column, are columns for each of the personalization levels, shown in order of lowest to highest precedence, as defined by your personalization context. These columns are collectively referred to as the **personalization level columns**. For example, if you select the Site, Organization, and Responsibility levels as your personalization context in the Choose Personalization Context page, page [6-6,](#page-131-0) the table displays Site, Organization: *<Organization Value>*, and Responsibility: *<Responsibility Value>* personalization level columns, so that you can personalize the page element properties at each of these personalization levels.

The fields in these personalization level columns are updateable, so you can enter a personalized value for each property at each personalization level.

The fields in the personalization level columns are used as follows:

- If a field is not personalized, it displays a special value of Inherit, by default. This special value indicates that at that personalization level, the property inherits its value from the personalization level above it (the preceding column).
- You can update a value displayed in a field and if partial page rendering is enabled, the field refreshes to display the new result value. If partial page rendering is disabled, you must select the Go button, page [4-1](#page-80-0) that renders to refresh the field with this new value.

**Additional Information:** The personalized value at that personalization level is not actually applied to the page element itself until you choose the **Apply** button on the Personalize page.

- If a field contains a personalized value, a **Clear Personalization** icon is enabled next to the updateable field. Selecting this icon sets the value back to Inherit, so that the property inherits its value from the level above it.
- Note that a blank value is not equivalent to a value of Inherit.

#### **Personalizing EL-supporting Properties**

OA Framework supports EL (Expression Language) personalizations on the following

### properties:

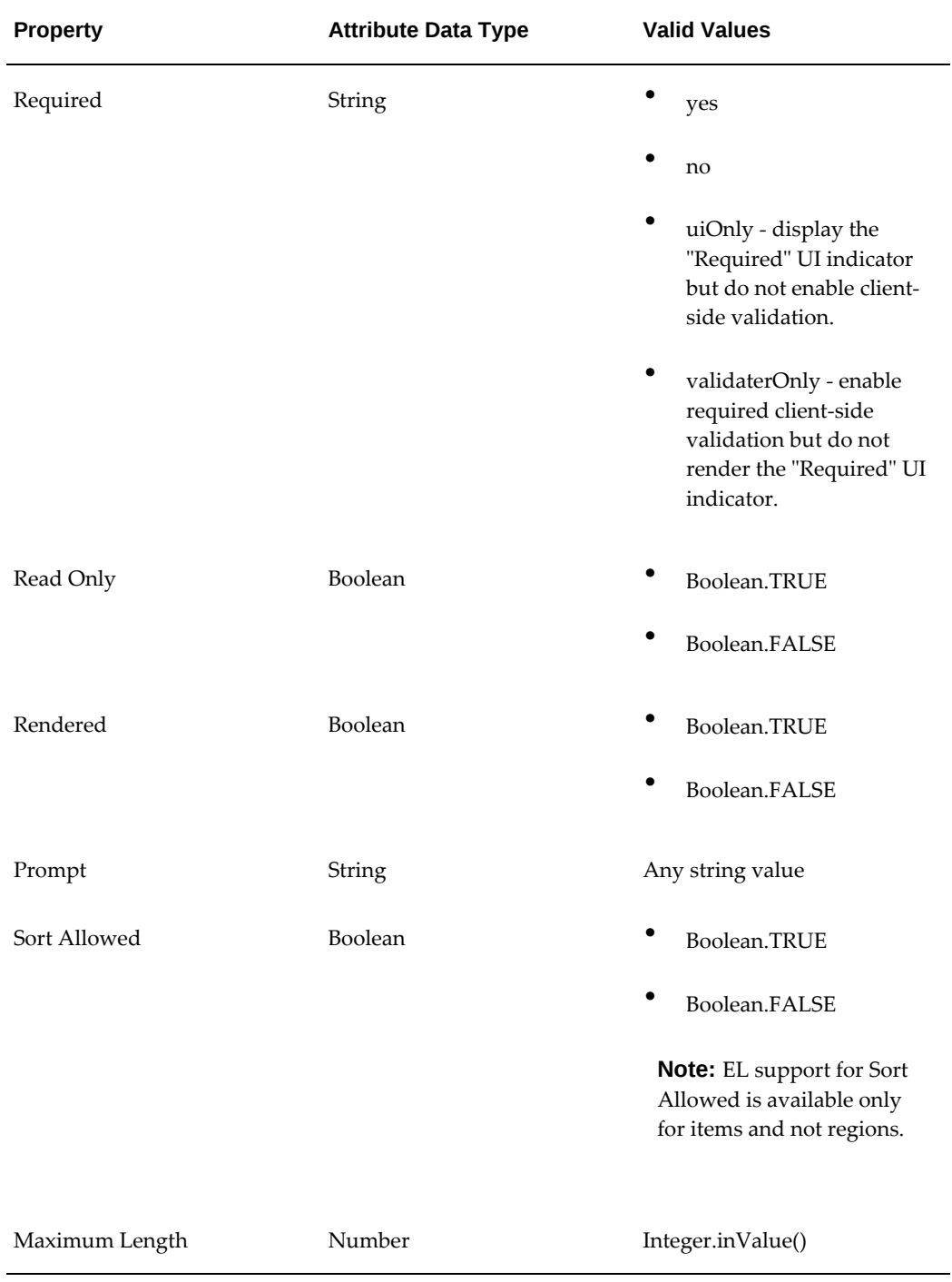

### *Properties with Support for Expression Language Personalizations*

For the Prompt and Maximum Length properties, enter a valid value or EL expression directly into the personalization level column field. For all other EL-supporting

properties, select one of the following values from the poplist in the personalization level column:

- Inherit
- Any of the valid values as listed in the table above.
- SPEL (Simplest Possible Expression Language)

If you select SPEL for any of these properties, an additional text box renders for you to enter an EL expression (string), such as  $\S$ {oa.<viewObject>.<viewAttr>} or \${oa.function.<functionName>}.

If the value for any of the above properties is already an EL expression, the property displays the value SPEL in its poplist and a text box shows the EL expression.

If you select any value other than SPEL in the poplist, the text box is not rendered.

Note the caveats for the following EL-supporting properties:

- If the base value of **Rendered** is SPEL, the poplist choices for **Rendered** are false or SPEL.
- If the base value of **Required** is SPEL, the poplist choices for **Required** are true or SPEL.
- If the base value of **Read Only** is SPEL, the poplist choices for **Read Only** are true or SPEL.

These caveats maintain the integrity of the business logic and security criteria of the page.

When you personalize the value for an EL-supporting property, you may also see one of the following warnings:

• If the base value of **Rendered** is true or SPEL, and you personalize the value to false or SPEL with a different EL expression, the following warning appears:

"Setting <property name> to <property value> may hide this item and its children. The application may be inoperable if this item or any of its children is required."

• If you personalize **Required** to a EL expression other than its original EL expression, the following warning appears:

"Setting <property name> to <property value> may affect the components that depend on the original SPEL expression or value of this property."

• If you personalize **Read Only** to true or SPEL, the following warning appears:

"Setting *<property name>* to *<property value>* may make this item read-only. A readonly item is not validated on the browser and is not included in the form submitted to the server."

For more information about EL support and syntax, refer to the **EL (Expression Language) Support** topic in the Implementing Specific UI Features chapter of the *Oracle Application Framework Developer's Guide*.

#### **Setting Default Values**

You may set a default value for a page element in the Personalization Properties table only if the page element is of one of the following region item styles:

- MessageTextInput (for Datatypes VarChar, Date, Number)
- MessageLOVInput
- MessageCheckBox
- MessageChoice
- MessageRadioButton
- MessageRadioGroup

The above item styles all have a property called Initial Value that you may personalize. The value you specify for this property determines what an end-user sees as a default value in the page element when the page initially displays. When you set the Initial Value property, be sure the value matches the data type and field-level restrictions of that item page element, otherwise you get an exception. For example, you cannot specify a value of "True" on a date field or set the value to a length of 20 bytes if the field length is 10 bytes.

The default value is effective for both non-view object-mapped and view object-mapped page elements. If a page element is not mapped to a view object, the default value is applied immediately and reflected on the page. If a page element is mapped to a view object, the default value is set on the row and will appear when a user creates a new row. The default value also overrides any default value set in the page element's underlying business object.

In cases where the page element exists beneath a container page element in the Page Hierarchy, the following applies:

- If the item page element is contained beneath a **table** or **Table-In-Table** page element, the Initial Value property you set for the item page element becomes effective immediately.
- If the item page element is beneath an **advanced table** container page element, the Initial Value property you set for the item page element will not be effective.
- The Initial Value property is not supported for an item page element contained beneath an **HGrid** page element.

**Additional Information:** If a developer sets a default value on an item page element in their controller code, the developer-set default will override the default value you personalize in the Initial Value property.

**Important:** The profile option FND: OA:Enable Defaults, determines whether default values specified in personalizations and base page meta data are applied to your pages. Valid values are Y (enable defaulting) and N (disable defaulting). Refer to the OA Framework Profile Options appendix in the *Oracle Application Framework Developer's Guide*, My Oracle Support Knowledge Document 1315485.1, for more information about this profile. The tables below describe the default value behavior as it relates to this profile in various scenarios:

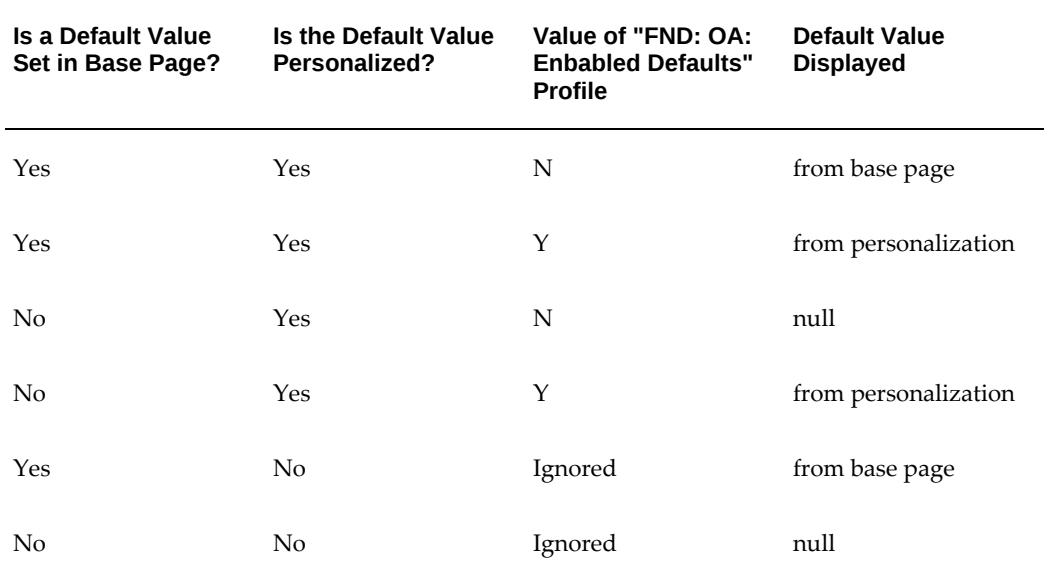

#### *For Existing Page Elements Not Mapped to a View Object:*

*For Page Elements Not Mapped to a View Object, Created From Personalizations:*

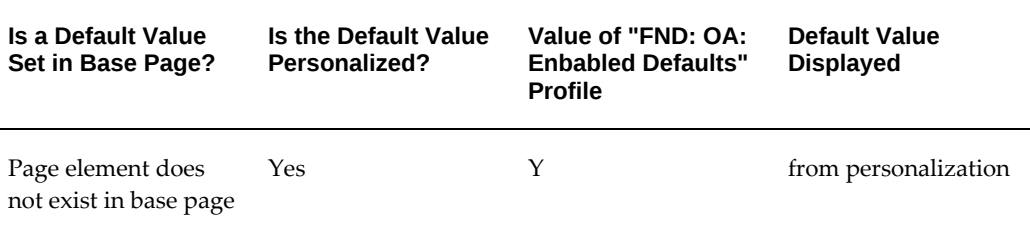

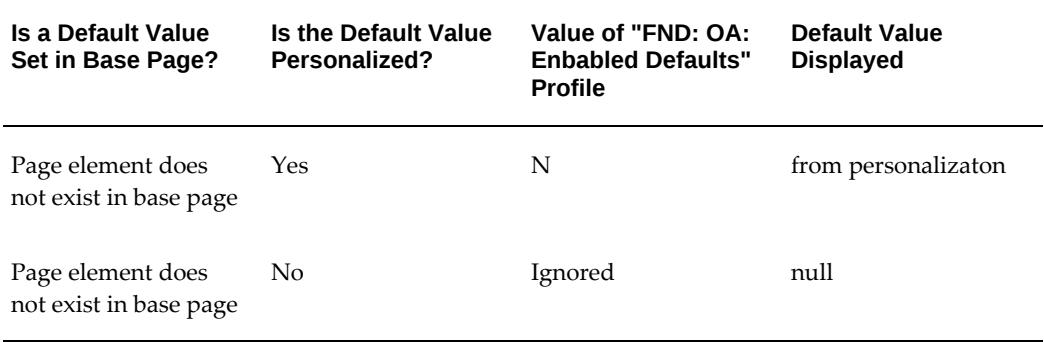

### **Step 2: Verify the Value Displayed in the Result/Source column**

The last column in the Personalization Properties table is **Result/Source**. Although you cannot update a value in this column directly, a value in this column is refreshed whenever you update a value for a property at a specific **personalization level**. This column displays the resulting value of a property if all the personalized values for the current context of personalization levels are applied, as well as the source of that resulting value, which can either be from the personalization level that takes the highest precedence or the Original Definition, if the property has not been updated.

Verify that the value shown in this column is what you want to accomplish when you apply all the personalizations in the current context to the property. Otherwise, update the property value again for the appropriate personalization level, until you get the desired result.

### <span id="page-142-0"></span>**Step 3: Personalize the Data Displayed in a Table Region using the Query Row**

If the page element you personalize is a table region, a special row called **Query** appears at the end of the Personalization Properties table. The Query row displays a Query icon in each personalization level column. When you select the Query icon, you navigate to the Create Query page, page [6-18.](#page-143-1) You can specify sort information and search criteria on this page to sort and filter the data that displays in the rendered table region when your personalizations are applied. After you create a query and return to the Personalization page, the Query icon in the Query row for that personalization level, changes to a **Personalize** icon (a pen) to indicate that you can view or author personalize that existing query.

### **Step 4: Apply Personalizations**

Once you finish making changes to the Personalize page, you can choose one of the following buttons:

- **Apply** to save your personalizations and return to the Page Layout Personalization page.
- **Apply and Personalize Another** to save your personalizations and return to the

"focused" Page Hierarchy Personalization page.

• **Cancel** - to cancel any changes and return to the previous page.

**Additional Information:** If you navigate to the Personalize page by launching a flow from the "complete" Page Hierarchy Personalization page, page [4-16,](#page-95-0) the **Apply and Personalize Another** button does not render. The **Apply** button also has slightly different behavior in this case; it saves your personalizations and returns to the Page Hierarchy Personalization page.

# **Create Query Page**

<span id="page-143-1"></span><span id="page-143-0"></span>You can navigate to the Create Query page by selecting the Query row icon from the Personalization Properties table in the Personalize page, page [6-8](#page-133-0) when you personalize a **table** region. This page allows you to specify sort information and search criteria for a table region to filter the data that displays in that table.

**Note:** Any search criteria that a user enters for a field from the table's Search panel overrides any search filter on that field that you create from the Create Query page. For example, suppose you specify the following data filter for a table using the Create Query page:

- Name contains Jason
- Email contains Oracle

If a user then displays the page containing the table and enters the value 'Peter%' for the Name field in the Search panel, the table returns query results for:

- Name like 'Peter%'
- Email like 'Oracle%'
#### *Create Query page for a table region.*

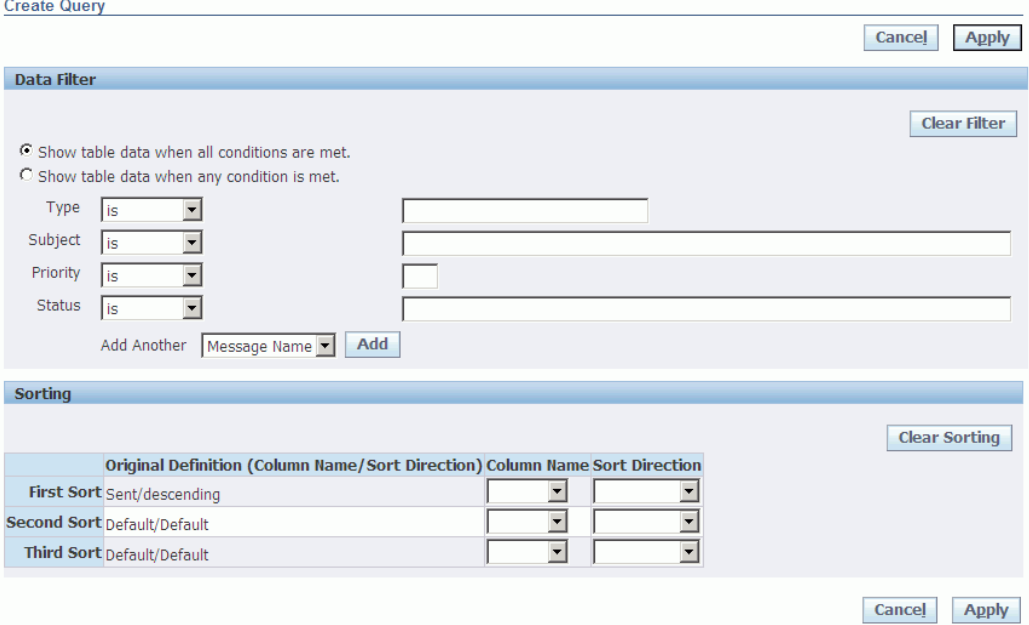

- **1.** In the Data Filter region, indicate how you want the filter to match your search conditions by selecting one of the following radio buttons: **Show table data when all conditions are met= Match All** or **Show table data when any condition is met = Match Any**.
- **2.** first four columns of the table are listed for you to specify search criteria. Using the poplist following the column name, choose a search condition and enter a value to search for in that column.
- **3.** You can also select a column from the **Add Another** poplist and choose **Add** to add more search criteria to your filter.

**Additional Information:** Only columns whose Search Allowed property is set to True are displayed in the Add Another poplist. If this property is initially set to false and you want to be able to search on this column, you must first create an admin-level personalization of the table region that updates the Search Allowed property for the column (item) to True.

If you leave the search criteria blank for a column, the filter does not search on that column.

**4.** In the Sorting region, you can specify up to three levels of sorting for your data. Select a column from the **Column Name** poplist for each level of sorting you wish to perform.

**Additional Information:** Only columns whose Sort Allowed property is set to Yes (in the original definition of the page) are displayed in the Column Name poplist.

- **5.** For each sort column, you must specify whether to sort in ascending or descending direction.
- **6.** When you are done creating the data filter and specifying your sort settings, choose **Apply** to apply your changes and return to the Personalize page. The Query row of the Personalization Properties table should now display a Personalize icon (pen). The change in icon indicates that a data filter now exists at that personalization level and you can select the icon to view or update the existing data filter again.

**Additional Information:** When you personalize a table region at various personalization levels and for each of those levels, specify search criteria for different columns in the table region, the search criteria are combined with a logical AND for the cumulative personalizations. The same is true if you personalize a table region at various personalizations levels, with search criteria for the same columns in the table region. The search criteria defined in all levels are AND-ed together.

**Additional Information:** If the page metadata is shipped with the table containing first, second and third sort sequence columns already set, administrators may have to perform an additional step before changing the sort sequence of the table.

If any of the seeded first, second and third sort columns are not going to be used again as in personalized sort columns (either as first, second or third sort) each of these columns should be made non-sortable columns. This can be done by personalizing individual items and setting the "Sort Allowed" property to "no".

For Example, if the table is shipped with columns as described in the following table:

#### *Example of Shipped Columns*

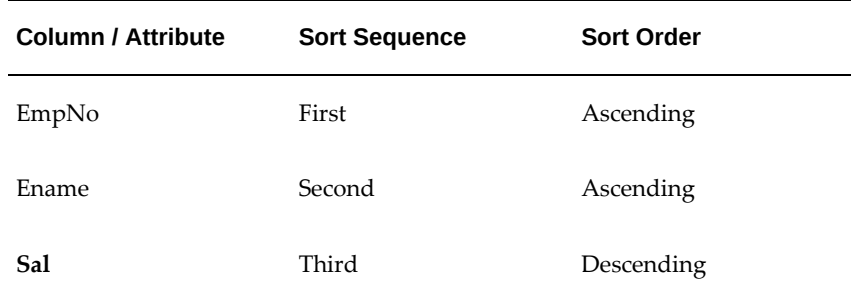

And an Administrator would like to personalize to the following table:

#### *Example of Personalized Columns*

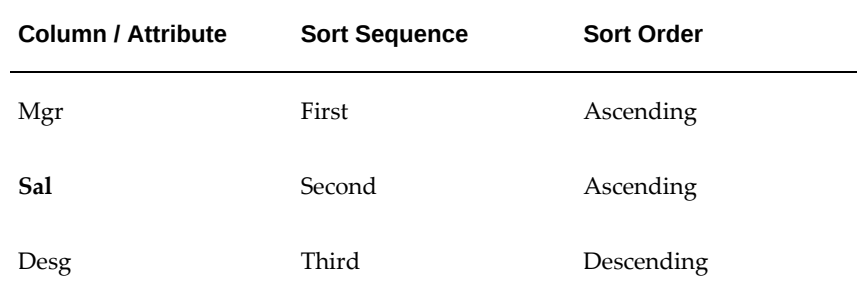

Then the EmpNo and Ename columns should be personalized to "Sort Allowed - no".

### **Page Hierarchy Personalization Page: Expanded Search Region**

When you choose the expand icon (+) for Search in the Page Hierarchy Personalize page, the Search region expands as shown in the following illustration. You can use this region to specify criteria that searches for a specific subset of page elements.

**Additional Information:** You can perform a search only on pages, regions and their personalizations that reside in the database repository. Search is not able to locate elements on pages that reside on the local file system.

**1.** Specify in the **Style** field whether to search for elements of a specific item style. If Style is set to null, then elements of all styles are searched. Note that the Style field displays only the styles used on the page elements of the current page.

- **2.** Specify in the **Title/Prompt/Text** field whether to search for elements that contain a specific title, prompt, or text. You may specify a wild card character (%) in the search string.
- **3.** Check **Include Personalized Items Only** if you want the search to return only matching results that have been personalized.

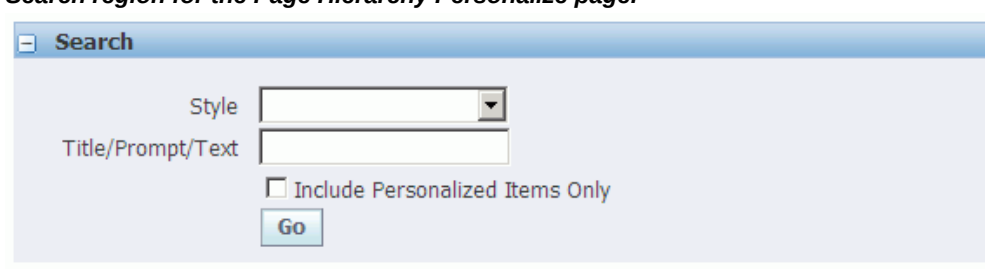

*Search region for the Page Hierarchy Personalize page.*

**4.** Select **Go** to perform the search.

The results are returned in a flat table, where the names of the matching page elements are sorted by style. This flat table has the same columns as the prior Page Hierarchy HGrid, so that you can launch the same personalization tasks from this presentation. However, it also includes a column called **View in Hierarchy**, from which you can select the Hierarchy icon for a page element to focus on the page element as displayed within the page hierarchy.

#### *Search Results in the Page Hierarchy Personalization page, showing all personalized page objects.*

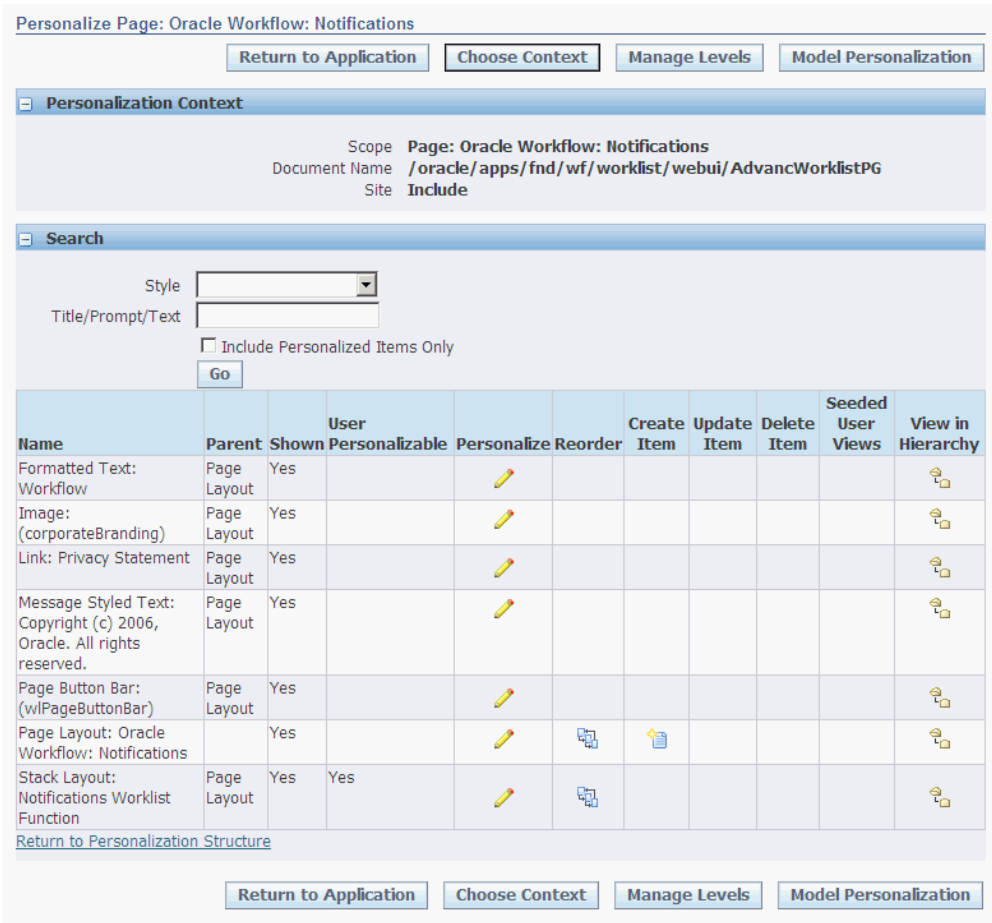

**5.** Select the **Return to Personalization Structure** link below the Search Results table if you want to return to the original Page Hierarchy Personalization page regardless of the focus you had before you selected Go to search for specific page elements.

### **Reorder Contents Page**

When you choose the Reorder Contents icon from the Page Layout Personalization page, page [4-6,](#page-85-0) the complete Page Hierarchy Personalization page, page [4-16,](#page-95-0) or the focused Page Hierarchy Personalization page, page [6-2,](#page-127-0) you navigate to the Reorder Contents page. You can reorder the contents of a page layout only if the page is configurable, page [4-5,](#page-84-0) otherwise you can reorder the contents of a region.

#### *Reorder Contents page*

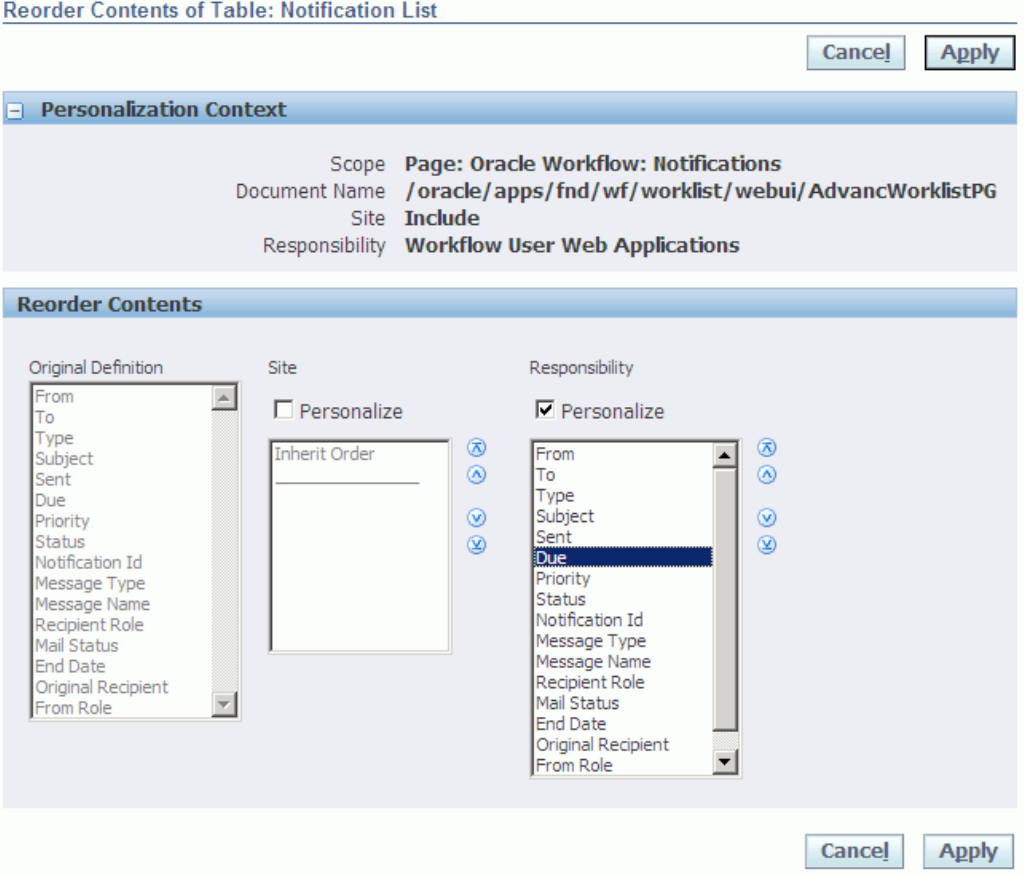

The Reorder Contents page displays a reorder region for each personalization level set in the current personalization context and also displays a read-only region that shows the order of the content in the base definition.

- **1.** Use a reorder region to reorder the contents of a region by personalization level. The usage of a reorder region is as follows:
	- If the contents of a region have not been reordered at a given personalization level, the reorder region displays **Inherit Order,** by default. This indicates that at that personalization level, the boxed region inherits its order from the personalization level above it (lower levels take precedence, page [3-5](#page-74-0) ).
	- If you want to reorder the contents for a given personalization level, check the **Personalize** checkbox for that personalization level. If partial page rendering is enabled, the region refreshes to display the content that can be reordered. If partial page rendering is disabled, you must select the Go button, page [4-1](#page-80-0) to refresh the region so it displays the content to reorder.

**Additional Information:** The personalized order for any given personalization level is not actually applied until you choose **Apply** on the page.

- The **Personalize** checkbox may also be checked for a personalization level if the region has previously been reordered (personalized).
- Use the arrows on the side of the reorder region to reorder its contents.
- **2.** Choose **Apply** to apply the new order for each personalization-level that was personalized and return to your previous page.

**Additional Information:** For configurable pages, you can reorder content only within the content's assigned layout region. You cannot reorder content across different layout regions.

### **Add Content Page**

<span id="page-150-0"></span>When you choose the Add Content icon from the Page Layout Personalization page, page [4-6](#page-85-0) or the complete Page Hierarchy Personalization page, page [4-16,](#page-95-0) you navigate to the Add Content page. You can add content to a page only if the page is configurable, page [4-5](#page-84-0) and if the region you are adding content to is a boxed layout region that contains only content regions and not other layout regions.

#### *Add Content page*

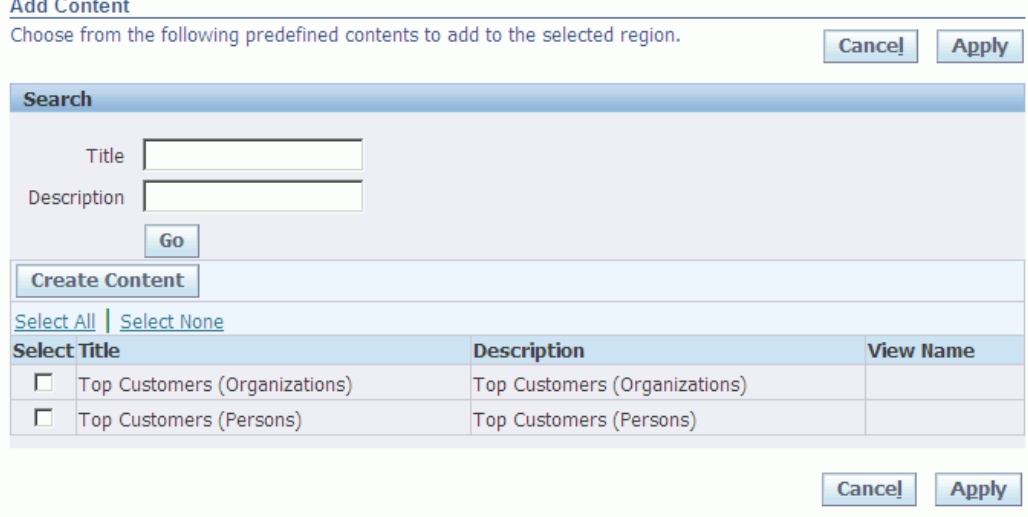

The Add Content page displays a catalog of predefined content regions that you can add to the selected region. The Content catalog lists the title of the predefined content and its description.

**Note:** This page initially displays only the predefined content regions that were delivered with your Oracle application. If you have defined additional independent content regions that you want to include on this list, select the **Create Content** button to access the Create Content page, page [6-27.](#page-152-0)

**Note:** The **Create Content** button is available only at the **Site**, **Function**, and **Localization** levels.

If a content contains a user-personalizable region and one or more personalized saved searches of that region exists, the Content catalog will list each defined saved search by its saved search name and the content with which it is associated. Once you add a content (or a personalized saved search of a content) to a boxed layout region, the next time you display the Add Content page, the content or other personalized saved searches of the content will no longer be available for selection from the Content catalog. You must remove the content from the current layout region, using the Remove Boxed Region icon, page [4-10](#page-89-0) , before you can choose a different personalized saved search of that content to add.

- **1.** Enter a title or description in the Search region and choose **Go** to search for the content you wish to add.
- **2.** Check **Select** for the content you wish to add.

**3.** Choose **Apply** to save your personalization and return to your previous page.

The new content is added as the last content region of the selected boxed layout region.

**Important:** Since you can personalize a configurable page at only one level at any given time, any personalizations you make to the page, such as adding new content, are not available at any other level. For example, if you create and add content to a flexibleContent region on a configurable page at the **Site** personalization level, that content will not be available to users at the **Responsibility** level. You can work around this restriction as follows:

- **1.** Use the Functional Administrator responsibility to launch OA Personalization Framework.
- **2.** In the **Application Catalog**, search for the specific region that you want to personalize, then select the **Personalize** icon to navigate to the **Page Hierarchy Personalization** page.
- **3.** Select **Choose Context** to specify the level(s) at which you want your personalization to apply.
- **4.** Personalize the region. Note that the personalization you create from the Functional Administrator tool is applied to all instances of the region.
- **5.** Navigate back to the configurable page and launch OA Personalization Framework. Set the personalization level to the level specified in step 3. In the **Content** mode of the **Page Layout Personalization** page, use the **Add Content** page and **Create Content** button to add the region personalized in the previous step to a desired flexibleContent region.
- **6.** If you specify more than one personalization level in step 3, repeat step 5 for each of the other personalization levels.

## **Create Content Page**

<span id="page-152-0"></span>When you click the Create Content button on the Add Content page, page [6-25](#page-150-0), you navigate to the Create Content page.

#### *Create Content page*

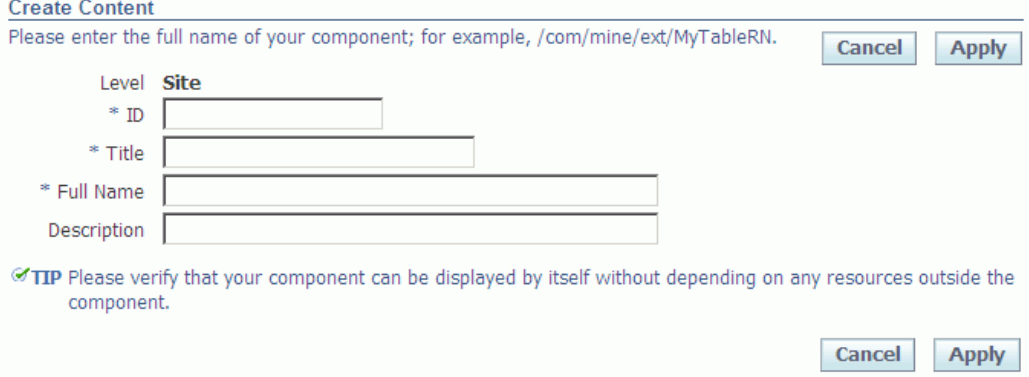

Use the Create Content page to select a custom content region that you have already defined in JDeveloper, and want to include on the list of predefined content regions on the Add Content page. Be sure to enter the region's ID and title, and the full name (for example, /com/mine/ext/MyTableRN). It is a good idea to add a description, which will provide useful selection information. When you select **Apply**, the Add Content page, page [6-25](#page-150-0) will appear, with this region added to the list of available content regions.

**Important:** The region you specify must be displayable without the use of any other resources.

### <span id="page-153-0"></span>**Model Personalization Page**

Launch the Model Personalization page by selecting the **Model Personalization** button from the complete Page Hierarchy Personalization page, page [4-16](#page-95-0). As of Release 12.2, you can bind web beans that you create from the Create Item page, page [6-31](#page-156-0) to new view instances that you create in the Model Personalization page. For example, you can create a new dynamic view instance in the Model Personalization page and bind it as a pick list view instance to a new shuttle or message choice list, that you create from the Create Item page. Prior to Release 12.2, you can only bind existing view objects present in the root application module to web beans created from the Create Item page.

The Model Personalization page allows you to create and add a new dynamic read-only view instance that encapsulates a database query, to the root application module of the current OA Framework-based page. The dynamic view instances you add to the root application module are collectively known as a model personalization. Once you create a new dynamic view instance, you can also enable, disable, or delete the view instance, or delete the model personalization from the root application module.

**Note:** You can not manage model personalizations from the Functional

Administrator responsibility.

**Note:** Model personalizations are not supported for configurable pages, page [4-5](#page-84-0).

#### *Model Personalization page*

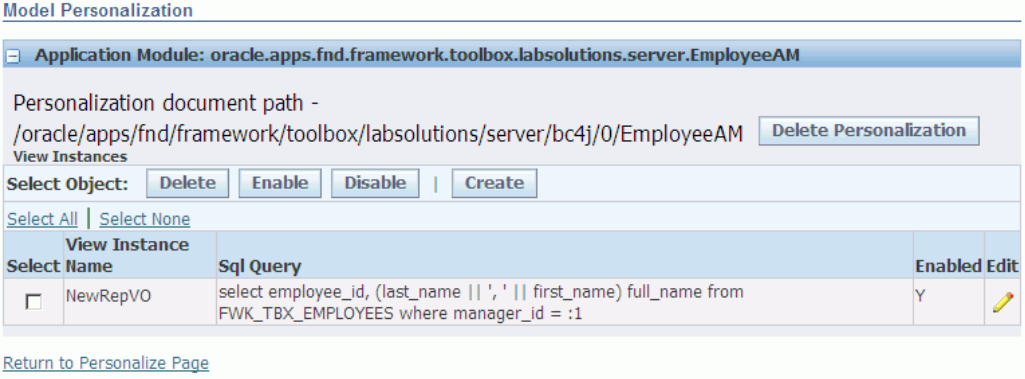

The Model Personalization page displays the root application module to which new dynamic view objects are to be added, along with the personalization document path.

- **1.** Select the **Create** button to navigate to the Dynamic View Object page, page [6-30](#page-155-0) where you can create a new dynamic view instance.
- **2.** The dynamic view instances you create are displayed in the View Instances table.
- **3.** To edit a view instance, select its **Edit** icon to edit the view instance in the Dynamic View Object page, page [6-30](#page-155-0).
- **4.** To delete a view instance, select the view instance and choose **Delete**. Deleted view instances are not recoverable.
- **5.** To control whether a view instance should be created, select the view instance and choose **Enable** or **Disable**. If a view instance's creation causes a runtime error, you may wish to disable the view instance so you can debug the error.
- **6.** To delete the model personalization for the root application module, select **Delete Personalization**. A deleted model personalization is not recoverable.
- **7.** Once you create a new view instance, you can create a new item or region using the Create Item page, page [6-31](#page-156-0) and bind that new item or region to your new view instance via its View Instance and View Attribute properties.

**Additional Information:** Refer to the Examples: Creating New Items Using the Personalization UI, page [4-24](#page-103-0) section for an example of how to create a new model personalization-based table region using the Create Item page..

# <span id="page-155-0"></span>**Dynamic View Object Page**

Launch the Dynamic View Object page by selecting the **Create** button from the Model Personalization page, page [6-28.](#page-153-0)

#### *Dynamic View Object page*

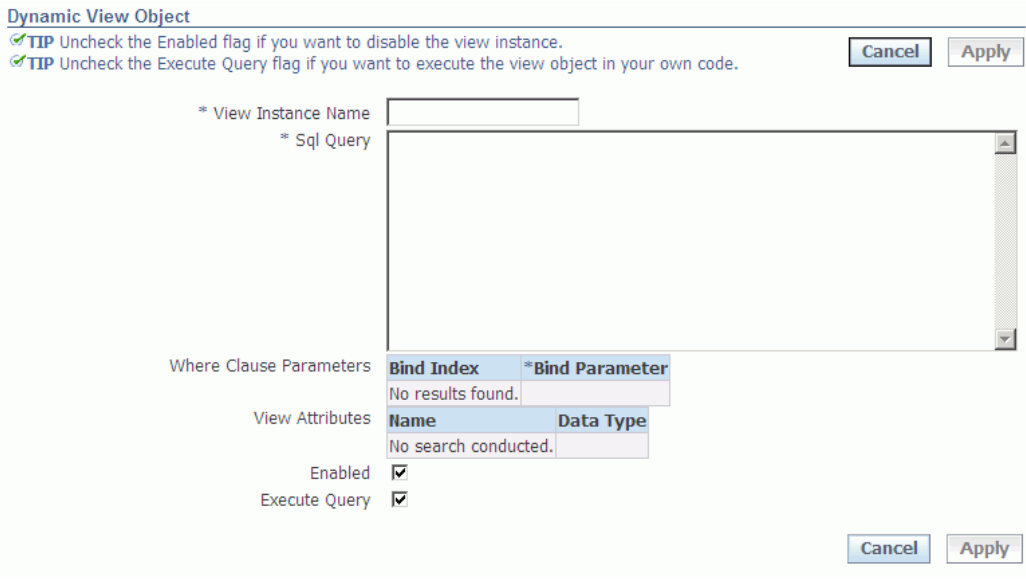

Use the Dynamic View Object page to create a new or edit an existing dynamic view instance.

**Note:** This page only allows you to create read-only view objects.

- **1.** Specify a name for the view instance.
- **2.** Enter the SQL query for the view instance. Any error in the SQL query will display once you tab out of the field. Correct the error before proceeding.

**Important:** The maximum length for a dynamic view object SQL query is 4000 characters.

**3.** The Where Clause Parameters table populates with bind indices if the SQL query

contains bind parameters. You may specify the bind parameters using any of the supported Expression Language (EL) syntax described in the Personalizing ELsupporting Properties, page [6-12](#page-137-0) section of the Personalize Page, page [6-8.](#page-133-0) For example, to specify a simple bind parameter to a view attribute in a view instance, use the EL syntax:

#### **Example**

\${oa.<*viewInstanceName*>.<*viewAttributeName*>}

#### **Example**

as in

\${oa.EMPVO1.Empno}

- **4.** The View Attributes table displays each attribute's name and data type.
- **5.** Check **Enabled** to allow the creation of the view instance. If the creation of the view instance causes a runtime error, you should uncheck **Enabled** so you can debug the error.
- **6.** Check **Execute Query** to allow the framework to execute the view object query. If you want the view object query to be executed from custom code, you should uncheck **Execute Query**.
- **7.** Select **Apply** to save the dynamic view instance and display the view instance information in the Model Personalization page.

### <span id="page-156-0"></span>**Create Item Page**

When you choose the **Create Item** icon from the Page Layout Personalization page, page [4-6](#page-85-0), the complete Page Hierarchy Personalization page, page [4-16](#page-95-0), or the focused Page Hierarchy Personalization page, page [6-2,](#page-127-0) you navigate to the Create Item page. Use the Create Item page to declaratively add a new element, such as an item or region, to an existing region using the OA Personalization Framework.

**Important:** You can add a new element to a region using OA Personalization Framework only if:

- In Oracle JDeveloper OA Extension, the Add Indexed Children property of the region you are adding the element to has been set to True.
- You are personalizing a region at the **Site**, **Function**, or **Localization** level.

Any new element that you create while personalizing a region at the Function or Localization level may only be further personalized at the same Function or Localization level at which it was created. New elements that you create while personalizing a region at the Site level may later be personalized at any level. For example, you may personalize at the Responsibility level, an element that you create at the Site level.

**Important:** You may add a new item to a table or HGrid; however, all items in the table or HGrid must be set to the same BC4J view usage name.

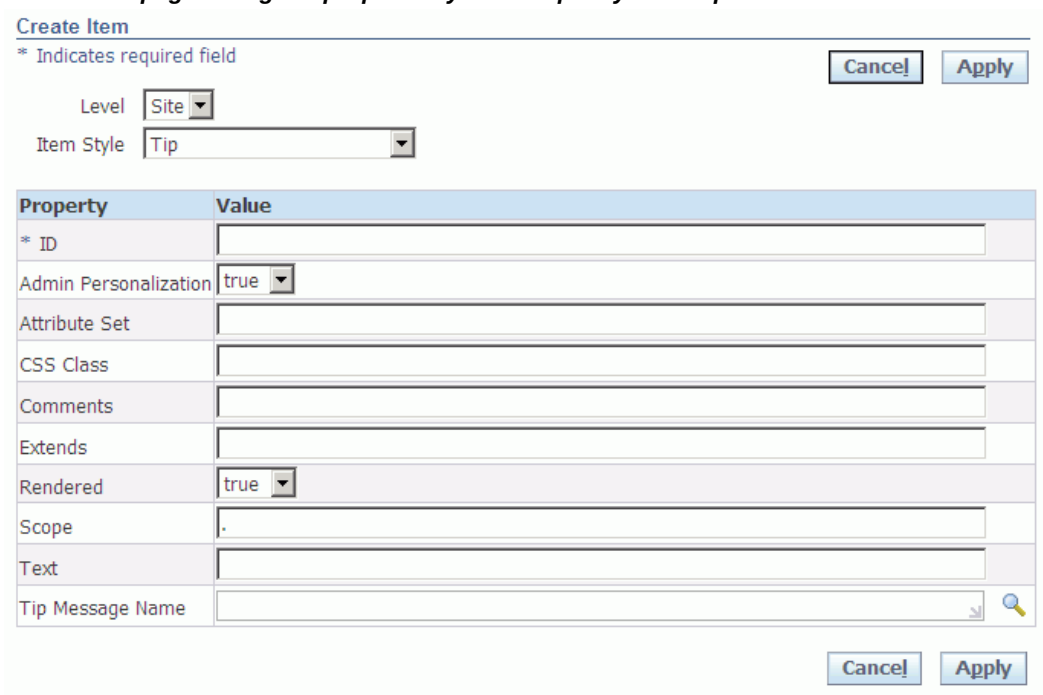

*Create Item page listing the properties you can specify for a Tip item.*

**1.** Use the **Level** poplist to specify whether to create the new element at the Site or Function level. Use the **Item Style** poplist to select the item or region style to create. Currently, you can create an item or region of any of the following styles:

### *Item (or Region) Styles*

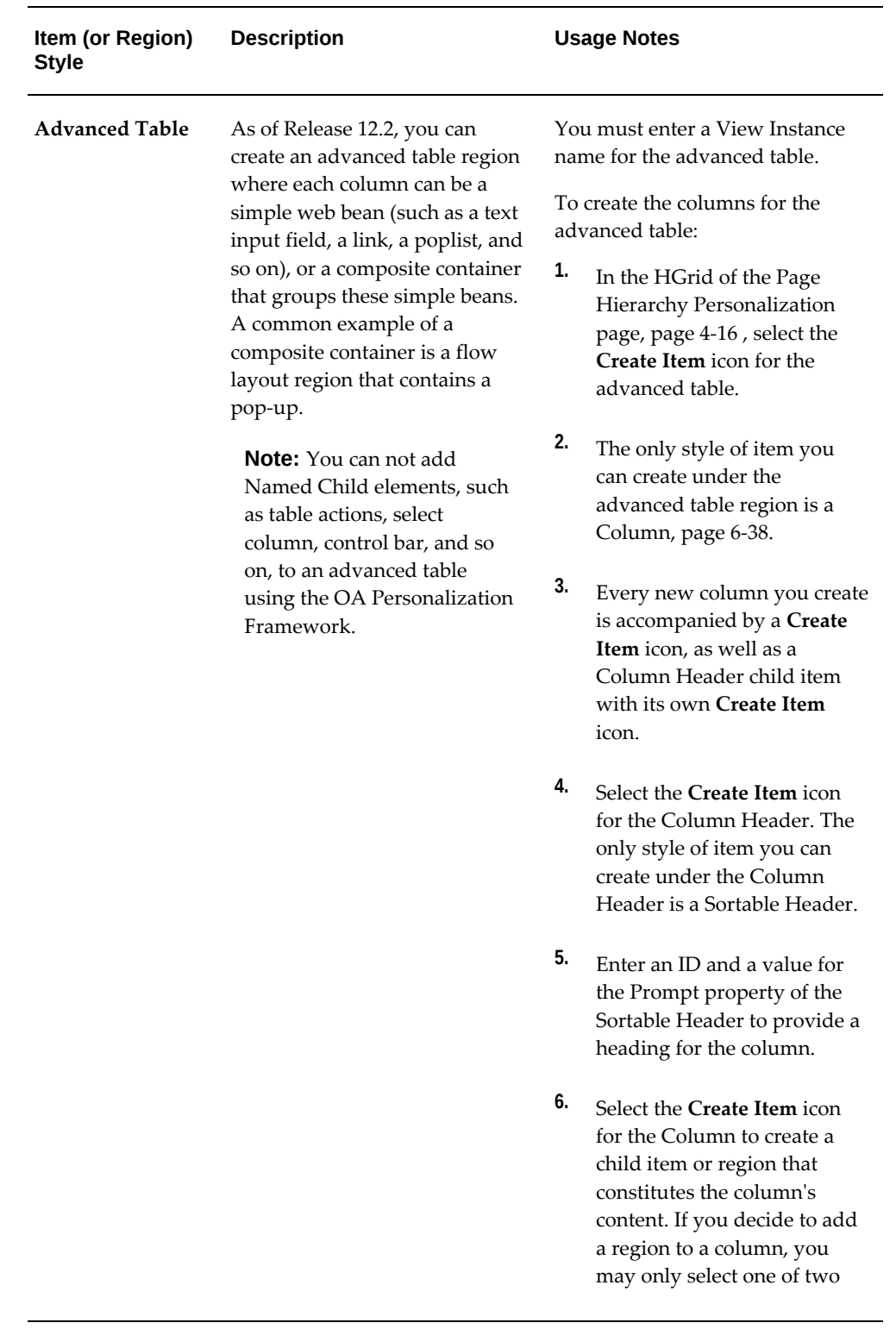

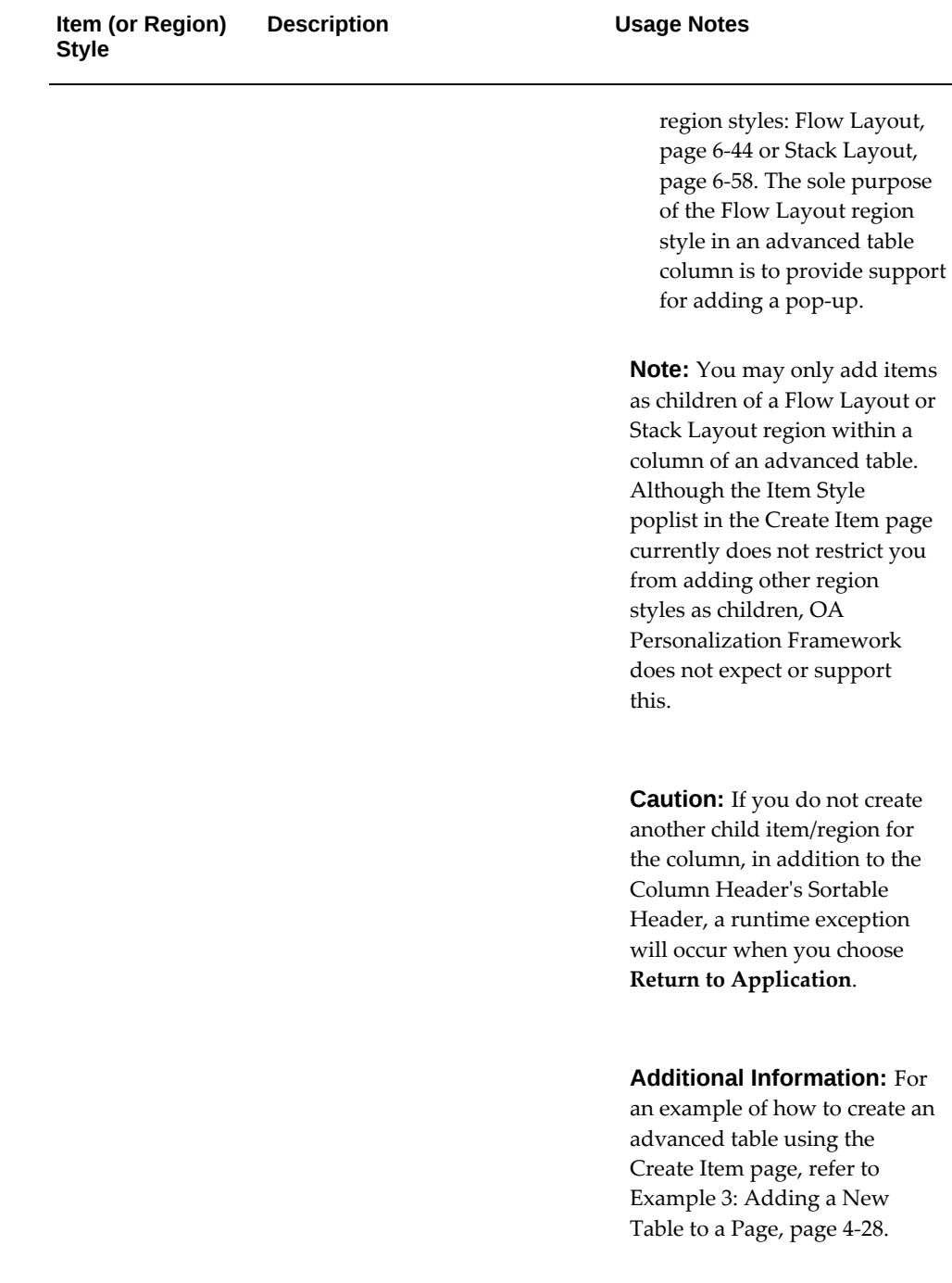

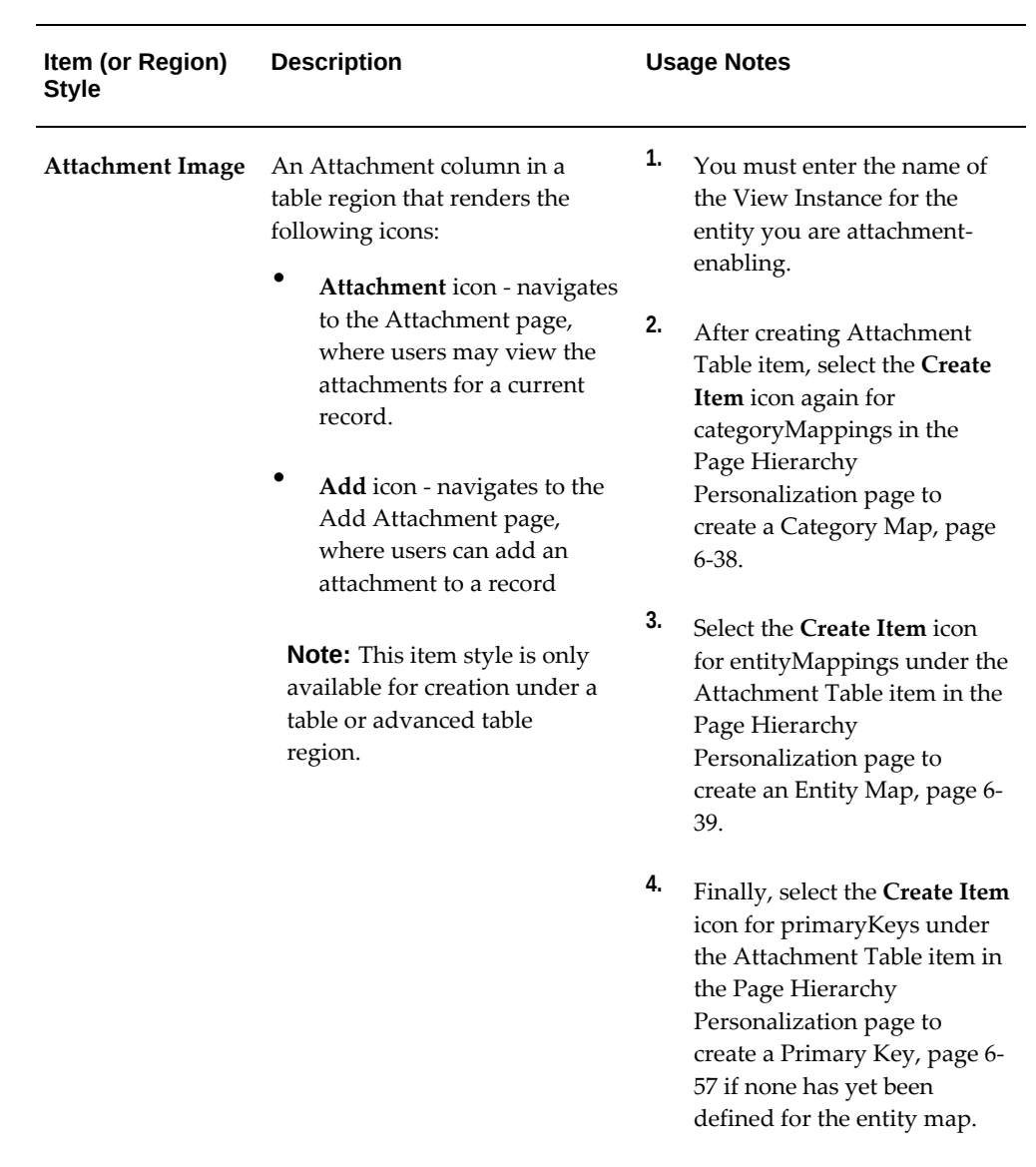

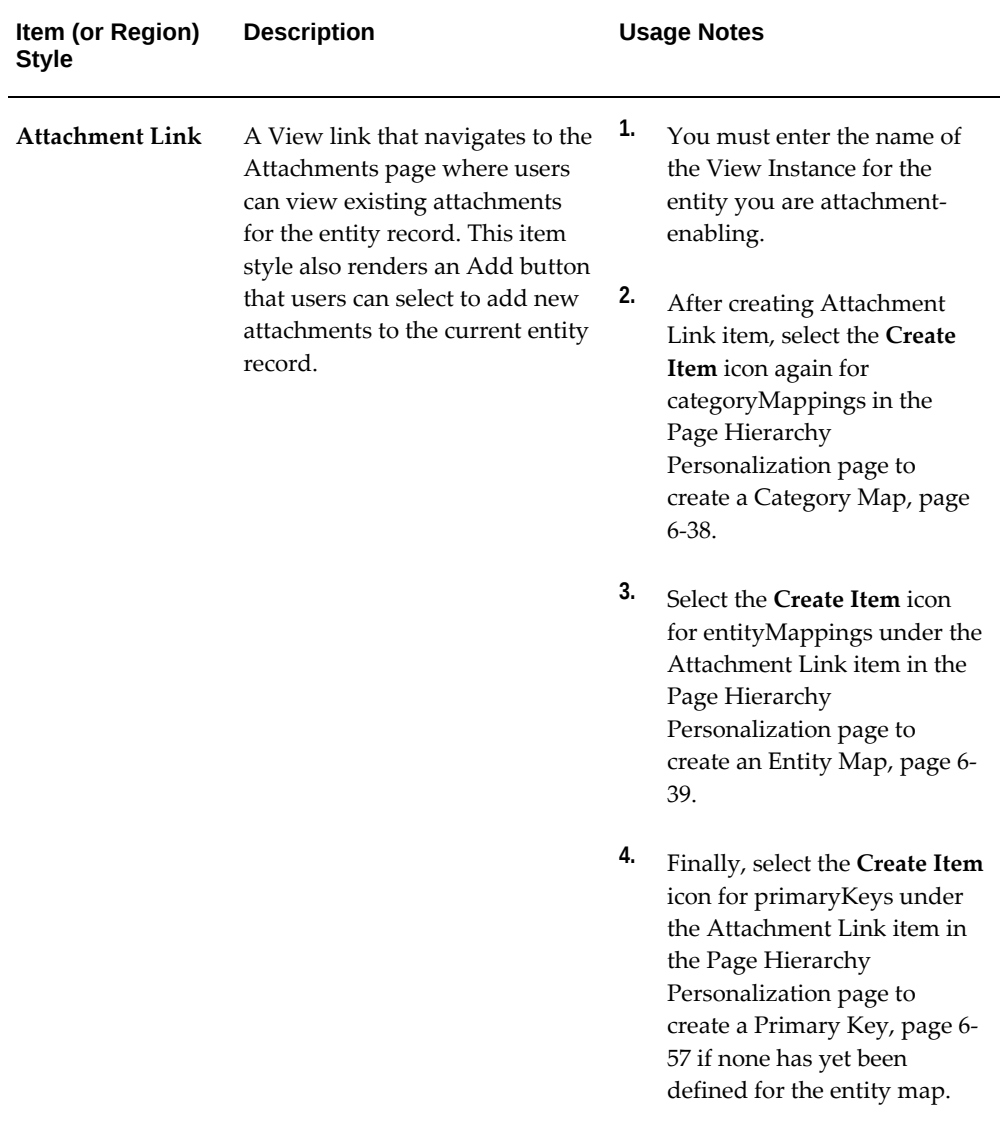

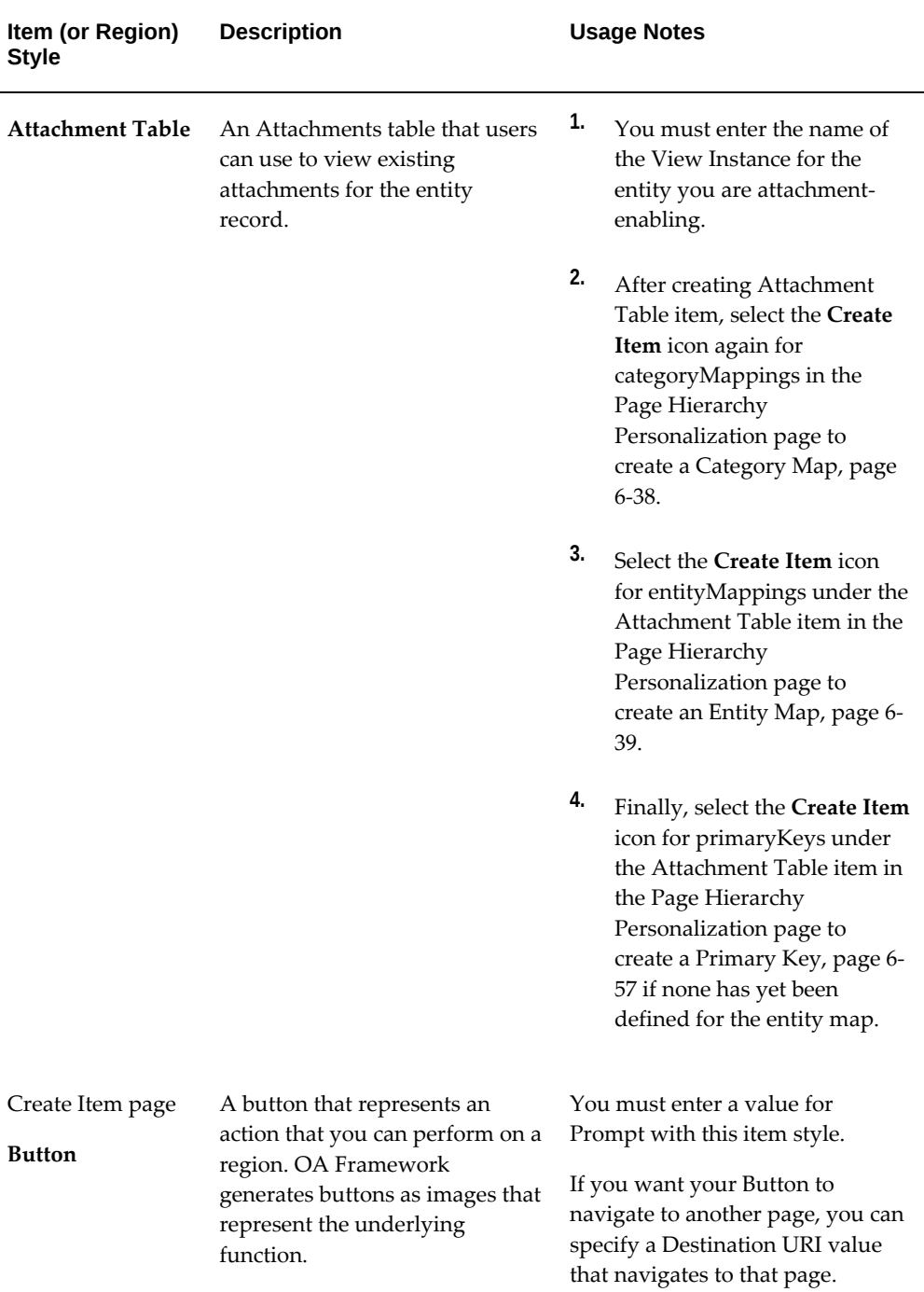

<span id="page-163-1"></span><span id="page-163-0"></span>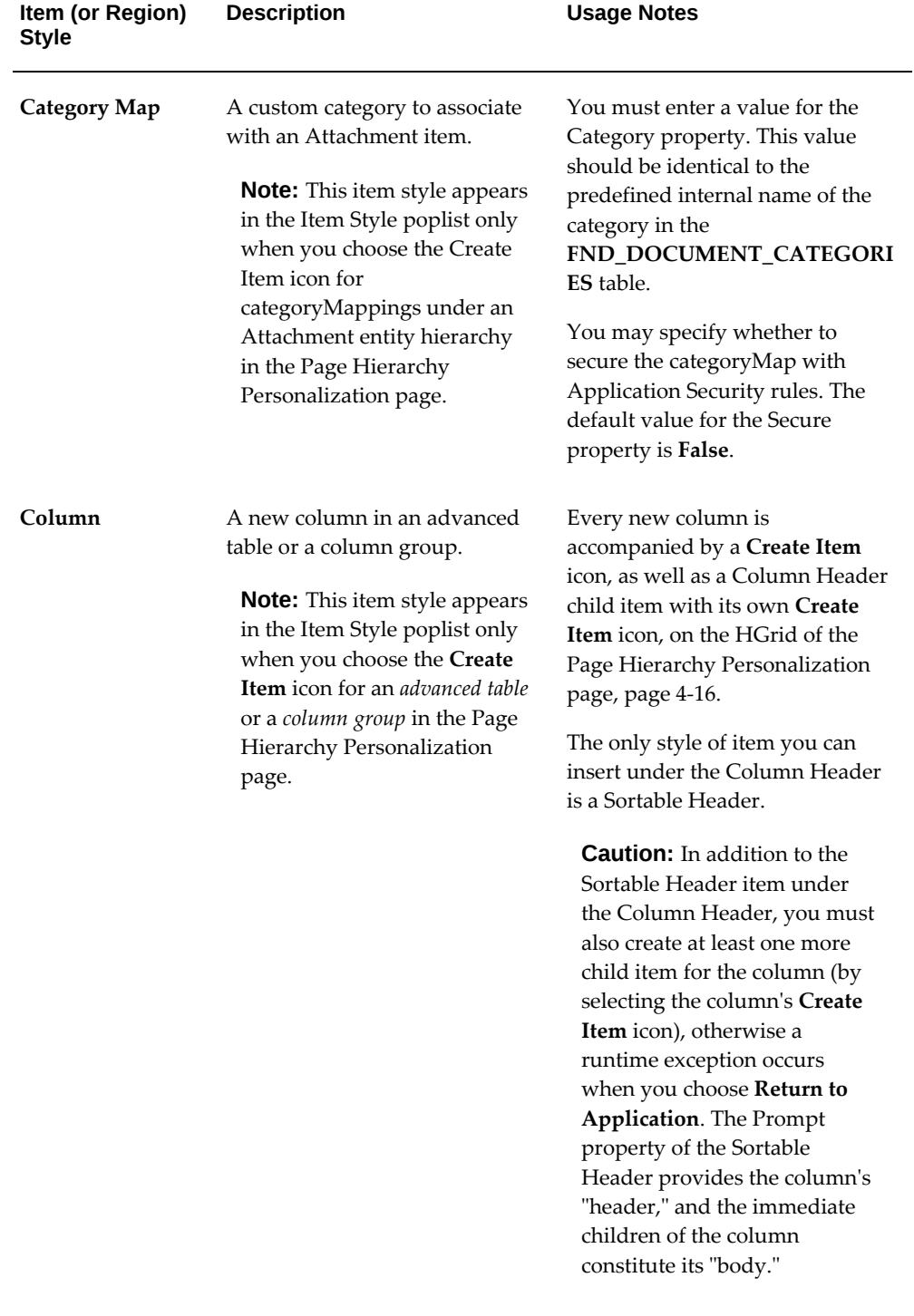

<span id="page-164-0"></span>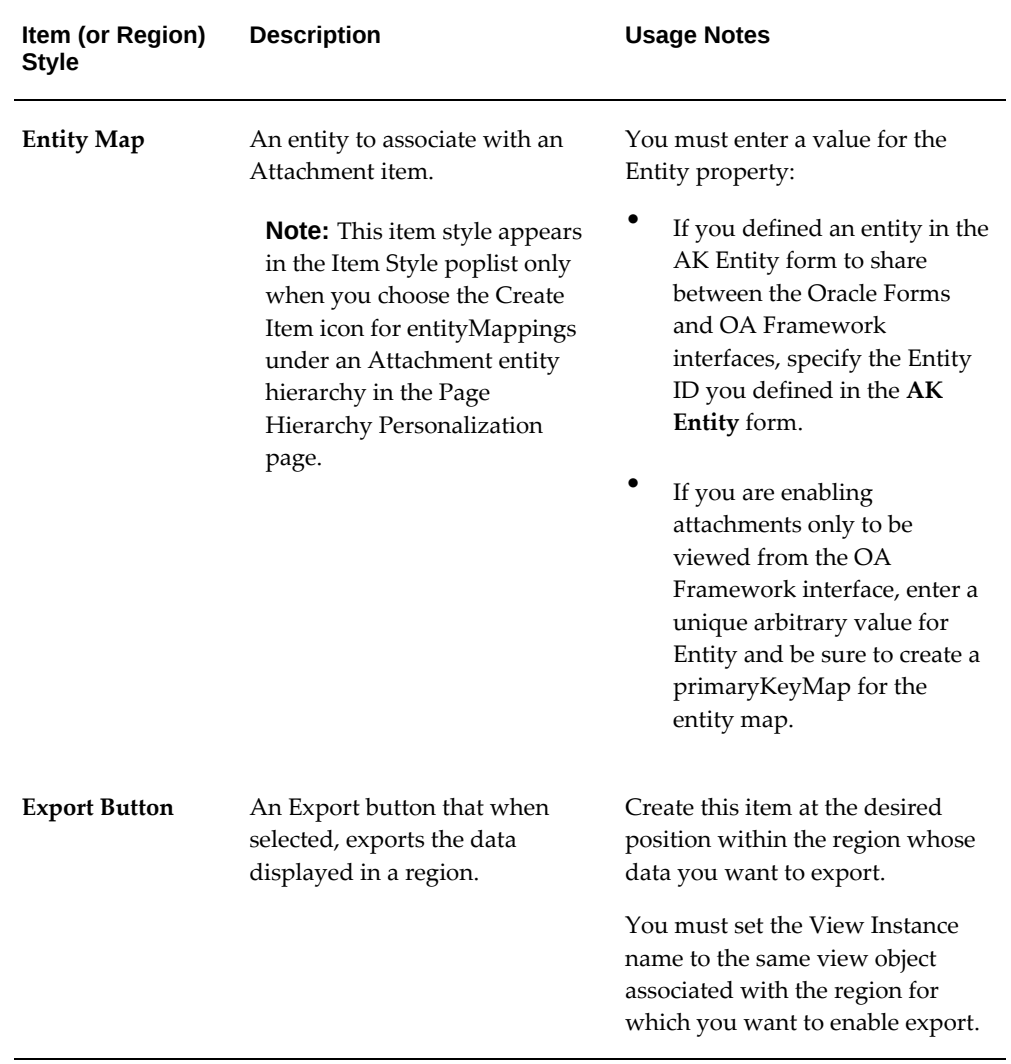

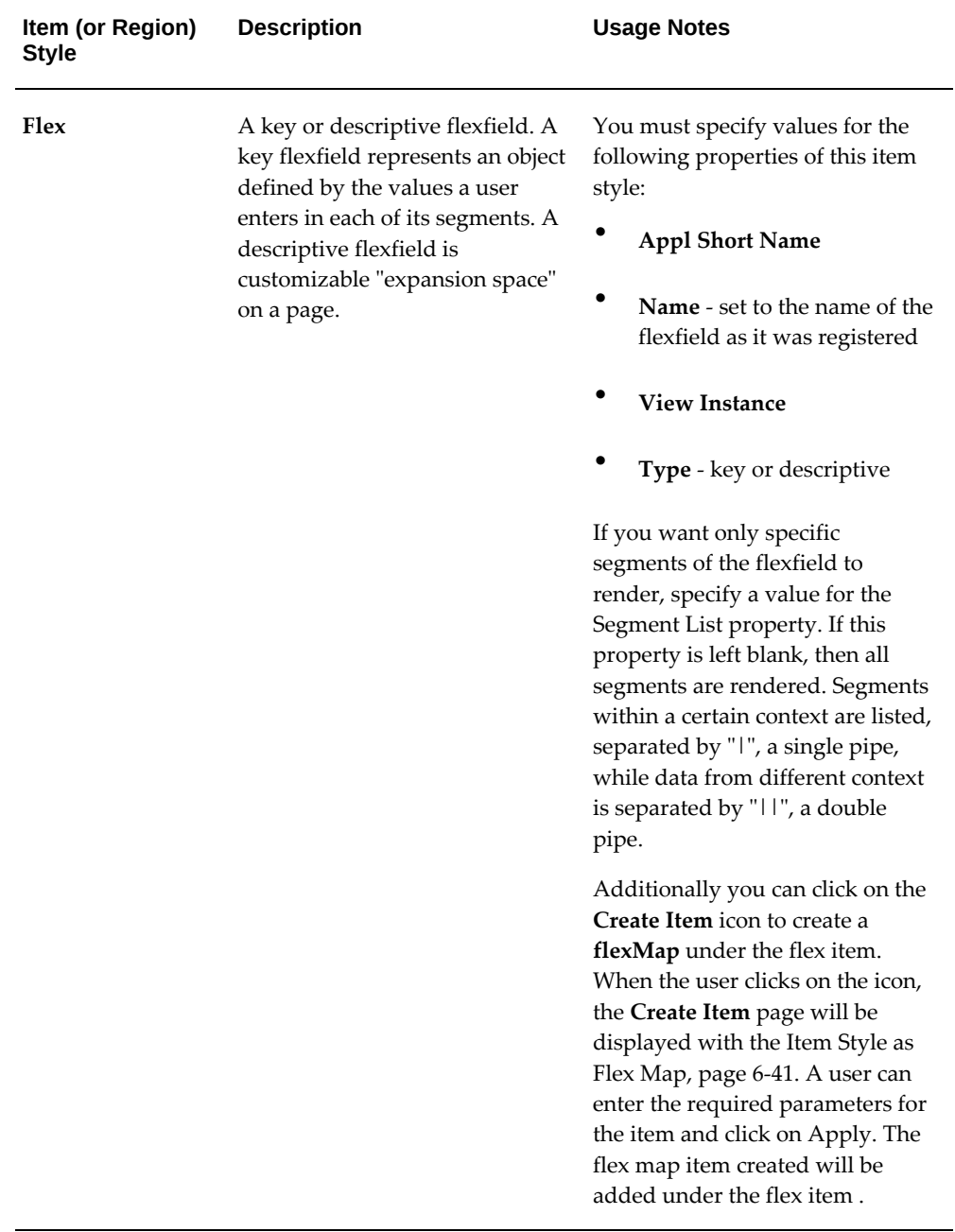

<span id="page-166-0"></span>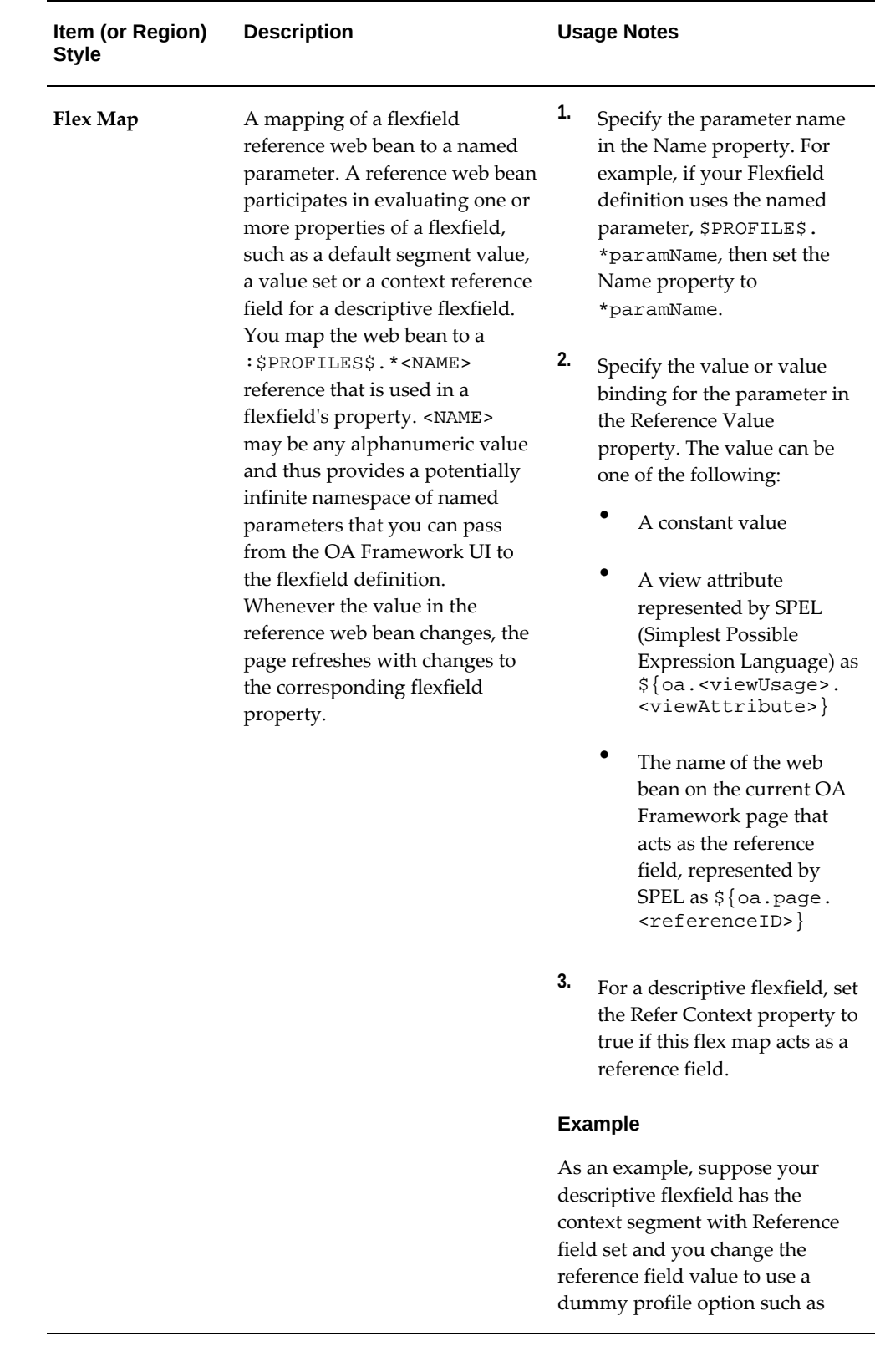

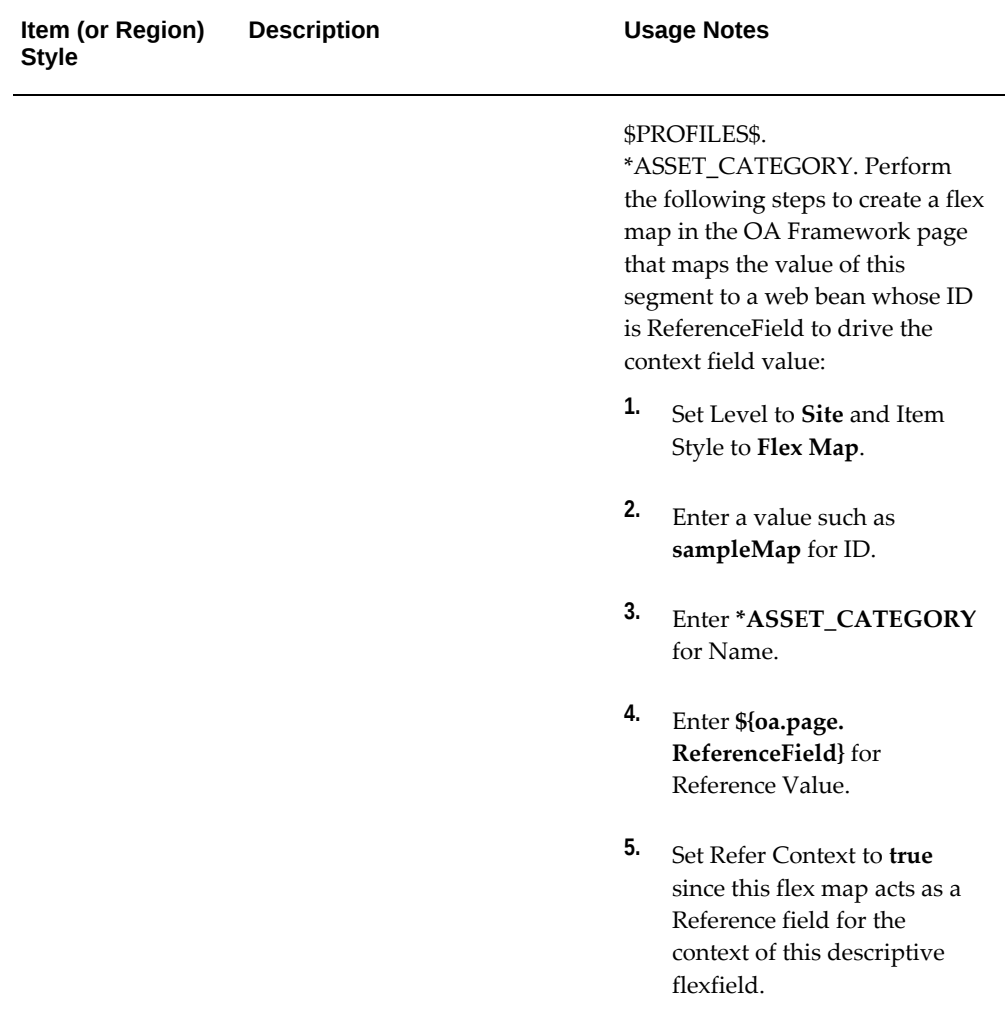

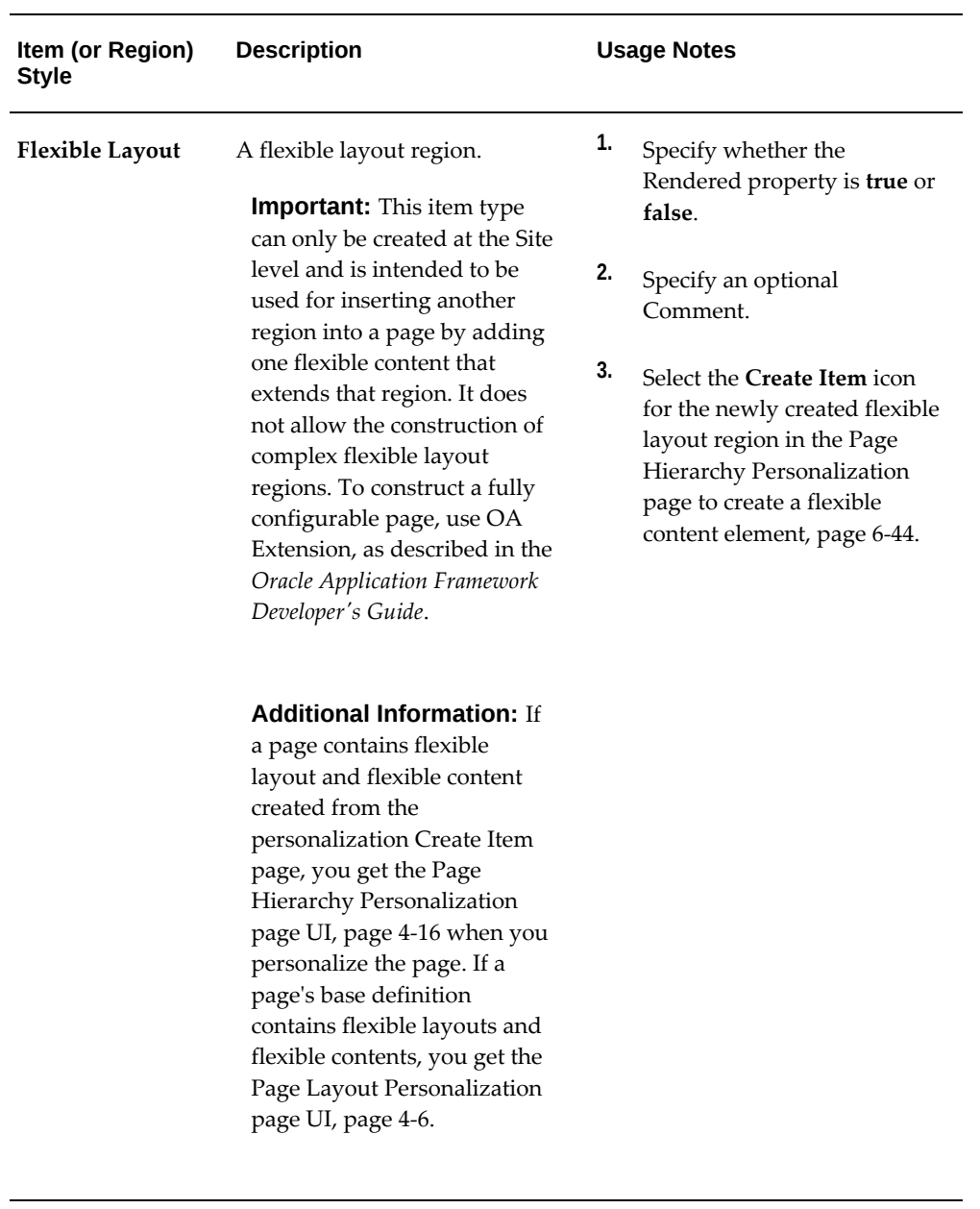

<span id="page-169-1"></span><span id="page-169-0"></span>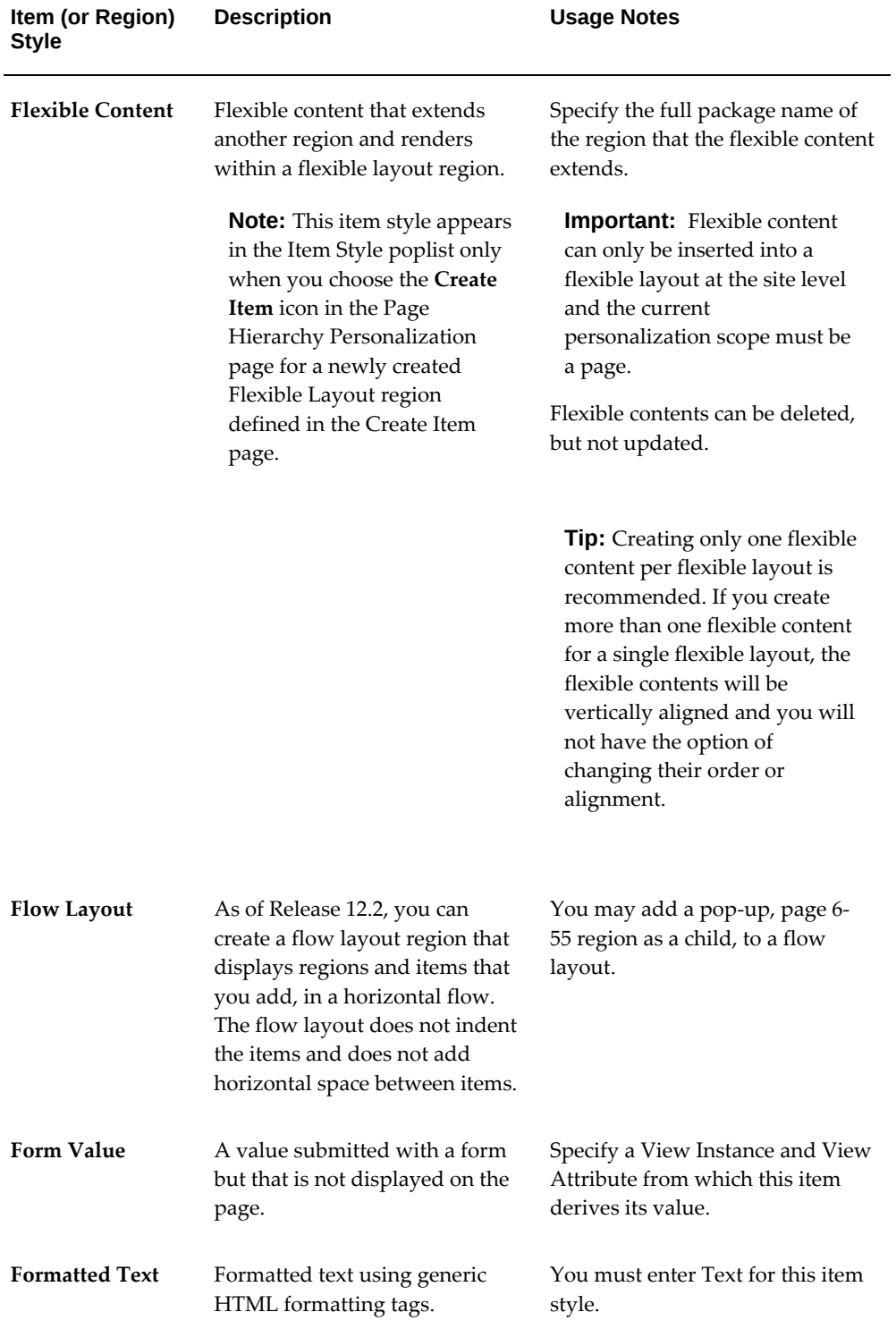

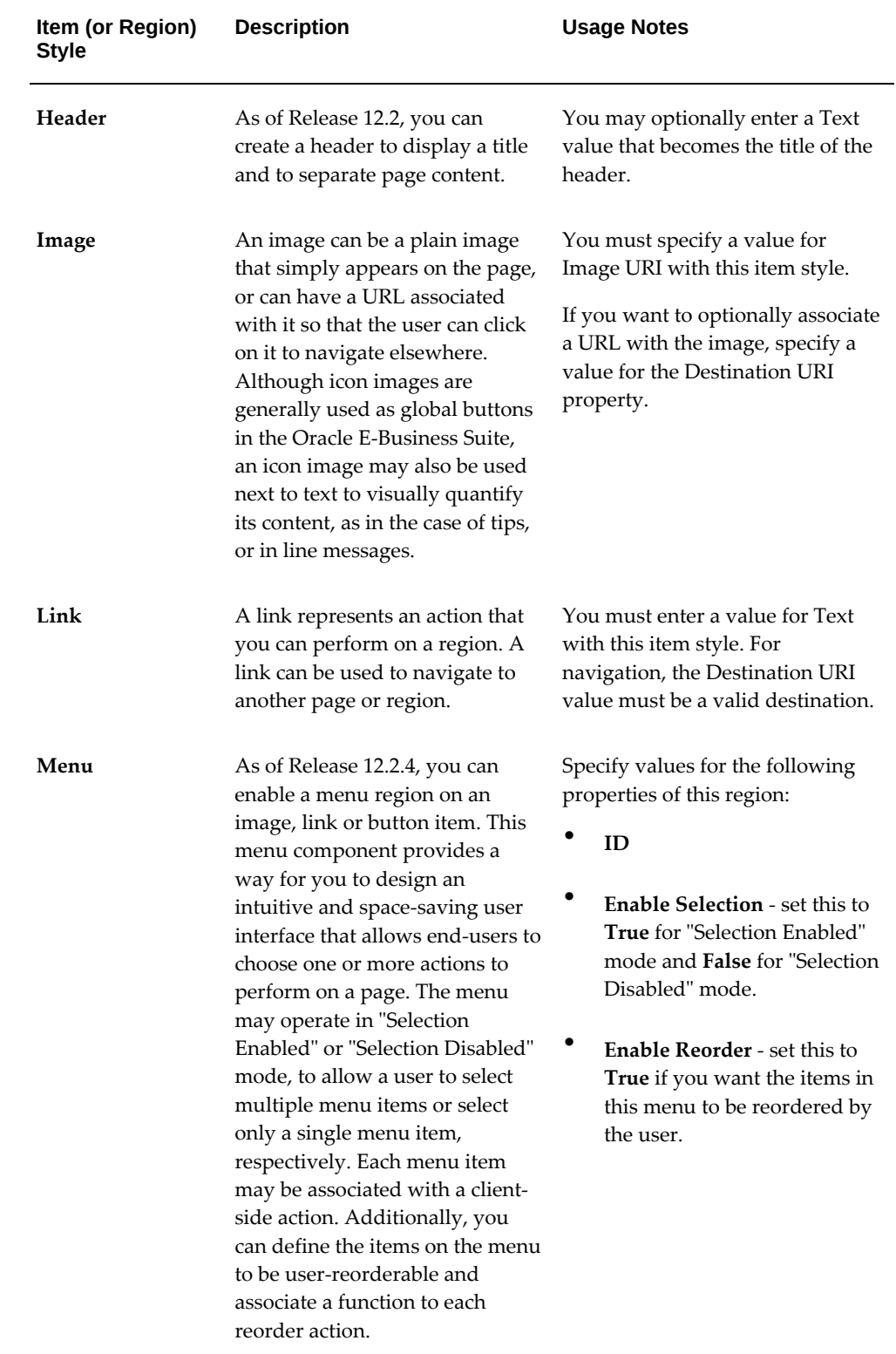

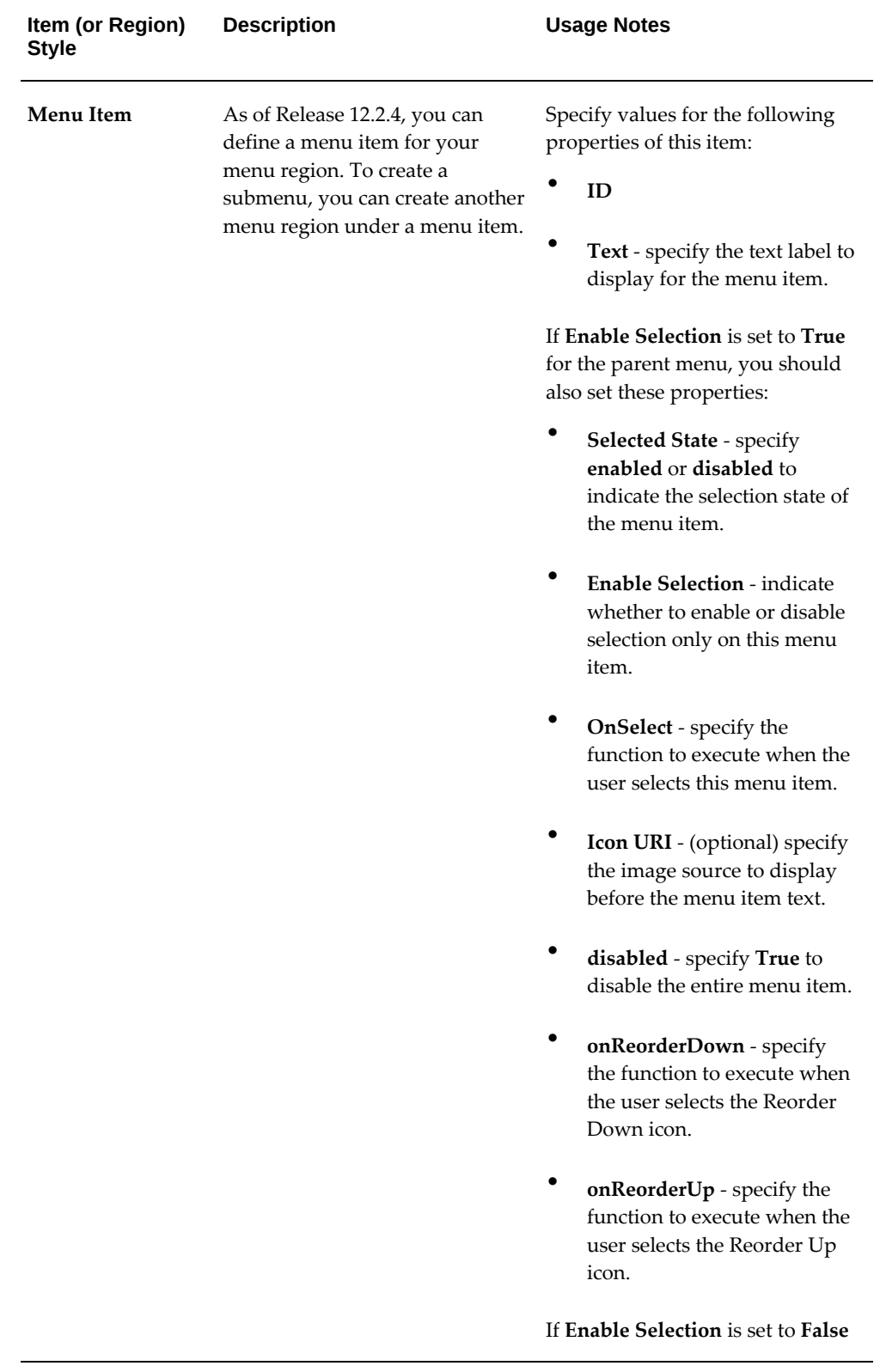

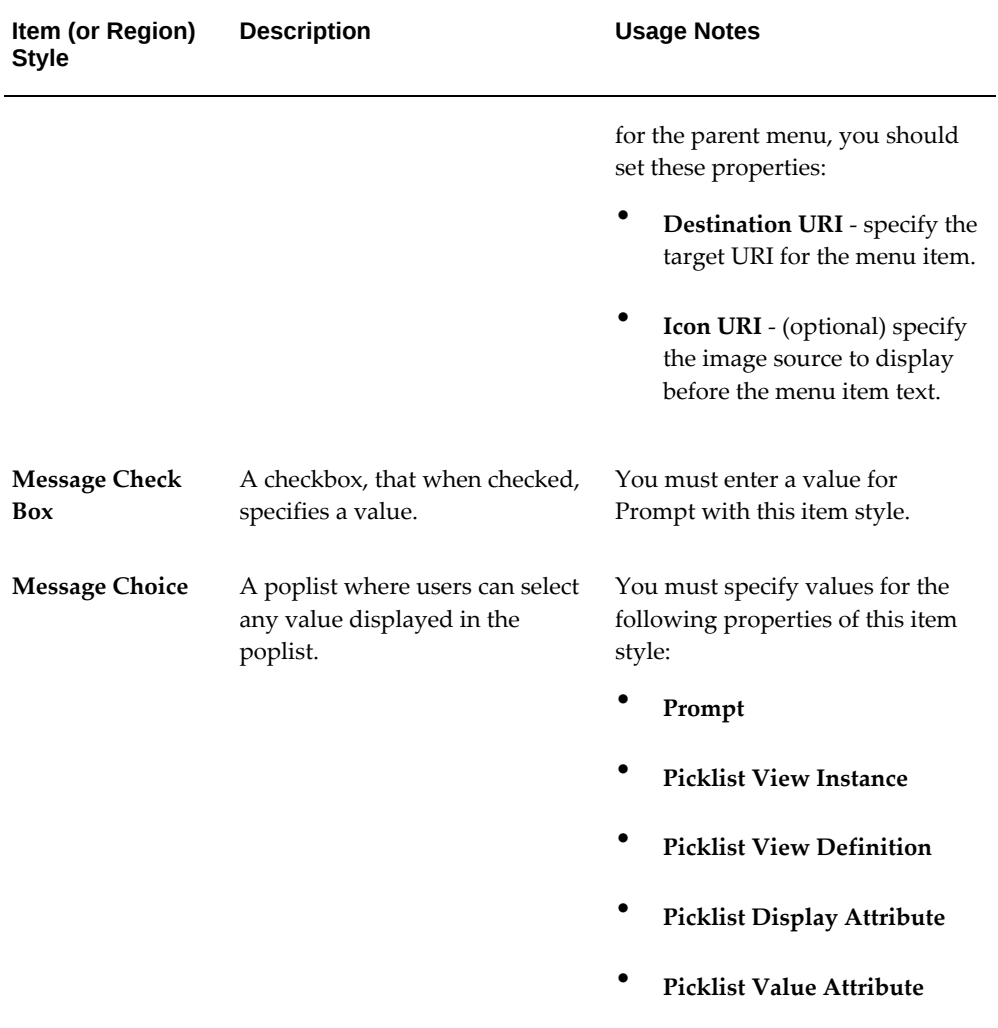

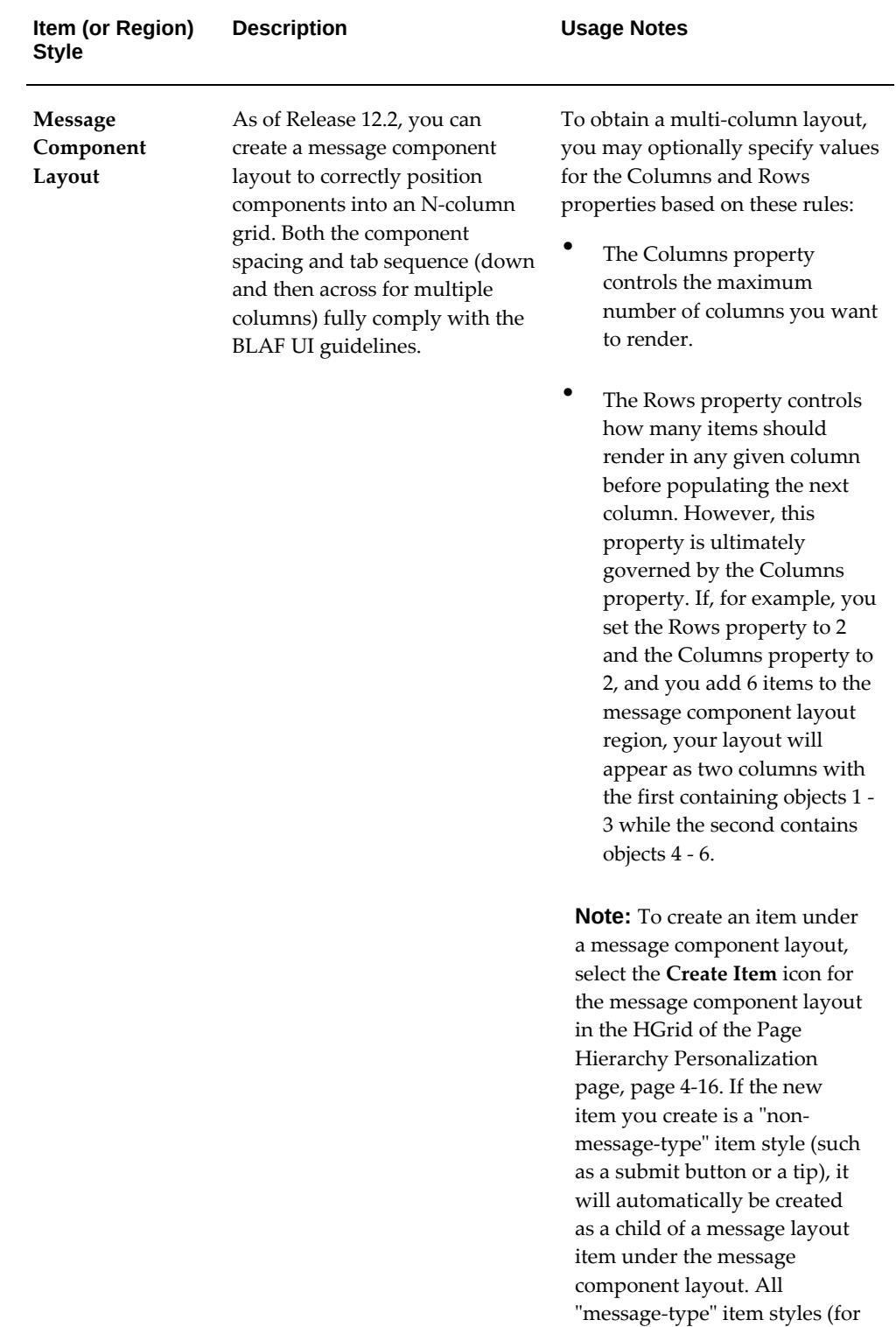

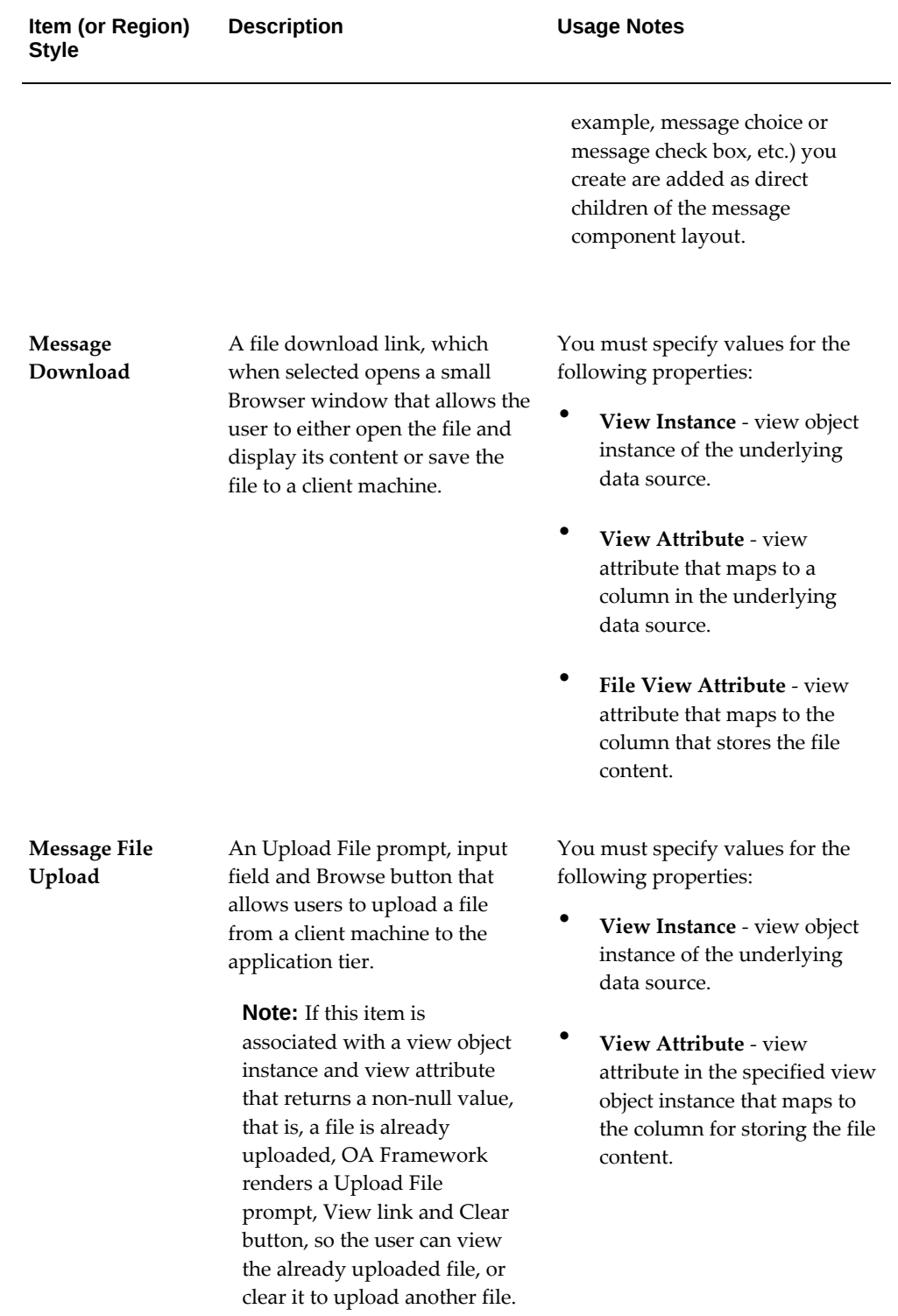

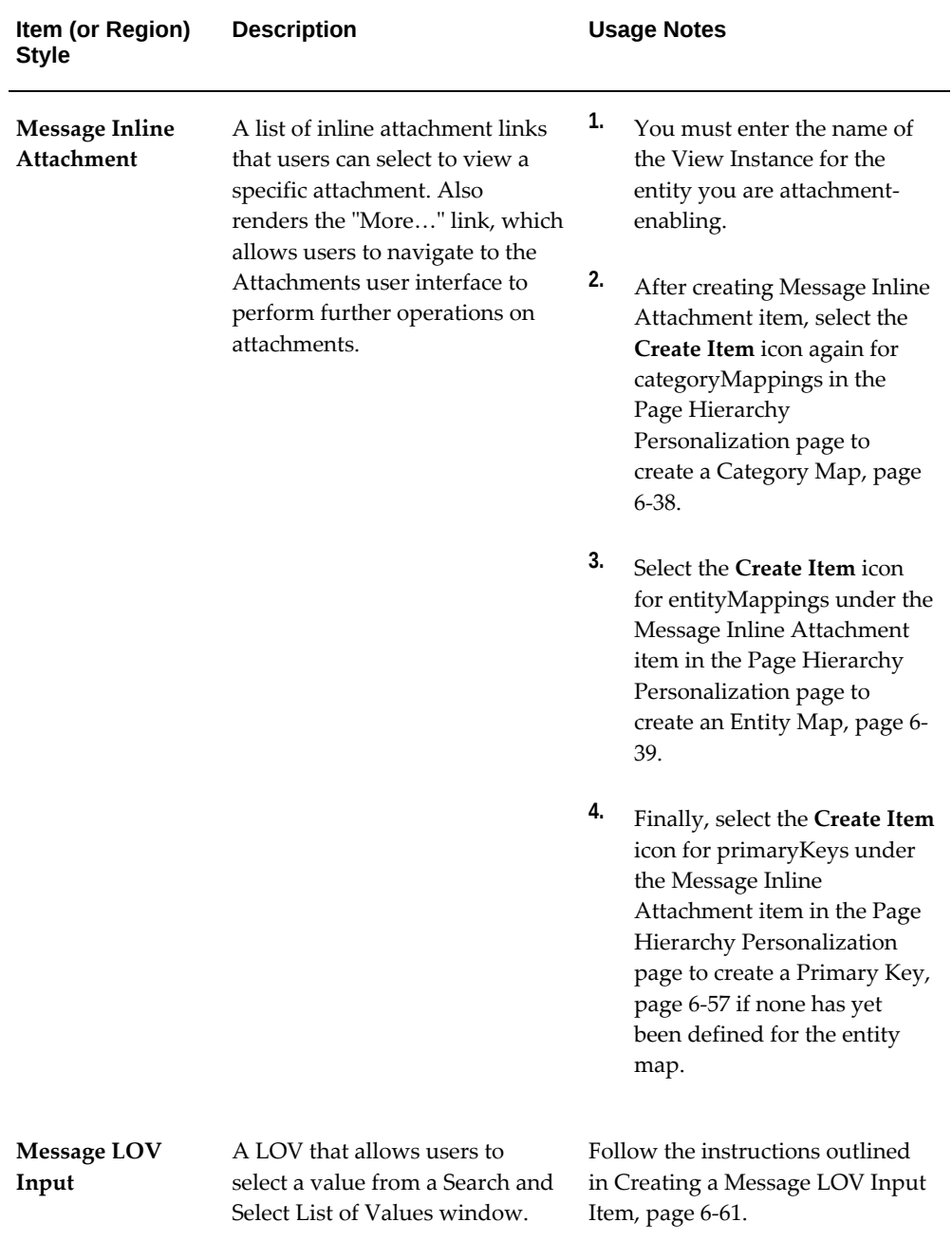

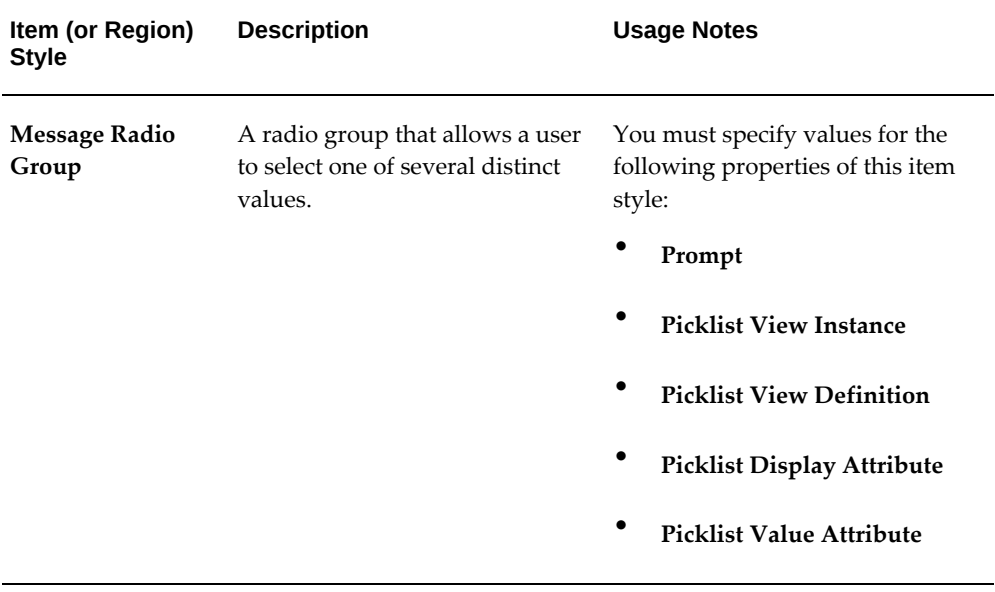

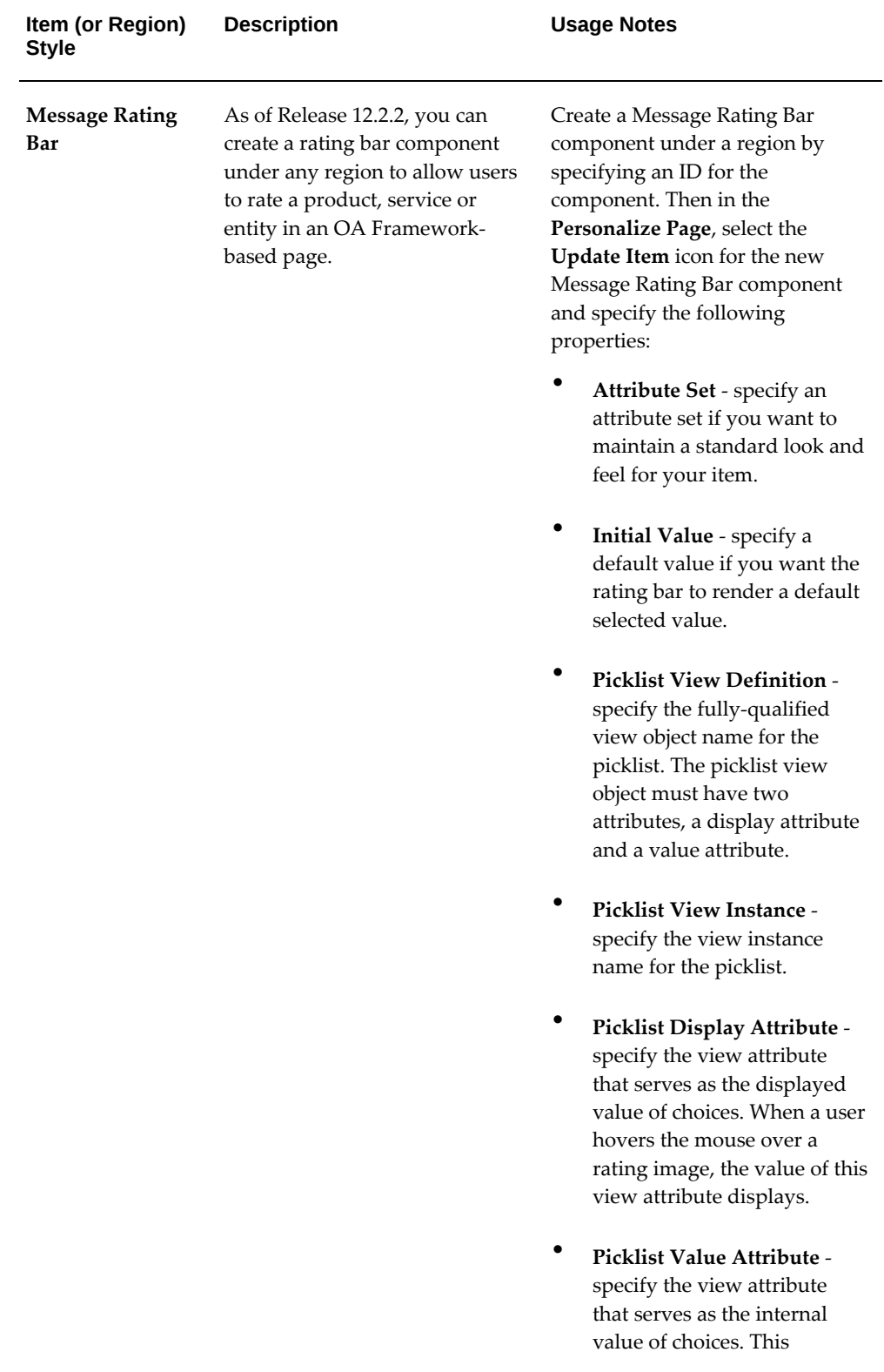

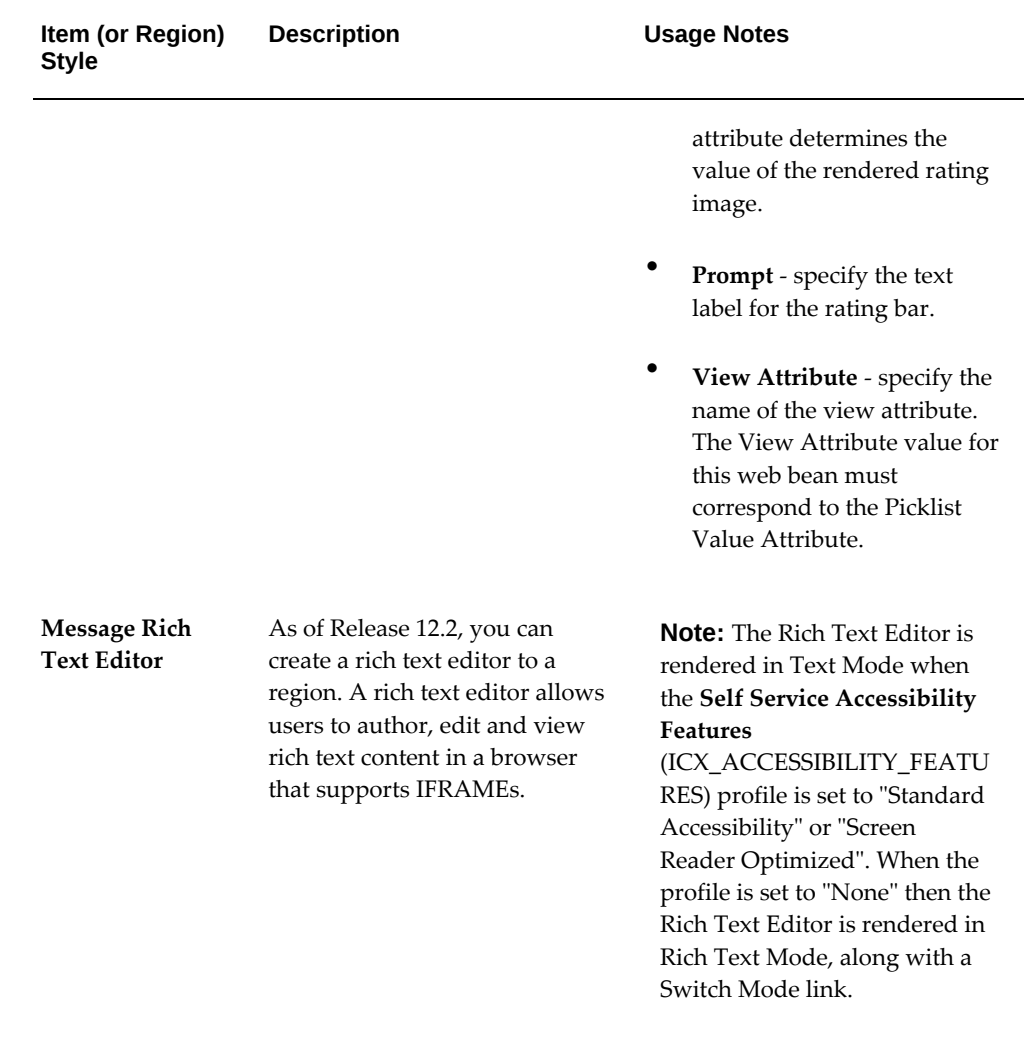

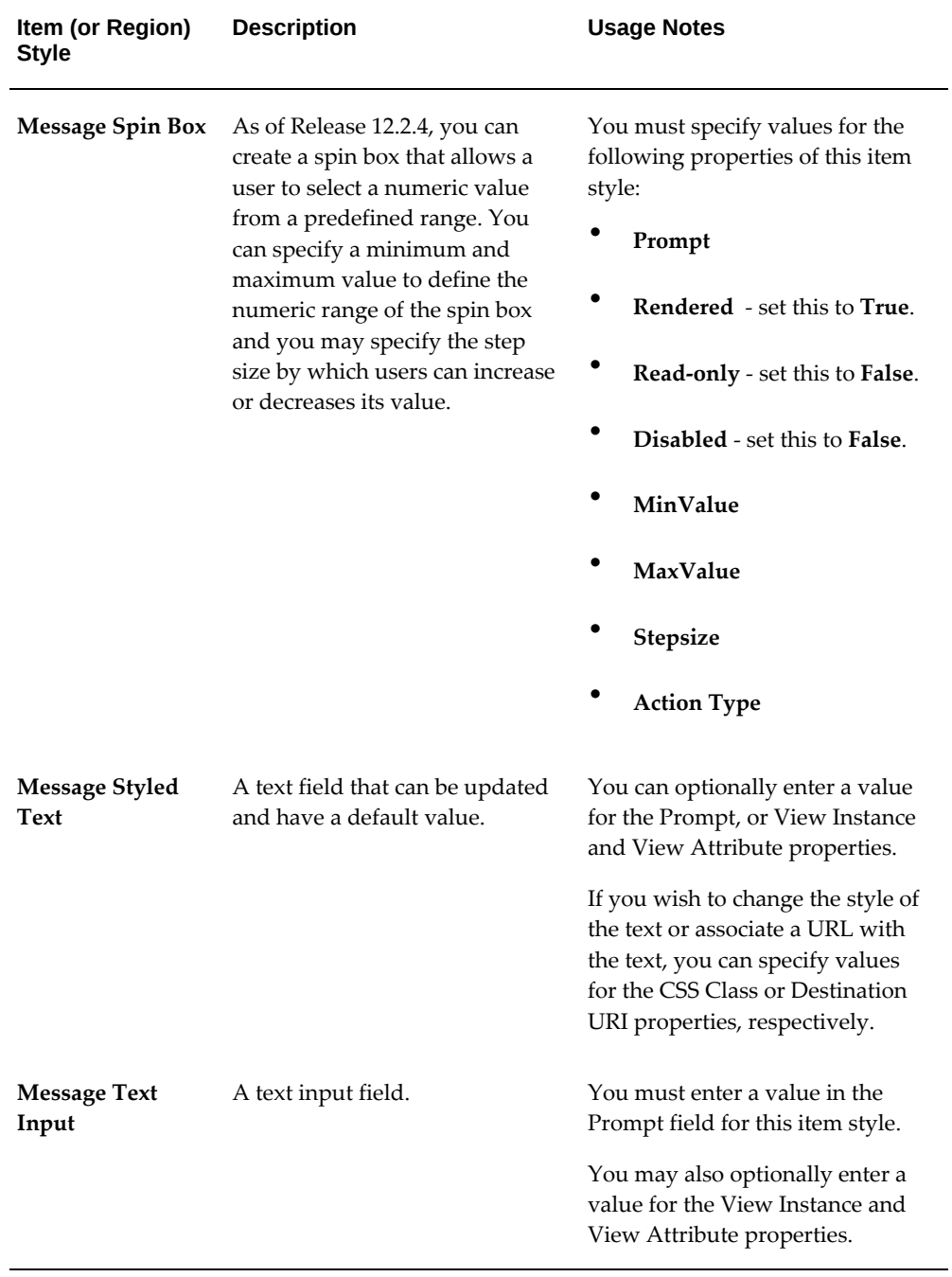
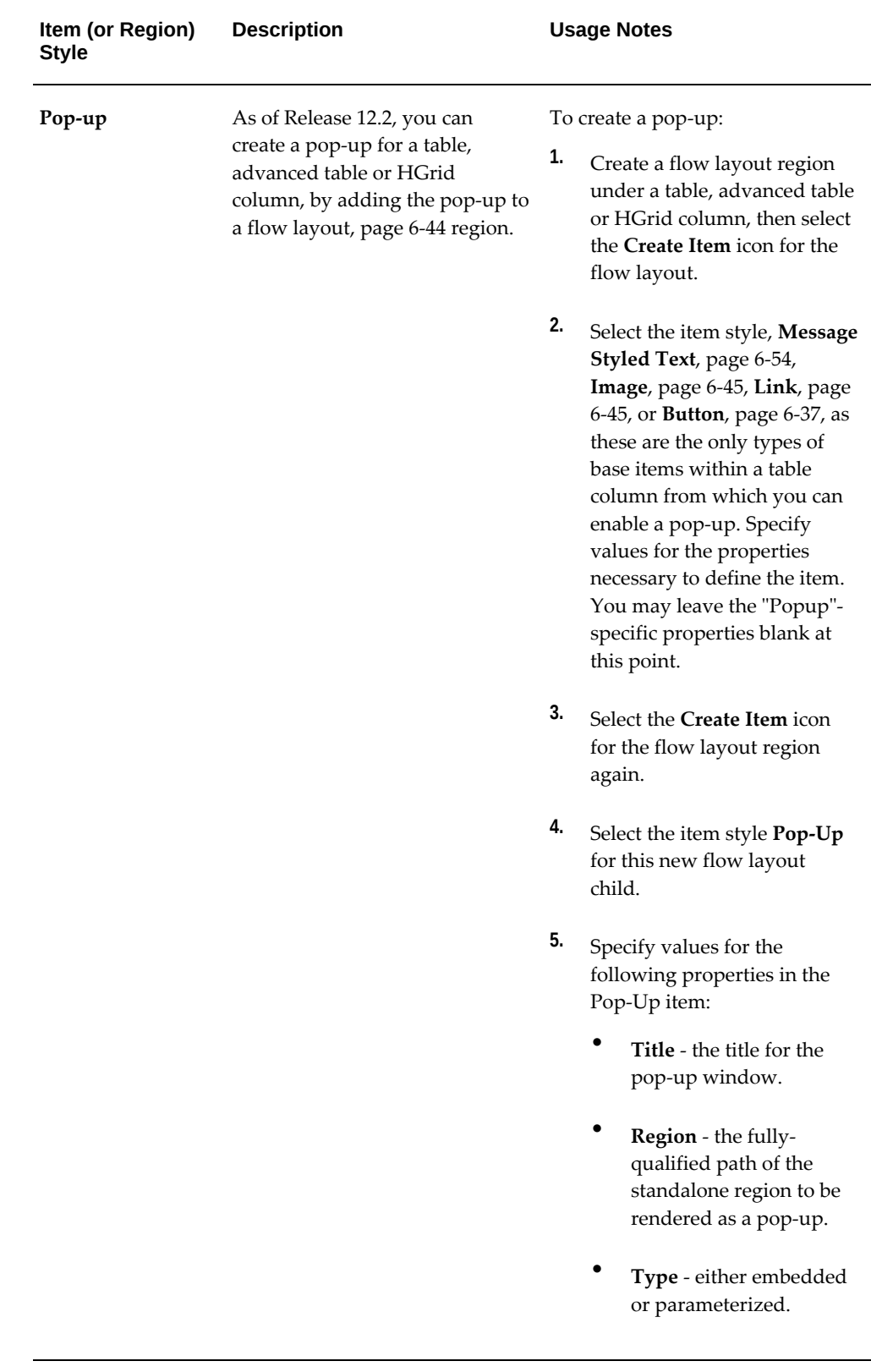

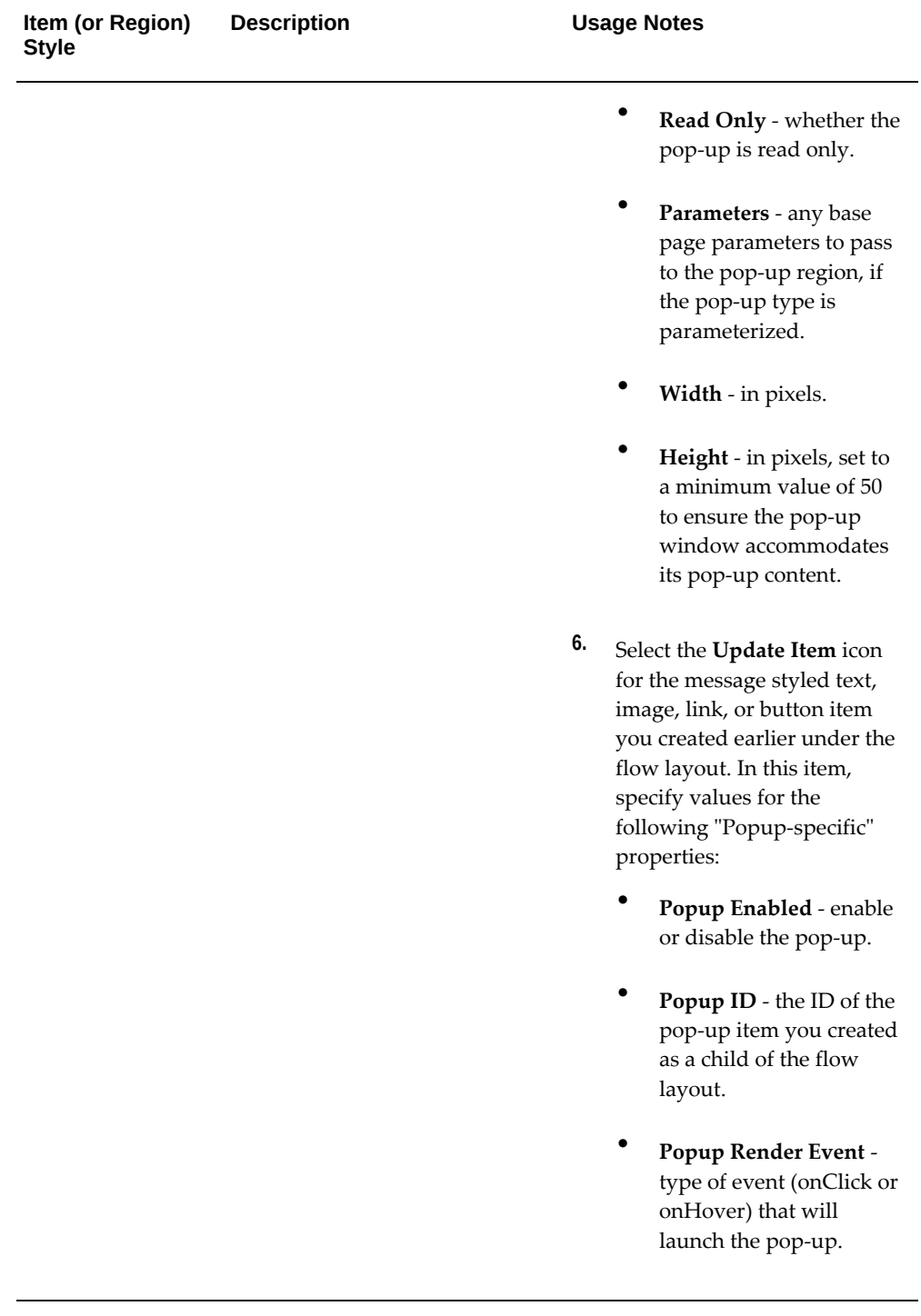

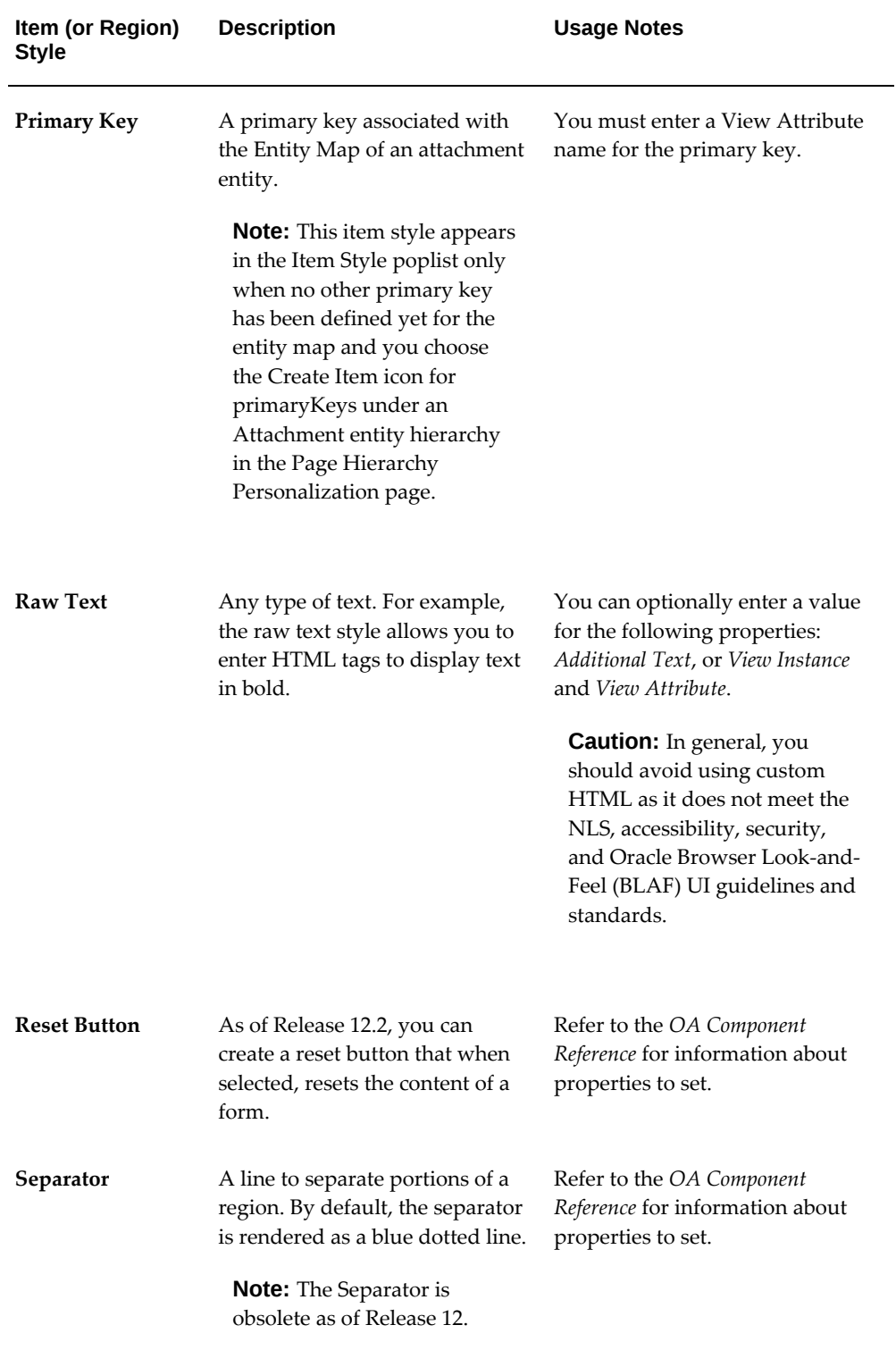

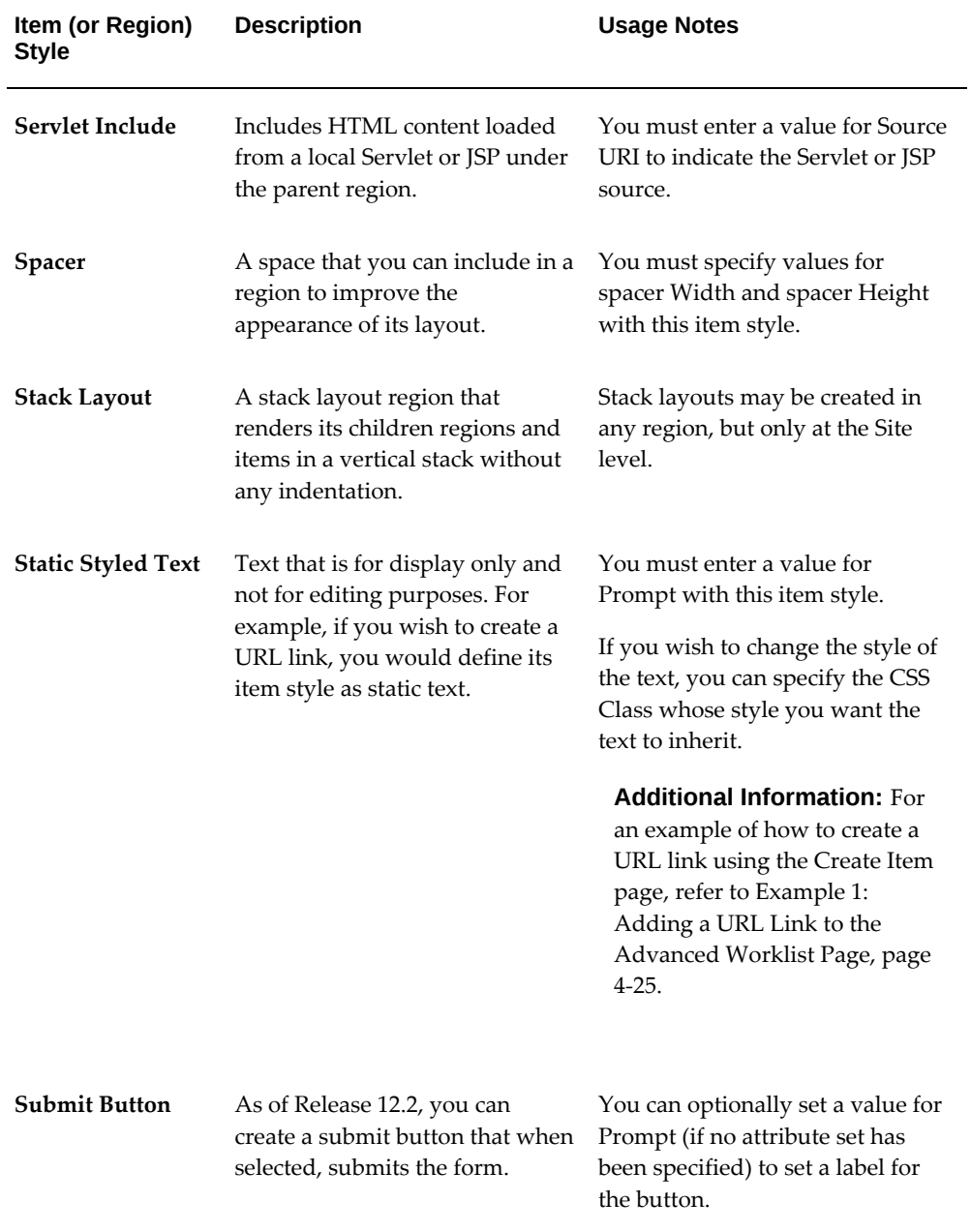

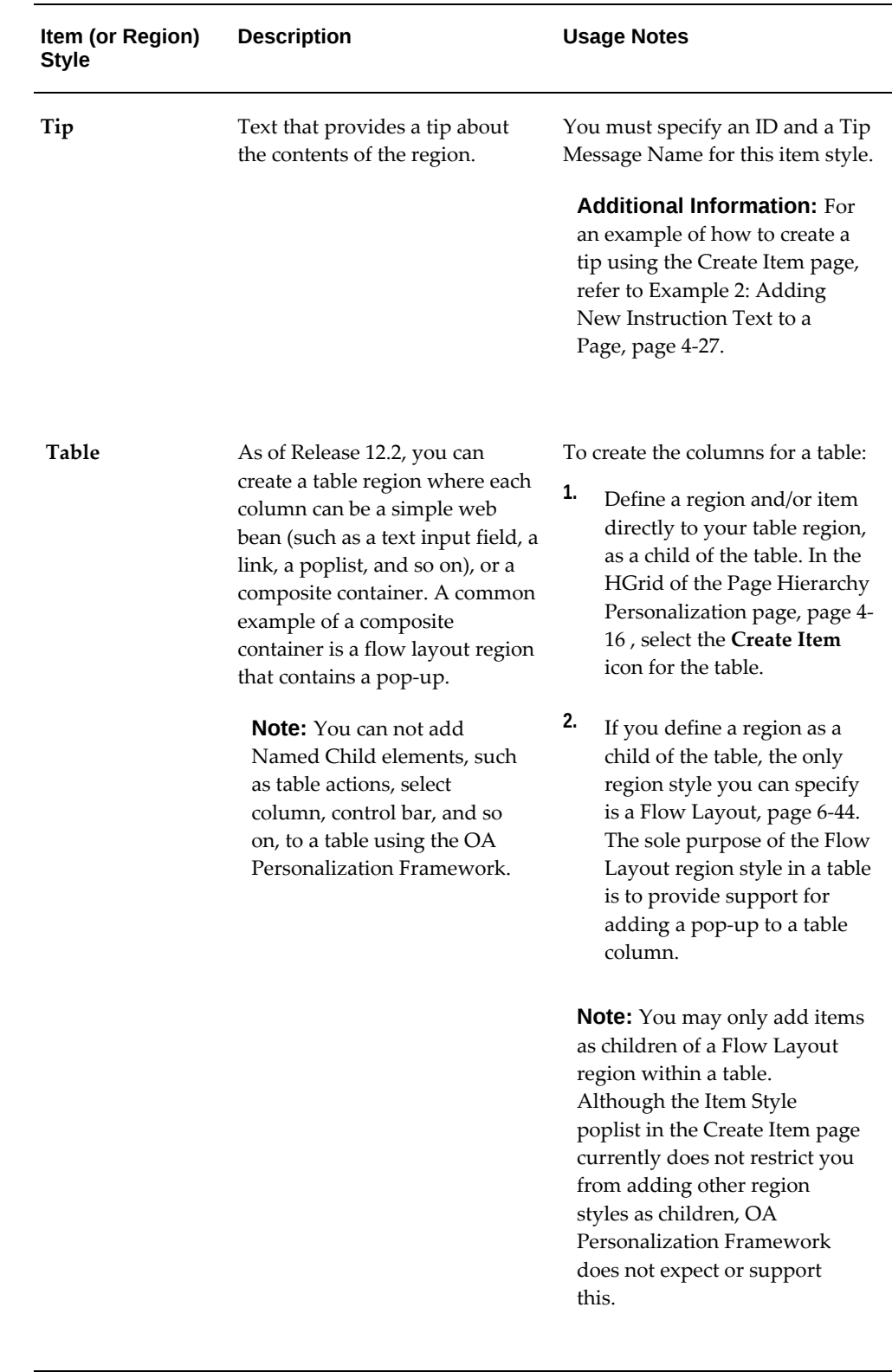

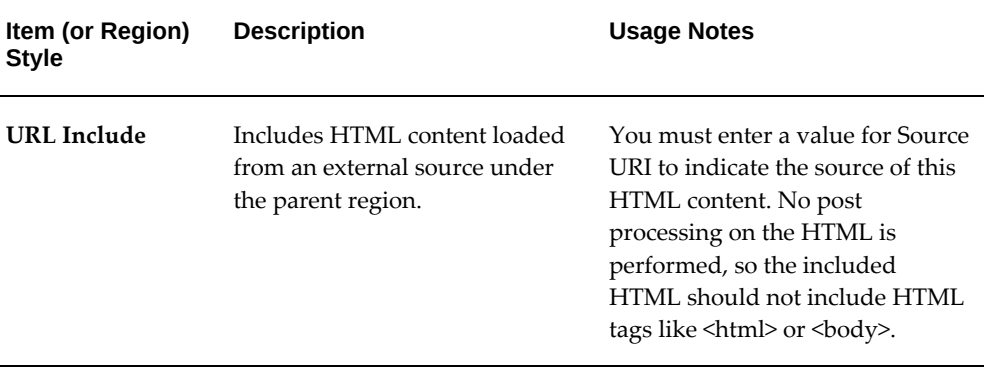

**Additional Information:** Refer to the *Oracle Application Framework Developer's Guide*, My Oracle Support Knowledge Document 1315485.1 and the *OA Component Reference*, My Oracle Support Knowledge Document 1315505.1, for information about other properties to set for the item and region layout styles listed in the table above.

- **2.** Enter a required ID for the new region item. Region item IDs should not exceed 30 characters, and they should be as short as possible. Abbreviations (which would be understood by consultants and customers) are encouraged. Item IDs must be unique within a single page regardless of its placement within the page hierarchy.
- **3.** The properties that you can set for your new item are dynamically determined based on the item style that you select in Step 1. Check the Usage Notes column in the table shown in Step 1, page [6-32](#page-157-0) for information about the specific properties you need to set for a specific item style. Note that the properties that you can set when you create an item in the Create Item page may not be personalizable. Thus, for a specific item style, you may see more properties listed in the Create Item page, than what is shown for the same item style in the Personalize page.

If you must update some non-personalizable property of an item you created in the Create Item page, use the Update Item page, page [6-62](#page-187-0).

**Tip:** If an item style allows you to specify a value for its CSS Class, you can use the CSS Styles Lookup element, page [2-42](#page-67-0) to first preview your item with different CSS styles before setting the CSS Class name for the item. See the section on Style Sheets, page [2-35](#page-60-0) for additional information.

**Additional Information:** If you want to create an item that allows you to specify a Destination URI, you should specify the URI

syntax as:<protocol>://<machine>:<port>/... For example, http://www.example.com/home/page1.htm. If you want to call an Oracle E-Business Suite function, specify the function name for the Destination Function property. For example, to call the PL/SQL General Preferences page from an item, you would enter the following value for the Destination Function property: ICX\_USER\_PREFERENCES. Make sure that the page specified as the Destination URI has a link that navigates you back to the original page. See Examples: Creating New Items Using the Personalization UI, page [4-24](#page-103-0) for additional information.

**4.** Choose **Apply** to create the new item and return to the previous page. The new item is created as the last item in the region. You can use the Reorder Content control from the complete Page Hierarchy Personalization page, page [4-16](#page-95-0) or the Page Layout Personalization page, page [4-6](#page-85-0) to reorder the position of the new item.

**Additional Information:** For configurable pages, you can only create a new item in a boxed content region or to the top pageLayout region. You cannot create a new item in a boxed layout region that contains only boxed layout regions as children.

**Tip:** If you make a mistake when you create a new item, such that it causes the base page to display an error, you can sign on to the Oracle E-Business Suite as the Functional Administrator responsibility, page [4-](#page-82-0) [3](#page-82-0) and remove the personalization using the Manage Personalization Levels page, page [6-64.](#page-189-0)

#### **Creating a Message LOV Input Item**

Follow these steps if you wish to create a Message LOV Input item using the Create Item page:

- **1.** Use the **Item Style** poplist to select **Message LOV Input**.
- **2.** Enter a required ID for the new region item. Region item IDs should not exceed 30 characters, and they should be as short as possible. Abbreviations (which would be understood by consultants and customers) are encouraged. Item IDs must be unique within a single page regardless of its placement within the page hierarchy.
- **3.** Enter values for the **External LOV** and **Prompt** properties.
- **4.** Set the **Data Type** property to match the data type of the attribute returned from the LOV.
- **5.** Choose **Apply** to create the new item and return to the Page Hierarchy. You should see a new grouping called lovMappings created under this new item. LOV Mappings define the data communication between the base page and the and LOV window.
- **6.** Select the **Create Item** icon for **lovMappings** in the Page Hierarchy. In the Create Item page, create a related LOV Map for the Message LOV Input item. Specify a value for the required ID property and these other required properties:
	- **Criteria Item** the base page item whose value is to be used as LOV search criteria
	- **LOV Region Item** the item in the LOV for which the mapping is defined.
	- **Return Item** the base page item whose value is to be populated by the LOV selection
- **7.** Choose **Apply** to create the new item and return to the previous page. Repeat Step 6 to create additional LOV Maps.
- **8.** When you finish creating your related LOV Maps, select **Return to Application** from the Page Hierarchy to view the new Message LOV Input item on your application page.

## **Update Item Page**

<span id="page-187-0"></span>When you choose the Update Item icon from the Page Layout Personalization page, page [4-6](#page-85-0) or the complete Page Hierarchy Personalization page, page [4-16,](#page-95-0) you navigate to the Update Item page. Use the Update Item page to update the properties of an item that you created declaratively in the Create Item page, page [6-31](#page-156-0) of OA Personalization Framework.

**Important:** You can only add a new item to a region if you are personalizing a region at the **Site**, **Function**, or **Localization** level. Any new item that you create while personalizing a region at the Function or Localization level may only be further personalized or updated at the same Function or Localization level at which it was created. New items that you create while personalizing a region at the Site level may later be personalized at any level. For example, you may personalize at the Responsibility level, an item that you create at the Site level.

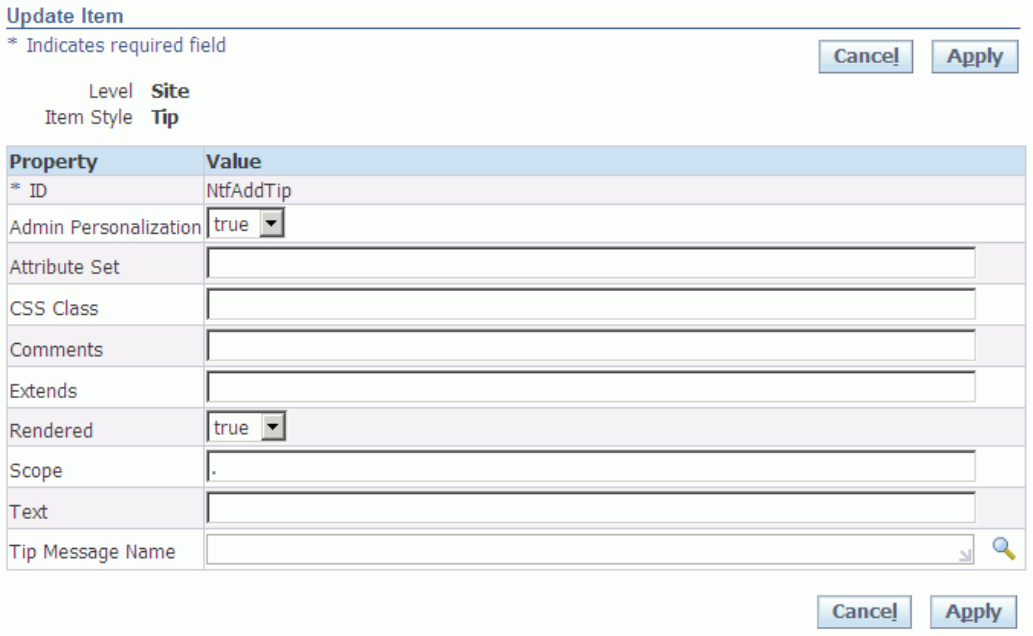

#### *Update Item page for a Tip item that was created.*

The Update Item page displays the current personalization level, which can only be Site.

**1.** The properties that you can update for your item are dynamically determined by the item's style. Check the Usage Notes column in the table shown in Step 1, page [6-](#page-157-0) [32](#page-157-0) of the Create Item page for information about the specific properties that you can update for a specific item style. Note that the properties that you can set in the Update Item page may not be personalizable. Thus, for a specific item style, you may see more properties listed in the Update Item page, than what is shown for the same item style in the Personalize page.

> **Additional Information:** If an item style allows you to specify a value for its CSS Class, you can use the CSS Styles Lookup page, page [2-42](#page-67-0) to first preview your item with different CSS styles before setting the CSS Class name for the item. See the section on Style Sheets, page [2-35](#page-60-0) for additional information.

**Additional Information:** If you want to update an item that allows you to specify a Destination URI, you should specify the URI syntax as:

<protocol>://<machine>:<port>/...

For example:

http://www.example.com/home/page1.htm

If you want to call an Oracle E-Business Suite function, omit the protocol://machine:port specification in the URI, and only enter OA. jsp? with the following syntax: OA. jsp?OAFunc= <Apps function you want to call>. OA Framework automatically prepends the correct syntax for the OA\_HTML directory path so that your function runs properly. For example, to call the PL/SQL General Preferences page from an item, you would enter the following value for the Destination URI property:

OA.jsp?OAFunc=ICX\_USER\_PREFERENCES

Make sure that the page specified as the Destination URI has a link that navigates you back to the original page.

**2.** Choose **Apply** to update the new item and return to the previous page.

**Tip:** If you make a mistake when you update a new item, such that it causes the base page to display an error, you can sign on to Oracle E-Business Suite as the Functional Administrator responsibility, page [4-3](#page-82-0) and remove the personalization using the Manage Personalization Levels page, page [6-64.](#page-189-0)

### **Manage Personalization Levels Page**

<span id="page-189-0"></span>The Manage Personalization Levels page is launched when you choose the **Manage Levels** button from the complete Page Hierarchy Personalization page, page [4-16](#page-95-0) or the Page Layout Personalization page, page [4-6](#page-85-0). You can use the Manage Personalization Levels page to select existing personalizations to activate, inactive, copy, undo or delete. You can also launch from this page, tasks to manage the translation of your personalizations.

#### *Manage Personalization Levels page*

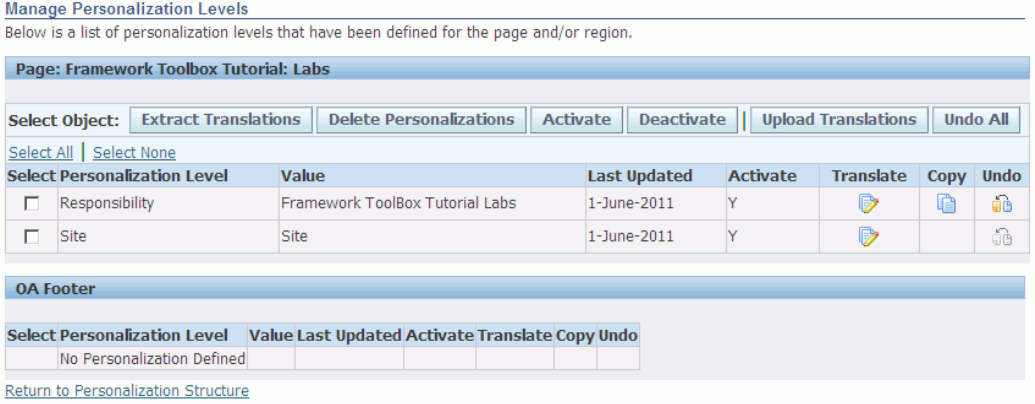

The Manage Personalization Levels page displays a table for each scope of the original page. For example, an original page might have three possible scopes: the Page itself, the OA Footer shared region, and the Notifications Worklist Function shared region. Shared regions are regions that can be shared among different pages. If you select a shared region as your scope when you set your personalization context, page [6-6,](#page-131-0) any personalizations you create get propagated to all occurrences of that shared region for the personalization level specified. If you select the page as your scope, then any personalizations you make are applied to just that local page. Refer to Per Instance versus Global Personalization, page [6-8](#page-133-0) for more details.

<span id="page-190-0"></span>**1.** Each table lists all existing personalizations (also known as personalization documents), and identifies each by the level (function, localization, site, organization, responsibility, "Oracle-seeded user-level" or "admin-seeded userlevel") and the layer (that is, the value at that level) for which the personalization was created. The following is an example of two distinct personalization documents:

Personalization Document A

- Level: Responsibility
- Layer (or Level Value): Framework ToolBox Tutorial Labs

Personalization Document B

- Level: Responsibility
- Layer (or Level Value): System Administrator

The table also identifies when a personalization was last updated and whether the personalization is active. You may select a personalization and use the **Activate** or **Deactivate** buttons to activate or deactivate the personalization.

**2.** If you wish to delete one or more personalizations, select the personalization(s) and choose **Delete Personalization**. Deleted personalizations are not recoverable.

> **Additional Information:** "Oracle-seeded" and "admin-seeded" userlevel personalizations cannot be deleted from this page. If you wish to delete seeded user-level personalizations, you can do so from the Personal Saved Searches page, page [6-72](#page-197-0).

**3.** As of Release 12.2, you can copy a personalization document, page [6-65](#page-190-0) to multiple layers, page [6-65](#page-190-0) within the same personalization level, page [6-65](#page-190-0) by selecting the **Copy** icon for that personalization document. Prior to Release 12.2, to replicate a personalization document to different layers within the current personalization level, you have to manually recreate the personalization for each desired layer within that level.

The Copy icon launches the Copy Personalization page, page [6-68](#page-193-0) where you can copy the current personalization document to one or more layers within the current personalization level.

**Warning:** If you copy a personalization document to a layer that already contains an existing personalization document, that existing personalization document gets overwritten.

**Note:** You can not copy a Site level personalization document.

**Note:** You can only copy a personalization document from one layer to another within the same personalization level. For example, you can copy a responsibility-level personalization document to different responsibilities, but not to a different function or organization.

- **4.** As of Release 12.2, to undo the personalization changes made within the current browser session for a specific personalization level and layer, you can select the **Undo** icon for that personalization document. Once the personalization changes are cleared, the Undo icon is disabled for that personalization document.
- **5.** As of Release 12.2, to undo all personalization changes made within the current browser session, select the **Undo All** button.

**Note:** Only Administrator-Level personalizations, excluding "admin-seeded" user-level personalizations, can be undone.

**Note:** It is not possible to undo personalizations "up to a certain point" from the current browser session. Once you select **Undo** or **Undo All**, then all changes from the current browser session are reverted.

**Note:** If you make a personalization that causes an error in a page, use **Undo** or **Undo All** to revert back to the original state of the page prior to the current browser session. In previous releases, if you get a page error due to a personalization, you have to manually undo/delete each and every personalization or delete the personalization document.

In addition, as of Release 12.2, an Error page now displays a **Personalize Previous Page** link if the page in question has been personalized within the current browser session and the personalizations made in the current browser session have not been undone completely. Simply select the **Personalize Previous Page** link to navigate directly to the Manage Personalization Levels page where you can undo the personalization(s).

**6.** Select the **Translate** icon for a personalization if you want to translate the personalization to another language. The Translate icon launches the Translate page, page [6-71](#page-196-0) where you can translation your personalization inline. The Translate Column appears only if you have a language other than the base language installed on your system.

> **Additional Information:** "Oracle-seeded" and "admin-seeded" userlevel personalizations cannot be translated. The **Translate** icon is disabled for these personalizations.

- **7.** If you wish to extract translation files for one or more personalizations, select the personalization(s) and choose **Extract Translation File**. This button navigates to the Extract Translation Files page, page [6-69](#page-194-0), where you can specify the languages to extract.
- **8.** Select a personalization and choose **Upload Translations** if you want to upload the translations of a personalization from XLIFF files. This button launches the Upload Translations page, page [6-70.](#page-195-0)
- **9.** Once you are done making changes to the Manage Personalization Levels page, select **Return to Personalization Structure**.

## <span id="page-193-0"></span>**Copy Personalization Page**

The Copy Personalization page is launched from the **Copy** icon in the Manage Personalization Levels page, page [6-64.](#page-189-0) Use this page to copy a personalization document, page [6-65](#page-190-0) from a specific personalization level, page [6-65](#page-190-0) to one or more layers, page [6-65](#page-190-0) within that level.

#### *Copy Personalization page*

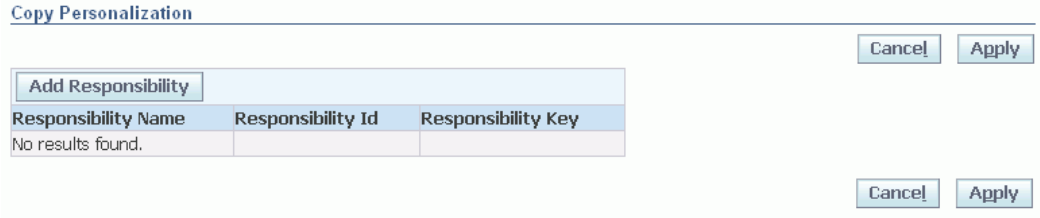

- **1.** In the Copy Personalization page, select the Add <*Level*> button, where <*Level*> corresponds to the personalization level of the selected personalization. For example, if you choose to copy a Responsibility level personalization document, an **Add Responsibility** button appears.
- **2.** The Add <*Level*> button launches a multi-select LOV window. Use this window to search for and select the layer(s) within the current personalization level to which you want to copy the selected personalization.

#### *Multi-select Add Responsibility LOV window*

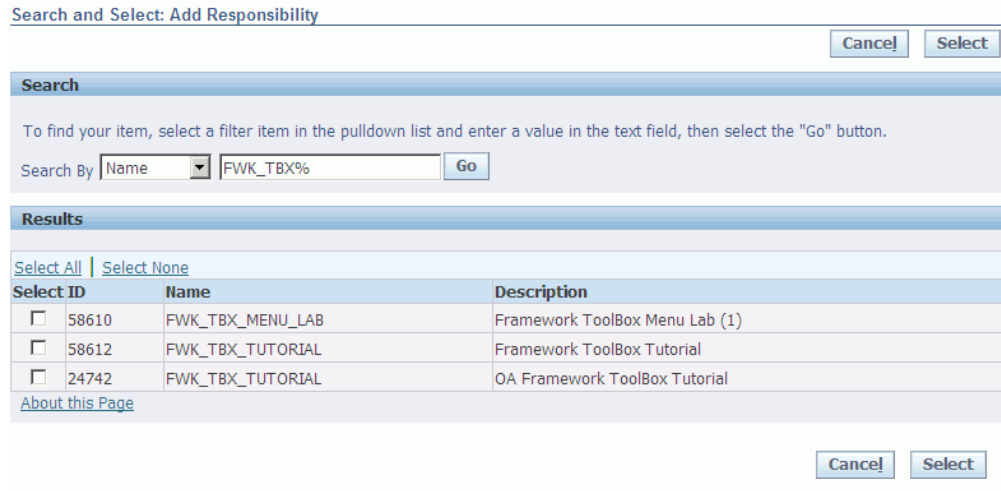

**3.** Upon returning to the Copy Personalization page, choose **Apply** to copy the personalization to the selected layer(s) and display the new personalization document(s) in the Manage Personalization Levels page, page [6-64](#page-189-0).

**Warning:** If you copy a personalization document to a layer that already contains an existing personalization document, that existing personalization document gets overwritten.

**Note:** You can only copy a personalization document from one layer to another within the same personalization level. For example, you can copy a responsibility-level personalization document to different responsibilities, but not to a different function or organization.

**Note:** To see the effect of the copied personalization(s), use the Caching Framework in the Functional Administrator responsibility to clear the cache if necessary.

## **Extract Translation Files Page**

<span id="page-194-0"></span>The Extract Translation Files page is launched from the **Extract Translation File** button on the Manage Personalization Levels page, page [6-64.](#page-189-0) Use this page to select the languages for which you want to extract translation files.

**Additional Information:** You must set the **Fnd Xliff Export Root Path** (FND\_XLIFF\_EXPORT\_ROOT\_PATH) profile option before you can extract translation files. The directory that you specify for this profile option should have the proper permissions; refer to *Oracle Application Framework Profile Options*, My Oracle Support Knowledge Document 1315510.1, for more information.

#### *Extract Translation Files page*

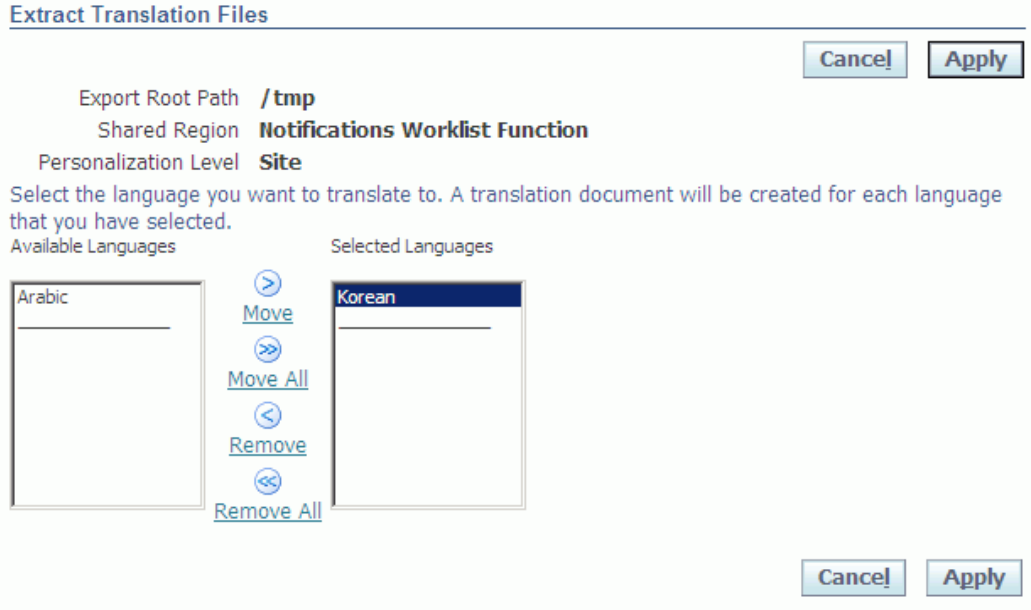

- **1.** Use the arrow buttons between the Available Languages and Selected Languages lists to shuttle selected languages between the two lists.
- **2.** Choose **Apply** to extract the personalization translations for these languages to an oraXLIFF file, page [9-7](#page-236-0) and return to the Manage Personalization Levels page. Language-specific subdirectories are created for each selected language in the package structure generated from the setting of the **Fnd Xliff Export Root Path** profile option.

For more information about the **Fnd Xliff Export Root Path** profile option, refer to the **Personalization** section in the OA Framework Profile Options appendix of the *Oracle Application Framework Developer's Guide*.

## **Upload Translations Page**

<span id="page-195-0"></span>The Upload Translations page is launched from the **Upload Translations** button on the Manage Personalization Levels page, page [6-64.](#page-189-0) Use this page to upload available personalization translations from oraXLIFF files located in the language subdirectory of the package structure generated from the setting of the **Xliff Import Root Path** (FND\_XLIFF\_IMPORT\_ROOT\_PATH) profile option.

For more information about the **Xliff Import Root Path** profile option, refer to the **Personalization** section in the OA Framework Profile Options appendix of the *Oracle Application Framework Developer's Guide*.

#### *Upload Translations page*

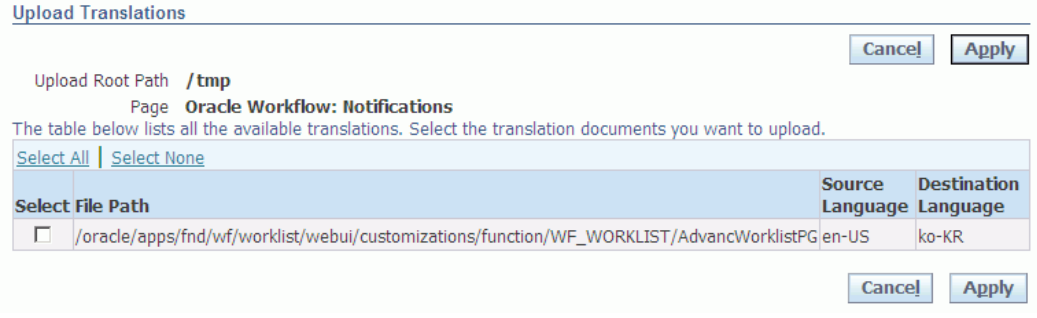

The table lists the personalization translations that are available for upload. The table also identifies source language of the file and the language of the translation.

- **1.** Select one or more personalization translation(s).
- **2.** Choose **Apply** to upload the translations to the MDS repository and return to the Manage Personalization Levels page. The uploaded translations now also appear in the Translate page, page [6-71.](#page-196-0)

## **Translate Page**

<span id="page-196-0"></span>The Translate page is launched from the **Translate** icon on the Manage Personalization Levels page, page [6-64.](#page-189-0) Use this page to perform inline translations of your personalizations.

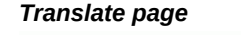

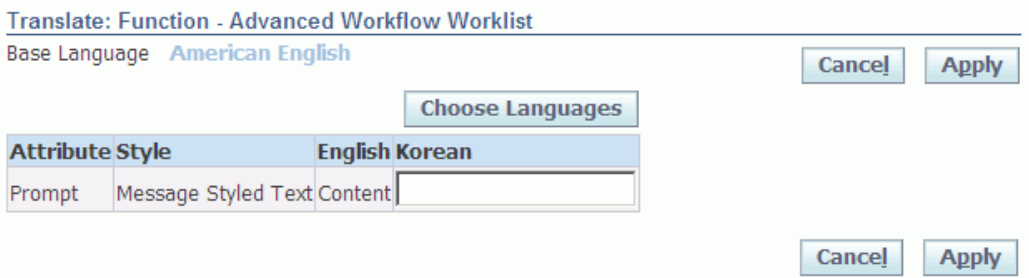

The Translate page displays a table that lists all the page elements (**Style** column) and their translatable properties (**Attribute** column) that were modified in the selected personalization. It provides a read-only column that lists the personalized value for each property in the base language.

The table also shows columns for up to four languages. Any existing translations that have been previously uploaded, page [6-70](#page-195-0) are displayed in these language columns. If a field in a language column is empty, the translation for that field is defaulted from the

base language.

- **1.** Select **Choose Languages** to navigate to the Choose Languages page, page [6-72](#page-197-1), where you can select the languages (up to four) that display in the Translate page. When you are done choosing translation languages, return to the Translate page.
- **2.** In the column for the language to which you want to translate the personalization, enter a translation value for the translatable property.
- **3.** Repeat Step 2 for the other languages to which you want to translate the personalization.
- **4.** Choose **Apply** to save your translations to the MDS repository and return to the Manage Personalization Levels page.

## **Choose Languages Page**

<span id="page-197-1"></span>The Choose Languages page is displayed when you select the **Choose Languages**  button from the Translate page, page [6-71](#page-196-0).

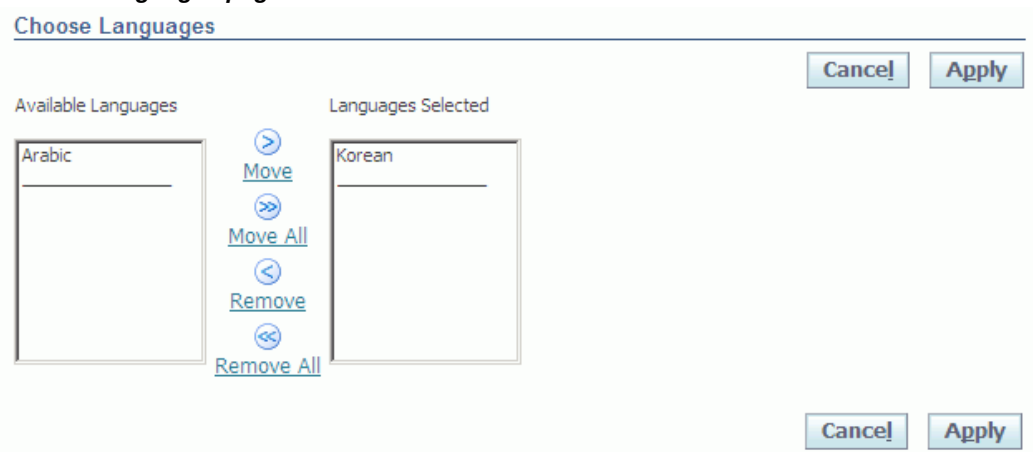

#### *Choose Languages page*

The languages that are currently installed are displayed in the Available Columns list.

- **1.** Use the shuttle controls to select up to four languages to display in the Columns Displayed list.
- **2.** Choose **Apply** to display the selected languages in the Translate page.

## **Personalize Saved Searches Page**

<span id="page-197-0"></span>The Personalize Saved Searches page is displayed when you select the **Seeded User** 

**Saved Searches** icon from the complete Page Hierarchy Personalization page, page [4-16](#page-95-0) or the focused Page Hierarchy Personalization page, page [6-2.](#page-127-0) From this page, you can seed new end user saved searches or duplicate, update, or delete pre-seeded end-user saved searches.

**Note:** You can find more information about using this page in the User-Level Personalization User Interface chapter, page [7-4.](#page-217-0)

**Important:** "Oracle-seeded" or "Admin-seeded" end user saved searches can be created only for tables (including HGrids) in a query region.

#### *Personalize Saved Searches page*

**Personalize Views** Cancel **Apply** Below is a list of all pre-configured and/or personalized views applicable to "Notification List" table on the previous screen. Pre-configured views are read only. Duplicate a pre-configured view to see its definition or to create a variation of the same. Select View: Duplicate **Create View Reset User Default View Select View Name Description Display View Update Delete Default**  $Yes =$ Í  $\cap$ 氚 All Notifications  $Yes =$ **fill**  $\cap$ Í **FYI Notifications**  $\circ$  $Yes =$ Í 侖 Notifications From Me Yes  $\blacktriangledown$ nin Set by Admin Í 氚  $\circ$ Open Notifications  $\circ$  $Yes =$ To Do Notifications I 侖

If you are an Oracle in-house E-Business Suite developer, only "Oracle-seeded" end user saved searches are displayed in the Personalize Saved Searches table. If you are an Administrator, "Oracle-seeded" and "Admin-seeded" end user saved searches are displayed and the only action you can perform on an "Oracle-seeded" saved search is to duplicate it.

**Note:** As an Administrator, you cannot update or delete an "Oracleseeded" end user saved search. Instead, if you want to personalize the saved search, you should duplicate the saved search and personalize the duplicate. This ensures that if Oracle ever ships changes to an "Oracle-seeded" end user saved search, it will never override your personalizations, because you will have personalized not the "Oracleseeded" saved search, but a duplicate of the "Oracle-seeded" saved search.

**Cancel** 

**Apply** 

**Note:** When end-users choose to personalize a table in a Query region, the users see all "Oracle-seeded" and "Admin-seeded" end-user saved searches, in addition to the personalized saved searches the users create themselves, in the Personalize Saved Searces page. Although users can select any "Oracle-seeded" or "Admin-seeded" user saved search as their default saved search, they cannot update or delete the seeded saved search. Instead they can duplicate the seeded saved search and personalize the duplicate to ensure that their personalizations are preserved when there is an upgrade. See Default Saved Search , page [3-](#page-76-0) [7](#page-76-0) for additional information.

The Personalize Saved Searches page displays the name of each saved search, along with a description.

- If you want to make a copy of a saved search, select the saved search you wish to copy and choose **Duplicate**. This makes a duplicate of the saved search and takes you to the Duplicate Saved Search page, page [6-75](#page-200-0) where you can personalize the duplicate.
- If you want to modify an existing saved search, select **Update** to navigate to the Update Saved Search page, page [6-75](#page-200-0) where you can personalize the saved search. Note that as an Administrator, you cannot update "Oracle-seeded" saved searches.
- If you want to delete an existing saved search, select **Delete.** Note that as an Administrator, you cannot delete "Oracle-seeded" saved searches.
- To create a new saved search, select **Create Saved Search** to navigate to the Create Saved Searches page, page [6-75](#page-200-0) where you can create a new personalization for the Query table (or HGrid) region.
- If a saved search that was personalized, page [3-4](#page-73-0) and specified as the default saved search, page [3-7](#page-76-0) by an end-user gets corrupted (for example, if Oracle ships a change to the base page that may render the personalized saved search invalid), an Error Page will result when the user runs that page. To correct the problem, you need to reset the page so the default saved search that you originally set as the system administrator renders. Click **Reset User Default Saved Search** to reset the page to display the default saved search that you originally set. If you didn't set a default saved search, the base page renders.This allows you to run the page again so you can then return to the Personalize Saved Searches page to either delete or correct the offending saved search.

**Note:** You can also reset the default saved search of a page by clicking **Reset Default Saved Search** on the Personalization subtab of the About Page.

• Use the **Display Saved Search** poplist to control whether the saved search displays in the Saved Search poplist of the Saved Search panel for end users and in the Personalize Saved Searches page for end user personalizations.

## **Create Saved Search, Update Saved Search, and Duplicate Saved Search Pages**

<span id="page-200-0"></span>The Create Saved Search page is identical to the Duplicate Saved Search and Update Saved Search pages, except that the fields in the latter pages are pre-populated with settings from the selected personalization.

**Note:** You can find more information about using these pages in the User-Level Personalization User Interface chapter, page [7-5.](#page-218-0)

#### *Create Saved Search page*

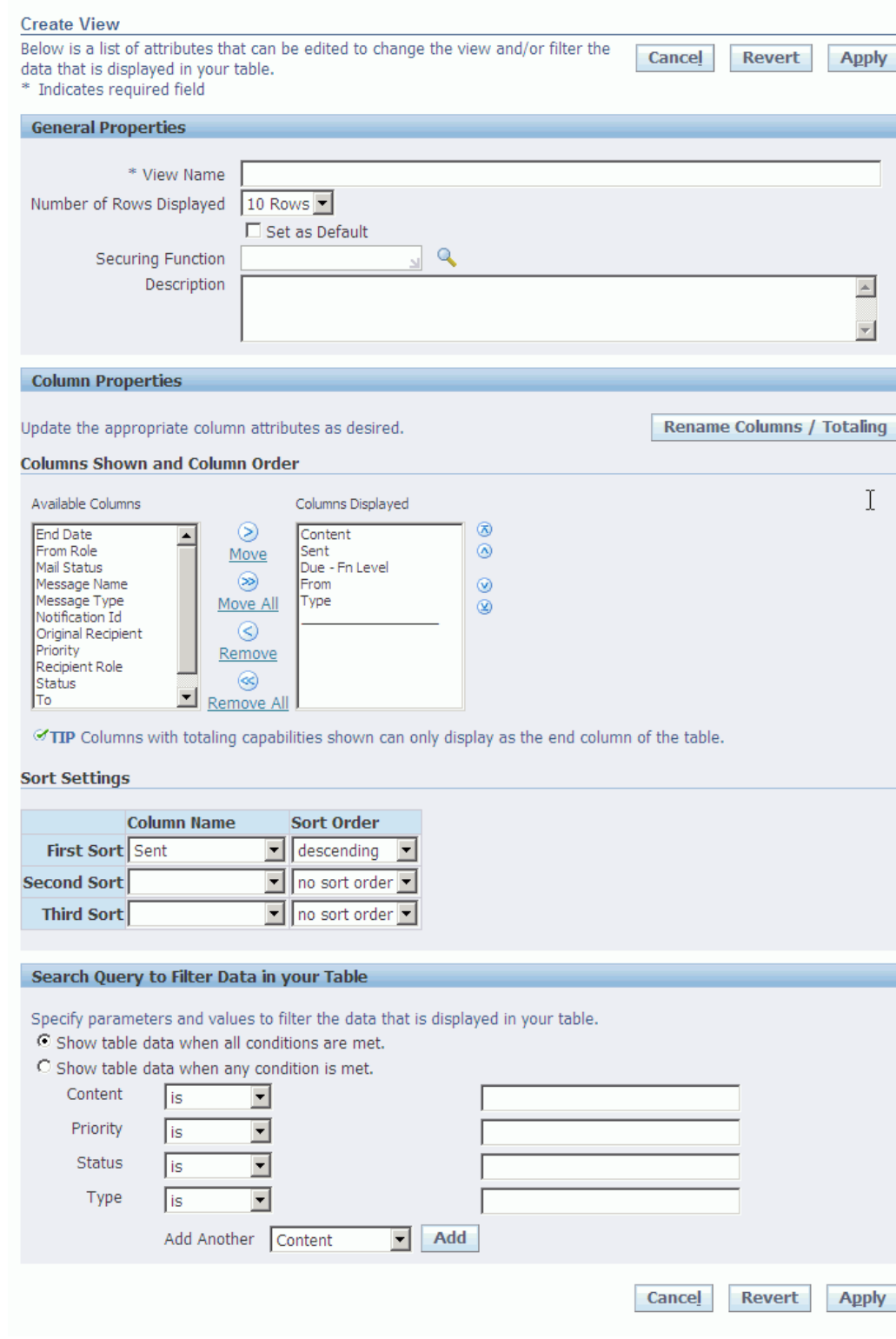

**Important:** Although a region may be personalizable, not all region items in a region are personalizable. Each region item in a region has an ADMIN\_CUSTOMIZABLE property associated with it. If the property is set to false by the developer of the region, the region item is not personalizable at the Admin level. For example, a developer would very likely set ADMIN\_CUSTOMIZABLE to false for the vertical spacer item in a table layout region to prevent disruption of the spacing in a table.

- **1.** Edit the following **General Properties** for your table or HGrid region:
	- **Saved Search Name** the name of the personalized end user saved search as it appears in the Personalize Saved Searches page, page [6-72](#page-197-0) or the Personal Table Saved Searches page, page [7-4](#page-217-0) for end-users.
	- **Number of Rows Displayed** the number of rows of data you wish to display in the table.
	- **Set Saved Search as Default** check if you want to make this personalized saved search the default saved search. As an Administrator, you can only set an "Admin-seeded" end user saved search as a default.

**Note:** If an "Oracle-seeded" end user saved search and an "Admin-seeded" end user saved search of the same region are both marked as defaults, the "Admin-seeded" end user saved search takes precedence and is displayed as the default for the end user. However, if an end user also has a personalized saved search of the same region that they mark as the default, then the end user's personalized saved search takes precedence over both seeded saved searches and is the default for that end user. See Default Sved Searches, page [3-7](#page-76-0) for additional information.

- **Securing Function** the function for which this saved search is available. Specifying a securing function allows you to restrict the use of this saved search to only users who have been granted access to that function. Refer to the section on Securing Saved Searches, page [6-80](#page-205-0) for complete information.
- **Description** an optional description for this personalized saved search.
- **2.** Use the **Columns Shown and Column Order** shuttle to specify the columns to display in the table or HGrid region. Select an item from the **Available Columns** or **Columns Displayed** list and use the arrows between these lists to either move the selected item to or remove the selected item from the Columns Displayed list.

**Note:** Columns that are required fields table appear with an asterisk (\*) and cannot be removed from the Columns/Attributes Displayed list.

#### **Example**

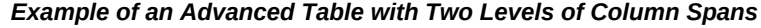

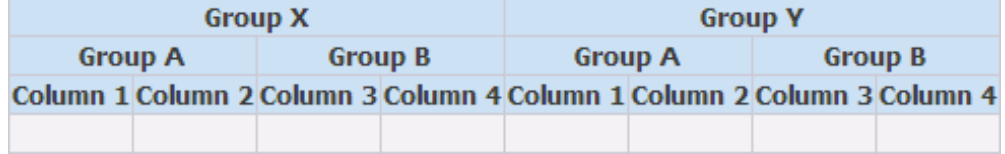

Each of the columns in the top row (labeled "Group X" and "Group Y") spans two columns in the second row (labeled "Group A" and "Group B" in both cases). Each "Group A" column in turn spans "Column 1" and "Column 2" below it, while each "Group B" column spans "Column 3" and "Column 4."

If the region you are personalizing is an Advanced Table that displays column spans, as shown in the example, the columns listed in the Available Columns and Columns Displayed shuttle will have the entire hierarchy of column group names appended to each column name. This ensures that you hide/show the correct column, especially in the case where multiple columns of the same name may exist within different column groups. For the example shown, the columns shown in the Available Columns and Columns Displayed lists would be:

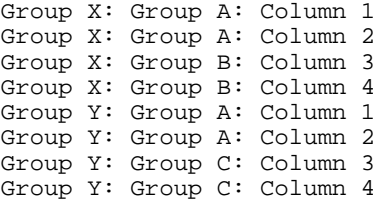

- **3.** Once you are satisfied with the columns to display, use the arrows to the right of the **Columns Displayed** list to reorder their sequence.
- **4.** Choose Rename Columns / Totaling, page [6-82](#page-207-0) to rename or show a total for a column.
- **5.** You can specify up to three levels of sorting for your data in the **Sort Settings** region. Select a column from the **Column Name** poplist for each level of sorting you wish to perform.

**Note:** Only columns whose Sort Allowed property is set to Yes are displayed in the Column Name poplist. If this property is initially set to no and you want to be able to sort on this column, you must

first create an admin-level personalization of the table region that updates the Sort Allowed property for the column to yes.

- **6.** For each sort column, specify whether to sort in ascending or descending order.
- **7.** You can filter the data that is displayed in the table based on criteria that you specify in the **Search Query to Filter Data in Table** region:
	- **1.** Indicate how you want the filter to match your search conditions by selecting one of the following radio buttons: **Show table data when all conditions are met = Match All** or **Show table data when any condition is met = Match Any**.
	- **2.** The first four columns of the table are listed for you to specify search criteria. Using the poplist following the column name, choose a search condition and enter a value to search for in that column.
	- **3.** Select a column from the **Add Another** poplist and choose **Add** to add more search criteria to your filter.

**Note:** Only columns whose Search Allowed property is set to True are displayed in the Add Another poplist. If this property is initially set to False and you want to be able to search on this column, you must first create an admin-level personalization of the table region that updates the Search Allowed property for the column to True.

**Tip:** If you leave the search criteria blank for a column, the filter will not search on that column.

- **8.** When you are done personalizing your saved search of the table or HGrid region, you can choose **Apply** to save the personalized saved search and return to the Personalize Saved Searches page. If you choose **Revert** to revert to default settings, the following occurs depending on the page you are using:
	- Create Saved Search page the page defaults to the pre-seeded display settings, where no query options are set.
	- Duplicate Saved Search or Update Saved Search page the page defaults to the display settings and query options of the saved existing saved search.

**Note:** How you set the Scope of your personalization context in the Choose Personalization Context page, page [6-6](#page-131-0) affects how your

personalized saved search is saved. The saved search may be saved to the current instance of the page as a per instance personalization if you set the Scope to Page. If there is a shared region on the page and you select the Shared region as the Scope, the personalization you create on that shared region is also saved as a per instance personalization of that shared region but will appear in all occurrences of that shared region in any page that extends it. Refer to Per Instance versus Global Personalization, page [6-8](#page-133-0) for further details.

#### <span id="page-205-0"></span>**Securing Saved Searches**

OA Personalization Framework secures saved searches through the Securing Function property in the Create/Update/Duplicate Saved Search pages.

If an "Oracle-seeded" or "Admin-seeded" end user saved search has a securing function associated with it, only end users who are granted access to that securing function are able to see that saved search in the Saved Searches poplist of the Saved Searchs panel, page [7-2](#page-215-0) of their Search page. The securing function, in addition to restricting visibility of a secured Saved Searches in the Saved Searches poplist of the Saved Searches panel, also restricts visibility of a secured saved search in the Personalize Saved Searches page, page [7-4.](#page-217-0)

As an administrator, you are not able to update or delete "Oracle-seeded" end user saved searches. As a result, seeded saved searches are always visible to all end users. For example, you cannot update "Oracle-seeded" saved searches to restrict them to a specific set of end users or delete some of these saved searches for all end users. However, if you want to turn off an "Oracle-seeded" saved search, you can duplicate the seeded saved search and set the securing function on the duplicated saved search to a function to which a user or group of users does not have access.

If you want to simply control the visibility of a saved search for an end user in the Saved Searches poplist of the Saved Searches panel, first duplicate the saved search and set a securing function on the duplicate, granting the user access to that function. Then in the Personalize Saved Search page, set Display Saved Search to Yes or No for that duplicated saved search.

The following table identifies the accessibility of saved searches to administrators as well as end users, when a securing function is specified for "Oracle -seeded" and "Admin-seeded" end user saved searches.

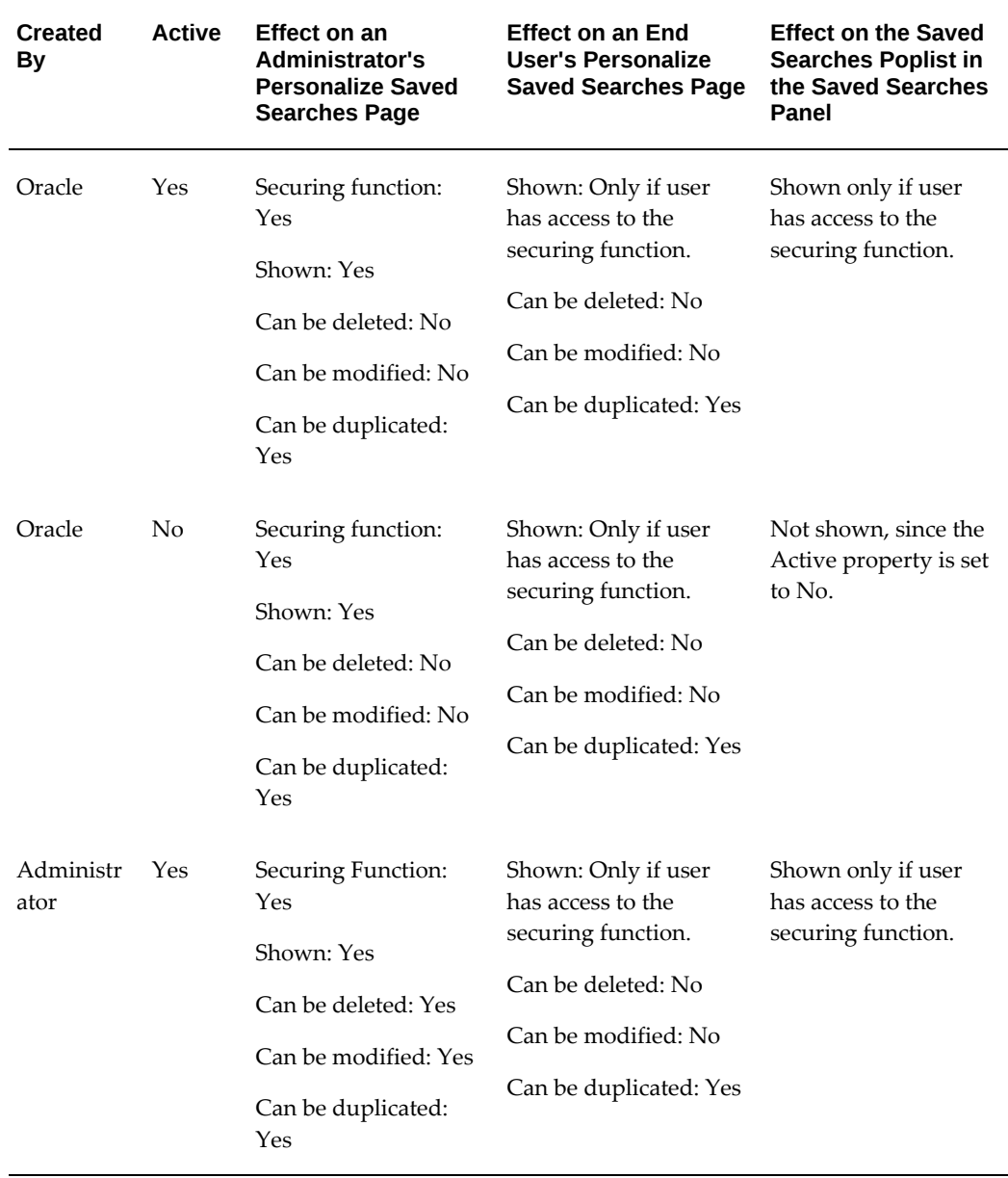

#### *Accessibility of Saved Searches to Administrators and End Users*

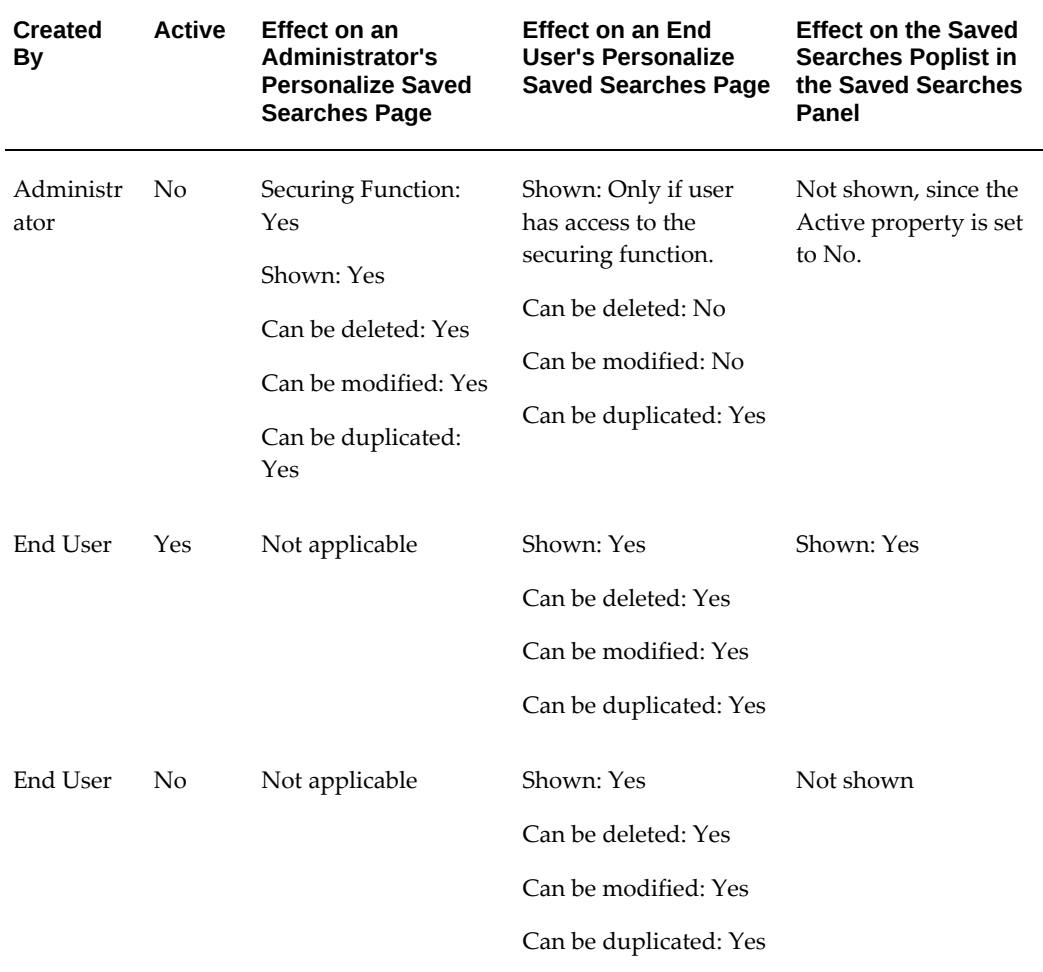

## **Rename Columns / Totaling Page**

<span id="page-207-0"></span>Use the Rename Columns / Totaling page to rename the table or HGrid columns that are displayed in your personalized saved search, to display a total for a column.

**Note:** You can find more information about using this page in the User-Level Personalization User Interface chapter, page [7-9.](#page-222-0)

#### *Rename Columns / Totaling page*

**Rename Columns / Totaling** 

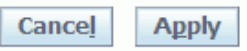

Rename the columns below that will be displayed in your table. Select the checkbox in the "Show Total" column as applicable, if you would like a total to display.

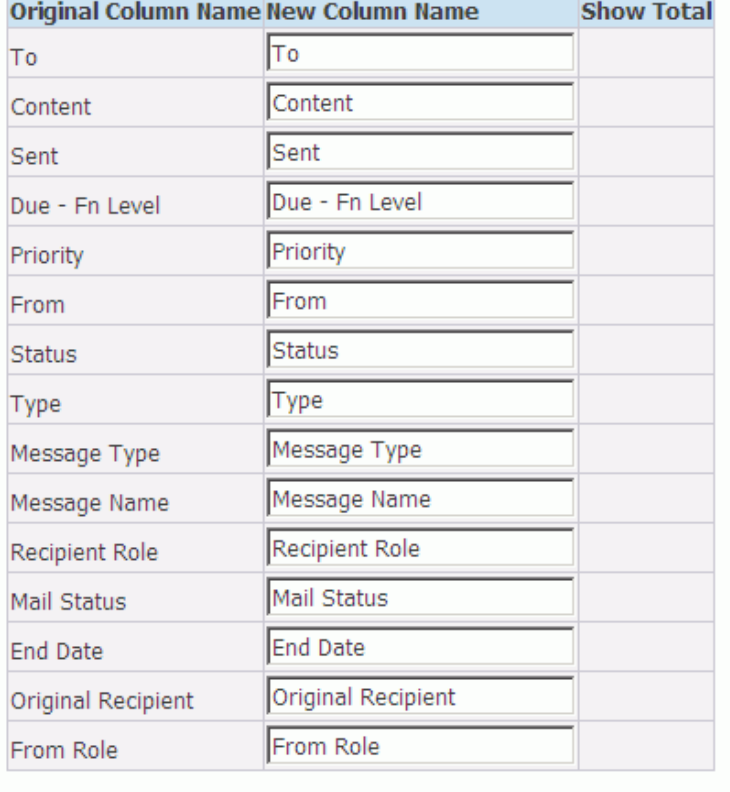

Cancel **Apply** 

- **1.** You can change the **Column Names** for the columns you chose to display.
- **2.** You may check **Show Total** to turn on totaling for a specific column in your table, if it is applicable to the underlying data.

**Tip:** If you choose to display a column with totaling capabilities, you may want to display this column as the last column of the table. You can reorder the columns in the Columns Displayed list located on the previous page.

**3.** If after you make changes to your columns, you decide you want to revert back to the default values, choose **Reset to Defaults**.

**4.** Choose **Apply** when you are done to save your changes and return to the previous page.

## **Setting the Record Set Size for nodeDefinition under a HGrid**

Setting the Record Set Size property for each nodeDefinition item defined under an HGrid.

An administrator can set the value for the Record Set Size property of each nodeDefinition to control the Record Set Size at each level.

To set the Record Set Size value:

- **1.** Navigate to the Personalize Page Hierarchy Administrator Personalization page for the HGrid page to be personalized
- **2.** In the Personalization Structure HGrid, locate the HGrid to be personalized in the Name column
- **3.** For the HGrid, click on the Personalize icon for the nodeDefinition item for which the Record Set Size value needs to be set.
- **4.** In the Personalize Node Definition Administrator Personalization page set the desired value for the Record Set Size property
- **5.** Select Apply.

Note the following:

- After making this change, the administrator must navigate back to the home page and then return to the application to see the record set size change take effect
- The Record Set Size Property value of the HGrid should be set to a value greater than zero for the Record Set Size property value set at the nodeDefinition level to take effect.

## **Hiding the Save Search and Personalize Buttons**

The Save Search button on the Search panel and the Personalize button can be shown/hidden through personalization.

- Click on the personalize search link in the search panel on the page.
- Click on the personalize icon next to the search header in the personalization structure HGrid.
- In the personalize page new attributes "Hide Save Search" and "Hide Personalize" are displayed in the Personalization Properties table.
- Change the value.
- Click the Apply button.
- Navigate back to the Application Page.
- The end user is shown / hidden the Save Search and the Personalize buttons on the page, depending on the value selected.

## **Change Display Size for Various TextInput fields**

The Administrator is able to change the display size of the following TextInput fields;

- messageTextInput
- messageLovField
- messageFileUpload

Personalization is done by setting the value for the Length property.

- **1.** Click on the personalize page link on a page containing the TextInput.
- **2.** Click on the personalize icon next to the TextInput in the Personalization structure HGrid.
- **3.** In the Personalize page set a new value for the Length property in the Personalization Properties table and click on the Apply button.
- **4.** Navigate back to the Application Page.
- **5.** The display length of the personalized TextInput should reflect the new value set through personalization

## **Adding Search Mappings**

Search Mappings can be added through personalizations. A user can add a search mapping using personalization to a query region defined in the Auto Customization Criteria (ACC). The search mapping can be defined between fields already present in the simple search panel of the query region or added using personalization with fields present in the result table for the query region. The following two corollary requirements have also been added to enhance the user experience while adding a search mapping using personalization.

While defining the search mapping, the IDs of the columns in the result table of the query region are displayed in a poplist.

If using an ID of the column to be used in the mapping and entering the same in a text

input field, a search mapping can be created between fields (one from the search panel and one from the result table); however, a validation message will be displayed if there are incompatible datatypes.

Add a field to the simple search panel using personalization using the following steps:

- **1.** Click on the **Personalize Page** link.
- **2.** Click on the **Create item** icon in the Message Component Layout present in the Simple Search panel.
- **3.** In the Create Item page, select the Item and set the IDand prompt.
- **4.** Click on **Apply**.

Create the search mapping using the Admin Personalization UI:

- **1.** Click the **Create Item** icon for Simple Search mappings.
- **2.** Enter the ID, Result Item ID, and Search Item ID.
- **3.** Click on **Apply**.
- **4.** Click on the **Return to Application** link.
- **5.** Perform the search.

## **Personalizing Color-Coded Tiles**

An infotile, also simply known as a tile, consists of a header box and an associated content region. Each infotile provides a description of its detailed region. When a user selects a given infotile, the details related to that tile are shown in the region. Beginning with Release 12.2.11, administrators can personalize the color coding of infotiles.

System administrators who wish to change the default color coding colors or the logic for color coding conditions can download the seeded document using jdr\_utils. printDocument('Seeded Doc Path') and save the content in an XML file. For example:

jdr\_utils.printDocument ('/oracle/apps/fnd/framework/toolbox/tutorial/webui/customizations/user/ seededcustomer/PoListSearchPG')

Once the document has been saved as XML, the values can be customized as needed.

An example of customization is:

```
<view id="custSeed2" element="ResultsTable" MDSActiveView="true" name="
Seed1">
<modifications>
<modify element="ResultsTable" blockSize="10" colorRule="1" 
codingCondition="BT-0-40-3|BT-41-60-2|GE-61-0">
<queryCriteria>
<criterion element="Supplier" operator="start" operand="Micro" 
joinCondition="and"/>
</queryCriteria>
</modify>
<modify element="OrderNumHdr1" initSortSeq="second"/>
</modifications>
</view>
```
For more information on infotiles, refer to the *Oracle Application Framework Developer's Guide*, My Oracle Support Knowledge Document 1315485.1.

### **Modifying XML Documents Using the Diagnostic Console**

Beginning with Release 12.2.11, the Diagnostic Console allows you to modify XML documents from the UI and then upload them to the MDS repository from the UI.

To modify the infotile color coding logic using this method, go to the page where you want to modify the logic and then perform the following steps.

- **1.** Open the Diagnostic Console by clicking the button. (You may first need to set the FND\_DIAGNOSTICS profile option to be able to see this button).
- **2.** Go to the MDS tab.
- **3.** Locate the seeded view document in the list. For example:

/oracle/apps/fnd/framework/toolbox/tutorial/webui/customizations/use r/seededcustomer/PoListSearchPG

- **4.** Click the pencil icon to edit the MDS document.
- **5.** In the new tab that is created, the MDS document will be opened in edit mode.
- **6.** Make your required changes to the MDS document.
- **7.** Click the **Upload to MDS Repository** button.
- **8.** Log out and log in again to see your changes.

#### **Additional Features**

- Infotiles created as part of list search will render with Chroming = Half Chrome. That is, the blue bottom pointer will not appear in the infotile.
- For infotiles under query beans, the collapse of infotiles feature is enabled. Just like page tabs, the infotiles can be collapsed.

# **User-Level Personalization User Interface**

This chapter covers the following topics:

- [Overview](#page-214-0)
- [Personalizing the Saved Searches Panel of a Search Page](#page-214-1)
- [Personalizing a Table Region at the User Level](#page-215-1)
- [Personalize Saved Searches Page](#page-217-1)
- [Create Saved Search, Update Saved Search, and Duplicate Saved Search Pages](#page-218-1)
- [Rename Columns / Totaling Page](#page-222-1)
- [Personalizing an LOV Choice List](#page-222-2)
- [Personalizing a Table \(Classic or Advanced\)](#page-222-3)
- <span id="page-214-0"></span>• [Known Issues](#page-223-0)

### **Overview**

In Oracle applications, the following page elements may be end-user personalized:

- Views panel of a Search page
- **LOV Choice List**
- <span id="page-214-1"></span>• Table (Classic and Advanced)

## **Personalizing the Saved Searches Panel of a Search Page**

In OA Framework-based applications, tables are used to display results from a search. The region above the table generally contains the search panel where you specify the search criteria. You may see any one of these possible search panels above a table:

• Simple Search - allows you to specify simple search criteria.

• Simple Search or Advanced Search - buttons allow you to toggle between a simple search panel and an advanced search panel to specify search criteria.

If a table is user-personalizable, it will support user-personalizable searches that you can save as *Saved Searches.* The saved saved searches can be selected from the Saved Searches panel, which you access using the **Saved Searches** button on the main search page.

The first time you access a Saved Searches-enabled page (and you have no saved searches to run) the following occurs:

- If the page only has a Saved Searches panel, the Saved Searches panel displays with an empty Saved Searches poplist. You need to select the **Personalize** button to create one or more saved searches.
- If the page has a Saved Searches panel and a Simple Search panel, the Simple Search panel renders. You need to execute a query and select the **Save Search** button to access the personalized query in the Saved Searches panel.
- If the page has a Saved Searches panel and an Advanced Search panel, the Advanced Search panel renders. You need to execute a query and select the **Save Search** button to access the personalized query in the Saved Searches panel.

Often times, if a table is end-user personalizable, seeded personalized Saved Searches for that table may already exist and be displayed in the Saved Search poplist.

**Note:** When the Saved Searches panel is displayed, the table in the Query region displays the personalized saved search that you previously marked as the default. If you did not specify a default personalized saved search, then any "admin-seeded user-level" saved search or "Oracle-seeded user-level" saved search that is set as a default is displayed, where the Admin-seeded saved search takes precedence over the Oracle-seeded saved search.

**Tip:** When you navigate to the Search or Advanced Search panel, the table in the Query region no longer reflects the user-defined personalizations, but rather, reflects the base saved search of the table with any admin-level personalizations that apply. If you have the appropriate privileges, you can create Admin-level personalizations, page [4-1](#page-80-0) for the table in the Simple and Advanced Search panels.

## **Personalizing a Table Region at the User Level**

<span id="page-215-1"></span><span id="page-215-0"></span>You can create a personalized saved search of a table in a Query page using one of two methods:
#### **Method 1:**

- **1.** Navigate to the application page that contains the personalizable table you wish to alter.
- **2.** Use the search panel to query for specific results in the table.
- **3.** Select **Save Search** to save the search criteria that queried for these results.
- **4.** When you select Save Search, the Create Saved Search page appears, allowing you to save this search as a new personalized saved search of the table. You can also edit other attributes and properties of the table.
- **5.** Once you apply your changes, the saved search becomes a personalized saved search that you can select from a panel that lists your personal saved searches.

#### **Method 2:**

- **1.** Navigate to the application page that contains the table you wish to personalize.
- **2.** If the page does not already show the Saved Searches panel, select **Saved Searches**.

**Additional Information:** If the region does not have any predefined personalizations, the Saved Search panel does not appear. Instead the Search region appears and you can create a personalization by choosing the **Save Search** button after specifying and performing a search.

- **3.** In the Saved Searches panel, you have two options:
	- Apply a specific personal saved search, if one exists, by selecting a saved search from the **Saved Search**es poplist and choosing **Go**.
	- Create a new saved search or update an existing saved search by choosing **Personalize** to display the Personalize Saved Searches page.

#### **Method 3:**

- **1.** Navigate to the application page that contains the table you wish to personalize.
- **2.** Use your mouse to drag columns to new positions or resize columns in the table. The resulting personalization is automatically saved to a saved search.

#### **Restrictions**

OA Personalization does not retain the saved search selection for the current Query

page when you move to another page. For example, suppose you display a personalized saved search of the Query page by selecting a saved search (such as Saved Search X) from the Saved Searches panel. Then you select the Personalize button to display the Personalize Saved Searches page, but choose Cancel without making any changes. When you return to the Query page, the base definition is displayed and not Saved Search X. As a developer, if you do not want this behavior and instead, want to retain the saved search, you need to modify the controller for the page to pass the userselected saved search as a parameter and set that saved search as the current personalization when ever the user returns to the Query page.

## **Personalize Saved Searches Page**

The Personalize Saved Searches page displays a description of each saved search.

- **1.** Select a saved search and choose **Update**, **Duplicate** or **Delete**.
	- In the Update Saved Search page, the fields are pre-populated with data from the saved search that you want to update.
	- The Duplicate Saved Search page is identical to the Update Saved Search page and is also pre-populated with data from the original saved search that you want to duplicate. The **Saved Search Name** field also shows a default value of "Copy of [*SavedSearchName*]".
	- If you want to delete an existing saved search, click the **Delete** icon in the same row. If you choose to delete a saved search, a warning message appears to confirm that you really want to delete the saved search.

**Additional Information:** If the saved search is an "admin-seeded user-level" saved search or an "Oracle-seeded user-level" saved search, you cannot update or delete the saved search as an enduser. If you wish to modify a seeded saved search, you must make a duplicate of the seeded saved search and modify the duplicate. This ensures that when Oracle ships a new release that contains changes to its seeded saved searches, your personalizations are not overwritten.

- **2.** If you wish to create a new personalized saved search of the table, choose **Create Saved Search**.
- **3.** Use the **Display Saved Search** poplist to control whether the saved search displays in the Saved Search poplist of the Saved Searches panel.

## **Create Saved Search, Update Saved Search, and Duplicate Saved Search Pages**

The Create Saved Search page is identical to the Update Saved Search and Duplicate Saved Search pages, except that the fields in the latter pages are pre-populated with settings from the selected saved search.

#### **Per Instance Personalizations**

 When you save a saved search of a query region that is a shared region (that is, the query region was actually defined in some other base region, and the current region shares or extends that base region), the saved search is saved on the current instance of the region you are using, and not on the base region. So if another page extends the same base region, you will not see your saved search on that other page.

In addition to the default behavior, developers can set a property on the query region that allows a saved search that you create to be stored directly on the shared region, rather than as a per instance saved search. This allows you to see the personalized saved search in all pages where the query region is shared.

**Note:** This option applies only to new query regions that are created with OA Framework Release 12. Your application documentation will indicate when this behavior has been enabled for a given Release 12 query region.

**Important:** Administrators should refrain from creating a per instance saved search on a shared query region that has this feature enabled. In other words, when you create a personalization, you should set the scope of the personalization context to the shared region and not to the page itself.

Administrators are able to seed user-level saved searches that apply to either the base region of a shared region, or to a specific instance of a shared region (per-instance saved search).

As a user, you can see the list of all Admin-seeded per-instance saved searches for a region in the Saved Searches poplist of the Saved Search panel, as well as all your own personalized saved searches. Although you cannot modify an Admin-seeded saved search, you can always create a duplicate of any Admin-seeded per-instance saved search and mark the duplicate as your default saved search, page [7-6](#page-219-0).

#### **To specify general properties:**

**1.** Enter a user-friendly **Saved Search Name** to identify your personalization.

- **2.** Select the number of rows of data you wish to display in the table in your personalized saved search.
- <span id="page-219-0"></span>**3.** Check **Set as Default** if you wish to make this saved search your default saved search. There can only be one default saved search at any time. If you check Set as Default for the current saved search, than any saved search that you previously marked as the default becomes unmarked.

**Additional Information:** If you wish to mark a predefined seeded personalized saved search as your default, create a duplicate of the seeded saved search, and check **Set as Default** for the duplicate search.

**Additional Information:** If an "Oracle-seeded" end user saved search and an "Admin-seeded" end user saved search of the same region are both marked as defaults, the "Admin-seeded" end user saved search takes precedence and is displayed as the default. If, however, you also create your own personalized saved search of the same region and set it as the default, then your personalized saved search takes precedence over both levels of seeded saved searches and becomes your default. See Saved Searches for additional information.

**4.** Enter a description for this personalized saved search.

#### **To specify column properties:**

<span id="page-219-1"></span>The columns of the table region appear in the Available Columns list. Edit the Column Properties to specify the columns you wish to display and the order in which to display them.

**1.** Select an item from the **Available Columns** or **Columns Displayed** list and use the buttons between these lists to shuttle the selected item between the two lists.

> **Note:** Columns that are required fields in a page appear with an asterisk (\*) and cannot be removed from the Columns Displayed list.

#### **Example**

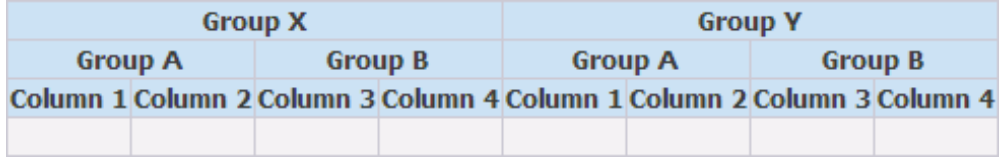

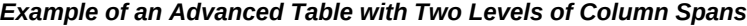

Each of the columns in the top row (labeled "Group X" and "Group Y") spans two columns in the second row (labeled "Group A" and "Group B" in both cases). Each "Group A" column in turn spans "Column 1" and "Column 2" below it, while each "Group B" column spans "Column 3" and "Column 4."

If the region you are personalizing is an Advanced Table that displays column spans, as shown in the example, the columns listed in the Available Columns and Columns Displayed shuttle will have the entire hierarchy of column group names appended to each column name. This ensures that you hide/show the correct column, especially in the case where multiple columns of the same name may exist within different column groups. For the example, the columns shown in the Available Columns and Columns Displayed lists would be:

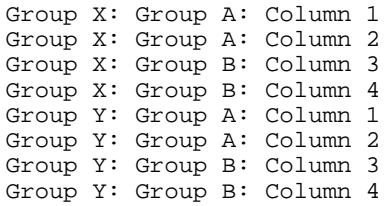

- **2.** Once you are satisfied with the items to display, select an item from the **Columns Displayed** list and use the buttons to the right of the list to reorder the sequence in which the item appears.
- **3.** Choose Rename Columns / Totaling, page [7-9](#page-222-0) to alter other settings for your columns.

#### **To specify sort settings:**

- **1.** You can specify up to three levels of sorting for your data. Select a column from the **Column Name** poplist for each level of sorting you wish to perform.
- **2.** For each column to sort, you must specify whether to sort in ascending or descending order.

**Additional Information:** Only columns whose User Personalization property is set to **True** by the developer or administrator, appear in the Column Name poplist.

#### **To filter data in the table:**

You can filter the data that is displayed in the table based on criteria that you specify.

- **1.** Indicate how you want the filter to match your search conditions by selecting one of the following radio buttons:
	- **Show table data when all conditions are met = Match All**.
	- **Show table data when any condition is met = Match Any**.
- **2.** The first four columns of the table are listed for you to specify search criteria. Using the poplist following the column name, choose a search condition and enter a value to search for in that column.

As of Release 12.2.4, in addition to the search conditions, "greater than", "is", "is not" or "less than", you can now specify "is not (include blanks)" to also return null values from a search.

**3.** Select a column from the **Add column** poplist and choose **Add** to add more search criteria to your filter.

> **Additional Information:** Only columns whose Search Allowed property is set to True by the developer or administrator, appear in the Add Another poplist.

**4.** If you leave the search criteria blank for a column, the filter will not search on that column.

#### **To save your personalized saved search:**

- **1.** When you are done personalizing your saved search of the table, choose **Apply** or **Apply and View Results.** Choosing **Apply** saves the personalized saved search and returns you to the Personalize Saved Searches page. Choosing **Apply and View Results** saves the search you just created or updated, and returns you to the application page where the saved search you just created is set as the current personalized saved search.
- **2.** If you choose **Revert** to revert to default settings, the following occurs depending on the page you are using:
	- Create Saved Search page the page defaults to the pre-seeded display settings and no query options are set.
	- Update Saved Search or Duplicate Saved Search page the page defaults to the display settings and query options of the saved existing saved search you are trying to update or duplicate.

## **Rename Columns / Totaling Page**

- <span id="page-222-0"></span>**1.** Use this page to change the labels of the table columns.
- **2.** Check **Show Total** to turn on totaling for a specific column, if it is applicable to the underlying data.

**Tip:** If you choose to display a column with totaling capabilities, make sure this column is displayed as the last column of the table.

**3.** Choose **Apply** to accept your changes and return to the Create Saved Search or Update Saved Search page.

## **Personalizing an LOV Choice List**

An LOV Choice List is a hybrid between a poplist and a List of Values. If the LOV Choice List is implemented with a Personalize button, you can personalize the LOV Choice List by adding, removing, or reordering values in the list.

- **1.** Select the **Personalize** button next to the LOV Choice List. (For a LOV Choice List within a table, the Personalize button is displayed in the table action area. If there are multiple LOV Choice List columns within a table, a separate Personalize button is rendered in the table action area for each of those columns.)
- **2.** A Personalize (LOV Choice List) page appears, containing a shuttle region that displays an Available and a Selected list. To avoid performance problems in case the complete list of values is very large, the Available list is rendered empty when the page displays. Use the data filter above the Available list to search for a subset of values to display.
- **3.** Use the shuttle controls to add or remove values from the LOV Choice List.
- **4.** Use the reorder buttons next to the Selected list to reorder the values in the LOV Choice List.
- **5.** Choose **Apply** to save your personalization.

## **Personalizing a Table (Classic or Advanced)**

If the profile **FND: Enable Rich Table Interactions** is Yes and a table is user personalization-enabled, a user can reorder and/or resize its columns as follows:

**1.** Navigate to the page with the user personalization-enabled table.

- **2.** Using the mouse to select a column separator, move the column separator to enlarge or reduce the width of the column.
- **3.** Using the mouse to select a column header, drag the column header to move the column to a new location within the table.
- **4.** Any changes you make to the width or order of the table columns are automatically saved for that page.

## **Known Issues**

See a summary of key Personalization issues, page [C-1](#page-288-0) with suggested workarounds if available.

## **Portlet-Level Personalization User Interface**

This chapter covers the following topics:

- **[Overview](#page-224-0)**
- [Personalizing a Portlet](#page-224-1)
- [Create Saved Search and Update Saved Search Pages](#page-225-0)
- [Rename Columns / Totaling](#page-227-0)
- <span id="page-224-0"></span>• [Known Issues](#page-228-0)

## **Overview**

In Oracle E-Business Suite, a specific region of an application page can be displayed as a portlet in Oracle WebCenter Portal, Oracle Portal, or any WSRP-compliant portal. Portal applications provide you with a common, integrated starting point for accessing all your data. You can personalize the application region that is displayed as a portlet. Any personalizations you make to that portlet region appear only when you display that region from the same portlet.

**Additional Information:** If a portlet contains a **More...** link that drills down to a personalizable region, then any portlet-level personalization you make to that region also applies to the drill-down region (from the More... link).

## **Personalizing a Portlet**

- <span id="page-224-1"></span>**1.** Display your portal application in your web browser and login.
- **2.** Select the link to display the portlet region you wish to personalize.
- **3.** Select the **Personalize Region** link within the portlet region.

<span id="page-225-0"></span>**4.** Use the Create Saved Search or Update Saved Search page that appears to make your personalizations to the portlet region.

## **Create Saved Search and Update Saved Search Pages**

The Create Saved Search page is identical to the Update Saved Search page, except that the fields in the latter page are pre-populated with settings from a prior personalization.

#### **To specify general properties:**

If your portlet region is not a table, the Create Saved Search or Update Saved Search page displays only the General Properties of the region for you to personalize.

- **1.** Enter a user-friendly **Saved Search Name** to identify your personalizations.
- **2.** Select the number of rows of data you wish to display in your personalized saved search.
- **3.** Enter a description for this personalized saved search.

#### **To specify column properties:**

If the portlet region is a table, the columns of the table region appear in the Available Columns list. Edit the Column Properties to specify the columns you wish to display and the order in which to display them.

**1.** Select a column from the **Available Columns** or **Columns Displayed** list and use the buttons between these lists to shuttle the selected item between the two lists.

> **Note:** Columns that are required fields in a page appear with an asterisk (\*) and cannot be removed from the Columns Displayed list.

**Tip:** If the region you are personalizing is an Advanced Table that displays column spans, the columns listed in the Available Columns and Columns Displayed shuttle will have the entire hierarchy of column group names appended to each column name. This ensures that you hide/show the correct column, especially in the case where multiple columns of the same name may exist within different column groups. For example:

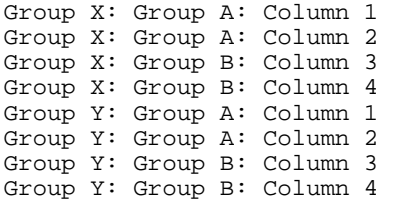

For an illustration of this example, see To specify column properties, page [7-6](#page-219-1) in the **Create Saved Search, Update Saved Search, and Duplicate Saved Search Pages** section of the User-Level Personalization User Interface chapter.

- **2.** Once you are satisfied with the columns to display, select an item from the **Columns Displayed** list and use the buttons to the right of the list to reorder the sequence in which the item appears.
- **3.** Choose Rename Columns / Totaling, page [8-4](#page-227-1) to alter other settings for your columns.

#### **To specify sort settings:**

- **1.** You can specify up to three levels of sorting for your data. Select a column from the **Column Name** poplist for each level of sorting you wish to perform.
- **2.** For each column to sort, you must specify whether to sort in ascending or descending order.

**Additional Information:** Only columns whose User Personalization property is set to **True** by the developer, appear in the Column Name poplist.

#### **To filter data in the table:**

You can filter the data that is displayed in the table based on criteria that you specify.

- **1.** Indicate how you want the filter to match your search conditions by selecting one of the following radio buttons:
	- **Show table data when all conditions are met = Match All**.
	- **Show table data when any condition is met = Match Any**.
- **2.** The first four columns of the table are listed for you to specify search criteria. Using the poplist following the column name, choose a search condition and enter a value to search for in that column.

As of Release 12.2.4, in addition to the search conditions, "greater than", "is", "is not" or "less than", you can now specify "is not (include blanks)" to also return null values from a search.

**3.** Select a column from the **Add column** poplist and choose **Add** to add more search criteria to your filter.

> **Additional Information:** Only columns whose Search Allowed property is set the True by the developer, appear in the Add Another poplist.

**4.** If you leave the search criteria blank for a column, the filter will not search on that column.

#### **To save your personalized saved search:**

- **1.** When you are done personalizing your saved search of the portlet region, choose **Apply**.
- **2.** If you choose **Revert** to revert to default settings, the following occurs depending on the page you are using:
	- Create Saved Search page the page defaults to the preseeded display settings and no query options are set.
	- Update Saved Search or Duplicate Saved Search page the page defaults to the display settings and query options of the saved existing saved search you are trying to update or duplicate.

## **Rename Columns / Totaling**

- <span id="page-227-1"></span><span id="page-227-0"></span>**1.** You can change the name of the columns that you chose to display.
- **2.** Check **Show Total** to turn on totaling for a specific column, if it is applicable to the underlying data.

**Tip:** If you choose to display a column with totaling capabilities, make sure this column is displayed as the last column of the table.

**3.** Choose **Apply** to accept your changes and return to the Create Saved Search or Update Saved Search page.

## **Known Issues**

<span id="page-228-0"></span>See a summary of key Personalization issues, page [C-1](#page-288-0) with suggested workarounds if available.

# **Translating Personalizations**

This chapter covers the following topics:

- **[Overview](#page-230-0)**
- [Translating Personalizations Stored in MDS](#page-230-1)
- [OA Extension Translation Toolset](#page-236-0)
- [Mapping a Language Code to a Language-Territory Code](#page-243-0)
- [Known Issues](#page-244-0)
- <span id="page-230-0"></span>• [Related Information](#page-245-0)

#### **Overview**

OA Framework allows you to personalize HTML pages so you can tailor the Oracle E-Business Suite to better fit your organizational needs. Using the Personalization user interface, you can modify the text on a page by either changing the prompt for an item or by adding new items to a page. You can then translate this text, into any installed languages at your site. Translation of personalized text is available only at the administrative level and not at the end-user level. End user personalizations are maintained in the selected user session language.

To translate your personalizations and manage your translations inline in the OA Personalization Framework UI, use the Manage Personalization Levels page, page [6-64](#page-189-0) of the Administrative-Level Personalizations UI, page [4-1.](#page-80-0)

<span id="page-230-1"></span>To perform bulk translations of your personalizations, you can use the set of command line translation tools, following the steps outlined in this document for Translating Personalizations Stored in MDS, page [9-1](#page-230-2).

## **Translating Personalizations Stored in MDS**

<span id="page-230-2"></span>If you personalize pages that reside in the MDS Repository, you can perform bulk translations of the personalizations using the following steps, which employ the OA Extension Translation toolset, page [9-7:](#page-236-1)

- **1.** You must initially create MDS Personalizations in the *base language of your Oracle E-Business Suite installation* before you can translate the text portion of the personalizations to other languages. System Administrators who create the personalizations should first set their Language Preference to the base language specified in FND\_LANGUAGES.
- **2.** Go to the **APPL\_TOP** directory and source the file **APPSORA.env** to set all your environment variables. For Windows, refer to the *Oracle E-Business Suite Maintenance Procedures* to display an appropriate command prompt window and use the resulting command prompt window to set your environment variables (run %APPL\_TOP%\envshell.cmd).
- **3.** Determine the location of the personalization document to translate. You can determine the path of the MDS personalization document you wish to export/extract by using the following rules:
	- Note the original path to the document you personalized. This is found in the Personalization Context section of the Personalize page, page [6-8](#page-133-0) (for example: Document Name: /oracle/apps/fnd/wf/worklist/webui/AdvancWorklistRG).
	- Add '/customizations/', the personalization level, and level value that you have chosen in the personalization UI to the path of the document following the 'webui' directory, but before the component name in the document reference path. The personalization levels and level values are defined in the following table:

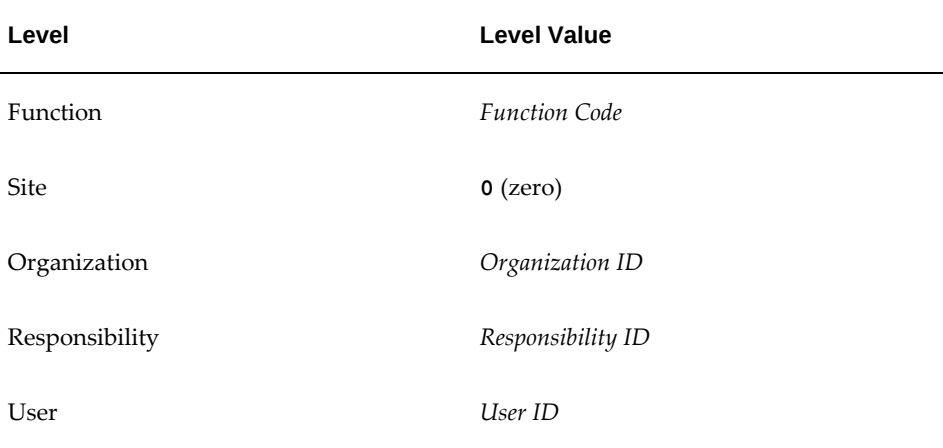

#### *Personalization Levels and Level Values*

These values combined with the original document reference form the path to the customization document stored in the MDS repository.

#### **Example 1**

The Notification Worklist Table has a base document path of: **/oracle/apps/fnd/wf/worklist/webui/AdvancWorklistRG.**

If you created a site level personalization for this document your resulting path to the customization document would be:

**/oracle/apps/fnd/wf/worklist/webui/customizations/site/0/AdvancWorklistR G**

#### **Example 2**

Suppose you create for the Notification Worklist Table, a function level personalization for the 'High Priority Worklist' custom function. In this case you need to know the function code for the 'High Priority Worklist' function. Let's assume it's OAFHP\_WORKLIST. The path to the document would be: **/oracle/apps/fnd/wf/worklist/webui/customizations/function/OAFHP\_WORK LIST/AdvancWorklistRG**

You can also use SQL\*Plus to review all the personalizations for a given base document. JDR\_UTILS is a PL/SQL package that allows you to evaluate the list of personalization documents that are in your MDS repository. Included in this package is a procedure called jdr\_utils.listcustomizations(''); which allows you to see the personalization document path names that are currently defined in MDS. To run this procedure, launch Sql\*Plus, set serveroutput on, and execute the jdr\_utils. listcustomizations(''); command. Replace the '' reference with an actual base document reference. For example, to see all the personalization documents for the Notifications Worklist Table, execute the following command:

```
exec jdr_utils.listcustomizations('/oracle/apps/fnd/wf/
   worklist/webui/AdvancWorklistRG');
```
If you run the example above, you may notice function personalization document references that you did not create. These are Oracle-seeded function-level personalizations created by the Oracle E-Business Suite development teams. Personalization definitions are seeded by development teams so that they can share components across products and vary their look and behavior slightly with each use.

**For more information** about JDR\_UTILS, refer to the **Inspecting the MDS Repository Content** section in the Testing and Debugging chapter of the *Oracle Application Framework Developer's Guide*.

**4.** Determine the list of required translations by using the following SELECT statement:

```
select language_code, nls_language from fnd_languages 
   where installed_flag in ('I', 'B');
```
For every language retrieved that needs translations, you will need to specify that language for the -languages option when you run the XLIFF Extractor in the next step. Specify the languages for the -languages option as the language-territory code using the format xx-YY, where xx is the two character language code, in lower case, and YY is the two character territory code in upper case.

**Additional Information:** If the last two characters of the languageterritory code are not in upper case, the XLIFF Importer automatically converts them to upper case and logs a warning.

The following mapping, page [9-14](#page-243-1) was used when migrating translations from AK format to OA Extension format, to map the Oracle E-Business Suite language code to the xx-YY format.

**5.** Use the XLIFF Extractor tool, page [9-7](#page-236-2) directly against the MDS DB repository to export and extract the base language personalized content into an XLIFF file (.xlf) in one step. (Note that earlier versions of the XLIFF Extractor were only able to extract language content from .xml files and as a result, you had to first export the personalizations into .xml files using the Export tool, then use the XLIFF Extractor tool to extract the base language content from the Xml to an XLIFF file.)

The XLIFF formatted file contains information regarding the translatable personalization properties and is the document that you physically translate into your installed languages. You can send out large volumes of translation content to a 3rd party translator, if necessary, using this mechanism.

Insert into the path of the original document you personalized, the personalization level and level value mapping information determined in Step 3 to derive the *fullPathOfFileName\_or\_directoryname* for the following command:

```
Java oracle.jrad.tools.trans.extractor.XLIFFExtractor 
<fullPathOfFileName_or_directoryname>
   -username <MDS repository username>
    -password <MDS repository password>
  -dbconnection <database connection string in TNSNAMES format>
    -root <root directory, where all the MDS documents (Xml files) 
can be found or be saved to>
    -source db
   -languages <List of comma separated target languages
   for which the XLIFF documents are to be created.>
   -mmd_dir <directory location of the MMD files to use>
   -xliff dir <source directory for XLIFF files. This is where your
XLIFF files 
   will be created or expected by the XLIFF Importer.>
```
#### **Example**

The following example first exports the base language site level personalizations of the Advanced Worklist table document

/oracle/apps/fnd/wf/worklist/webui/customizations/site/0/AdvancWorklistRG and saves the content to a Xml document in the root directory

\$APPL\_TOP/admin/patch. It then extracts the translatable information from the Xml document and saves it to two .xlf files with the target language set for each file as "fr-FR" or "ja-JP". The two .xlf files are saved under two new subdirectories named for the respective languages specified, beneath the directory specified by the -xliff\_dir option.

**Additional Information:** You can place the documents under any root directory you wish using the -root parameter. These examples use \$APPL\_TOP/admin/patch for convenience.

```
Java oracle.jrad.tools.trans.extractor.XLIFFExtractor /oracle/apps/
   fnd/wf/worklist/webui/customizations/site/0/AdvancWorklistRG 
   -rootdir $APPL_TOP/admin/patch -username APPSNAME 
  -password <password> -dbconnection "(DESCRIPTION=(ADDRESS=
(PROTOCOL=tcp)
   (HOST=yourhost)(PORT=yourport))(CONNECT_DATA=(SID=yoursid)))"
   -source db -languages Fr-FR,ja-JP -mmd_dir $OA_HTML/jrad 
   -xliff_dir $APPL_TOP/admin/patch/oracle/apps/fnd/wf/
     worklist/webui/customizations/site/0/
```
The preceding example exports and extracts the translatable information for

```
/oracle/apps/fnd/wf/worklist/webui/
   customizations/site/0/AdvancWorklistRG
```
to

```
$APPL_TOP/admin/patch/oracle/apps/fnd/wf/worklist/webui/
  customizations/site/0/Fr-FR/AdvancWorklistRG.xlf
```
\$APPL\_TOP/admin/patch/oracle/apps/fnd/wf/worklist/webui/ customizations/site/0/JA-JP/AdvancWorklistRG.xlf

> **Additional Information:** The XLIFF files should be UTF-8 encoded so that the translated strings are imported correctly and subsequently used correctly during runtime.

**6.** From this point on, the copies of the base XLIFF files are referred to as the **language XLIFF files** and you will be updating these language XLIFF files with the appropriate language translations.

#### **An Example Language XLIFF File**

```
\epsilon?xml version = '1.0' encoding = 'UTF-8'?>
<xliff version="1.0"> 
   <file datatype="jdr" original="PayTermsLOVRN" 
     product-version="$Header: PayTermsLOVRN.xlf 115.1 
     2003/02/26 19:58:26 jfrost noship $" source-language=
     "en-US" target-language="Fr-FR" product-name="qp"> 
       <body> 
          <trans-unit id=".oracle.apps.qp.lov.webui.
            PayTermsLOVRN..PTName...prompt" translate="yes" 
            maxbytes="4000" maxwidth="26" size-unit="char"> 
             <source>Payment Terms</source> 
             <target>Payment Terms</target> 
             <prop-group name="ora_untranslatable"> 
                 <prop prop-type="tagName">messageStyledText
                   </prop> 
                 <prop prop-type="attributeName">prompt</prop> 
             </prop-group> 
          </trans-unit> 
          <trans-unit id=".oracle.apps.qp.lov.webui.
            PayTermsLOVRN..TermId...prompt" translate="yes" 
            maxbytes="4000" maxwidth="14" size-unit="char"> 
             <source>Term Id</source> 
             <target>Term Id</target> 
             <prop-group name="ora_untranslatable"> 
                 <prop prop-type="tagName">formValue</prop> 
                 <prop prop-type="attributeName">prompt</prop> 
             </prop-group> 
          </trans-unit> 
       </body> 
    </file> 
</xliff>
```
- **7.** For each language XLIFF file, there is a *<trans-unit>* element in the XLIFF file for every translatable component extracted from the XML file. The *<source>* element in each *<trans-unit>* contains the translatable string specified in the source language. The *<target>* element represents the same string translated to the target language. Update the string in the **<target>** element for each *<trans-unit>* element you want to translate.
- **8.** Once you complete the translation of each language XLIFF file, use the XLIFF Importer, page [9-13](#page-242-0) to import the translations into the MDS repository.

#### **Example**

The following example imports the translated XLIFF file

```
 $APPL_TOP/admin/patch/oracle/apps/fnd/wf/worklist/webui/
  customizations/site/0/Fr-FR/AdvancWorklistRG.xlf
```
to the MDS repository:

```
Java oracle.jrad.tools.trans.imp.XLIFFImporter 
   -username APPSNAME 
  -password <password>
   -dbconnection "(DESCRIPTION=(ADDRESS=(PROTOCOL=tcp)
     (HOST=yourserver)(PORT=yourport))(CONNECT_DATA=
     (SID=yoursid)))"
   $APPL_TOP/admin/patch/oracle/apps/fnd/wf/worklist/webui/
     customizations/site/0/Fr-FR/AdvancWorklistRG.xlf
```
## <span id="page-236-1"></span>**OA Extension Translation Toolset**

<span id="page-236-0"></span>The OA Extension Translation toolset deals with translatable information contained in OA Extension pages using XLIFF, a widely used XML format for transferring and manipulating translatable resources.

**Note:** The toolset actually uses oraXLIFF, an Oracle dialect of XLIFF defined and used by WPTG (Oracle's Worldwide Product Translation Group).

The Translation toolset consists of the following:

- XLIFF Extractor, page [9-7](#page-236-2)  extracts tanslatable information from MDS applications (held in the filesystem or in a MDS repository) or from MDS personalization (XML) files into well formed oraXLIFF files.
- XLIFF Importer, page [9-13](#page-242-0)  imports translated information in an oraXLIFF file into the MDS repository.

#### **XLIFF Extractor**

<span id="page-236-2"></span>The XLIFF Extractor extracts the translatable information from a given OA Extension document, into an oraXLIFF file. The XLIFF Extractor can:

- Extract the base language information from an OA Extension document or from all documents in a directory present in a file system.
- Extract the base language information from an OA Extension personalization XML document on the file system.
- Extract the base language information from an OA Extension document or personalization in a MDS repository.
- Extract translated language information from an OA Extension document, only from a MDS repository.

The XLIFF Extractor for the Oracle E-Business Suite behaves according to the following rules:

#### **Oracle E-Business Suite-Specific Rules**

- Do not extract strings containing at least one underscore and no space.
- The trans-unit ID should start with ".oracle.apps".
- Support the DBDRV command.

#### **General Rules**

- Do not extract numeric strings (string does not contain any alpha characters).
- Do not extract null strings.

**Important:** If the value of **xml:lang** is 'end-US', apply only Oracle E-Business Suite-specific rules 2 and 3 and general rule 2.

To use the XLIFF Extractor, ensure that your classpath, path and environment are set up similar to the environment required for applying an AD patch, and call Java oracle. jrad.tools.trans.extractor.XLIFFExtractor <full\_path\_of\_file\_or\_directory\_name> with the appropriate parameters.

If you have Oracle JDeveloper OA Extension, you may alternatively use the **xliffextract. bat** script for Windows or the **xliffextract** shell script for Linux that is packaged with the JDeveloper IDE, located in the jdevbin\jdev\bin directory of the JDeveloper install area. The batch file and shell script each set up the classpath, path and environment for you. Just typing xliffextract for Windows or ./xliffextract for Linux at the command prompt without any parameters will give help about its usage. Parameters enclosed in square brackets [ ] are optional.

#### **Example**

```
Java oracle.jrad.tools.trans.extractor.XLIFFExtractor
   <fullPathOfFileName_or_directoryname>
[-username <username>]
[-password <password>]
[-dbconnection <database_connection>]
[-xliff_extension <xliff_extension>]
[-root <MDS_root_dir>]
-mmd_dir <dir_of_MMD_files>
[-DBDRV <APPS_db_drivers>]
[-xliff_dir <XLIFF_output_dir>]
[-rootPackage <rootpkg>]
[-includeSubpackages]
[-product_name <product_name>]
[-category <category>]
[-source (db | file)]
[-language \times target\_language(s)
```
**Note:** In addition to the parameter passing style shown above, you may also pass parameters using the style, parameter=*<value>*.

Replace the arguments as indicated in the explanation of the parameters below:

- *<fullPathOfFileName\_or\_directoryname>* (Required) Replace with the full path or fully qualified package name of an **OA Extension XML document** to extract translatable information from a single document, or replace with the full path of a directory to extract information from all the documents in the directory. This argument is case-sensitive. For example:
	- To specify a file name on the filesystem:

\$APPL\_TOP/admin/patch/oracle/apps/fnd/wf/worklist/webui/ customizations/site/0/AdvancWorklistRG.xml

• To specify a package name in the MDS repository:

/oracle/apps/fnd/wf/worklist/webui/ customizations/site/0/AdvancWorklistRG

• To specify a directory name:

```
$APPL_TOP/admin/patch/oracle/apps/fnd/wf/worklist/webui/
   customizations/site/0/
```
- **-username** (Optional if extracting from the MDS repository) Specify a username for the database to extract from.
- **-password** (Optional if extracting from the MDS repository) Specify a password for the database to extract from.
- **-dbconnection** (Optional if extracting from the MDS repository) Specify a database connection for the database to extract from, in TNSNAMES format.
- **-xliff\_extension** (Optional) Specify a file extension for the generated XLIFF files. The default is xlf.
- **-root** (Optional) Specify a MDS root directory from where the xml files can be found or are to be saved to. The default is the current directory. Note that if you extract your documents from an MDS repository, the new documents will overwrite any existing ones in the specified MDS Root directory.
- **-mmd\_dir** (Required) Specify the directory location of the OA Extension MMD files to use. The MMD files define which properties are translatable and enumerate the properties that are part of the translation context (the useful context information to carry out the translation of the translatable property).
- **-DBDRV** (Optional) Specify the directive for the APPS database drivers. This is added as a comment in the XLIFF file before the root element. The default is " ".
- **-xliff\_dir** (Optional) Specify the source directory for XLIFF files. This is where the XLIFF files are created or expected by the XLIFF Importer. The default is the current directory.
- **-rootPackage** (Optional) Specify the virtual package after rootdir and the next subdirectory.
- **-includeSubpackages** (Optional) This parameter flag is only valid when your input for extraction is a directory. If specified, this flag recursively extracts from all xml files in the directory and the subdirectories under it. It is therefore important you only have MDS xml files in the directory hierarchy when using this argument. If this argument is not specified, the XLIFF Extractor just processes the files in the

current director.

- **-product\_name** (Optional) Specify the product name for generated XLIFF files.
- **-category** (Optional) Specify the product category for generated XLIFF files.
- **-source** (Optional) Specify whether the source for XLIFF extraction is a database ( db) or file. If you specify db, XLIFF Extractor will extract translation content for xml from the MDS repository. The default is file.
- **-languages** (Optional) Specify a comma separated list of target languages for which the XLIFF documents are to be created. Specify the languages as the language-territory code using the format xx-YY, where xx is the two character language code, in lower case, and YY is the two character territory code in upper case. The 'target-language' attribute in an XLIFF file is set based on the language specified in the -languages parameter. XLIFF Extractor creates multiple copies of the same .xlf file with different target languages and stores each in a subdirectory with the target language as its name. XLIFF Extractor also merges the translated attributes from the repository into the generated XLIFF file if database connection parameters are provided. The default is " ".

#### **Using XLIFF Extractor with the -languages parameter**

If both the XML file from the file system and the XML file from repository are different (XML file from file system contains extra translatable strings), you can use XLIFF Extractor with the -languages option. This merges the translated attributes from the repository so that the generated XLIFF file contains both translated and untranslated strings.

XLIFF Extractor does the following when the -languages option is specified:

- If there is a language translation for an attribute in the repository, for say Fr-FR, but the XML file from the file system no longer has that attribute (meaning that it is a stale trans-unit), the XLIFF Extractor ignores that string.
- If the XML file from the file system contains a translated attribute, but the translation for that attribute is not available in the repository, the XLIFF Extractor extracts the translation for the attribute so that the generated XLIFF file contains the untranslated target string.
- If there is a translation for an attribute in the repository, and the XML from the file system also contains that attribute, the XLIFF Extractor extracts and merges the translation for the attribute so that the generated XLIFF file contains the translated target string.

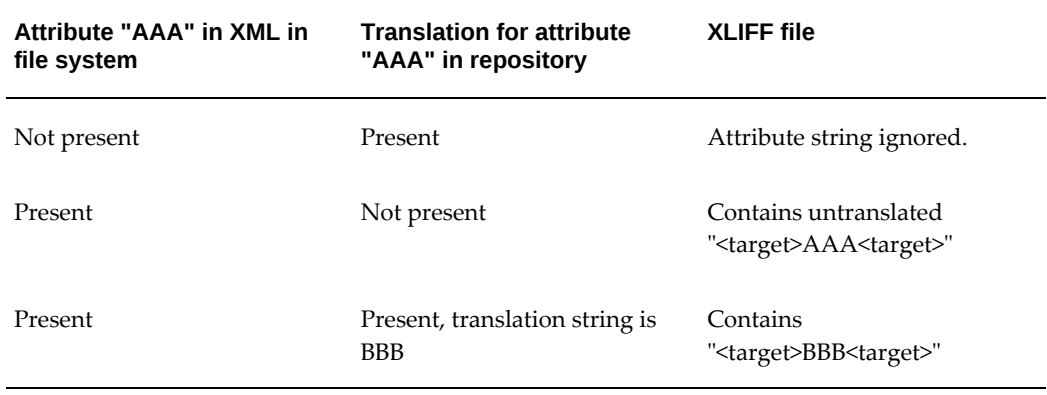

#### *Examples for an Attribute and the Corresponding XLIFF File Contents*

#### **Using the Export tool with -translation option**

If both the XML file from the file system and the XML file from the repository are the same, you can use Export, page [10-5](#page-250-0) -translations to export and extract the XLIFF file. The resulting XLIFF file contains only the translated strings. You can use this method to transfer the already translated contents from your repository to the file system, so you can then move the translations from one repository to another. Note that in the degenerate case where translations for all the translatable attributes of a XML file exist in a repository, the XLIFF files created by both "Export -translations" and "xliffExtract languages" are similar.

#### **Notes:**

- If a "package" attribute is specified in the XML file's top level component, that attribute will determine the package to which the document belongs. This takes precedence over the values specified by the -rootPackage and -rootDir options even though rootDir is still mandatory.
- If for some reason (such as duplicate ID's in the input XML files) duplicate transunit IDs get created, the XLIFF Extractor displays the possible duplicate trans-unit IDs as errors and exits without saving the XLIFF file.
- XLIFF Extractor does not generate trans-units if the string does not contain any alphabetical character even when other "translation rules" are satisfied. For example, no trans-unit would be generated for "123 456", but a trans-unit would be generated for "123 456 test."
- **XLIFF Extractor requires XDK903/XDK904 to be used. However, XLIFF can be extracted from personalized documents with XDK817 [the version in IAS 2.0.2.9, which the runtime version uses.]**

#### **XLIFF Extractor Examples**

To extract the base language content from the FND\_MESSAGES\_PAGE.xml file in the file system into a new document located in **f: \temp\oracle\apps\fnd\pages\US\FND\_MESSAGES\_PAGE.xlf** (for Windows) or **/private/oaext/oracle/apps/fnd/pages/US/FND\_MESSAGES\_PAGE.xlf** (for Linux):

• **For Windows**

```
Java oracle.jrad.tools.trans.extractor.XLIFFExtractor
     f:\temp\oracle\apps\fnd\pages\FND_MESSAGES_PAGE.xml
     mmd_dir=f:\deliver\jdev
     root=f:\temp\oracle DBDRV="my dbdrv command"
     xliff_dir=f:\temp\oracle\apps\fnd\pages\US 
     rootPackage=/oracle
```
• **For Linux**

```
Java oracle.jrad.tools.trans.extractor.XLIFFExtractor
   /private/oaext/oracle/apps/fnd/pages/FND_MESSAGES_PAGE.xml 
   mmd_dir=/usr/local/jdeveloper/jdev/lib/ext/jrad/config/mmd
   root=/private/oaext DBDRV="my dbdrv command"
   xliff_dir=/private/oaext/oracle/apps/fnd/pages/US 
   rootPackage=/oracle
```
To extract the base language content from the **personalized** FND\_MESSAGES\_PAGE. xml file in the file system into a new document located in f: \temp\oracle\apps\fnd\pages\US\FND\_MESSAGES\_PAGE.xlf (for Windows) or /private/oaext/oracle/apps/fnd/pages/US/FND\_MESSAGES\_PAGE.xlf (for Linux):

• **For Windows**

```
Java oracle.jrad.tools.trans.extractor.XLIFFExtractor
   f:
\temp\oracle\apps\fnd\customizations\site\0\pages\FND_MESSAGES_PAGE.
xml 
   mmd_dir=f:\deliver\jdev\lib\ext\jrad\config\mmd
   root=f:\temp DBDRV="my dbdrv command" rootPackage=/oracle
   xliff_dir=f:\temp\oracle\apps\fnd\customizations\site\0\pages\US
```
• **For Linux**

```
ava oracle.jrad.tools.trans.extractor.XLIFFExtractor
```

```
/private/oaext/oracle/apps/fnd/customizations/site/0/pages/FND_MESSA
GES_PAGE.xml
  mmd_dir=/usr/local/jdeveloper/jdev/lib/ext/jrad/config/mmd
  root=f:\temp DBDRV="my dbdrv command" rootPackage=/oracle
```

```
xliff_dir=/private/oaext/oracle/apps/fnd/customizations/site/0/pages
/US
```
To extract translation content for XML from a repository:

• **For Windows**

```
Java oracle.jrad.tools.trans.extractor.XLIFFExtractor 
\XLIFFExtractTest1 
  -root d:\temp -mmd_dir d:\jdev495\jdev\lib\ext\jrad\config\mmd 
   -xliff_dir d:\temp\xliff -source db -username jdr -password jdr 
   -dbconnection "(description = (address_list = (address = 
  (community = tep.words)(protocol = top)(host = mach1.example.com)(port = 1521)) (connect data = (sid = db100)))
```
#### • **For Linux**

```
Java oracle.jrad.tools.trans.extractor.XLIFFExtractor
/XLIFFExtractTest1 
   -root /private/oaext -mmd_dir 
/usr/local/jdeveloper/jdev/lib/ext/jrad/config/mmd 
   -xliff_dir /private/oaext/xliff -source db -username jdr -password
jdr 
   -dbconnection "(description = (address_list = (address = 
   (community = tcp.world)(protocol = tcp)(host = mach1.example.com)
  (port = 1521)) (connect_data = (Sid = db100)))"
```
When you extract translation content for XML with different target languages, XLIFF Extractor creates multiple copies of the XLIFF file, one for each language. Each copy is saved to the same directory structure, under a subdirectory of the same name as the target language. The following Windows example creates the files c:\temp\Fr-FR\page1.xlf with target-language="Fr-FR" and c:\temp\JA-JP\page1.xlf with targetlanguage="JA-JP".

```
• For Windows
```

```
Java oracle.jrad.tools.trans.extractor.XLIFFExtractor 
   c:\temp\oracle\apps\fnd\page1.xml -rootdir c:\temp 
   -xliff_dir c:\temp -languages Fr-FR,JA-JP
```
• **For Linux**

```
Java oracle.jrad.tools.trans.extractor.XLIFFExtractor 
   /private/oaext/oracle/apps/ak/pages/page1.xml 
   -rootdir /private/oaext -xliff_dir /private/oaext/output 
   -languages Fr-FR,JA-JP
```
#### **XLIFF Importer**

<span id="page-242-0"></span>The XLIFF Importer takes a translated XLIFF file and imports it into the MDS Repository. This effectively deploys the translated OA Extension document. The Importer tool performs the following validations on the XLIFF files it imports:

- Verifies that the XLIFF file has been translated to another language, where the target-language attribute in the top <File> element is different than the sourcelanguage attribute.
- Verifies that the target-language attribute is different from the original OA Extension document's base language (to prevent users from bloating the MDS repository).

To use the XLIFF Importer, ensure your classpath, path and environment are set up similar to what is required for applying an AD patch and call Java oracle.jrad.tools.

trans.imp.XLIFFImporter *<full\_path\_of\_file>* with the appropriate parameters.

If you have Oracle JDeveloper OA Extension, you may alternatively use the Windows **xliffimport.bat** file or the **xliffimport** Linux shell script that is packaged with the JDeveloper IDE, located in the **jdevbin\oaext\bin** directory of the JDeveloper install area. The batch file and shell script each set up the classpath, path and environment for you. Just typing xliffimport without any parameters will give help about its usage.

```
Java oracle.jrad.tools.trans.imp.XLIFFImporter 
   <full_path_of_file>
-username <username>
-password <password>
-dbconnection <database>
```
The arguments should be replaced as described for the corresponding parameters below:

• *<full\_path\_of\_file>* - (Required) Replace with the full path to an **XLIFF filename** to import. This argument is case-sensitive. For example:

```
 $APPL_TOP/admin/patch/oracle/apps/fnd/wf/worklist/webui/
  customizations/site/0/FR/AdvancWorklistRG.xlf
```
**Additional Information:** While you should keep your XLIFF file on your file system in a hierarchy that mirrors your MDS repository, (for example, the oracle/apps/fnd/pages/FND\_MESSAGES\_PAGE. xlf file corresponds to the /oracle/apps/fnd/pages/FND\_MESSAGES\_PAGE OA Extension page), the Importer tool can accept any valid oraXLIFF file from any file system location.

- **-username** (Required) Specify the username for the database to import to.
- **-password** (Required) Specify the password for the database to import to.
- <span id="page-243-0"></span>• **-dbconnection** - (Required) Specify the database connection for the database to import to, in tnsnames format.

## **Mapping a Language Code to a Language-Territory Code**

<span id="page-243-1"></span>The following list identifies the language code to language-territory code mapping used when migrating translations from AK format to OA Extension format:

US = en-US  $AR = ar - AE$  $AS = as-IN$  $BN = bn-IN$ PTB = pt-BR  $BG = bq - BG$  $FRC = fr-CA$  $CA = ca-ES$ HR = hr-HR  $CS = cs-CZ$  $DK = da-DK$ NL = nl-NL  $EG = ar-EG$  $GB = en-GB$  $ET = et-EE$  $SF = fi-FI$  $F = Fr-FR$  $D = de-DE$  $EL = el-GR$  $GU = qu-IN$ IW = he-IL  $HI = hi-IN$  $HU = hu-HU$  $IS = is-IS$ IN = in-ID  $I = it-T$ JA = JA-JP  $KN = kn-IN$ KO = ko-KR  $ESA = es-US$  $LV = l v - LV$  $LT = lt-LT$  $MS = ms-MY$  $ML = mL-TN$  $MR = mr-IN$  $ESM = es-MX$ N = no-NO OR = or-IN PL = pl-PL  $PT = pt-PT$ PA = pa-IN  $RO = ro-RO$ RU = ru-RU  $ZHS = zh-CN$  $SK = sk-SK$  $SL = SL-SI$  $E = es-ES$  $S = sv-SE$  $TA = ta-IN$ TE = te-IN TH = th-TH  $ZHT = zh-TW$  $TR = tr - TR$ UK = uk-UA VN = vi-VN

## **Known Issues**

<span id="page-244-0"></span>See a summary of key Personalization Translation issues, page [C-2](#page-289-0) with suggested workarounds if available.

## **Related Information**

- <span id="page-245-0"></span>• BLAF UI Guideline(s)
- Javadoc File(s)
- Lessons(s)
- Sample Code

# **10**

# **Deploying Personalizations**

This chapter covers the following topics:

- **[Overview](#page-246-0)**
- [Deploying Personalizations Using the Functional Administrator Responsibility](#page-246-1)
- [Deploying Personalizations Using the Import/Export Command Line Tools](#page-249-0)
- [Known Issues](#page-260-0)
- <span id="page-246-0"></span>• [Related Information](#page-260-1)

## **Overview**

Both admin-level and user-level personalizations may be extracted from one database and loaded into another. This allows you the freedom to create and test personalizations in a test database before deploying the personalizations to a production instance. Use the Import/Export UI in the Functional Administrator responsibility to deploy your personalizations.

**Note:** While the Import/Export UI and command line tools are not applicable to Online Patching introduced in Release 12.2, they will continue to work in the presence of Online Patching. Refer to Section 6.3 in *Developing and Deploying Customizations in Oracle E-Business Suite Release 12.2*, My Oracle Support Knowledge Document 1577661.1, for additional steps on how to deploy your custom personalizations via a patch in conjunction with the Online Patching feature.

## **Deploying Personalizations Using the Functional Administrator Responsibility**

<span id="page-246-1"></span>For personalized pages that have been created in or migrated to Oracle JDeveloper OA Extension, the meta data can either be in the form of XML files on the file system or

stored in the MDS (Meta Data Services) repository. By exporting meta data into XML files on the file system, you can easily move those files to another system or simply login to a different environment and import those XML files to a new database instance. The Functional Administrator responsibility provides a simple UI that lets you both export meta data to XML files, and import XML files into a MDS repository.

**1.** Set the profile option **FND: Personalization Document Root Path** (FND\_PERZ\_DOC\_ROOT\_PATH) to a root directory in your file system where your files are to be exported to or imported from.

For more information about the **FND: Personalization Document Root Path** profile option, refer to the **Personalization** section in the OA Framework Profile Options appendix of the *Oracle Application Framework Developer's Guide*.

- **2.** Log in to the Oracle E-Business Suite under the **Functional Administrator** responsibility.
- **3.** Select the Personalizations tab, then select the Import/Export sub tab.
- **4.** The **Personalization Repository** page renders an HGrid that represents the *personalized* contents of the MDS repository. You may expand nodes in the HGrid to search for and select specific personalized regions or pages to export to an XML file. Note that base documents are not shown in this repository. You may also select nodes (packages) from this HGrid to export to an XML file. Note that if you select a node to export, then all packages and documents contained within that selected node are exported.

The focus of the HGrid is initially set to the /oracle/apps/ node. The root path when the HGrid first renders, is always /oracle.

You may expand the HGrid at the initial focus, but note that there are a large number of applications to browse through at this level. Instead, you may want to plan ahead and use the Search region above the HGrid to identify specific applications or personalized pages, regions or packages. The Search region allows you to search by Application Name or Document Path and well as by a range of Last Updated dates. The search results are shown in the HGrid.

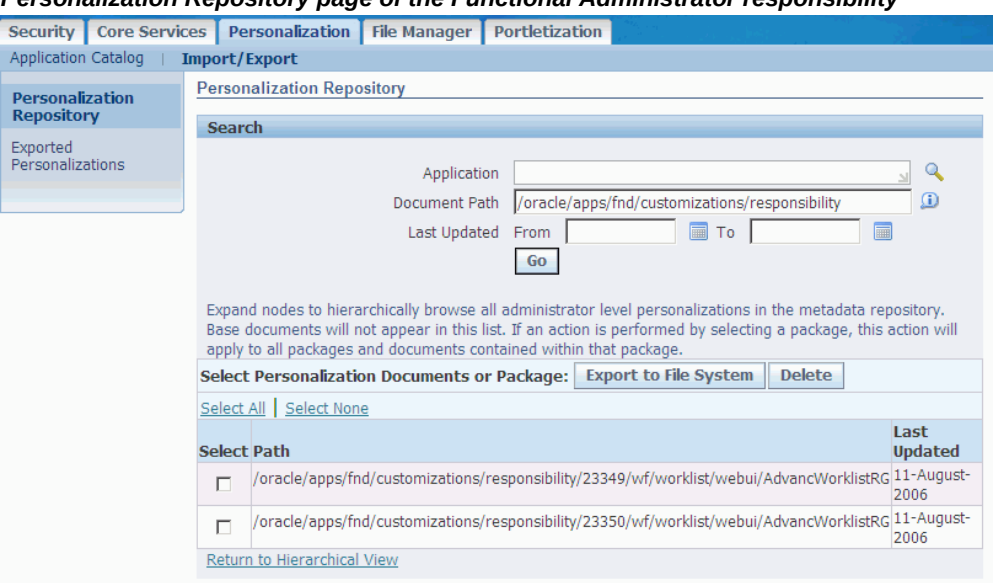

#### *Personalization Repository page of the Functional Administrator responsibility*

- **5.** Select the pages, regions or packages you wish to export, then select Export to File System to export the selection to the directory specified by the profile option **FND: Personalization Document Root Path** (FND\_PERZ\_DOC\_ROOT\_PATH). You may also select Delete to delete your selection from the repository.
- **6.** Once you export your meta data to XML files on the file system, you should login to the other Oracle E-Business Suite environment that you want to import these files to, and set the profile option **FND: Personalization Document Root Path** (FND\_PERZ\_DOC\_ROOT\_PATH) to the file system location of the exported XML files.
- **7.** To import the XML files from your file system into another MDS repository, login to the other Oracle E-Business Suite environment as a **Functional Administrator**. Select the Personalizations tab, then select the Import/Export sub tab. Select Exported Personalizations from the side navigation menu to display the **Exported Personalizations** page.

#### *Exported Personalizations page of the Functional Administrator responsibility*

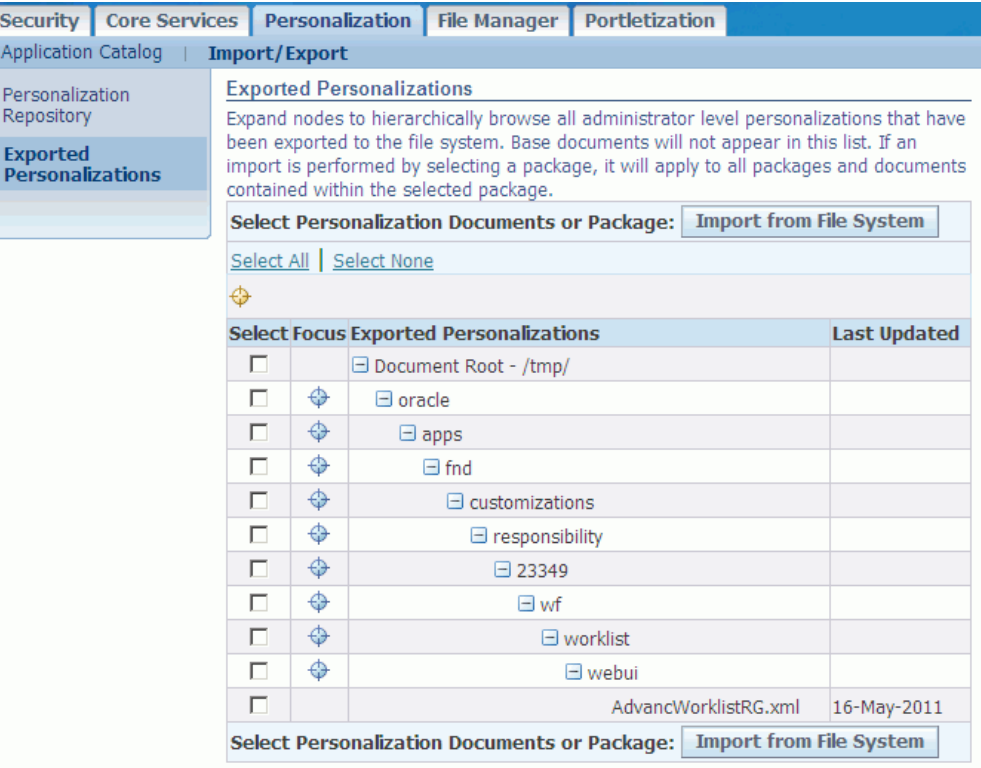

**8.** The HGrid in the Exported Personalizations page displays all the documents present in the directory specified by the profile option **FND: Personalization Document Root Path** (FND\_PERZ\_DOC\_ROOT\_PATH). Select all the documents you wish to import and choose Import from File System.

You may expand nodes in the HGrid to search for and select specific personalized regions or pages to import from the file system. You may also select nodes (packages) from this HGrid to import all packages and documents contained within that selected node.

## **Deploying Personalizations Using the Import/Export Command Line Tools**

<span id="page-249-0"></span>Although using the Import/Export UI under the Functional Administrator responsibility to export and import your personalizations is preferred, you may also use the Import/Export command line tools to deploy your personalizations. For personalized pages that have been created in or migrated to Oracle JDeveloper OA Extension, you can use the Export tool to export a personalized region from a repository to an XML file and use the Import tool to import an XML file into a repository.

The Import/Export tools requires JDK version 1.1.8, but can also run with JDK version 1.3. *Before running the tools, your classpath, path and environment should be set up similar to*  *the environment required for applying an AD patch.*

The meta data for personalized regions are stored in personalization files in the MDS repository, under the following directory structure:

```
<prod_top>
  |-mds
    |-<component>
      |-webui
          | + file.xml
          |-customizations
           |-<layer_type>
             |-<layer_value>
                + file.xml
```
The *<layer\_type>* is the set of personalizations belonging to a given personalization level: Function, Verticalization, Localization, Site, Organization, Responsibility or User. The *<layer\_value>* is the level value associated with the *<layer\_type>*. The levels and corresponding level values are defined in the following table:

| Layer Type (Level) | <b>Level Value</b>   |
|--------------------|----------------------|
| Function           | <b>Function Name</b> |
| Verticalization    | Industry ID          |
| Localization       | Location Code        |
| <b>Site</b>        | O (zero)             |
| Organization       | Organization ID      |
| Responsibility     | Responsibility ID    |
| User               | User ID              |

*Layer Types (Levels) and Level Values*

#### **Export Tool**

<span id="page-250-0"></span>The Export tool allows you to export a package or xml file (along with translation information) from the MDS repository of a database instance to a .xml file (or .xlf file for translations). The command line Export tool is necessary if you wish to perform bulk translations of personalization documents, page [9-1.](#page-230-2)

To use the Export tool, ensure that your classpath, path and environment are set up similar to the environment required for applying an AD patch, and call java oracle. jrad.tools.xml.exporter.XMLExporter <Package\_or\_Document\_Name>

with the appropriate parameters.

If you have Oracle JDeveloper OA Extension, you may alternatively use the **export.bat** file or the **export** shell script that is packaged with the JDeveloper IDE, located in the **jdevbin\oaext\bin** directory of the JDeveloper install area. The batch file and shell script each set up the classpath, path and environment for you. Just typing export without any parameters will give help about its usage.

Usage of the Export tool is as follows:

```
java oracle.jrad.tools.xml.exporter.XMLExporter
<Package_or_Document_Name> -rootdir <output_dir> -username <username> -
password <password> -dbconnection <database> [-mmdir <MMD_dir>]
[-includeSubpackages]
[-displayOnly]
[-jdk13]
[-validate]
[-translations]
[-language <language>]
[-dbdrvFile <dbdrv_file>]
```
**Additional Information:** There are two styles of exporting based on the version of JDK you are using. One style requires a minimum of JDK 1.1.8. The other style requires JDK 1.3 and provides additional convenience options, described below, that are not available with JDK 1.1.8. If you specify  $-\frac{1}{d}k13$  as an argument in the command line, the tool uses the JDK 1.3 style of importing.

The arguments should be replaced as follows:

- *<Package\_or\_Document\_Name>* (Required) Replace with an **OA Extension package name or file name**. You can export all the OA Extension xml files in a package (even if they were imported separately) or export a specific OA Extension file. This argument points to the relevant package or file using the OA Extension syntax, which is case-sensitive when interpreting the OA Extension ID.
- *<output\_dir>* (Required) Output directory where the exported xml file structure is to be stored. You may set this to any directory, however, we recommend that you export your packages or XML files to \$APPL\_TOP/personalizations.

If you run the export tool for the package

/oracle/apps/ak/dem/webui/customizations/site/0/REQORDERSTATUSPAGE and specify -rootdir \$APPL\_TOP/personalizations, the xml file is saved as \$APPL\_TOP/personalizations/oracle/apps/ak/dem/webui/customizations/site/0/RE QORDERSTATUSPAGE.xml.

**Additional Information:** The command line Export tool does not consider the value of the **FND: Personalization Document Root Path** (FND\_PERZ\_DOC\_ROOT\_PATH) profile option to determine its output directory.
- *<username>* (Required) Username for the database to export from.
- *<password>* (Required) Password for the database to export from.
- *<database>* (Required) Database connection for the database to export from, in tnsnames format.
- *<MMD\_dir>* (Required) This argument is available only when you run the JDK version 1.3 style of the Export tool. Use this argument to specify the directory location of the OA Extension MMD files. (OAElementList.xml, JRADElementList. xml, UIXElementList.xml).
- **-includeSubpackages** (Optional) This argument is available only when you run JDK version 1.3 and applies only when you specify a package name to export. If you include this argument, then all the documents in the subdirectories of the package directory specified are exported. For example, consider the following directory structure:

```
oracle
  |-apps
    |-icx | |-regions
         | + region1.xml
     |-ak
       |-regions
          + region2.xml
```
If you run the export tool for the package oracle\apps with the argument  **includeSubpackages**, both region1 and region2 are exported.

- **-displayOnly** (Optional) This argument is available only when you run the JDK version 1.3 style of the Export tool. Include this argument to just display the list of documents to Export. The documents themselves are not actually exported from the repository.
- **-jdk13** (Optional) Include this argument to run the JDK 1.3 style of the Export tool. The JDK 1.3 style of exporting supports the **-withRefs**, **-includeSubpackages**,  **mmddir**, **-displayOnly** and **-validate** options, whereas the JDK 1.1.8 style does not.
- **-validate**  (Required) This argument is available only when you run the JDK version 1.3 style of the Export tool. Include this argument to validate the OA Extension files before exporting from the repository. The Export tool displays warning messages for any validation issues in the files, but the files are still exported from the repository even if there are validation warning messages.
- **-translations** (Optional) If this argument is specified, the Export tool exports from the repository, the translations, if any, for the specified XML documents and does not export the XML documents themselves. The translations (XLIFF documents) are exported to the appropriate language subdirectory as .xlf files, under the output directory specified by -rootdir. If the -translations argument is not specified, the

Export tool exports only the specified MDS XML files from the repository.

- *<language>* (Optional) Language for which translations should be exported. The language argument is valid only when the -translations argument is specified. If the -language argument is not specified but the -translations argument is, then translations for all languages are exported.
- *<dbdrv\_file>* (Optional) File that contains the DBDRV command to insert into the exported XML document. A template file containing a DBDRV command is available at ..\jdev\lib\ext\jrad\config\TemplateAppsJRADCustomizationFile. xml.

**Warning:** The -dbdrvFile option should be used only by Oracle's inhouse E-Business Suite developers.

#### **Example Export Tool Usage**

The following example exports the XML for the document /oracle/apps/fnd/dem/hello/webui//HelloWorldPG from the repository to the file system directory \$APPL\_TOP/personalizations, and inserts a DBDRV command into the exported XML document, using the JDK 1.1.8 style of the export tool (typical Apps ARU/ DBDRV use case):

```
java oracle.jrad.tools.xml.exporter.XMLExporter 
  /oracle/apps/fnd/dem/hello/webui/HelloWorldPG 
  -rootdir $APPL_TOP/personalizations 
  -username user1 
 -password <password>
 -dbconnection "(description = (address_list = (address =
     (community = tcp.world)(protocol = tcp)
    (host =examplemachine.example.com)(port = 1521)))
    (connect_data = (sid = mach1)))"
  -dbdrvFile d:\jdev\lib\ext\jrad\config\
     TemplateAppsJRADCustomizationFile.xml
```
The following example exports the French translation for the document /oracle/apps/fnd/dem/hello/webui//HelloWorldPG from the repository to \$APPL\_TOP/personalizations/fr\_FR/oracle/apps/fnd/dem/hello/webui/HelloWorldPG. xlf, using the JDK 1.3 style of the export tool:

```
java oracle.jrad.tools.xml.exporter.XMLExporter 
  /oracle/apps/fnd/dem/hello/webui/HelloWorldPG 
  -rootdir $APPL_TOP/personalizations 
  -username user1 
 -password <password>
  -dbconnection "(description = (address_list = (address =
    (community = top.words)(protocol = trop) (host =examplemachine.example.com)(port = 1521)))
   (connect_data = (sid = mach1)))"
  -mmddir d:\jdeveloper\jdev\myhtml\oa_html\jrad 
 -<i>j</i>dk13 -translations 
  -language fr-FR
```
#### **Exporting Personalizations**

If for any reason you cannot use the Personalization Repository page, page [10-2](#page-247-0) of the Functional Administrator responsibility to export personalizations, you may use the command line Export tool.

#### **Step 1 - Determine the Path**

To export a personalization, you must first determine the path to the document you personalized. You can determine the path of the MDS personalization document you wish to export by using the following rules:

- Note the original path to the document you personalized. This is found in the Personalize page, page [6-8](#page-133-0) of the Personalization UI. (For example: Document Name: /oracle/apps/fnd/wf/worklist/webui/AdvancWorklistRG)
- Add '/customizations/', the personalization level, and level value that you have chosen in the personalization UI to the path of the document following the webui directory, but before the component name in the document reference path. The personalization levels and level values are defined in the following table:

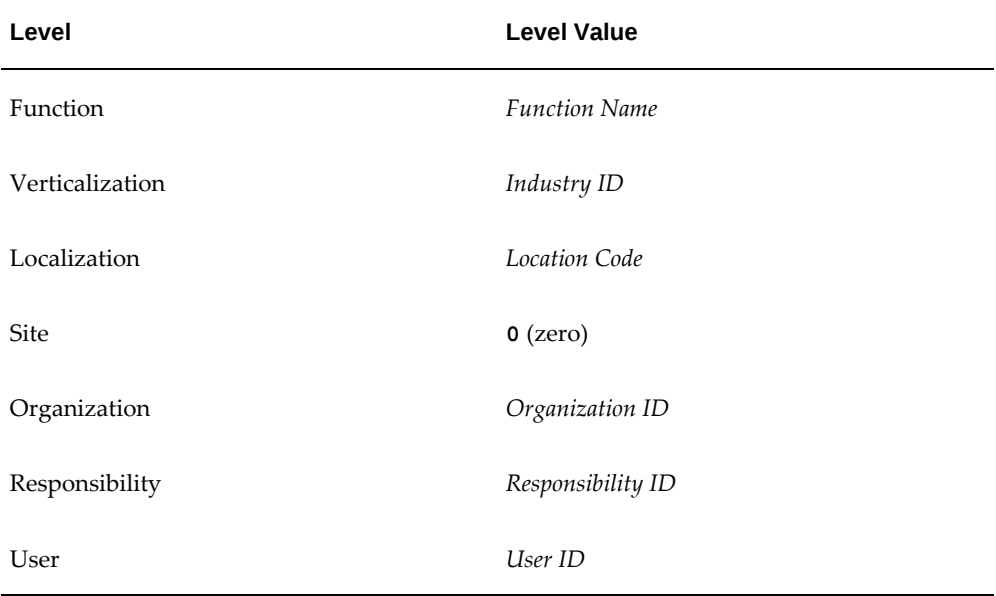

#### *Personalization Levels and Level Values*

These values combined with the original document reference form the path to the customization document stored in the MDS repository.

#### **Example 1**

The Notification Worklist Table has a base document path of:

/oracle/apps/fnd/wf/worklist/webui/AdvancWorklistRG.

If you created a site level personalization for this document your resulting path to the customization document would be:

/oracle/apps/fnd/wf/worklist/webui/customizations/site/0/AdvancWorklistRG

#### **Example 2**

Suppose you create a function level personalization for the 'High Priority Worklist' custom function. In this case you need to know the function code for the 'High Priority Worklist' function. Let's assume it's OAFHP\_WORKLIST. The path to the document would be:

/oracle/apps/fnd/wf/worklist/webui/customizations/function/OAFHP\_WORKLIST/Adv ancWorklistRG

You can also use SQL\*Plus to review all the personalizations for a given base document. JDR\_UTILS is a PL/SQL package that allows you to evaluate the list of personalization documents that are in your MDS repository. Included in this package is a procedure called jdr\_utils.listcustomizations(''); which allows you to see the personalization document path names that are currently defined in MDS. To run this procedure, launch Sql\*Plus, set serveroutput on, and execute the jdr\_utils.listcustomizations(''); command. Replace the '' reference with an actual base document reference. For example, to see all the personalization documents for the Notifications Worklist Table, execute the following command:

exec jdr\_utils.listcustomizations ('/oracle/apps/fnd/wf/worklist/webui/AdvancWorklistRG');

If you run the example above, you may notice function personalization document references that you did not create. These are Oracle-seeded function-level personalizations created by the Oracle E-Business Suite development teams. Personalization definitions are seeded by development teams so that they can share components across products and vary their look and behavior slightly with each use.

**For more information** about JDR\_UTILS, refer to the **Inspecting the MDS Repository Content** section in the Testing and Debugging chapter of the *Oracle Application Framework Developer's Guide*.

#### **Step 2 - Export**

Use the Export tool to export the base language personalized page from the MDS repository to an XML file on the file system. Insert into the path of the original document you personalized, the personalization level and level value mapping information determined in the previous step to derive the personalization document name.

#### **Example of Exporting Personalizations**

Export the site level personalizations made to the Advanced Worklist table document /oracle/apps/fnd/wf/worklist/webui/AdvancWorklistRG to \$APPL\_TOP/personalizations/oracle/apps/fnd/wf/worklist/webui/customizations/site/0

/AdvancWorklistRG.xml.

**Note:** You can place the documents under any root directory you wish using the -rootdir parameter. The following example uses \$APPL\_TOP/personalizations as a recommendation.

```
java oracle.jrad.tools.xml.exporter.XMLExporter 
   /oracle/apps/fnd/wf/worklist/webui/customizations/site/0/
  AdvancWorklistRG
  -rootdir $APPL_TOP/personalizations
  -username APPSNAME 
 -password <password>
  -dbconnection "(DESCRIPTION=(ADDRESS=(PROTOCOL=tcp)
     (HOST=yourhost)(PORT=yourport))(CONNECT_DATA=
     (SID=yoursid)))"
```
#### **Import Tool**

If for whatever reason, you cannot use the Exported Personalizations page, page [10-3](#page-248-0) of the Functional Administrator responsibility to import personalizations, you may use the command line Import tool. The Import tool allows you to import an xml file or package directory into the MDS repository of a database instance.

To use the Import tool, ensure your classpath, path and environment is set up similar to the environment required for applying an AD patch and call java oracle.jrad. tools.xml.importer.XMLImporter <Package\_or\_Document\_Name> with the appropriate parameters.

If you have Oracle JDeveloper OA Extension, you may alternatively use the **import.bat** file or the **import** shell script that is packaged with the JDeveloper IDE, located in the **jdevbin\oaext\bin** directory of the JDeveloper install area. The batch file and shell script each set up the classpath, path and environment for you. Just typing import without any parameters will give help about its usage.

**Note:** With the migration from Oracle Containers for J2EE (OC4J) to Oracle WebLogic Server in Release 12.2, only the owner of the XMLImporter utility or the members of the apps (SID) group may execute the Import tool. However, since the Import tool is a standalone utility class, you can provide other user groups access by updating the permissions of the following files to "read" for the intended user group in both the run edition and patch edition file systems:

\$FMW\_HOME/oracle\_common/modules/oracle.dms\_11.1.1/dms.jar \$FMW\_HOME/oracle\_common/modules/oracle.odl\_11.1.1/ojdl.jar

Usage of the Import tool is as follows:

```
java oracle.jrad.tools.xml.importer.XMLImporter
  <full_path_of_file_or_directory_to_import> -username <username> -
password <password> -dbconnection <database> [-userId <userID>]
-rootdir <root_dir> [-rootPackage <root_pkg_dir>]
[-validate][-includeSubpackages][-jdk13]
[-mmddir <MMD_dir>]
[-displayOnly]
```
**Additional Information:** There are two styles of importing based on the version of JDK you are using. One style requires a minimum of JDK 1.1.8, which is how the ARU/DBDRV commands use the import tool. The other style requires JDK 1.3 and provides additional convenience options, described below, that are not available with JDK 1.1.8. If you specify **-jdk13** as an argument in the command line, the tool uses the JDK 1.3 style of importing.

The arguments should be replaced as indicated:

• *<full\_path\_of\_file\_or\_directory\_to\_import>* - (Required) Replace with the full path to an **OA Extension package name** to import all the xml files in a package directory, or replace with the **full path of a file name** to import a specific xml file. This argument is case-sensitive.

> **Note:** Although you can import XML files of your customizations from any location, we recommend that you copy the file or package directory you want to import to \$APPL\_TOP/personalizations and import from this staging area. For example, to import the file < *JDEV\_USER\_HOME* >/myprojects/mycompany/oracle/apps/fnd/dem/hello/webui/Hello WorldPG.xml, you would first copy it to the staging area \$APPL\_TOP/personalizations, so that the full path of the file you now specify is \$APPL\_TOP/personalizations/mycompany/oracle/apps/f nd/dem/hello/webui/HelloWorldPG.xml. To import all the files in the package, you specify \$APPL\_TOP/personalizations/mycompany/oracle/apps/f nd/dem/hello/webui/.

**Note:** If you wish to import a custom XML page, we recommend that you stage the file in \$APPL\_TOP/<*CompanyIdentifier*>/< *CustomProductShortName*>/<*product-version*>/mds/. Refer to "Deploying Customer Extensions" in the *OA Framework Developer's Guide* for additional information.

**Note:** JDK 1.1.8 only supports importing one file at a time.

- *<username>* (Required) Username for the database to import to.
- *<password>* (Required) Password for the database to import to.
- *<database>* (Required) Database connection for the database to import to, in

tnsnames format.

- *<userID>* (Optional) User ID used to set the created\_by or last\_updated\_by columns in the repository tables
- *<root\_dir>* (Required) Root directory from where the xml files are loaded.

This should be the directory where the OA Extension package structure resides. If you follow our staging area recommendation for personalizations, this is: \$APPL TOP/personalizations.

**Additional Information:** The command line Import tool does not consider the value of the **FND: Personalization Document Root Path** (FND\_PERZ\_DOC\_ROOT\_PATH) profile option to determine the root directory from where the xml files are loaded.

• *<root\_pkg\_dir>* - (Optional) Top level directory under rootdir to which the OA Extension package belongs. For example, if under rootdir, you have a "fnd" directory, and the xml files belong to the "/oracle/apps/fnd" package, you would set the rootPackage argument as -rootPackage /oracle/apps. Note that this parameter has to start with "/".

> **Additional Information:** In the JDK version 1.1.8 style of the Import tool, if a "package" attribute is specified in an xml file's top level component, that "package" attribute takes precedence over the rootPackage and rootDir arguments and determines the package the document is imported into.

- **-validate** (Required) This argument is available only when you run the JDK version 1.3 style of the Import tool. Include this argument to validate the OA Extension files before importing into the repository. The Import tool displays warning messages for any validation issues in the files, but the files are still imported into the repository even if there are validation warning messages.
- **-includeSubpackages** (Optional) This argument is available only when you run the JDK version 1.3 style of the Import tool and only if you are importing a package directory. Include this argument to import all the xml files located in the subdirectories of the package directory specified. It is important you only have MDS xml files in the directory hierarchy when using this argument. For example, consider the following directory structure:

```
oracle
|-apps
    |-icx
     | |-regions
        | + region1.xml
   -ak |-regions
         + region2.xml
```
If you run the import tool for the package **oracle\apps** with the argument includeSubpackages, both region1 and region2 are imported.

- **-jdk13** (Optional) Include this argument to run the JDK 1.3 style of the Import tool. The JDK 1.3 style of importing supports the -loadRefs, -includeSubpackages, mmddir, -displayOnly and -validate options, whereas the JDK 1.1.8 style does not.
- *<MMD\_dir>* (Required) This argument is available only when you run the JDK version 1.3 style of the Import tool. Use this argument to specify the directory location of the OA Extension MMD files. (OAElementList.xml, JRADElementList. xml, UIXElementList.xml).
- **-displayOnly** (Optional) This argument is available only when you run the JDK version 1.3 style of the Import tool. Include this argument to just display the list of documents to import. The documents themselves are not actually imported into the repository.

#### **Example Usage**

The following example imports the XML file <*JDEV\_USER\_HOME* >/myprojects/mycompany/oracle/apps/fnd/dem/hello/webui/HelloWorldPG.xml (after copying it to \$APPL\_TOP/personalizations), using the JDK 1.1.8 style of the import tool (typical Apps ARU/ DBDRV use case):

```
java oracle.jrad.tools.xml.importer.XMLImporter 
  $APPL_TOP/personalizations/mycompany/oracle/apps/fnd/dem/hello/
  webui/HelloWorldPG.xml
  -username user1 
 -password <password>
  -rootdir $APPL_TOP/personalizations 
  -rootPackage /mycompany/oracle/apps/
  -dbconnection "(description = (address_list = (address = 
     (community = tcp.world)(protocol = tcp)
     (host =examplemachine.example.com)(port = 1521)))
    (connect_data = (sid = mach2))"
```
The following example imports all of the XML files for the package specified by the directory <*JDEV\_USER\_HOME*

>/myprojects/mycompany/oracle/apps/fnd/dem/hello/webui/, using the JDK 1.3 style of the import tool. Import all files in subpackages as well and validate the files to import.

```
java oracle.jrad.tools.xml.importer.XMLImporter 
  $APPL_TOP/personalizations/mycompany/oracle/apps/fnd/dem/hello/
  webui/ 
   -jdk13 
   -mmddir "d:\deliver\jdev\mywork\config\jrad" 
  -includeSubpackages 
  -username user1 
 -password <password>
   -rootdir $APPL_TOP/personalizations 
  -rootPackage /mycompany/oracle/apps/ 
   -validate 
   -dbconnection "(description = (address_list = (address = 
     (community = tcp.world)(protocol = tcp)
     (host =examplemachine.example.com)(port = 1521)))
    (connect_data = (sid = mach2))"
```
The following example imports the site level personalized document, \$APPL\_TOP/personalizations/oracle/apps/fnd/wf/worklist/webui/customizations/site/0 /AdvancWorklistRG.xml, into the MDS repository:

#### **Example**

```
java oracle.jrad.tools.trans.imp.XLIFFImporter 
$APPL_TOP/personalizations/oracle/apps/fnd/wf/worklist/webui/customizati
ons/site/0/AdvancWorklistRG.xml
   -username APPSNAME 
  -password <password>
   -dbconnection "(DESCRIPTION=(ADDRESS=(PROTOCOL=tcp)
     (HOST=yourserver)(PORT=yourport))(CONNECT_DATA=
     (SID=yoursid)))"
```
#### **Known Issues**

See a summary of key Personalization issues, page [C-1](#page-288-0) with suggested workarounds if available.

# **Related Information**

- BLAF UI Guideline(s)
- Javadoc Files
- Lesson(s)
- Sample Code

# **11**

# **Migrating AK Personalizations**

This chapter covers the following topics:

- **[Overview](#page-262-0)**
- [Migrating Customer Personalizations](#page-263-0)
- [Known Issues](#page-265-0)
- <span id="page-262-0"></span>• [Related Information](#page-265-1)

#### **Overview**

The technology of OA Framework consists of several components. In OA Framework 11.5.56 and earlier, one of those components was AK, an interface and repository that captures and stores the meta data that defines the HTML pages of the Oracle E-Business Suite. Specifically, the AK repository consists of the following tables: AK\_REGIONS, AK\_REGION\_ITEMS, AK\_ATTRIBUTES and AK\_REGION\_LOV\_RELATIONS. When you make personalizations to these pages, the personalization meta data is stored in separate shadow tables called AK\_CUSTOMIZATIONS, AK\_CUSTOM\_REGIONS, and AK\_CUSTOM\_REGION\_ITEMS.

Starting with OA Framework 11.5.57, all the meta data stored previously in AK was rehosted in Oracle JDeveloper OA Extension. In OA Extension, the application meta data is stored either in XML files, in a format defined by MDS (Meta Data Services) Schemas, or in the MDS repository tables.

When you upgrade OA Framework from Release 11i to Release 12, if you still have pages stored in AK, the Automated Release Update (ARU) migrates the OA Framework-based pages from the AK repository to the MDS repository. The upgrade also migrates and loads any "Oracle-seeded user-level" personalizations from AK to the MDS repository. If you or your users have created personalizations in the past and your AK repository and MDS repository are in the same database instance, the upgrade also migrates your "customer personalizations" for you. You need only run the Personalization Migration tool to migrate customer personalizations if your AK and MDS repositories are in different database instances. To summarize:

- When you upgrade to OA Framework Release 12, the upgrade automatically migrates customer personalizations from AK to MDS, if AK and MDS are both in the same database instance.
- The OA Framework upgrade does *not* migrate customer personalizations if the AK and MDS repositories are in separate database instances. You need to run the Personalization Migration tool manually to migrate your customer personalizations in this case.

The Personalization Migration tool requires JDK version 1.5, although it can also run with JDK version 1.3. Before running the Personalization Migration tool, your classpath, path and environment should be set up similar to the environment required for applying the upgrade.

#### **Migrating Customer Personalizations**

<span id="page-263-0"></span>If you have created what are known as customer personalizations for your site or installation, and your AK and MDS repositories are in the same database instance, the OA Framework upgrade automatically migrates your customer personalizations for you. If your AK repository is in a different database instance than your MDS repository, you must run the Personalization Migration Tool yourself to migrate these personalizations from the AK to the MDS repository.

To use CustMigrationTool to migrate customer personalizations from the AK repository in one instance to the MDS repository in another instance, ensure your classpath, path and environment is set up similar to the environment required for applying an AD patch and call java -mx256m oracle.jrad.migration.cust. CustMigrationTool <ApplicationShortName><RegionCode> with the appropriate parameters.

If you have Oracle JDeveloper OA Extension, you may alternatively use the **migratecust.bat** file that is packaged with the JDeveloper IDE, located in the **jdevbin\oaext\bin** directory of the JDeveloper install area. The batch file sets up the classpath, path and environment for you. Just typing migratecust without any parameters will give help about its usage.

The syntax for running CustMigrationTool is as follows:

#### **Example**

```
java -mx256m oracle.jrad.migration.cust.CustMigrationTool 
<ApplicationShortName><RegionCode>
-customer_cust
-username <username>
-password <password>
-dbconnection <database>
-migrationdir <migration_dir>
[-jrad_username <mds_username>]
[-jrad_password <mds_password>]
[-jrad_dbconnection <mds_database>]
[-jrad_userid <mds_userid>]
[-rootPackage <root_pkg>]
```
Replace *<ApplicationShortName>* with the **application short name of the personalized pages** you wish to migrate. Replace *<RegionCode>* with the **region code of the page you wish to migrate**. Specifying a percent sign (%) for the region code allows you to migrate personalizations for all the pages of the application short name specified, in one run. Be sure to specify the parameter -customer\_cust when you migrate customer personalizations. The parameters enclosed in square brackets [ ] are optional, based on the assumptions described in the parameter value descriptions for *P1* to *P9* as follows.

- *<username>* (Required) Username for the AK database.
- *<password>* (Required) Password for the AK database.
- *<database>* (Required) Database connection details for the **AK** repository database in TNS format.

If you are migrating customer personalizations from a test instance to a production instance, this parameter should be used to specify the information for the test instance. Example: "(DESCRIPTION=(ADDRESS\_LIST=(ADDRESS = (PROTOCOL = TCP) (HOST = appdb.example.com)(PORT = 1521))) (CONNECT\_DATA = (SID = testdb)))"

• *<migration\_dir>* - (Required) Directory where the migrated personalization meta data is output as xml files.

This directory should be the same as the output directory of the migration of base HTML pages from AK to MDS. The default value is ".".

- *<mds\_username>* Username for the **MDS** database.
- *<mds\_password>* Password for the **MDS** database.
- *<mds\_database>* Database connection details for the **MDS** database in TNS format.

The syntax is similar to that described for P4, the DBconnection parameter. Note that if parameters P5, P6, and P7 are not specified, then the values for P1, P2, and P3 are used for the MDS repository and the Personalization Migration Tool assumes that the MDS meta data is stored in the same database instance as the AK meta data.

- *<mds\_userid>* The user ID used by the tool to set the created\_by and last\_updated\_by columns in the MDS repository tables.
- *<root\_pkg>* Root package.

Set this to "/oracle/apps" when the directory specified for the migrationdir parameter contains /oracle/apps in the directory structure.

#### **Example**

If you wish to migrate your customer personalizations of Oracle HRMS pages from the

AK repository in your test database instance to the MDS repository in your production database instance, your syntax would look as follows:

```
java -mx256m oracle.jrad.mmigration.cust.CustMigrationTool 
  PER % 
-customer_cust
-username apps
-password <password>
-dbconnection "(DESCRIPTION=(ADDRESS_LIST =(ADDRESS=
   (PROTOCOL=tcp)(HOST=sfosun) (PORT=1521)))
   (CONNECT_DATA=(SID=test2)))"
-migrationdir D:\dev\jsmith\jdev\myprojects
-jrad_username apps
-jrad_password <password>
-jrad_dbconnection "(DESCRIPTION=(ADDRESS_LIST =(ADDRESS=
   (PROTOCOL=tcp)(HOST=laxsun) (PORT=1521)))
   (CONNECT_DATA=(SID=prod2)))"
-jrad_userid jsmith
-root_package "/oracle/apps"
```
#### **Known Issues**

<span id="page-265-1"></span><span id="page-265-0"></span>See a summary of key Personalization Migration issues, page [C-1](#page-288-0) with suggested workarounds if available.

# **Related Information**

- BLAF UI Guideline(s)
- Javadoc File(s)
- Lessons(s)
- Sample Code

# **A**

# **Personalization Considerations of Specific Components**

This appendix covers the following topics:

- **[Overview](#page-268-0)**
- **[Accordion](#page-268-1)**
- [Attachments](#page-268-2)
- [Auto-Repeating Layout](#page-269-0)
- [Bound Values](#page-270-0)
- **Branding**
- [Buttons \(Action/Navigation\)](#page-270-2)
- [Buttons \(Global\)](#page-270-3)
- [Charts and Graphs](#page-270-4)
- [Concurrent Processing](#page-271-0)
- [Configurable Pages](#page-272-0)
- [Custom HTML](#page-272-1)
- [Date Picker](#page-272-2)
- [Declarative Page Flow](#page-273-0)
- [Dialog Pages](#page-273-1)
- [Dynamic User Interface](#page-273-2)
- [Flexfields](#page-273-3)
- [Forms / OA Framework Page Integration](#page-273-4)
- [formValue](#page-273-5)
- [HGrid](#page-273-6)
- [Hide/Show](#page-274-0)
- [Hide/Show Subtab Layout](#page-274-1)
- [Home Page](#page-274-2)
- [Images in Your Pages](#page-274-3)
- **[Infotile](#page-274-4)**
- [Layered Layout](#page-274-5)
- [List of Values \(LOV\)](#page-274-6)
- [List Search](#page-275-0)
- [Locator Element: Breadcrumbs](#page-275-1)
- [Masonry Layout](#page-275-2)
- [Menus](#page-275-3)
- [Multiselect LOV](#page-276-0)
- [Page Contents Bottom Line](#page-276-1)
- [Page Footer](#page-276-2)
- [Panel Splitter](#page-276-3)
- [Pop-up](#page-276-4)
- [Printable Page](#page-276-5)
- [Processing Page](#page-276-6)
- [Query By Example](#page-277-0)
- [Rating Bar](#page-277-1)
- [Record History](#page-277-2)
- [Rich Interactions](#page-277-3)
- [Rich Text Editor](#page-277-4)
- [Save Model \(Warn About Changes\)](#page-277-5)
- [Shuttle](#page-277-6)
- [Standard Web Widgets](#page-277-7)
- [SubTab Navigation](#page-278-0)
- [Switchers \(Application, Context and Table Content\)](#page-278-1)
- [Tables Advanced](#page-278-2)
- [Tables Classic](#page-281-0)
- [Tree](#page-284-0)
- [Workflow Worklist](#page-284-1)

#### **Overview**

<span id="page-268-0"></span>This appendix lists the personalization considerations, if any, for the various types of elements (regions or items) on a page.

**Warning:** This document does not list all personalizable properties for a page region or item. Instead, it lists key considerations that we hope will facilitate your personalization efforts. Please refer to the *OA Extension Component Reference*, My Oracle Support Knowledge Document 1315505.1, for a complete list of properties that may be personalized for a region or item.

# **Accordion**

<span id="page-268-1"></span>The following properties of the accordion layout are personalizable:

- Rendered
- Height
- Width
- Disclose One

The following properties for the individual accordion component are personalizable:

- Rendered
- Disabled
- Prompt
- **Border Width**
- Height
- <span id="page-268-2"></span>• Disclosed

#### **Attachments**

Please note the following restrictions on personalizing attachments-enabled pages:

• Personalization of the actual Attachments table region that renders on a page is not supported, with the exception that administrators can reorder the columns within the table.

- Administrators can personalize the children (columns) of the Attachments table, with the exception of the **File Name**, **Update** and **Delete** columns.
- Administrators can also personalize all aspects of the Search region on an Attachments page, with the exception of its Go submit button.
- Administrators may personalize the value of the **Inline Attachment Enabled**  property of an Attachment region. The personalized value of this property takes precedence over the value of this property set at design time.
- If inline attachment links are enabled (with a **messageInlineAttachment** item style), an administrator can also personalize the Links Displayed property of this item.
- An administrator can create a new attachment link item for a region in the Create Item page, page [6-31](#page-156-0) of the Personalization UI by selecting the Create Item icon in the Page Hierarchy Personalization page, page [4-16](#page-95-0).
- Administrators can update, create or delete non-Oracle seeded entity, primary key and category maps for an attachment item using the Personalization UI. In the Page Hierarchy Personalization page, page [4-16,](#page-95-0) locate the attachment item you want to personalize in the page hierarchy, then expand the entityMappings to update, create or delete entity maps and primary keys. You can also expand the categoryMappings entity in the hierarchy to update, create or delete categoryMaps. Note that to create a new custom categoryMap, the new custom attachment category must first be defined in the FND\_DOCUMENT\_CATEGORIES table. When you create a new category, you will also be able to personalize the Secure property, to secure the category with your defined Application Security rules.
- As of Release 12.2.6, administrators may personalize the values of the **Default Attachment Type, Enable Text Attachment**, **Enable File Attachment**, and **Enable URL Attachment** properties of an Attachment region. If the values of these properties are set programmatically, then the programmatic value takes precedence over the personalized value.

**Warning:** You are not allowed to restrict (disable) the attachment type that you previously set as the default attachment type. If you attempt to create such a faulty configuration, the default attachment type, which is considered enabled, will appear with a relevant developer mode exception that looks as follows: "Developer Mode Error : The type *[attach\_type]* selected as Default Attachment Type for attachment bean *[bean\_name]* is disabled. However, to show the Default Attachment Type, it has now been set as enabled."

### **Auto-Repeating Layout**

<span id="page-269-0"></span>Auto-repeating layout regions may be personalized at any administrative level, but not at the end-user level.

# **Bound Values**

<span id="page-270-1"></span><span id="page-270-0"></span>Web bean attributes implemented as bound values are not personalizable.

# **Branding**

- The Text property of the **inContextBranding** component is system administrator personalizable.
- <span id="page-270-2"></span>• The **User Function Name** used for the basic (non-contextual) regular brand is personalizable; the corresponding image is not.

# **Buttons (Action/Navigation)**

<span id="page-270-3"></span>Action/Navigation buttons are personalizable at the Admin-level.

# **Buttons (Global)**

<span id="page-270-4"></span>Global buttons cannot be personalized.

# **Charts and Graphs**

As an administrator, you can use the Personalize page, page [6-8](#page-133-0) in the OA Personalization Framework, page [4-3](#page-82-0) to personalize the following graphTable properties:

- Aggregate Function
- Allow Combination Graph
- Data Axis Label
- Data Axis scale
- Display Data Markers
- Display Secondary Y-Axis
- Graph Type
- Rendered
- Secondary Data Axis Label
- Size
- Title
- X-Axis Label

As an administrator, you can use the Personalize page, page [6-8](#page-133-0) in the OA Personalization Framework, page [4-3](#page-82-0) to personalize the following Graph data properties:

- Prompt
- Secondary Axis

As an administrator, you can use the Personalize page, page [6-8](#page-133-0) in the OA Personalization Framework, page [4-3](#page-82-0) to personalize the following Gantt chart properties:

- Show Bubble Text
- Show Dependency Lines
- Axis Major Scale
- Show Current Date
- Auto Scale
- Axis Minor Scale
- Render Description Columns
- Enable Interactive Gantt

This property is user personalizable.

If an interactive Gantt chart is enabled, the custom tooltip feature can be enabled as well. The Custom Tip Attribute List and Custom Tip Label List properties are user personalizable.

- Firm View Attribute
- Use Classic Chart

<span id="page-271-0"></span>You can also personalize properties that are inherent to HGrids, page [A-8.](#page-273-7)

### **Concurrent Processing**

Concurrent Processing pages are personalizable at the Admin level.

# **Configurable Pages**

<span id="page-272-0"></span>• You should not personalize a configurable page by accessing it from the Functional Administrator Responsibility, page [4-3](#page-82-1). Your configurable page might contain controller code that is dependent on certain parameters that are available only when the page itself is launched from its intended flow, and the page might fail with unexpected errors.

You can tell that your page is a configurable page if you attempt to access it from the Functional Administrator home page and the Page Layout Personalization page, page [4-6](#page-85-0) appears. You should instead run the actual page in Oracle E-Business Suite and initiate the Personalization UI from the global Personalize Page link, page [4-5,](#page-84-0) on the rendered page. You can then personalize it using the Page Layout Personalization page.

**Note:** This restriction applies only to configurable pages whose flexibleLayout and flexibleContent regions are defined in their base metadata. This restriction does not apply to pages that start out as non-configurable, but are later personalized by administrators who add new flexibleLayout and flexibleContent regions using the Create Item page, page [6-31](#page-156-0) in the Personalization UI. The Functional Administrator Responsibility always displays the Page Hierarchy Personalization page when it launches personalizations for these pages that have been made configurable via prior personalizations.

If the controller of your configurable page depends on URL parameters and you select the **Personalize Page** link to personalize the configurable page, the Page Layout Personalization page will retain those URL parameters. As a result, when you select the **Return to Application** link to return to the configurable page, the URL parameters will be made available again to the configurable page's controller.

# **Custom HTML**

<span id="page-272-2"></span><span id="page-272-1"></span>Custom HTML is not personalizable.

# **Date Picker**

- The Date Picker displayed in a secondary window cannot be personalized.
- The inline Date Picker cannot be personalized.

### **Declarative Page Flow**

<span id="page-273-1"></span><span id="page-273-0"></span>The Destination Function can be personalized, but the event cannot be (since a fireAction event cannot be configured in the Personalization module).

# **Dialog Pages**

<span id="page-273-2"></span>Dialog pages cannot be personalized.

# **Dynamic User Interface**

<span id="page-273-3"></span>You can not personalize a table content Switcher, but you can personalize the items nested in the table content Switcher, if that item is shown when you personalize the region.

### **Flexfields**

- If you want to allow personalizations on a descriptive flexfield based on a specific localization, and you do not want to show the descriptive flexfield context poplist, then you need to explicitly call setContextListRendered(false) on the descriptive flex bean.
- <span id="page-273-4"></span>• The key flexfield Search page does not support saving search criteria for flexfield segments in personalized saved searches.

# **Forms / OA Framework Page Integration**

<span id="page-273-5"></span>Web beans that launch Oracle E-Business Suite forms from OA Framework pages are not personalizable.

# **formValue**

<span id="page-273-6"></span>When the Rendered property is set to **True** for a formValue item, the Rendered property for the formValue item will not be personalizable. That is, you cannot hide a formValue item on a page as it will cause problems in the page.

# **HGrid**

<span id="page-273-7"></span>You can personalize a HGrid to a limited extent by hiding/showing columns, freezing the position of a set of columns, or renaming column labels.

#### **Hide/Show**

<span id="page-274-1"></span><span id="page-274-0"></span>Hide/Show web beans cannot be personalized.

#### **Hide/Show Subtab Layout**

- You can personalize the SubTabLayout region under the Hide/Show subtab layout.
- <span id="page-274-2"></span>• You can not create a Hide/Show subtab layout region using the Create Item page since it is a special named child of the page layout region.

#### **Home Page**

<span id="page-274-3"></span>For the Release 12.2.4 and above Simple Home page, the text in the Announcement section may be personalized.

# **Images in Your Pages**

<span id="page-274-4"></span>Images can be personalized.

#### **Infotile**

<span id="page-274-5"></span>For Release 12.2.6 and above, an infotile is admin-personalizable.

# **Layered Layout**

The Selected Layer ID and Layer Selection Event properties of a layered layout are admin-personalizable. The Title of a layer in a layered layout is also adminpersonalizable.

# **List of Values (LOV)**

<span id="page-274-6"></span>"Personalize..." region links were not displayed prior to Release 12.0.4 on LOV modal windows. To personalize an LOV table prior to Release 12.0.4, use the "Personalize Page" link on the top of the page containing the LOV. Tables in internal LOVs (in-line LOVs) can be personalized directly from the Personalization Hierarchy page. To personalize a table in an external LOV, use the "Choose Context" page to select the shared LOV region.

# **List Search**

<span id="page-275-0"></span>The following components of the Query Bean are personalizable at the Admin-level.

• **Enable List Search:** 

This property along with the profile option FND\_ENABLE\_LIST\_SEARCH controls the query bean rendering in List Search mode.

#### • **Enable Auto Reordering Of Criteria Items:**

When the value of this attribute is null, if the query bean has simple and advanced panels and the default panel is customize or simple then in rendering the filters area in the List Search, the criteria will be automatically reordered. A value of False will be honored only if the query bean has simple and advanced panels, and the default panel is customize or simple.

- **Hide Match Condition**
- **Enable Quick Search**
- **Enable Keyword Search**
- **Quick Search Field Identifier:**

An administrator can use this attribute to change the quick search field's criteria item from the shipped default quick search criteria item to a new item.

<span id="page-275-1"></span>Everything else is not personalizable.

#### **Locator Element: Breadcrumbs**

Breadcrumbs are not directly personalizable. If the **pageLayout** Title property value is personalized, the breadcrumb link text will reflect this change (assuming the breadcrumb link text is not set programmatically).

#### **Masonry Layout**

<span id="page-275-3"></span><span id="page-275-2"></span>The Masonry layout allows personalization of the Width, Height, Rows, and Columns properties. Masonry tiles allow personalization of Rendered, row span, and column span properties.

#### **Menus**

You may use the Create Item page or Update Item page to create a new or update an existing menu component, respectively.

# **Multiselect LOV**

<span id="page-276-1"></span><span id="page-276-0"></span>Multiselect LOVs cannot be personalized.

#### **Page Contents Bottom Line**

**Note:** The Page Contents Bottom Line ("Ski") is obsolete as of Release 12.

#### **Page Footer**

- <span id="page-276-2"></span>• If you wish to personalize the URL that points to the Privacy Statement for a page that displays a *standard* Copyright and Privacy (that is, its Auto Footer property is set to **true)**, set the Scope to **OA Footer**, in the Choose Personalization Context page, page [6-6](#page-131-0) of the Personalization UI.
- If you wish to personalize the URL that points to the Privacy Statement for a page that displays a *custom* Copyright and Privacy (that is, its Auto Footer property is set to **false)**, set the Scope to **Page** in the Choose Personalization Context page, page [6-6](#page-131-0) of the Personalization UI. In the following Page Hierarchy Personalization page, page [4-16](#page-95-0) , identify and personalize the **Privacy** page element.

## **Panel Splitter**

<span id="page-276-4"></span><span id="page-276-3"></span>The Rendered, Splitter Bar Offset Position, Collapsed, Orientation, Collapsible Panel, First Panel Border, and Second Panel Border properties of the panel splitter are adminpersonalizable.

#### **Pop-up**

<span id="page-276-5"></span>Pop-ups are admin-personalizable.

#### **Printable Page**

<span id="page-276-6"></span>Printable pages are not personalizable.

## **Processing Page**

A processing page is not personalizable.

# **Query By Example**

<span id="page-277-1"></span><span id="page-277-0"></span>Query By Example and Query By Example Case Sensitive Search are not personalizable.

# **Rating Bar**

<span id="page-277-2"></span>You may use the Create Item page or Update Item page to create a new or update an existing rating bar component, respectively.

# **Record History**

The Record History Enabled property may be personalized at the Admin-level to enable record history on a header, classic table or advanced table region. After personalizing this property to **true**, be sure to set the profile option FND: Record History Enabled to **Yes** to enable record history on the region.

### **Rich Interactions**

<span id="page-277-4"></span><span id="page-277-3"></span>The Enable Column Reorder, Enable Column Resize, Enable Detach, Enable Horizontal Scroll, Enable Column Hide Show, Row Navigation Policy, and Enable Column Freeze properties may be personalized at the Admin-level to enable or disable rich interactions.

# **Rich Text Editor**

<span id="page-277-5"></span>The Rich Text Editor properties, Read Only and Rendered, may be personalized.

# **Save Model (Warn About Changes)**

<span id="page-277-6"></span>The Warn About Changes property is not personalizable.

#### **Shuttle**

<span id="page-277-7"></span>The properties of a shuttle region may be personalized at the Admin level but not at the end-user level.

# **Standard Web Widgets**

- If the **Required** property of a **messageTextInput** (text input) item is set to yes, its **Read Only** property does not appear on the Personalize page.
- If the **Required** property of a **messageChoice** (poplist) item is set to yes, its **Read**

**Only** property does not appear on the Personalize page.

- There is no personalization support for a dynamic poplist because it can only be implemented programmatically.
- <span id="page-278-0"></span>• As of Release 12.2.4, you may use the Create Item page or Update Item page to create a new or update an existing spin box component, respectively.

## **SubTab Navigation**

<span id="page-278-1"></span>Limited properties of SubTabLayout, such as Rendered, Orientation and Display Type may be personalized at the Admin level but not at the end-user level.

# **Switchers (Application, Context and Table Content)**

- You can not personalize Application Switchers.
- You can not personalize Context Switchers.
- You can not personalize a table content Switcher, but you can personalize the items nested in the table content Switcher, if that item is shown when you personalize the region.

#### **Tables - Advanced**

<span id="page-278-2"></span>For the columns in an advanced table to be user personalizable, the User Personalization property must be set to true for the following components in the Advanced Table: the advancedTable region itself, its column containers, its sortableHeaders, and its column leaf items.

• **Column Rendering:**

As an administrator, you can use the Admin-level Personalization UI to hide or show a column in an advanced table (if it is not defined under a query region) by setting the column's **Rendered** property to false or true, respectively. This automatically hides or shows the column and its item. If the advanced table is defined under a query region, however, you must set both the column's and the item's **Rendered** properties to false or true.

- **Column Reordering:**
	- Currently, end-users cannot reorder the columns in an advanced table, when creating a personalized saved search, as the arrow buttons in the shuttle, used to reorder the columns, do not render.
- For Admin-level personalizations, columns and column groups can only be reordered within their region boundary. For example, the column or column group child of a given column group region may be reordered within that given column group region. However, the column or column group child from that given column group may not be moved to another column group region, as that would cross over the region boundaries.
- If you set the profile **FND: Enable Rich Table Interactions** to **True**, OA Framework creates a user saved search of any rich table modifications you make. The user saved search always takes highest precedence when OA Framework displays the table. As a result, if you reorder a table using the admin Personalization Framework UI, the saved admin personalization will not take effect. If you wish to display the table columns as ordered according to your admin personalization, you must set the profile **FND: Enable Rich Table Interactions** to **False**.

#### • **Row Headers:**

Row headers are not personalizable.

#### • **Row Header Column:**

As of Release 12.2, the Row Header Col property of an advanced table may be personalized to set a column as a Row Header for screen reader accessibility.

#### • **Column Headers:**

- The prompt or label of a column or column group may be personalized. Modify the Prompt property of the Sortable Header component that resides under the columnHeader for that column or column group.
- Column headers cannot be reordered at the user level but can be at the admin level.

#### • **Column Span:**

- When an end-user creates a personalized saved search of the advanced table region, the Available Columns/Columns Displayed shuttle in the Create/Update/Duplicate page, page [7-5](#page-218-0) appends the complete hierarchy of columnGroup names, if any are defined as the parent of the column, to the actual column name listed. This ensures that a user hides/shows the correct column, especially in the case where multiple columns of the same name may exist within different columnGroups.
- When creating a personalized saved search of an advanced table, if you hide all the columns under a columnGroup, the columnGroup itself is automatically hidden.

#### • **Row Span:**

An advanced table with row span is not personalizable.

• **Navigation:**

Not applicable.

#### • **Selection and Control Bar:**

- The label of the Select column cannot be changed in accordance with the BLAF [guidelines](https://download.oracle.com/tech/blaf/specs/tables.html#rowselectioncontrols) [https://download.oracle.com/tech/blaf/specs/tables. html#rowselectioncontrols] on the Oracle Technology Network (OTN).
- Reordering of the Select column is not supported, as the Select column should always be the first column, in accordance with the [BLAF guidelines](https://download.oracle.com/tech/blaf/specs/tables.html#rowselectioncontrols) [https: //download.oracle.com/tech/blaf/specs/tables.html#rowselectioncontrols] on OTN.
- Selectors can be hidden or shown.
- The Control bar button label may be updated.

#### • **Table Actions:**

A tableActions is a named child of the advanced table, and hence the actual table action components are regions or items. These children of table actions can be individually personalized at an admin level, but not at the user level.

• **Sorting:**

In an end-user personalizable page, if you set sorting on an advanced table column that contains a nested region using the Create Saved Search page, page [6-75,](#page-200-0) but find that the change is not taking effect on the table, it is likely that the Sort By View Attribute property on that column was not set by the developer. If this is the case, the personalization administrator would have to set the Sort By View Attribute property on that column first, using the Admin Personalization UI, page [6-8.](#page-133-0)

If the table has Sort Allowed property set to ascending or descending through Personalizations for a certain column, then the Initial Sort Sequence needs to be set to first, second, third on that column.

#### • **Adding Rows:**

The label or prompt of the Add Another Row button, and the number of rows to add, can be personalized at the Admin-level only.

- **Totalling:**
	- You can not personalize the Total footer row (which displays the Recalculate

button) of an advanced table using OA Personalization Framework. However, if you declaratively implement an advanced table region that contains a total named child, the advanced table can be personalized at the admin level, page [6-](#page-133-0) [8](#page-133-0) or user level, page [7-1](#page-214-0) to calculate a total or disable totalling for any of its numeric data columns.

• You can not enable totalling for the first column in a table. If you attempt to personalize the first column of an advanced table by setting the Total Value property to **True** in the Personalize page, page [6-8](#page-133-0), it is simply ignored. To total the contents of that first column, you must use the OA Personalization Framework, page [3-1](#page-70-0) to reorder the column within the advanced table so that it is no longer the first column in the table, then set the Total Value property to True for that column.

#### • **Detail Disclosure:**

An advanced table with Detail Disclosure can be personalized at the admin level, page [4-1](#page-80-0) but not at the user level, page [7-1.](#page-214-0)

#### • **Advanced Table-in-Advanced Table:**

An Advanced Table-in-Advanced Table can be personalized at the admin level, page [4-1](#page-80-0) but not at the user level, page [7-1.](#page-214-0)

#### • **Formatting a Table:**

- The full table formatting properties can be personalized at the admin level, page [4-1](#page-80-0) but not at the user level, page [7-1.](#page-214-0)
- The column formatting properties can be personalized at the admin level, page [4-1](#page-80-0) but not at the user level, page [7-1](#page-214-0).
- The row formatting properties can be personalized at the admin level, page [4-1](#page-80-0) but not at the user level, page [7-1](#page-214-0).
- The column header formatting properties can be personalized at the admin level, page [4-1](#page-80-0) but not at the user level, page [7-1.](#page-214-0)

#### **Tables - Classic**

- <span id="page-281-0"></span>• **Reordering Columns:**
	- If you reorder the columns in a table, such that a checkbox or radio button item results in the first column, the checkbox or radio button in that first column will assume the behavior of a Selection checkbox or radio button, respectively.

**For more information** about Selection checkboxes, refer to the **Classic Tables >** 

**Table Features and Components > Selection and Control Bar** section in the Implementing Specific UI Features chapter of the *Oracle Application Framework Developer's Guide*.

- If you set the profile **FND: Enable Rich Table Interactions** to **True**, OA Framework creates a user saved search of any rich table modifications you make. The user saved search always takes highest precedence when OA Framework displays the table. As a result, if you reorder a table using the admin Personalization Framework UI, the saved admin personalization will not take effect. If you wish to display the table columns as ordered according to your admin personalization, you must set the profile **FND: Enable Rich Table Interactions** to **False**.
- **Row Headers:**

Row headers are not personalizable.

• **Row Header Column:**

As of Release 12.2, the Row Header Col property of a Classic Table may be personalized to identify a column as the Row Header for screen reader accessibility.

#### • **Column Headers:**

The column header of a column that contains a nested region (such as a flowLayout region) cannot be personalized at the Admin or User level. The column itself, however, can still be hidden or reordered at any level.

#### • **Navigation:**

Not applicable.

- **Selection and Control Bar:**
	- The label of the Select column cannot be changed in accordance with the [BLAF](https://download.oracle.com/tech/blaf/specs/tables.html#rowselectioncontrols)  [guidelines](https://download.oracle.com/tech/blaf/specs/tables.html#rowselectioncontrols) [https://download.oracle.com/tech/blaf/specs/tables. html#rowselectioncontrols] on the Oracle Technology Network (OTN).
	- Reordering of the Select column is not supported, as the Select column should always be the first column, in accordance with the [BLAF guidelines](https://download.oracle.com/tech/blaf/specs/tables.html#rowselectioncontrols) [https: //download.oracle.com/tech/blaf/specs/tables.html#rowselectioncontrols] on OTN.
	- If you reorder the columns in a table, such that a checkbox or radio button item results in the first column, the checkbox or radio button in that first column will assume the behavior of a Selection checkbox or radio button, respectively.
	- Selectors can be hidden or shown.

• The Control bar button label may be updated.

#### • **Table Actions:**

A tableActions is a named child of the table, and hence the actual table action components are regions or items. These children of table actions can be individually personalized at an admin level, but not at the user-level.

#### • **Sorting:**

In an end-user personalizable page, if you set sorting on a nested region column in a table using the Create Saved Search page, page [6-75,](#page-200-0) but find that the change is not taking effect on the table, it is likely that the Sort By View Attribute property on that column was not set by the developer. If this is the case, the personalization administrator would have to set the Sort By View Attribute property on that column first, using the Personalize Page, page [6-8](#page-133-0).

If the table has Sort Allowed property set to ascending or descending through Personalizations for a certain column, then the Initial Sort Sequence needs to be set to first, second, third on that column.

#### • **Adding Rows:**

There is currently no support for personalizing the Add Another Row button in the table footer.

#### • **Totalling:**

Users can calculate a total for a table column using OA Personalization Framework. See Personalize Page, page [6-8](#page-133-0) for additional information on how to personalize a table to calculate a total for a column with numeric content.

#### • **Detail Disclosure:**

There are no restrictions for Admin-level personalizations of regions or items under a detail disclosure, however, there is no support for user-level personalizations of the same.

#### • **Table-in-Table:**

There are no restrictions for Admin-level personalizations of regions or items in the inner table, however, there is no support for user-level personalizations of the same.

#### • **Formatting a Table:**

There are no restrictions for personalizing full table formatting, column formatting, row formatting, or column header/row header formatting.

# **Tree**

<span id="page-284-1"></span><span id="page-284-0"></span>Tree components are not personalizable.

# **Workflow Worklist**

As the Oracle Workflow Worklist is a shared region, personalizing it at the site, location or organization level affects all pages/applications that contain the region. If you want to limit the scope of your changes you should create function or responsibility-level personalizations as appropriate. It is also possible to create a page-specific personalization for shared regions. See Per Instance versus Global Personalizations, page [6-8](#page-133-1) for additional information.

# **B**

# **Personalizations for Accessibility Considerations**

# **Common Personalizations for Accessibility Considerations**

This appendix describes common personalizations you can make to alter accessibility properties in Oracle Application Framework pages. For information on using accessibility features in Oracle E-Business Suite, see: Oracle E-Business Suite Accessibility Features, *Oracle E-Business Suite User's Guide*.

Administrators can make many personalization settings such as:

- Data table summary via the 'Additional Text' property
- Data column header via 'Prompt'
- Data table row header column via 'Row Header Col'
- Form element prompt via 'Prompt' and title via 'Additional Text'
- Button label text via 'Prompt'
## **C**

## **OA Framework Personalization and Customization Known Issues**

This appendix covers the following topics:

- **[Overview](#page-288-0)**
- [Personalization/Extensibility](#page-288-1)
- **[Translation](#page-289-0)**
- <span id="page-288-0"></span>• [Customizing Look-and-Feel \(CLAF\)](#page-289-1)

#### **Overview**

This appendix lists known bugs for OA Personalization Framework and the Customizing Look-and-Feel feature.

> **Warning:** This document does not list all known bugs. Instead, it lists selected, key issues that we hope will facilitate your personalization and customization efforts.

> **Additional Information:** Refer to *Recommended Browsers for Oracle E-Business Suite Release 12*, My Oracle Support Knowledge Document 389422.1, for the list of features whose support is browser-dependent.

#### **Personalization/Extensibility**

<span id="page-288-1"></span>• All seeded function and user-level personalizations are protected against upgrades. However, HR has also provided some seeded Localization-level personalizations that have been modified by customers and these personalizations are not protected against upgrades. After an upgrade, customers must redo any personalizations they have made to these HR seeded Localization-level personalizations.

• In the case of pages having a Flexible Layout, a Personalization done at one level (Personalization context) is not visible at any other personalization level . Hence, Personalizations done at one level (say Site level) won't be available for update/modification at any other personalization level.

#### **Translation**

<span id="page-289-1"></span><span id="page-289-0"></span>There are currently no known translation issues.

#### **Customizing Look-and-Feel (CLAF)**

- Bug 4371146 If you reuse an existing Look-and-Feel (LAF) name to create a new LAF, overwriting the existing LAF with that name, then you must stop and restart Oracle HTTP Server after creating the new LAF for the changes to take effect.
- Bug 4281940 Use UIX IconBean instead of ImageBean to render different types of icons.

# **D**

### **OA Framework Personalization Caveats**

This appendix covers the following topics:

- [Overview](#page-290-0)
- <span id="page-290-0"></span>• [Personalization Caveats - for Customers](#page-290-1)

#### **Overview**

<span id="page-290-1"></span>This appendix lists the personalization caveats you should be aware of when modifying and patching pages.

#### **Personalization Caveats - for Customers**

- All IDs must be unique. If an ID is already being used in the base definition of a page, do not use it again for new items or regions that you create. To reinforce this rule, you should add an intelligible prefix to your IDs to keep them in a separate namespace from any Oracle-seeded IDs.
- A personalization that is inadvertently hidden due to an ID change of the base definition, may reappear if you create a new item with the same ID as that referenced by the personalization.
- Certain types of personalizations may not appear "correctly" because of the nature of specific web beans in the page (particularly "default renderers") or how the page is coded.

**Note:** Default single column regions will not allow a button to be added at the top of the region even if the entities in the region are reordered to put the button at the top.

## **E**

## **Personalization FAQ**

This appendix covers the following topics:

- **[Overview](#page-292-0)**
- [Customizing Look-and-Feel \(CLAF\)](#page-292-1)
- <span id="page-292-0"></span>• [Creating Personalizations](#page-295-0)

#### **Overview**

<span id="page-292-1"></span>This FAQ (frequently asked questions) document describes common problems and solutions related to personalizing OA Framework-based applications.

#### **Customizing Look-and-Feel (CLAF)**

#### **Questions**

<span id="page-292-2"></span>**1. When I create a new Look-and-Feel extending Simple Look-and-Feel, there is no space between the global links. How do I fix this?** 

(See answer, page E-1)

<span id="page-292-3"></span>**2. In customizing fonts using the CLAF UI, when I change the DefaultFont style to use a different font size, the settings don't take effect. How do I fix this?**

(See answer, page [E-2](#page-293-0))

<span id="page-292-4"></span>**3. How do I package a new LAF configuration for delivery to a customer?**

(See answer, page [E-2](#page-293-1))

#### **Answers**

**1. When I create a new Look-and-Feel extending Simple Look-and-Feel, there is no space between the global links. How do I fix this?**

You need to redefine the style GlobalButtonText in your new custom look and feel with the following property-value pair:

- Property: **padding**
- Value: 5px (or whatever number of pixels you want to define as the space between the global links)

Verify that your custom style sheet file has the following tag generated:

```
<style name="GlobalButtonText">
<property name="padding">5px</property>
</style>
```
You can use the CLAF UI to add this style, or you can manually insert the above set of tags in your custom style sheet.

(Back to question, page [E-1\)](#page-292-2)

#### <span id="page-293-0"></span>**2. In customizing fonts using the CLAF UI, when I change the DefaultFont style to use a different font size, the settings don't take effect. How do I fix this?**

When you extend the Simple Desktop Look-and-Feel to create your custom Lookand-Feel, you also inherit browser- and locale-specific style sheets. The DefaultFont style is defined for the following combinations:

- browser=ie
- browser=ie, locale=windows

Hence when you use the CLAF UI to define the DefaultFont, it gets written for the no-browser, no-locale case, and would be overridden by the definitions in any matching browser/locale style sheets.

To fix this, you, in turn, need to override the most matching browser/locale combination. Currently, you have to do this manually by editing your custom style sheet as follows:

```
<styleSheet locale="windows" browser="ie"> 
<style name="DefaultFont"> 
<property name="font-size">7pt</property> 
</style> 
</styleSheet>
```
(Back to question, page [E-1\)](#page-292-3)

<span id="page-293-1"></span>**3. How do I package a new LAF configuration for delivery to a customer?**

#### **Transferring a LAF to a different system requires these steps:**

- **1.** The individual .xml, .xss, .uit and .gif files need to be separately source controlled.
- **2.** To make it easier to deliver to a customer, create a .zip archive of all of the relevant files and ship it to the customer.

Make sure that you preserve the folder structure of the LAF configuration when creating and extracting the archive. The archive must contain the following files:

• All custom LAF .xml files and metadata files generated in \$HTML\_TOP/cabo/lafs.

> **Note:** For every custom LAF you create, two .xml files are generated:

- lookandfeel\_id.xml
- lookandfeel\_id-metadata.xml
- All of the style definition (.xss) files generated in \$HTML\_TOP/cabo/styles.

**Note:** For every custom LAF you create, one .xss file is generated, named lookandfeel\_id.xss.

• All .uit files that you placed in the folder \$HTML\_TOP/cabo/templates/ lookandfeel\_id.

> **Note:** To customize the template renderer of each component, you must create a componentName.uit file and place it in \$HTML\_TOP/cabo/templates/ lookandfeel\_id.

• All custom image (.gif) files that you placed in the folder \$HTML\_TOP/cabo/images/lookandfeel\_id when you created the custom LAF by that ID.

> **Note:** To customize icons for a custom LAF, you must place its custom images in the folder \$HTML TOP/cabo/images/lookandfeel id.

**3.** To make the newly transferred LAF accessible on the customer's site, you must

add lookandfeel\_id as a lookup value to the APPLICATIONS LOOK AND FEEL lookup type. You can do this in one of two ways:

• Extract the LDT file for the original APPLICATIONS LOOK AND FEEL lookup and the Oracle Applications Look And Feel profile, and apply the LDT to the customer site. This will add the value of the new lookandfeel\_id to the customer's APPLICATIONS LOOK AND FEEL lookup type.

For more information, refer to the **Using Loaders** appendix of the *Oracle E-Business Suite Setup Guide*, which you can find in the Oracle E-Business Suite Documentation Library.

> **Warning:** Although this is the preferred method, it will overwrite all of the existing lookup and profile values, including any that the customer has modified. To avoid this, use the following method.

Manually add the value of the new *lookandfeel\_id* to the customer's APPLICATIONS LOOK AND FEEL lookup type. This method has the benefit of not disturbing any existing look and feel modifications on the customer's system.

You need to use the developer form for Application Object Library Lookups. Access the APPLICATIONS LOOK AND FEEL lookup type, and add a new lookup entry with the same value as the name of the new LAF that you are implementing.

For more information, refer to the section on **Application Utilities Lookups and Application Object Library Lookups** in the **Additional Developer Forms** appendix of the *Oracle E-Business Suite Developer's Guide*, which you can find in the Oracle E-Business Suite Documentation Library.

<span id="page-295-0"></span>(Back to question, page [E-1\)](#page-292-4)

#### **Creating Personalizations**

#### **Questions**

<span id="page-295-1"></span>**1. After upgrade, my function-level personalization does not take effect or I am not able to see the function in the Personalization Context of the Page Hierarchy Personalization page.**

(See answer, page [E-5](#page-296-0))

<span id="page-295-2"></span>**2. Do personalizations of OA Framework-based applications use Data** 

**Manipulation Language (DML) queries to manipulate the underlying business data?**

(See answer, page [E-6](#page-297-0))

#### **Answers**

<span id="page-296-0"></span>**1. After upgrade, my function-level personalization does not take effect or I am not able to see the function in the Personalization Context of the Page Hierarchy Personalization page.**

To correct this problem, perform the following steps:

- **1.** Identify the personalization document path of the page where the functionlevel personalization does not work after upgrade:
	- **1.** Select the **About this Page** link for the page where the function-level personalization does not work. Copy the document path shown.
	- **2.** Login into the database and run the following script in SQL: exec jdr\_utils.listcustomizations(<path\_to\_doc>);
	- **3.** Replace <path\_to\_doc> with the document path you just copied. For example:

/oracle/apps/ben/selfservice/enrollment/webui/customizat ions/function/BEN\_SS\_BNFT\_ENRT/FamilyMbrsPG

**2.** Run the following script in SQL:

```
exec jdr_utils.printdocument(
<path_to_function_personalization_doc>);
```
**3.** Search for the following string in the document content:

developerMode="true"

- **4.** If the string is present, manually edit the document as follows:
	- **1.** Export the personalization document to the file system using the XMLExporter command line tool or the Import/Export UI under the Functional Administrator responsibility.
	- **2.** Remove the following string from the file:

developerMode="true"

**3.** Import the XML file into MDS using either the XMLImporter command line tool or the Import/Export UI under the Functional Administrator responsibility.

**Caution:** Make sure you back up your exported XML file on the file system so you can revert your changes if you edit the personalization XML file incorrectly.

**Note:** The reason why the string, developerMode="true", is present in the personalization document content is because the profile option FND\_PERSONALIZATION\_SEEDING\_MODE is set to **Yes**. This profile should only be used by Oracle-internal product development and not by customers. Any personalizations created in earlier versions of Oracle E-Business Suite with this profile set to **Yes** will have this problem with function-level personalizations.

(Back to question, page [E-4\)](#page-295-1)

<span id="page-297-0"></span>**2. Do personalizations of OA Framework-based applications use Data Manipulation Language (DML) queries to manipulate the underlying business data?**

No, personalizations of OA Framework-based applications do not use DML to manipulate the underlying business data. If you suspect a personalization is causing a data issue, you should debug it as follows:

Suppose a database table called FOO (a product table that holds business data) is having data issues.

- **1.** Identify the SQL query that is populating data into the FOO table by reviewing the FND logs or by identifying the view object SQL query.
- **2.** In the controller of the page that you personalized, execute the query that you just identified so that you are in the same session as the application.

For example, if a page has a data issue, add the following code to the page's controller processRequest method:

```
 Connection conn=pageContext.getRootApplicationModule().
getOADBTransaction().getJdbcConnection();
    try
\{ ResultSet rs = conn.prepareStatement("SELECT A,B,C,D from FOO 
where b=4");
     while(rs.next())
\left\{\begin{array}{ccc} \end{array}\right\} System.out.println(rs.getString(1));
 ...
      System.out.println(rs.getString(4)); 
     }
 }
    catch(SQLException e)
\{ System.out.println(e.getStackTrace());
    }
```
If the above code example returns a result that is similar to what you see in the UI, then something other than the personalization is causing the data issue.

(Back to question, page [E-4\)](#page-295-2)

### **Index**

#### **A**

accessibility, [B-](#page-286-0)1 Accessibility mode, [4-](#page-85-0) 6 Accordion, [A-](#page-268-0)3 Adding New Items Overview, [4-24](#page-103-0) Attachments, [A-](#page-268-1)3 Auto-Repeating Layout, [A-](#page-269-0)4

#### **B**

Branding, [2-](#page-26-0) 1

#### **C**

Configurable pages, [4-](#page-85-1) 6 Copying personalizations, [6-68](#page-193-0) Create Item page, [6-31](#page-156-0) Advanced Table, 6-32 Attachment Image, [6-35](#page-160-0) Attachment Link, [6-36](#page-161-0) Attachment Table, [6-37](#page-162-0) Button, [6-37](#page-162-1) Category Map, [6-38](#page-163-0) Column, [6-38](#page-163-1) Entity Map, [6-39](#page-164-0) Examples, [4-24](#page-103-0) Export Button, [6-39](#page-164-1) Flex, [6-40](#page-165-0) Flexible Content, [6-44](#page-169-0) Flexible Layout, [6-43](#page-168-0) Flex Map, [6-41](#page-166-0) Flow Layout, [6-44](#page-169-1)

Formatted Text, [6-44](#page-169-2) Form Value, [6-44](#page-169-3) Header, [6-45](#page-170-0) Image, [6-45](#page-170-1) Link, [6-45](#page-170-2) Menu, [6-45](#page-170-3) Menu Item, 6-45 Message Check Box, [6-47](#page-172-0) Message Choice, [6-47](#page-172-1) Message Component Layout, [6-48](#page-173-0) Message Download, [6-49](#page-174-0) Message File Upload, [6-49](#page-174-1) Message Inline Attachment, 6-49 Message LOV Input, [6-50](#page-175-0) Message Radio Group, [6-51](#page-176-0) Message Rating Bar, [6-52](#page-177-0) Message Rich Text Editor, [6-53](#page-178-0) Message Spin Box, [6-54](#page-179-0) Message Styled Text, [6-54](#page-179-1) Message Text Input, [6-54](#page-179-2) Pop-up, [6-55](#page-180-0) Primary Key, [6-57](#page-182-0) Raw Text, [6-57](#page-182-1) Reset Button, [6-57](#page-182-2) Separator, [6-57](#page-182-3) Servlet Include, 6-57 Spacer, [6-58](#page-183-0) Stack Layout, [6-58](#page-183-1) Static Styled Text, [6-58](#page-183-2) Submit Button, [6-58](#page-183-3) Table, [6-59](#page-184-0) Table example, [4-28](#page-107-0) Tip, [6-59](#page-184-1)

Tip example, [4-27](#page-106-0) URL example, [4-25](#page-104-0) URL Include, 6-59 Customization Primer, [1-1](#page-16-0) Overview, [1-1](#page-16-0) Custom Look-and-Feel (CLAF), [2-12](#page-37-0)

#### **D**

Deploying personalizations, [10-1](#page-246-0) Deploying personalizations in OA Extension, [10-](#page-246-1) [1](#page-246-1), [10-4](#page-249-0) Dynamic view instances, [6-28](#page-153-0)

#### **E**

Export tool for personalizations, [10-5](#page-250-0)

#### **F**

Function-Level personalizations, [4-32](#page-111-0)

#### **I**

Icons, [2-33](#page-58-0) Import tool for personalizations, [10-11](#page-256-0) Infotiles, [6-86](#page-211-0) Items create new, [4-24](#page-103-0)

#### **L**

List Search, [A-10](#page-275-0) Lookup codes, [2-34](#page-59-0)

#### **M**

Masonry Layout, [A-10](#page-275-1) Menus, [2-33](#page-58-1) Messages, [2-34](#page-59-1) Migrating personalizations from AK, [11-1](#page-262-0) Model Personalization example, [4-28](#page-107-0) Model personalizations, [6-28](#page-153-0) Multiselect LOV, [A-11](#page-276-0)

#### **P**

Page Hierarchy Personalization page, [4-16](#page-95-0) Page Layout Personalization page, [4-6](#page-85-1) Content mode, [4-11](#page-90-0) Layout mode, [4-7](#page-86-0)

Personalization Considerations, [A-3](#page-268-2) Personalization context, [4-18](#page-97-0) Personalization levels, [3-2](#page-71-0) Personalizations deploying, [10-1](#page-246-0) translating, [9-1](#page-230-0) Personalization structure, [4-19](#page-98-0) Personalization structure HGrid, [4-19](#page-98-1) Personalizing pages, [3-1](#page-70-0) Overview, [3-1](#page-70-0) Profile options, [3-8](#page-77-0)

#### **Q**

Query By Example, [A-12](#page-277-0)

#### **R**

Region Item create new with OA Personalization Framework, [4-24](#page-103-0)

#### **S**

Security and menus, [2-34](#page-59-2) Style Sheets, [2-35](#page-60-0)

#### **T**

Theme Editor, [2-4](#page-29-0) Themes, [2-4](#page-29-0) Tiles, [6-86](#page-211-0)